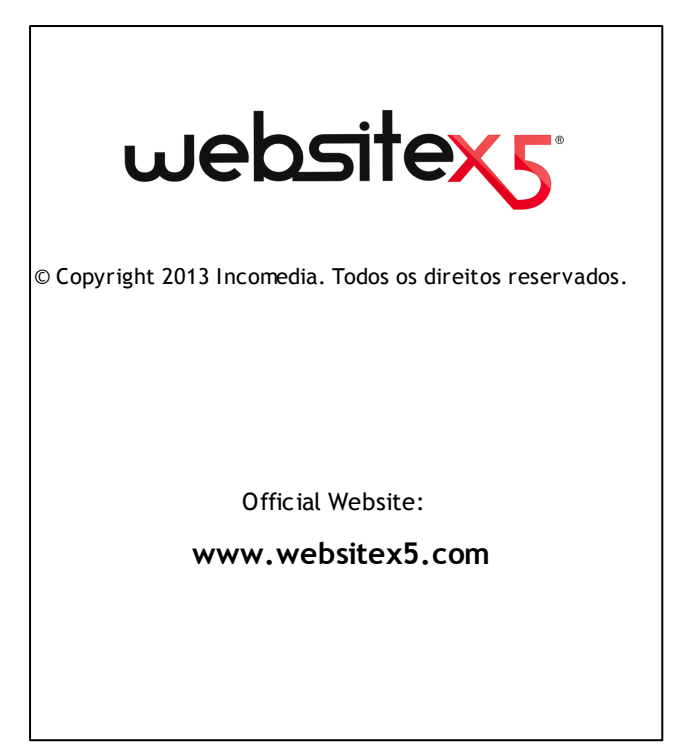

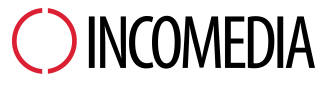

info@incomedia.eu - www.incomedia.eu

© Copyright 2013 Incomedia. Todos os direitos reservados.

As informações contidas neste manual estão sujeitas a alterações sem aviso prévio. Nenhuma parte deste manual pode ser reproduzida ou transmitida em qualquer forma ou por qualquer meio, eletrônico ou mecânico, para qualquer propósito, sem a permissão expressa por escrito da Incomedia.

Lembre-se que os vídeos, áudio ou imagens existentes que queira usar em seu projeto podem estar protegidos por leis de direitos autorais. O uso não autorizado desse material em um novo trabalho pode ser considerado uma violação dos direitos de autor. Por favor, certifique-se de obter a permissão necessária de tais autores.

Incomedia, WebSite X5, WebSite X5 Evolution são marcas registradas da Incomedia s.r.l.

Outras marcas ou nomes de produtos mencionados neste documento são marcas comerciais ou marcas registradas de seus respectivos proprietários.

Escrito e desenvolvido pela Incomedia s.r.l.

# Sumário

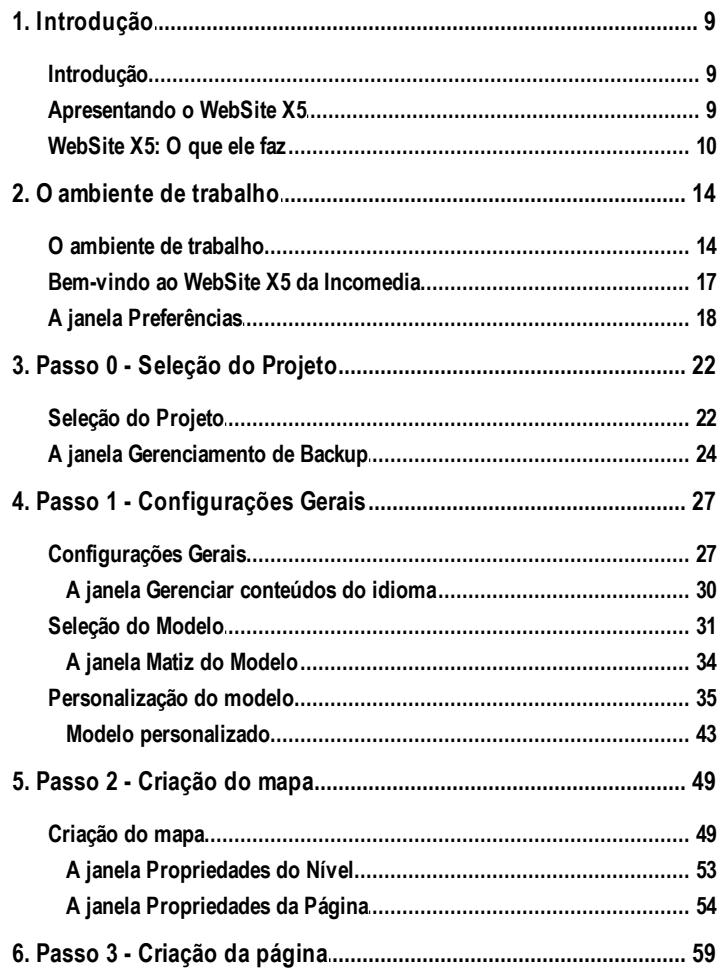

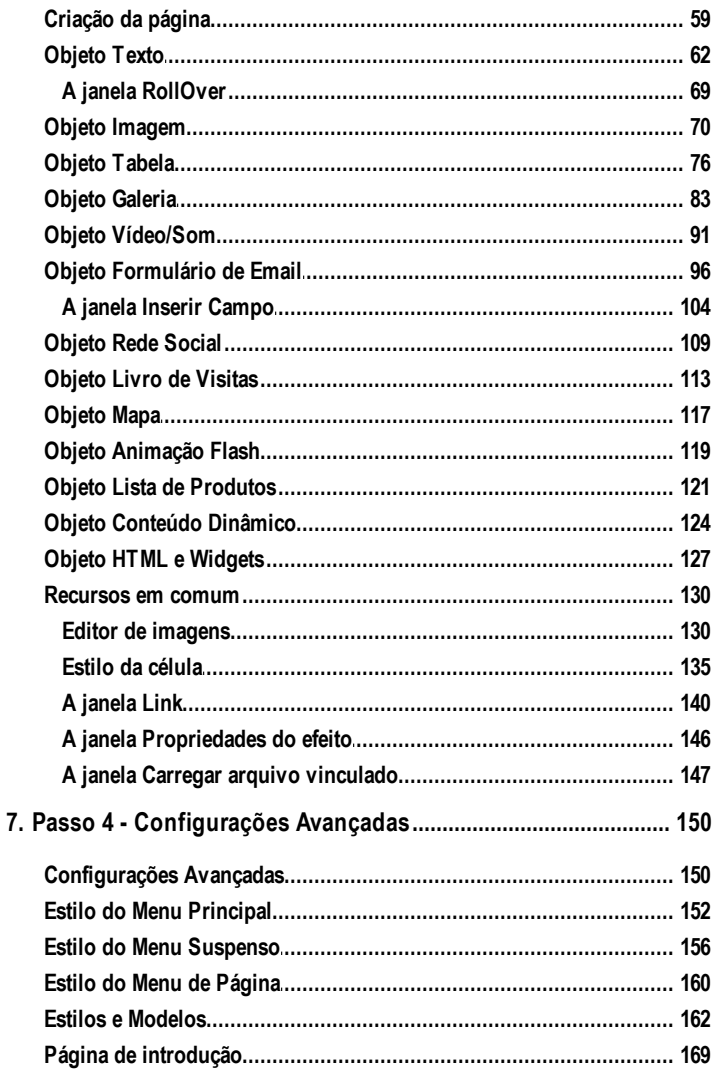

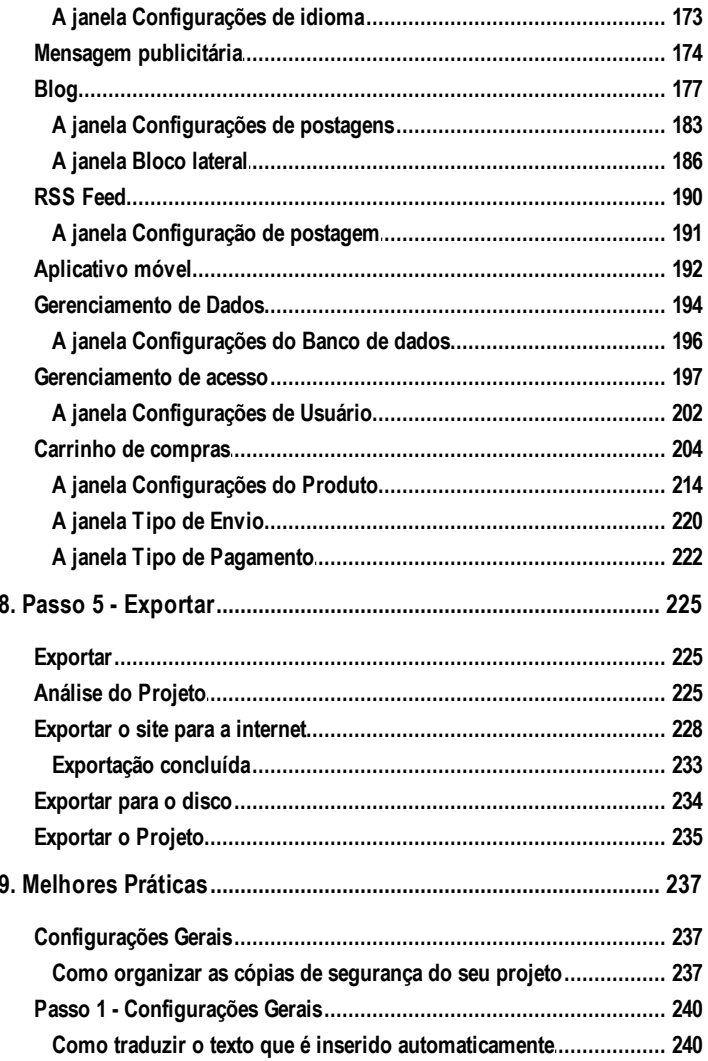

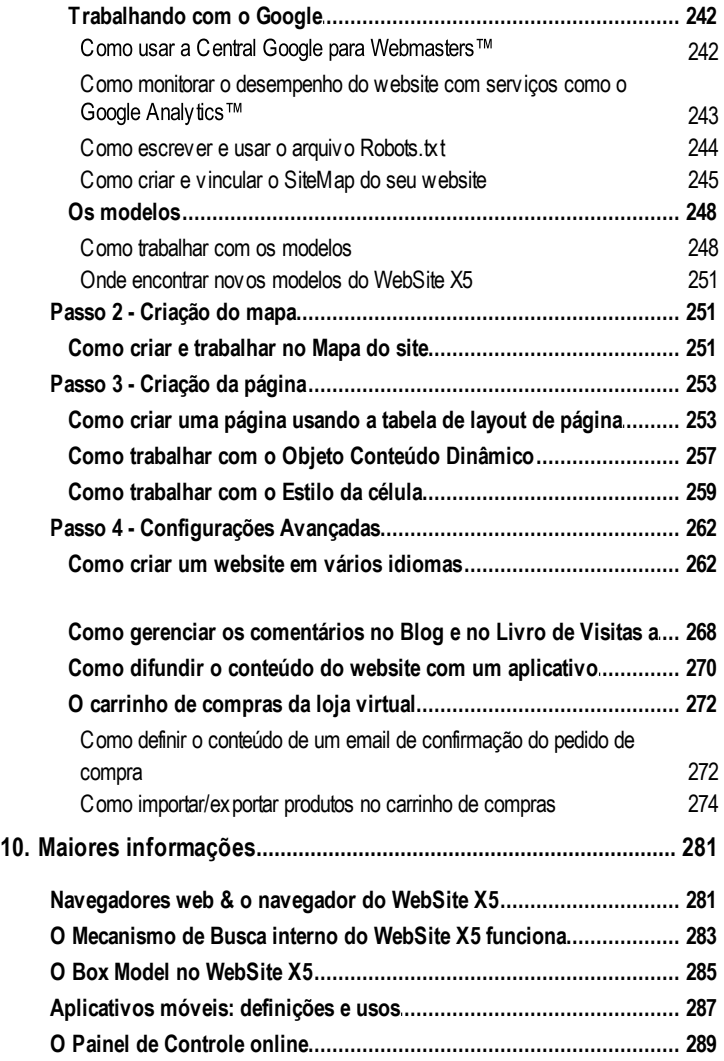

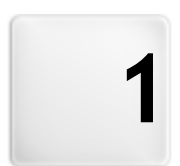

# Capítulo

# Introdução

## <span id="page-8-0"></span>**1.1 Introdução**

Criamos este guia online para que aqueles que quiserem começar imediatamente a usar o WebSite X5 para criar seus próprios w ebsites, blogs e lojas virtuais, possam começar já, tendo toda a ajuda que precisarem a seu alcance.

Cada passo da criação do projeto é acompanhado por uma descrição clara da interface do Programa em que estiver trabalhando, com uma explicação detalhada de todos os comandos e opções disponíveis nos vários menus, painéis e janelas.

Com as explicações e informações fornecidas neste guia, a sequência lógica e fácil de acompanhar do Programa, e a ajuda adicional de prévisualizações do seu trabalho, sempre atualizadas em tempo real, você não terá problema algum em usar o WebSite X5 para criar w ebsites atraentes, interessantes e profissionais.

# <span id="page-8-1"></span>**1.2 Apresentando o WebSite X5**

O WebSite X5 é o softw are ideal para criar os w ebsites que você sempre quis. Você não precisa saber nada sobre programação! Este softw are oferece uma interface intuitiva e completamente visual para você trabalhar, e você pode checar seu trabalho à medida em que progride, com as prévisualizações que são atualizadas cada vez em que você dá uma olhada.

O WebSite X5 guia você a cada passo da criação do seu w ebsite até sua publicação na Internet. Ele é extremamente fácil de usar, é flexível e oferece uma grande margem para personalizar do seu jeito.

O WebSite X5 automaticamente gera o código de página em HTML5 + CSS 2.1 ou 3 para as escolhas que você fizer e as configurações que você definir em cada página, garantindo total compatibilidade com todos os navegadores e dispositivos móveis, bem como uma indexação precisa nos mecanismos de busca.

O WebSite X5 é tão fácil de usar que você não terá problema algum em incorporar ferramentas profissionais sofisticadas no seu w ebsite, tais

como:

- Lojas virtuais com pagamento por Fotos panorâmicas e em zoom cartão de crédito
- Blog com podcast e videocast
- Mecanismo interno de busca
- Formulários de email com filtros anti-spam
- Notícias e RSS feed
- 
- Galerias de fotos e de vídeo
- Gerenciamento de acesso
- Gerenciamento de anúncios em banners
- Websites com vários idiomas

O que é melhor, com o WebSite X5 você economizará tempo e energia porque ele já inclui tudo o que você precisa para criar um w ebsite completo:

- Editor de modelos
- Editor de imagens
- Gerador de Menu
- Mecanismo de FTP interno
- <sup>1.500</sup> modelos personalizáveis
- 6.000 fotos livres de royalty
- Bibliotecas de botões
- Coleção de Widgets

Esta mistura de simplicidade e sofisticação (em termos de quantidade e qualidade de recursos incluídos) é a chave do sucesso do WebSite X5: ele é simplesmente o softw are certo para todos que desejam ter um w ebsite!

# <span id="page-9-0"></span>**1.3 WebSite X5: O que ele faz**

O WebSite X5 age como um assistente, o que significa que ele se comporta como um guia visual que conduz você por cada etapa da criação de um w ebsite completo, funcional e atraente, do qual você se orgulhará!

Há apenas 5 passos entre sua idéia de um w ebsite perfeito e vê-lo publicado e disponível na Internet:

## **1. [Configurações](#page-21-0) [Gerais](#page-21-0)**

Uma vez que tenha decidido como quer o seu projeto, e adicionado as informações gerais sobre o site, como uma descrição e palavras-chave para a indexação pelos mecanismos de busca, o WebSite X5 ajudará você a definir a aparência do seu site. Você pode selecionar entre os mais de 1.500 modelos padronizados ou, se preferir, criar seu próprio modelo desde o início. Você pode usar o editor interno para personalizar tanto o cabeçalho (header) quanto o rodapé (footer) para que fique do jeito que preferir.

## **2. [Planejamento](#page-48-0) [do](#page-48-0) [Site](#page-48-0)**

A partir da Página Inicial, com o WebSite X5 você pode começar a definir a estrutura hierárquica do seu w ebsite. Você pode incluir quantos níveis e sub-níveis precisar, com um número ilimitado de páginas. Seu menu de navegação será criado automaticamente, usando seu Mapa do site como base. Você pode alterar seu Mapa a qualquer momento, se desejar fazer alterações ou atualizar o w ebsite.

## **3. [Criação](#page-58-0) [das](#page-58-0) [Páginas](#page-58-0)**

Você pode criar páginas e trabalhar no seu layout simplesmente arrastando e soltando os objetos que estão disponíveis: texto, tabelas, imagens, animação, vídeo e áudio, galerias de fotos, formulários para envio de dados e emails, redes sociais, seu livro de visitas, o Mapa do site, a lista de produtos, Conteúdo Dinâmico, código HTML e Widget. Você pode personalizar objetos importados e finalizá-los com links tanto para objetos internos quanto externos. Com o editor de imagens próprio, você pode girar, corrigir ou aplicar filtros, máscaras e molduras às imagens que tiver importado, sem ter que usar nenhum softw are adicional.

## **4. [Configurações](#page-149-0) [Avançadas](#page-149-0)**

Uma vez que tenha personalizado seu w ebsite, você pode então prosseguir para a definição do estilo dos diversos elementos que aparecerão no seu w ebsite, tais como menu de navegação, os diversos elementos de texto, a janela Show box e seus emails. O editor interno permite que você crie botões 3D, os quais podem ter um efeito especial quando sob o cursor do mouse. Você pode completar seu w ebsite com recursos como uma página de Introdução, que pode ter uma música de fundo associada a ela, e opções de idioma nos quais o site poderá ser lido, e você também pode criar Áreas Restritas a membros, com login e senha de acesso, incluir banners publicitários, RSS feeds, um blog e até mesmo uma loja virtual online.

## **5. [Analisar](#page-224-0) [e](#page-224-0) [Exportar](#page-224-0)**

O WebSite X5 ajudará você em todo o processo de publicação na Internet do w ebsite já finalizado: você pode dar início a uma sessão de FTP, onde todos os arquivos necessários para dar visibilidade ao seu w ebsite na Internet são transferidos para um servidor. O WebSite X5 suporta sessões seguras e economiza seu tempo com conexões simultâneas e publicação inteligente somente dos arquivos que tiverem sido alterados.

Além de publicar seu w ebsite na Internet, você também poderá exportar seu projeto para outro disco no seu computador, ou criar uma cópia de segurança de todo o seu projeto.

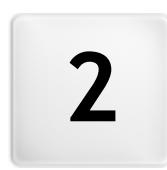

# Capítulo

# O ambiente de trabalho

# <span id="page-13-0"></span>**2.1 O ambiente de trabalho**

Como já dissemos, o WebSite X5 atua como um assistente, o que significa que quando você trabalha com ele, você é levado por cada etapa como em uma visita com guia: a cada etapa do procedimento, uma janela se abre onde você pode inserir ou adicionar as informações necessárias para criar, atualizar e publicar um w ebsite completo, profissional e atraente.

Todas as janelas exibidas pelo programa têm a mesma interface gráfica: todas têm as mesmas barras de botões superior, lateral e inferior e uma área de trabalho na janela central que modifica de acordo com a parte do projeto em que estiver trabalhando e o tipo de informação que precisa ser incluída.

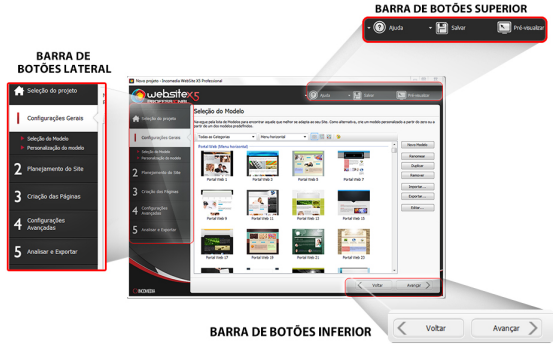

## **Barra de botões superior**

A barra de botões superior inclui os comandos que você precisa ter disponíves o tempo todo, independente da parte do projeto em que estiver trabalhando. Estes comandos são principalmente para abrir a ajuda online e obter informações sobre o estado do Programa, salvar o projeto e para fazer uma cópia de segurança (backup) dele, e para abrir uma previsualização do seu trabalho no navegador próprio do Programa.

**Ajuda:** este comando abre a ajuda online. Use a seta esquerda do botão Ajuda para ver os outros comandos:

- **Índice...:** abre a ajuda online.
- **Vídeo Tutorial:** abre uma página na w eb com uma lista de tutoriais em vídeo que explicam como começar a trabalhar com o WebSite X5.
- **WebSite X5 Gallery:** abre o [WebSite](http://answers.websitex5.com) [X5](http://answers.websitex5.com) [Answ](http://answers.websitex5.com) ers na seção que contém os w ebsites criados com o WebSite X5 e que foram enviados diretamente por seus autores.
- **WebSite X5 Templates:** abre a seção no [WebSite](http://answers.websitex5.com) [X5](http://answers.websitex5.com) [Answ](http://answers.websitex5.com) ers que é dedicada aos modelos. Ela contém novos modelos que foram criados pela Incomedia e por outros autores, e eles podem ser exibidos e baixados. Alguns deles são grátis!
- **Suporte técnico:** abre o [WebSite](http://answers.websitex5.com) [X5](http://answers.websitex5.com) [Answ](http://answers.websitex5.com) ers, o w ebsite que fornece assistência técnica para o WebSite X5. No [WebSite](http://answers.websitex5.com) [X5](http://answers.websitex5.com) [Answ](http://answers.websitex5.com) ers você pode pesquisar nos FAQs e nos tutoriais, ou pode enviar um pedido de ajuda.
- **www.websitex5.com:** abre o w ebsite do WebSite X5.
- **Sobre o WebSite X5:** exibe informações gerais sobre a versão do WebSite X5 instalada no seu computador.
- **Salvar [CTRL + S]:** salva o projeto atual. O projeto é salvo automaticamente na *Pasta de Projetos* como especificado na janela *[Preferências](#page-17-0)*. Você pode usar a seta à esquerda do botão *Salvar* para ver estes comandos:
	- **Salvar a cada Pré-visualização:** salva o projeto automaticamente cada vez que você usar o comando *Pré-visualizar* para exibir uma prévia do seu w ebsite.
	- **Criar um Backup ao salvar o Projeto pela primeira vez:** cria automaticamente uma cópia de sergurança (backup) do seu projeto depois que você salvar pela primeira vez na sessão de trabalho atual.
	- **Criar backup a cada vez que publicar:** cria automaticamente uma cópia de segurança (backup) do seu projeto antes de você publicá-lo na Internet.
	- **Criar um Backup...:** começa a criar uma cópia de segurança (backup) do seu projeto.
- Se você quiser criar uma cópia de segurança (backup) do seu projeto, em vez de usar um comando Salvar como, você pode usar o Duplicar na janela [Seleção](#page-21-0) [do](#page-21-0) [projeto](#page-21-0).
- **Pré-visualizar:** exibe uma prévia local do seu w ebsite até o momento, usando o [navegador](#page-280-0) [interno](#page-280-0) do programa.
- Sej você deixar a opção *Atualizar as páginas durante modificação do Projeto* ativa na janela *[Preferências](#page-17-0)*, cada vez que você fizer uma alteração (e clicar em *OK* ou no botão *Avançar* para salvar) o Programa recria e atualiza tudo aquilo que estiver vinculado à alteração feita. Isto significa que a prévisualização do w ebsite é atualizada constantemente, e será exibida corretamente imediatamente se você quiser vê-la.

Você também pode selecionar a opção *Salvar a cada Prévisualização* para que o projeto seja salvo cada vez que você clicar no botão *Pré-visualizar*.

## **Barra de botões lateral**

O WebSite X5 conduz você por todo o trabalho de criação de um w ebsite em apenas 5 passos. Os botões no lado esquerdo da janela do Programa, que ficam sempre disponíveis, indicam em qual passo você está trabalhando atualmente e você pode usá-los para se mover entre os passos (você não tem que seguir a ordem em que eles aparecem).

## **Barra de botões da parte inferior**

A barra de botões da parte inferior tem os botões que você precisa para se mover pelo Programa:

- **Voltar:** leva você de volta à janela anterior, caso queria realizar mais alterações lá.
- **Avançar:** leva você para a janela seguinte, para continuar a criar seu w ebsite.

# <span id="page-16-0"></span>**2.2 Bem-vindo ao WebSite X5 da Incomedia**

A página de Introdução é a primeira janela que você vê quando inicializa o WebSite X5. Ela inclui vários links para recursos e materiais online que podem ajudar você a trabalhar no Programa. Estes links ficam disponíveis em uma barra de botões laterais que tem o seguinte aspecto:

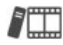

**Vídeo Tutorial:** abre uma página na w eb com uma lista de tutoriais em vídeo que explicam como começar a trabalhar com o WebSite X5

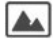

**WebSite X5 Galery:** abre o [WebSite](http://answers.websitex5.com) [X5](http://answers.websitex5.com) [Answ](http://answers.websitex5.com) ers na seção que contém os w ebsites criados com o WebSite X5 e que foram enviados diretamente por seus autores.

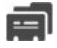

**WebSite X5 Modelos:** abre a seção no [WebSite](http://answers.websitex5.com) [X5](http://answers.websitex5.com) [Answ](http://answers.websitex5.com) ers que é dedicada aos modelos. Ela contém novos modelos que foram criados pela Incomedia e por outros autores, e eles podem ser exibidos e baixados. Alguns deles são grátis!

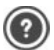

**WebSite X5 Answers:** abre o [WebSite](http://answers.websitex5.com) [X5](http://answers.websitex5.com) [Answ](http://answers.websitex5.com) ers, o w ebsite que fornece assistência técnica para o WebSite X5. No [WebSite](http://answers.websitex5.com) [X5](http://answers.websitex5.com) [Answ](http://answers.websitex5.com) ers você pode pesquisar nos FAQs e nos tutoriais, ou pode enviar um pedido de ajuda.

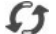

**Verificar atualizações:** verifica se há atualizações disponíveis online para a versão do WebSite X5 em que você está trabalhando. Recomendamos que você sempre verifique se há novas atualizações e as instale o quanto antes, para garantir que terá sempre o melhor do seu softw are.

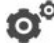

**Preferências:** abre a janela *[Preferências](#page-17-0)*, onde você pode definir algumas configurações gerais sobre como você quer que seu Programa trabalhe.

Além desta barra de botões lateral, a página de Introdução também inclui informações que são atualizadas em tempo real quando você está conectado à Internet. Estas informações se referem às versões mais recentes disponíveis online da sua cópia od Programa, notícias, conteúdo especial (que podem ser artigos, documentação, dicas & truques), novos tutoriais em vídeo e os descontos mais recentes e ofertas especiais.

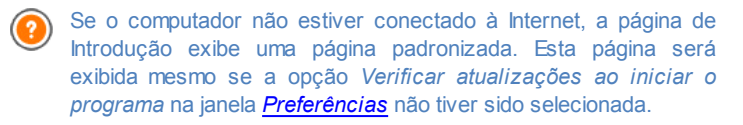

Quando você tiver terminado de examinar o conteúdo da página de Introdução, você pode começar a criar seu w ebsite clicando no botão *Iniciar*.

# <span id="page-17-0"></span>**2.3 A janela Preferências**

Esta janela se abre quando você clica no botão *Preferências* na [página](#page-16-0) [de](#page-16-0) [Introdução](#page-16-0), e aqui você poderá fazer algumas configurações gerais sobre como o Programa deverá trabalhar.

## **Referência: O comando na janela Preferências**

As opções na seção *Geral* são:

- **Pasta de Projetos:** esta é a pasta onde o seu arquivo de projeto (*Projeto.IWPRJ*) é salvo, quer você esteja criando um novo projeto ou importando um anterior (veja em *[Seleção](#page-21-0) [do](#page-21-0) [projeto](#page-21-0) [|](#page-21-0) [Importar...](#page-21-0)*). Porque a pasta já está indicada, quando você clica no botão *Salvar* quando está trabalhando no seu w ebsite, seu projeto será salvo nesta pasta sem que ele fique pedindo para você indicar onde salvar.
- **Verificar atualizações ao iniciar o programa:** esta opção significa que as novas atualizações do softw are serão buscadas sempre que o Programa for inicializado. O programa inicia uma conexão com a Internet no servidor do Incomedia procurando por atualizações lá.

Aconselhamos deixar esta opção marcada, para que você tenha certeza de sempre estar trabalhando com a versão mais recente disponível do WebSite X5.

As opções para *Criação dos arquivos* são:

- **Adicionar a Metatag 'Generator' automaticamente:** adiciona a meta tag <generator> ao código HTML de todas as páginas do w ebsite, o que garante que as páginas foram craidas com o WebSite X5.
- **Manter a Pré-visualização atualizada ao trabalhar no projeto:** garante que a pré-visualização do w ebsite será constantemente atualizada com todos os incrementos no seu projeto. Isto basicamente significa que cada vez que você adicionar algo novo ou fizer alguma alteração, e clicar em um botão *OK* ou *Avançar*), o Programa automaticamente atualiza a pré-visualização do w ebsite que você pode ver a nível local no seu PC usando nosso navegador interno.
- **Atualizar as páginas durante modificação do Projeto:** sincroniza as páginas que você criar no seu w ebsite enquanto você segue trabalhando no seu projeto. Então, cada vez que você confirmar uma adição ou fizer uma alteração (clicando em um botão *OK* ou *Avançar*), o Programa recria todas as partes nas outras páginas do projeto que serão afetadas pela nova parte. Este recurso mantém a prévisualização do w ebsite atualizada e se você clicar em *Pré-visualizar* para verificar seu progresso, você verá todas as adições/alterações imediatamente.
- **Número máximo de processamentos simultâneos:** significa que você pode definir a quantidade de processos (ou "Threads") que o programa inicializa, e que serão executados simultaneamente pelo computador.

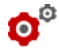

# **O que é Multithreading?**

É uma técnica pela qual um processo é dividido em vários processos menores, que são executados ao mesmo tempo. Obviamente, seu computador tem que ter a capacidade de lidar com isso. O recurso **Multithreading** maximiza o poder de cálculo do computador, fazendo com que ele trabalhe em várias threads ao mesmo tempo. Graças a esta técnica, programas como o WebSite X5, que tenham sido desenvolvidos para distribuir a carga de trabalho entre diversas threads diferentes, podem obter um desempenho notavelmente melhor.

Você precisa avaliar corretamente a capacidade de hardw are do seu computador para aproveitar ao máximo o Multithreading. Tente começar com 5 processos simultâneos e aumentar este valor gradualmente até que não note mais nenhuma melhora significativa no seu desempenho.

Finalmente, as opções *Configurações de servidor web para a visualização local* tratam da exibição correta das pré-visualizações do w ebsite:

- **Porta:** é a porta que o WebSite X5 instrui o servidor local de rede para observar de modo que as pré-visualizações do w ebsite sejam exibidas corretamente.
- **Endereço de IP:** é o endereço de IP que o WebSite X5 instrui seu servidor local de rede para observar de modo que as pré-visualizações do seu w ebsite apareçam como você espera. O valor padrão para a opção de endereço de IP é 127.0.0.1, que sempre identifica o computador local (o seu). A maioria das pessoas não precisa alterar este valor.

Nós aconselhamos não alterar os valores que já estiverem definidos para as opções *Porta* e *Endereço de IP*, a menos que você tenha certeza absoluta do que está fazendo.

3

# Capítulo

Passo 0 - Seleção do Projeto

# <span id="page-21-0"></span>**3.1 Seleção do Projeto**

Depois de iniciar o WebSite X5 e ter visto a [página](#page-16-0) [de](#page-16-0) [Introdução,](#page-16-0) você pode ir para a janela Seleção do projeto, onde você terá que indicar em qual projeto deseja trabalhar.

Você pode escolher se quer criar um novo projeto ou se deseja trabalhar em um que já tenha sido criado.

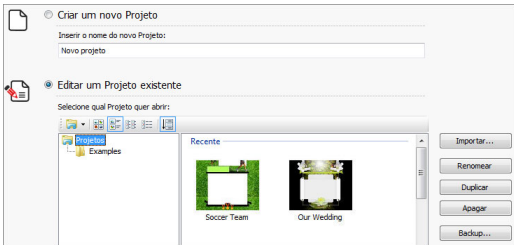

**Referência: Comandos na janela Seleção do projeto**

**Criar um novo Projeto:** escolha esta opção se quiser começar a trabalhar em um novo projeto. Primeiro, você precisa dar um nome ao novo projeto: digite um nome no campo abaixo dessa opção. Você pode salvar o projeto clicando no botão *Salvar*, que está sempre presente na barra de botões superior.

Não é preciso especificar um caminho (local) quando salvar um projeto porque o programa cuida disso salvando todos os seus projetos em *Pasta de Projetos* como foi definido na janela *[Preferências](#page-17-0)*.

**Editar um Projeto existente:** esta opção permite que você abra um projeto já existente, para que possa adicionar novo conteúdo a ele ou realizar alterações necessárias. Todos os nomes de projetos já existentes são exibidos em uma lista. Há algumas opções disponíves para selecionar e abrir o projeto no qual deseja trabalhar, e elas são:

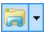

### **Organizando as Pastas de Projeto**

Se você decidir exibir a lista de pastas de projetos, você

pode criar sub-pastas para melhor organizar como seus projetos serão armazenados.

Quando você tem as pastas de projetos em exibição, você pode chamar o menu com os comandos disponíveis clicando na seta ao lado do botão:

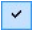

**Exibir Pastas de Projeto:** exibe as pastas de projeto. Tem o mesmo efeito que clicar diretamente no botão.

**Novo:** cria uma nova sub-pasta.

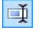

**Renomear:** você pode alterar o nome da sub-pasta selecionada.

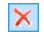

**Apagar:** remove a sub-pasta selecionada.

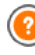

Se você decidir exibir a lista de pastas de projeto, você pode criar sub-pastas e mover os projetos dentro delas, se quiser reorganizar como seus projetos são armazenados.

Se você desmarcar a exibição de pasta de projeto, a lista só mostrará os projetos na sub-pasta que estiver atualmente aberta.

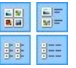

## **Exibir Ícones Grandes - Exibir Nomes - Exibir Lista - Exibir detalhes**

Estas opções definem como as pré-visualizações do projeto serão exibidas.

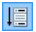

#### **Exibir Grupos pela última data de edição**

Esta opção agrupa e exibe os projetos de acordo com sua última data de edição.

Use os comandos a seguir para organizar seus projetos:

**Importar...:** este comando importa um projeto que tenha sido criado e exportado (veja *[Exportar](#page-234-0) [o](#page-234-0) [Projeto](#page-234-0)*) com o WebSite X5 em um outro computador.

- **Renomear:** use este comando para alterar o nome do projeto selecionado. Você também pode clicar duas vezes no nome de um projeto para alterá-lo.
- **Duplicar:** faz uma cópia de projeto selecionado.
- **Apagar:** apaga o projeto selecionado.
- **Backup...:** abre a janela *[Gerenciamento](#page-23-0) [de](#page-23-0) [Backup](#page-23-0)* para que você possa restaurar uma cópia de segurança (backup) do projeto selecionado.

# <span id="page-23-0"></span>**3.2 A janela Gerenciamento de Backup**

Você pode usar os comandos nesta janela para organizar as cópias de segurança (backup) do seu projeto. Chega-se nesta janela clicando no botão Backup... em *[Seleção](#page-21-0) do projeto*.

## **Referência: Comandos na janela Gerenciamento de Backup**

Todas as cópias de segurança (backup) para o projeto em que estiver trabalhando são listadas na *Lista de Backup*: se quiser identificá-las de forma mais clara, você pode renomeá-las. Elas são listadas na ordem de data e hora em que foram criadas.

Os comandos para criar e restaurar cópias de segurança são:

- **Novo Backup:** isto cria uma nova cópia de segurança do projeto atual. Uma cópia de segurança é gerada automaticamente e adicionada a *Lista de Backup.* Você pode renomeá-la, para poder identificá-la mais facilmente.
- **Refazer:** isto restaura a cópia de segurança selecionada entre as diversas cópias em *Lista de Backup*.
- **Renomear:** você pode renomear a cópia selecionada dentre as listadas em *Lista de Backup*. Você também pode clicar duas vezes em um nome na lista para executar este comando
- **Remover:** este comando remove a cópia de segurança selecionada da *Lista de Backup*.
- A seguinte opção também está disponível:
- **Criar uma Cópia de Backup antes de restaurar o Projeto:** isto automaticamente cria uma cópia de segurança do projeto em que estiver trabalhando no estado atual, antes de restaurar a última cópia gerada.

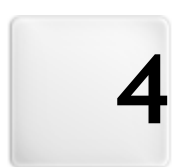

# Capítulo

Passo 1 - Configurações Gerais

# <span id="page-26-0"></span>**4.1 Configurações Gerais**

Esta é a primeira janela do Passo 1. As informações que você inserir nos diversos campos desta janela estabelecerão os parâmetros básicos para o projeto em que vai trabalhar.

Informações importantes como título do projeto, a URL (endereço do w ebsite), o idioma a ser usado e os códigos e meta tags que são necessários para ativar serviços extras como estatísticas do site, são inseridos nesta janela. Você pode optar entre inserir estas informações agora ou mais tarde.

As opções nesta janela são organizadas em duas abas: *Básicas* e *Avançadas*.

## **Referência: Opções na aba Básicas**

**Nome do site:** insira o título que você deseja dar ao seu w ebsite neste campo. O título será exibido na barra de títulos do navegador quando seu w ebsite estiver publicado na Internet. É obviamente um parâmetro importante porque ele permite que visitantes e mecanismos de busca identifiquem seu w ebsite corretamente.

O valor padrão neste campo é o nome que você deu ao seu projeto (veja em *[Seleção](#page-21-0) [do](#page-21-0) [projeto](#page-21-0)*) e você pode alterá-lo a qualquer momento: você pode escolher um nome melhor, ou pode querer alterá-lo para tentar melhorar a otimização.

- **Autor do site:** insira o nome da pessoa, empresa, clube, etc, que deverá aparecer como sendo o autor do w ebsite. O nome do autor aparece na meta tag <author> por todas as páginas do site no código HTML, e é o equivalente eletrônico a assinar um trabalho realizado.
- **Endereço do site (URL):** insira o endereço URL (por exemplo http:// w w w .meusite.com.br) onde o w ebsite estará localizado quando for publicado na Internet. Esta informação é essencial para os [RSS](#page-189-0) [feeds,](#page-189-0) o [carrinho](#page-203-0) [de](#page-203-0) [compras](#page-203-0) [da](#page-203-0) [loja](#page-203-0) [virtual](#page-203-0) e para o [SiteMap](#page-244-0) funcionarem corretamente (este último é criado automaticamente pelo Programa e é vinculado às páginas do w ebsite).
- **Descrição do site:** insira uma breve descrição do w ebsite neste

campo. Procure elaborar uma descrição resumida e direta ao ponto, porque ela será adicionada à meta tag <description> no código HTML e será analisada pelos spiders dos mecanismos de busca para incluir seu w ebsite nos resultados das pesquisas.

- **Palavras-chave:** insira uma lista de palavras-chave (separadas por vírgula) que sejam relevantes para seu w ebsite. As palavras-chave serão adicionadas à meta tag <keywords> no código HTML e também serão usadas pelos mecanismos de busca para encontrar seu w ebsite.
	- A *Descrição do site* e a lista de *Palavras-chave* que você inserir nestes campos são automaticamente associadas com a Página Inicial do seu w ebsite. Entretanto, você pode melhorar a otimização do w ebsite associando uma descrição e uma lista de palavras-chave a cada página (ou, pelo menos, as páginas mais importantes). Para fazer isso, vá para *[Criação](#page-48-0) [do](#page-48-0) [mapa](#page-48-0)*, selecione a página em que irá trabalhar e clique em *Propriedades...*.
- **Idioma do conteúdo:** insira o idioma que deseja usar no seu w ebsite neste campo. Todo o texto que for inserido automaticamente pelo Programa será exibido no idioma que você escolher aqui: links para âncoras embutidas, legendas para [Objeto](#page-95-0) [Formulário](#page-95-0) [de](#page-95-0) [Email](#page-95-0), legendas e texto para o [carrinho](#page-203-0) [de](#page-203-0) [compras](#page-203-0) [da](#page-203-0) [loja](#page-203-0) [virtual,](#page-203-0) texto no [Mapa](#page-48-0) do w ebsite.

Se você quiser alterar o texto que o Programa insere automaticamente, ou se quiser adicionar um novo idioma, clique no botão e use as opções da janela *[Gerenciar](#page-29-0) [conteúdos](#page-29-0) [do](#page-29-0) [idioma](#page-29-0).*

**Ícone do site:** insira o nome do ícone (um arquivo .ICO, .PNG, .GIF ou .JPG) que será associado às páginas do w ebsite. Ese ícone será exibido à esquerda da URL na barra de endereços do navegador de Internet.

 $\Omega$  Os ícones associados a w ebsites são frequentemente chamados de *favicons* (um composto de *favorite icons*). Você pode usar

imagens nos formatos .ICO, .PNG, .GIF e .JPG. Arquivos no formato .ICO são importados como estão, enquanto que se focê usar arquivos de qualquer tamanho no formato .PNG, .GIF e .JPG, o WebSite X5 cria automaticamente uma cópia no formato .PNG no tamanho 16x16 pixels e usa esta cópia como favicon.

## **Referência: Opções na aba Avançadas**

- **Código personalizado:** indica onde o código personalizado será inserido no código HTML da página: *Antes de fechar a tag HTML*, *Antes de fechar a tag HEAD*, *Propriedade da tag BODY (ex style, onload, etc)* (ou seja, como parte da tag <BODY>, por exemplo <BODY onload="alert ('Olá!')">), *Antes de fechar a tag BODY*, *Após fechar a tag BODY*. Quando tiver decidido onde adicionar seu código personalizado, digite ou cole o trecho do código no campo correspondente.
- Este campo pode ser usado, por exemplo, para ativar um serviço de estatísticas sobre acessos ao site tal como o Google Analytics™. Para maiores informações sobre o Google Analytics™ e sobre como abrir uma conta lá, clique no botão **como acessar o site** oficial: http://w w w [.google.com/analytics/.](http://www.google.com/intl/pt-BR/analytics/)
- **Metatag de verificação para a Central do Webmaster do Google:** insira a meta tag control para usar as ferramentas para Webmaster do Google Webmaster Central™.

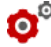

Para maiores informações sobre as Central do Google para WebMaster™ e abrir uma conta lá, clique no botão A para ir ao site oficial: http://www[.google.com/w](http://www.google.com/intl/pt-BR/webmasters/)ebmasters/.

**Incluir o arquivo robots.txt:** configura um arquivo robots.txt, que é usado para indicar qual conteúdo do site deverá ser excluído da indexação pelos mecanismos de busca. Por padrão, as instruções no arquivo the robots.txt excluem o conteúdo de algumas sub-pastas, tais como *Admin* e *Res* da indexação por todos os robots. Você pode editar o arquivo robots.txt manualmente ou colar novas instruções.

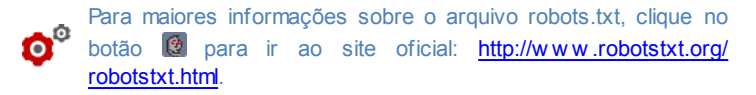

**Criar SiteMap automaticamente:** este está ativado por padrão, e o [SiteMap](#page-244-0) será criado e vinculado automaticamente.

Para que o SiteMap seja criado corretamente, você deve inserir uma URL válida no campo *Endereço do site (URL)* na janela *Configurações Gerais | Básicas*.

**Ativar proteção do código HTML:** habilita a proteção para as páginas publicadas do w ebsite, desativando cliques com o botão direito do mouse. O visitante não conseguirá ver o código das páginas online usando os comandos do menu de contexto que se abre quando o botão direito do mouse é clicado nas páginas.

## <span id="page-29-0"></span>**4.1.1 A janela Gerenciar conteúdos do idioma**

Esta janela se abre quando você clica no botão **da opção** *Idioma do conteúdo* na janela *[Configurações](#page-26-0) [Gerais](#page-26-0) [|](#page-26-0) [Básicas](#page-26-0)*. Você pode trabalhar no texto que o Programa insere automaticamente, tais como links para âncoras incorporadas, os botões da [Objeto](#page-82-0) [Galeria,](#page-82-0) as legendas do [Objeto](#page-95-0) [Formulário](#page-95-0) [de](#page-95-0) [Email,](#page-95-0) legendas e texto no [carrinho](#page-203-0) [de](#page-203-0) [compras](#page-203-0), texto no [Mapa](#page-48-0) do w ebsite.

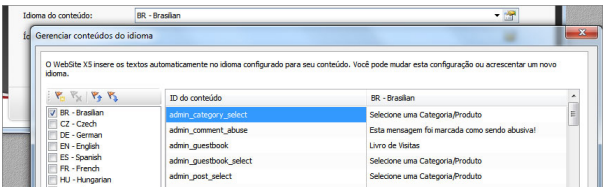

A janela *Gerenciar conteúdos do idioma* exibe a lista de idiomas disponíveis à esquerda e uma tabela com as traduções nos diversos idiomas à direita. A primeira coluna da tabela dá indicações da localização no Programa onde os diversos itens são usados. Então há uma coluna para cada idioma ativo (isto é, selecionados da lista de idiomas disponíveis). Você pode trabalhar diretamente nesta tabela para adicionar ou editar novos itens.

A janela *Gerenciar conteúdos do idioma* exibe os seguintes botões:

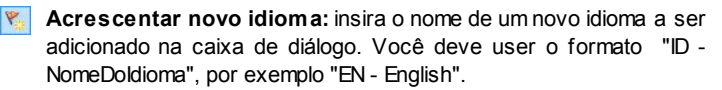

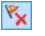

**Remover o idioma selecionado:** este removerá o idioma selecionado da lista.

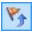

**Importar um novo idioma:** este importa um novo idioma, gravado como arquivo .XML, e o adiciona à lista de idiomas disponíveis.

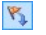

- **Exportar o idioma selecionado:** este exporta o idioma selecionado na lista para um arquivo .XML.
- As opções *Exportar o idioma selecionado* e *Importar um novo idioma* são úteis quando você quiser salvar traduções em um idioma específico em um arquivo .XML e usar em outro computador.

# <span id="page-30-0"></span>**4.2 Seleção do Modelo**

Uma das chaves para um w ebsite de sucesso é uma aparência atraente. As primeiras impressões contam, e as opiniões dos novos visitantes do seu site serão influenciadas em grande parte pela apresentação gráfica, antes mesmo deles começarem a olhar o conteúdo. Um design bem planejado e de aparência profissional dá a impressão de um site de boa qualidade que vale a pena examinar.

WebSite X5 dá duas possibilidades para projetar seu w ebsite:

- 1. você pode criar um **modelo personalizado**, tanto começando do zero ou a partir de um dos modelos padronizados;
- 2. você pode usar um **modelo padronizado**, escolhendo um na galeria com mais de 1.500 modelos já incluídos no Programa.

Tanto os modelos padronizados quanto os personalizados podem ser modificados à vontade e ter adidionados a eles os muitos recursos oferecidos pelo editor interno mostrado na janela *[Personalização](#page-34-0) [do](#page-34-0) [modelo.](#page-34-0)*

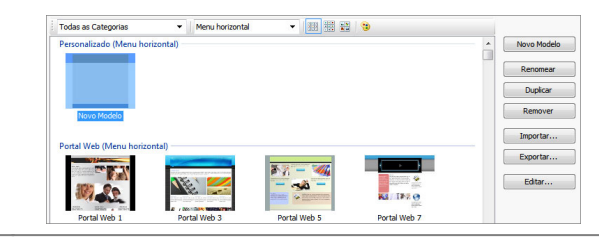

Todos os modelos padronizados são otimizados para serem exibidos a 1024 x 768 pixels. Se você quiser usar uma resolução diferente, use o [Modelo](#page-42-0) [personalizado](#page-42-0).

## **Referência: Comandos na janela Seleção do Modelo**

A maior parte da janela Seleção do Modelo é dedicada à exibição dos modelos disponíveis. Você pode usar os seguintes comandos para filtrar os modelos em exibição, se isto tornar mais fácil seu processo de escolha do modelo que deseja usar:

Todas as Categorias v

#### **Lista de Categorias**

Esta opção exibe uma lista com as diversas categorias nas quais os modelos estão organizados, então você pode escolher quais quer que sejam exibidas. A primeira categoria contém todos os modelos personalizados que tenham sido criados do zero, e você só a verá se existir pelo menos um modelo personalizado. As categorias seguintes contém os diversos modelos padronizados que estão disponíveis.

#### Menu horizontal  $\blacktriangledown$

#### **Menu**

Esta opção filtra os modelos padronizados de acordo com o tipo de menu que eles sugerem, de modo que você pode escolher exibir modelos com menu vertical, horizontal ou ambos.

**Exibir Pré-visualização pequena - Exibir Prévisualização média - Exibir Pré-visualização grande** Estas opções definem a forma como as miniaturas dos modelos serão exibidas. **Alterar a tonalidade do Modelo**  $\odot$ 

Esta opção abre a janela *[Matiz](#page-33-0) [do](#page-33-0) [Modelo](#page-33-0)* onde você pode alterar o tom da cor do modelo selecionado.

Os comandos a seguir estão disponíveis para se trabalhar nos modelos:

- **Novo Modelo:** inicia o processo de criação de um novo modelo personalizado desde o início. Estes modelos serão adicionados à categoria Personalizados.
- **Renomear:** use este comando se quiser renomear um modelo. Ele só pode ser usado nos modelos personalizados. Você não pode alterar o nome dos modelos padronizados. Você também pode renomear um modelo personalizado clicando duas vezes no nome dele.
- **Duplicar:** este comando faz uma cópia do modelo selecionado.
- **Remover:** este comando remove o modelo selecionado. Você só pode usá-lo nos modelos personalizados: os modelos padronizados não podem ser removidos.
- **Editar...:** este comando abre o modelo selecionado na janela *[Personalização](#page-34-0) [do](#page-34-0) [modelo](#page-34-0)* para que você possa editá-lo. Ele só pode ser usado nos modelos personalizados. Se você quiser editar um modelo padronizado, primeiro você deverá fazer uma cópia dele clicando no botão *Duplicar.*
- **Importar...:** este comando importa um novo modelo (um arquivo .IWTPL) que tenha sido criado com o WebSite X5 e exportado.
- **Exportar...:** este comando exporta o modelo selecionado (um arquivo .IWTPL) para uma pasta específica. Ele poderá então ser compartilhado e usado em outros computadores.

## **Observações sobre compatibilidade com as versões anteriores:**

- **Menu Horizontal / Vertical** Em versões anteriores do programa (até a versão 8), a escolha entre menu vertical e horizontal era feita na janela *Seleção do Menu*, e na versão 9 havia uma opção específica *Tipo de Menu*. Na versão 10, basta selecionar o modelo padronizado que tem o tipo de menu que você quer. Se você criar um modelo personalizado, você terá que configurar o Tipo de menu com a opção relacionada.
- **Cores** Na versão 8, cada modelo padronizado era disponibilizado em quatro opções de cores. Na versão 9, as opções de cores foram substituídas por estilos de cores, que ofereciam diferentes paletas de cores, configurações e imagens. Na versão 10 a distinção entre as variações de estilo foram eliminadas: agora cada modelo tem seu estilo e/ou configurações próprias, e cada um aparece na lista completa de modelos.

## <span id="page-33-0"></span>**4.2.1 A janela Matiz do Modelo**

Esta janela abre quando você pressiona o botão na janela *[Seleção](#page-30-0) [do](#page-30-0) [Modelo.](#page-30-0)* Você pode alterar a tonalidade do modelo personalizado ou padronizado em que estiver trabalhando.

Para configurar a tonalidade que deseja, basta deslizar o cursor do controle *Matiz* para a esquerda ou para a direita.

Graças a esta opção, praticamente não há limites para o número de variações gráficas de um modelo.

A variação da tonalidade se refere a todos os elementos do modelo, apesar dos seus efeitos não serem visíveis no preto, no branco e em tons de cinza.

# <span id="page-34-0"></span>**4.3 Personalização do modelo**

Depois de ter esolhido um dos modelos padronizados na janela *[Seleção](#page-30-0) [do](#page-30-0) [Modelo](#page-30-0)*, ou de ter criado seu próprio modelo personalizado na janela *[Modelo](#page-42-0) [personalizado](#page-42-0)*, você prossegue para a janela *Personalização do modelo.* Você pode usar as opções na aba *Cabeçalho* e *Rodapé* desta janela para personalizar o cabeçalho e rodapé do seu modelo, adicionando texto, fotos, animação em Flash, apresentação de slides, código HTML, campos de busca e links.

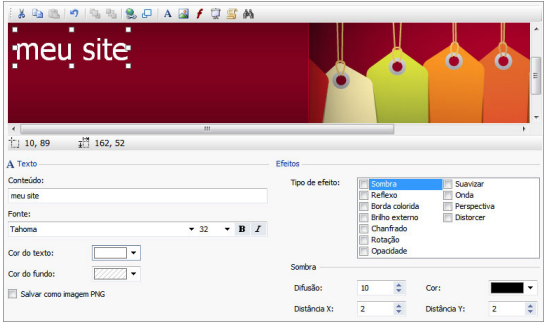

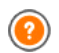

Os comandos e opções para o *Cabeçalho* e o *Rodapé* são idênticos*.*

Se você usar uma animação em Flash como plano de fundo para o *Cabeçalho* ou o *Rodapé* você não poderá personalizá-los na janela *Personalização do modelo*.

## **Referência: O editor de modelo**

A janela *Personalização do modelo* contém um editor de imagens. Abaixo da barra de ferramentas, você pode ver a imagem de fundo do cabeçalho ou do rodapé do modelo que você escolheu (personalizado ou padronizado). A imagem é exibida na escala 1:1, e você pode deslocá-la se necessário. Quaisquer alterações que fizer com este editor serão exibidas em tempo real na imagem.

Há uma barra de status imediatamente abaixo da imagem que fornece as seguintes informações:

- **Posição:** são exibidas as coordenadas x e y do canto superior direito do objeto selecionado.
- **Tamanho:** informa a altura e a largura em pixels do objeto selecionado.

## **Referência: Opções na barra de ferramentas**

Você pode usar as opções na barra de ferramentas para adicionar novos objetos ao *Cabeçalho* / *Rodapé* do modelo e especificar algumas configurações para eles. Uma vez que um objeto tenha sido adicionado, você pode selecioná-lo e fazer alterações nele usando as opções que aparecem na caixa que tem o nome do objeto.

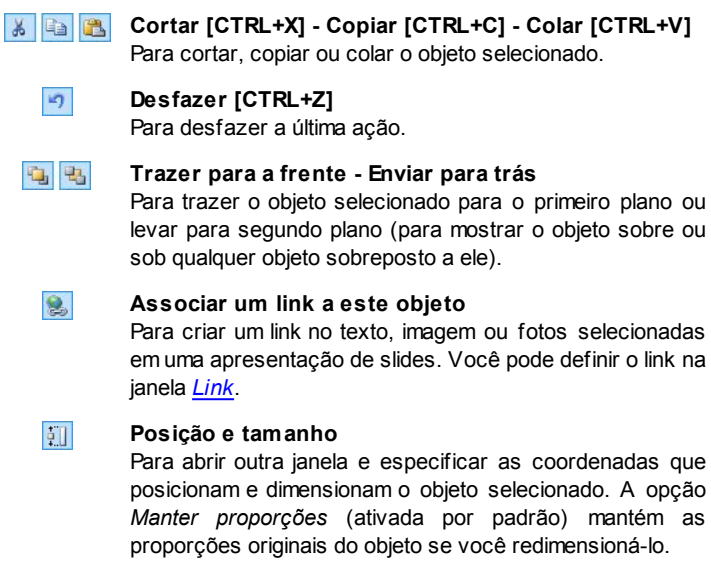

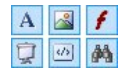

**Inserir texto - Inserir imagem - Inserir animação Flash - Inserir apresentação de slides - Inserir código HTML - Inserir campo de busca**
Para adicionar texto, uma imagem, animação em Flash, uma apresentação de slides, código HTML ou um campo de busca.

Uma Apresentação de slides é uma série de imagens que são exibidas automaticamente uma após a outra. É um objeto útil para criar banners (especialmente para publicidade).

Você pode usar o código HTML para adicionar todo tipo de conteúdo, mesmo aqueles para os quais não há um objeto específico.

O campo de busca usa um mecanismo de busca interno para que os visitantes possam procurar por um conteúdo específico dentro do seu w ebsite.

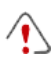

Qualquer objeto animação Flash ou código HTML que você adicionar só ficará visível quando o w ebsite for aberto em um navegador.

## **Referência: Opções para o objeto Cabeçalho / Rodapé**

Clique nas imagens de fundo das abas *Cabeçalho* e *Rodapé* para selecioná-las e usar os seguintes comandos:

**Salvar como imagem JPG:** quando estiver criando seu w ebsite, os objetos texto e imagem que adicionar ao *Cabeçalho/Rodapé* serão mesclados com a imagem de fundo, e serão automaticamente salvos como um novo arquivo no formato PNG. Este formato foi escolhido porque ele garante que as configurações de transparência que tiverem sido configuradas serão mantidas. Se você não tiver determinado nenhuma configuração de transparência, você pode selecionar a opção *Salvar como imagem JPG* para criar um arquivo de imagem de fundo menor.

### **Referência: Opções para o objeto Texto**

Você pode selecionar um objeto Texto no *Cabeçalho* / *Rodapé* e usar as seguintes opções para trabalhar com ele:

**Conteúdo:** para inserir ou colar o conteúdo do texto neste campo.

- **Fonte:** para definir a fonte, estilo e tamanho do texto.
- **Cor do texto / Cor do fundo:** para definir a cor do texto e do fundo dele.
- **Salvar como imagem PNG:** se esta opção estiver ativa, o texto não será mesclado à imagem de fundo do *Cabeçalho*/*Rodapé,* em vez disso será salvo como uma imagem .PNG com fundo transparente. O texto original é automaticamente associado com a imagem .PNG como texto ALT(ernativo).

## **Referência: Opções para o objeto Imagem**

Você pode selecionar um objeto Imagem no *Cabeçalho* / *Rodapé* e usar as seguintes opções para trabalhar nele:

- **Arquivo de imagem:** para selecionar o arquivo que contém a imagem a ser inserida. Você pode inserir imagens em um dos seguintes formatos: .JPG, .GIF, .PNG, .BMP, .PSD, .TIF, .DIB, .PCX, .RLE, .TGA, .WM F.
- **Arquivo de imagem sob foco:** para selecionar outra imagem que será usada quando a seta do mouse passar sobre a primeira imagem. Esta opção é útil se quiser criar botões com efeito de clicado/liberado (sob cursor).
- **Ativar transparência:** para conferir transparência à imagem, de modo que a cor determinada não seja visível.
- **Cor transparente:** para especificar qual cor na imagem deverá ficar transparente se a opção *Ativar transparência* estiver selecionada. Você pode achar o "conta-gotas" útil para selecionar exatamente a cor que deseja diretamente da imagem.
- **Tolerância:** para especificar o fator de tolerância a ser aplicado à transparência. Quanto maior o fator de tolerância, maior será a área transparente na imagem.

## **Referência: Opções para o objeto Animação Flash**

Quando você selecionar um objeto Animação Flash que tiver adicionado à área do *Cabeçalho* / *Rodapé*, você poderá trabalhar com as seguintes opções:

- **Arquivo de animação:** selecione o arquivo .SWF que contém a animação em Flash que deseja adicionar.
- **Fundo transparente:** esta opção torna o fundo da animação transparente.

## **Referência: Opções para o objeto Apresentação de slides**

Quando selecionar um objeto Apresentação de slides que tenha sido adicionado à área do *Cabeçalho* / *Rodapé*, as seguintes opções ficam disponíveis:

- **Nome do arquivo de imagem:** lista as fotos da Apresentação de slides, e dá o nome do arquivo que contém cada foto. Ele também indica qualquer efeito e/ou link que possa ter sido associado a elas. Selecione um arquivo da lista para ver uma prévia da Apresentação de slides. Use CTRL + clique e SHIFT + clique para selecionar vários ao mesmo tempo.
- **Adicionar... / Remover:** Use estas opções para adicionar/remover fotos de/a uma Apresentação de slides. Você pode selecionar várias imagens de uma vez só a partir da Biblioteca de Imagens.
- **Para cima / Para baixo:** Use as setas para cima e para baixo para alterar a ordem na qual as fotos devem aparecer na Apresentação se slides. Selecione uma foto e pressione a seta para cima ou para baixo para movê-la para cima ou para baixo na lista de nomes de arquivos de imagens.
- **Efeito...:** esta opção abre a janela *[Propriedades](#page-145-0) [do](#page-145-0) [efeito](#page-145-0)*, onde você pode definir os diversos efeitos de entrada, movimento e zoom para as fotos na Apresentação de slides.
- **Início automático:** esta opção faz com que a Apresentação de slides comece assim que o w ebsite for carregado no navegador.
- **Visualização aleatória:** se você selecionar esta opção, as fotos na apresentação de slides vão ser apresentadas em ordem aleatória, e não necessariamente na ordem em que aparecem na lista de nomes de arquivos de imagens.

## **Referência: Opções para o objeto Código HTML**

Selecione um Código HTML adicionado à área do *Cabeçalho* / *Rodapé* para usar os seguintes objetos:

**Código HTML:** digite ou cole o código HTML do objeto que deseja criar. A barra de ferramentas oferece os seguintes comandos:

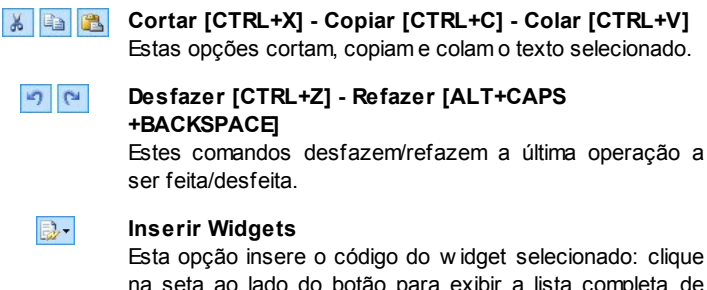

na seta ao lado do botão para exibir a lista completa de w idgets, como eles aparecem em [Objeto](#page-126-0) [HTML](#page-126-0) [e](#page-126-0) [Widgets.](#page-126-0) Clique no w idget que deseja abrir na janela Widget, onde você poderá configurar os parâmetros necessários. Quando confirmar, o código HTML para o w idget será redigido e adicionado automaticamente no editor.

**Exibir barras de rolagem:** esta opção exibe as barras de rolagem.

**Observações sobre compatibilidade com as versões anteriores:**

Na versão anterior 9, este editor Código HTML permitia que você adicionasse snippets (algumas linhas de código) automaticamente. Na versão atual 10, o recurso de snippets foi aperfeiçoado e eles foram adicionados à lista de w idgets.

## **Referência: Opções para o objeto Campo de busca**

Quando você seleciona o objeto Campo de busca na área do *Cabeçalho* / *Rodapé* você pode trabalhar com as seguintes opções:

- **Texto do botão:** você pode escrever o texto a ser exibido no botão que inicia a busca.
- **Fonte:** selecione a fonte, estilo e tamanho do texto no botão de busca.
- **Cores dos campos:** você pode escolher a cor do texto e do plano de fundo do campo de busca.
- **Cores dos botões:** você pode escolher a cor do texto e do plano de fundo do botão de busca.
	- Quando você adiciona um *Campo de busca* ao *Cabeçalho / Rodapé* do modelo, uma Página Especial é automaticamente adicionada ao [Mapa](#page-48-0) com o nome "Busca": você pode selecionála e abrir a janela *[Propriedades](#page-53-0) [da](#page-53-0) [Página](#page-53-0)* para especificar suas propriedades.
		- O resultado de uma busca dentro do w ebsite é exibido em páginas criadas automaticamente pelo Programa: a aparência destas páginas depende das configurações que você definir na seção *[Estilos](#page-161-0) [e](#page-161-0) [Modelos](#page-161-0)* do *[Passo](#page-149-0) [4](#page-149-0) [-](#page-149-0) [Configurações](#page-149-0) [Avançadas](#page-149-0)*).

## **Referência: Opções para Efeitos**

Quando você seleciona um objeto Texto, Imagem ou Apresentação de slides no *Cabeçalho* / *Rodapé* você pode definir diversos efeitos especiais para esse objeto. Os efeitos disponíveis são listados ao lado do **Tipo de efeito.**

Você pode selecionar mais de um efeito para cada objeto Texto, Imagem e Apresentação de slides. Você precisa definir as configurações para cada efeito:

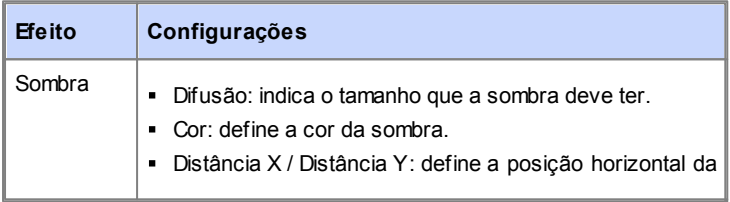

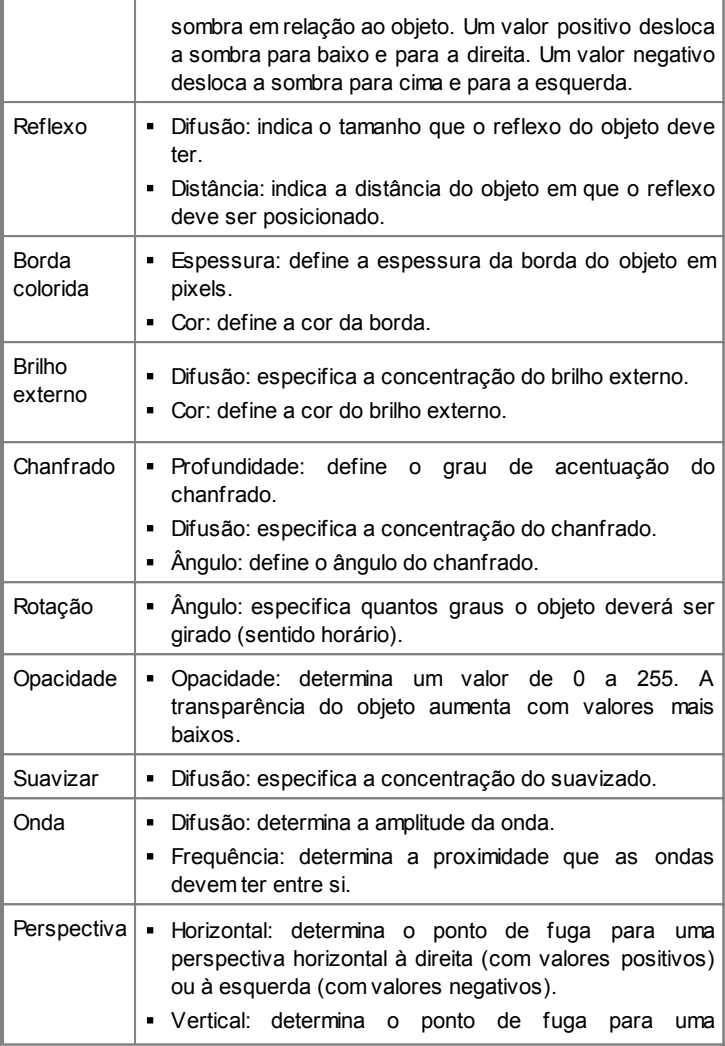

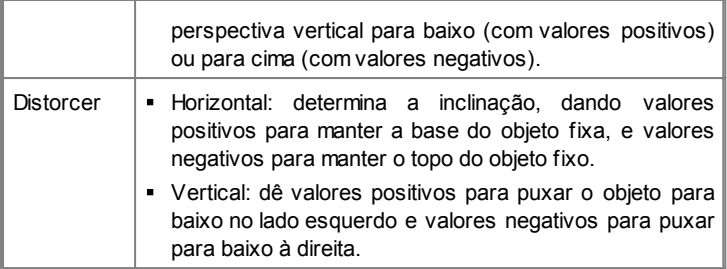

## **4.3.1 Modelo personalizado**

O WebSite X5 permite que você crie seu próprio modelo personalizado, começando do zero. Clique no botão *Novo Modelo* na janela *[Seleção](#page-30-0) [do](#page-30-0) [Modelo](#page-30-0)* para criar uma miniatura de um novo modelo na categoria Personalizados: dê um duplo-clique na miniatura para abrir a janela *Modelo personalizado*, onde você poderá começar a criar seu modelo.

Para facilitar seu trabalho, a janela *Modelo personalizado* oferece um *Prévisualizar* que mostra uma representação gráfica da página. Você pode escolher qual parte da página quer alterar a partir da lista, ou clique na prévisualização para editá-la e ver as alterações aparecerem à medida em que for trabalhando.

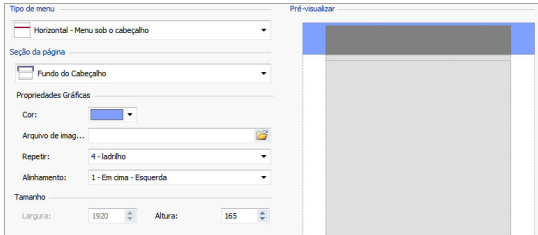

## **Referência: Opções de tipo de menu**

Antes de começar a criar seu modelo personalizado, você precisa especificar o **Tipo de menu**, que definirá onde e como o menu de navegação será exibido em todas as páginas do w ebsite. As opções são:

*Horizontal - Menu acima do cabeçalho*

*Horizontal - Menu sob o cabeçalho*

*Vertical - Menu à esquerda*

*Vertical - Menu à direita*

## **Referência: Opções das áreas da página**

Quando você tiver escolhido o tipo de menu, você deverá seleiconar a **Seção da página** onde quer trabalhar. As páginas são divididas nas seguintes seções:

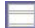

 $\overline{\phantom{0}}$ 

**Fundo da página:** é a área em torno da página. Ela fica visível quando a janela do navegador tem uma resolução maior do que a que foi configurada para o próprio w ebsite.

**Fundo do Cabeçalho:** é a parte do *Fundo da página* que fica atrás do *Cabeçalho*.

**Cabeçalho:** o cabeçalho (header) fica no alto da página. Normalmente ele contém principalmente elementos gráficos, e é o local ideal para colocar o título e o sub-título do w ebsite, um logo da empresa, campos de busca, menus de serviço com links para elementos como mapa do site e opções de idioma.

**Menu:** é onde o menu de navegação fixo aparece. Este menu exibe o primeiro nível de opções disponíveis, que aparecem exatamente do mesmo modo em todas as páginas do w ebsite. Esta seção fica ou no alto, embaixo, à esquerda ou à direita da página, dependendo do tipo de menu que você escolheu previamente.

**Conteúdo da página:** esta seção contém o conteúdo da página propriamente dito, e quaisquer sub-menus, se você os tiver.

**Rodapé:** esta seção fica no pé da página e, como o cabeçalho (header), é basicamente composto de elementos gráficos. Ele encerra visualmente a página. Ele geralmente é utilizado para colocar observações, isenções de responsabilidade, indicadores de direitos autorais (copyrights), cnpj, endereços de email, etc.

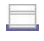

**Fundo do Rodapé:** é a parte do *Fundo da página* que fica atrás do *Rodapé*.

Se você configurar o *Fundo do Cabeçalho* ou o *Fundo do Rodapé* como *Transparente*, eles serão tratados como parte do *Fundo da página* e terão exatamente a mesma aparência. Se não forem *Transparente* então o *Cabeçalho* e/ou o *Rodapé* serão exibidos como faixas que cobrem toda a largura da janela do navegador.

### **Referência: Propriedades gráficas das áreas da página**

Você pode configurar as seguintes **Propriedades Gráficas** para as diversas áreas da página:

- **Cor:** indica a cor a ser usada como plano de fundo.
- **Arquivo de imagem:** indica o arquivo (.JPG, .GIF, .PNG.) da imagem a ser usada como plano de fundo. Você também pode ter uma animação em Flash (.SWF) no *Cabeçalho* ou no *Rodapé*.
- **Repetir:** indica se a imagem de fundo deverá ser repetida. Imagens podem ser repetidas horizontalmente, verticalmente ou em ambas direções para tomar todo o espaço disponível. Se você estiver trabalhando no *Fundo da página* a imagem pode ser redimensionada para cobrir o fundo por inteiro. Neste caso, as proporções originais podem não ser mantidas.
- **Alinhamento:** indica como a imagem deve ser alinhada na área específica da página.

A seguinte opção também está disponível para o *Fundo da página*:

**Imagem de fundo fixa:** se você selecionar esta opção, a imagem de fundo da página fica fixa, mesmo quando o conteúdo da página é deslocado com as barras de rolagem.

## **Referência: Tamanhos das áreas da página**

Você pode configurar o **Tamanho** de algumas áreas da página.

A opção a seguir fica disponível para o *Cabeçalho* e o *Menu*:

**Largura:** fornece a largura em pixels da área selecionada da página. O valor da *Largura* para os menus verticais por padrão é de 960 pixels para a área do *Cabeçalho* e 120 pixels para a área do *Menu*, e ambos os valores podem ser modificados. O valor da *Largura* para os menus horizontais é definido como o mesmo do *Cabeçalho* e também é usado para o *Menu*, *Conteúdo da página* e *Rodapé*.

O valor padrão da *Largura* é calculado para um w ebsite otimizado para ser exibido em uma resolução de 1024x768 pixels.

A seguinte opção fica disponível para as áreas, com excessão do *Fundo da página* e *Conteúdo da página*:

**Altura:** dá a altura em pixels da área selecionada da página.

A seguinte opção só fica disponível para a área *Conteúdo da página*:

**Altura mínima:** dá a altura mínima em pixels que a área com o conteúdo da página deve ter, independente da altura do conteúdo que for adicionado.

## **Referência: Propriedades do conteúdo de área de página**

Você pode definir as **Propriedades do Conteúdo** para algumas áreas da página.

A opção a seguir fica disponível para as áreas *Fundo da página*, *Menu* e *Conteúdo da página*:

**Margens:** dá o valor em pixels para as margens (o espaço vazio entre a borda da área e seu conteúdo).

Esta opção fica disponível para as áreas *Fundo da página* e *Menu* :

**Alinhamento:** para o *Fundo da página*, ela especifica como a página deve ser alinhada na janela do navegador. Para o *Menu* ela especifica como os botões do menu devem ser alinhados em relação à página.

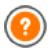

A verdadeira largura das páginas do w ebsite é fornecida pela largura da área *Conteúdo da página* (que depende da largura do *Cabeçalho*), menos as margens esquerda e direita.

Você pode adicionar texto, fotos, animação em Flash, apresentações de slides, campos de busca e links no cabeçalho (header) do modelo. As opções são exibidas na janela *[Personalização](#page-34-0) [do](#page-34-0) [modelo](#page-34-0)*, que você pode abrir clicando no botão *Avançar*.

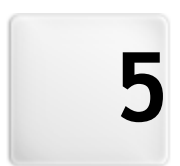

# **C a p í t u l o**

**P a s s o 2 - C r i a ç ã o d o m a p a**

# <span id="page-48-0"></span>**5.1 Criação do mapa**

Um w ebsite é uma coleção estruturada de páginas. É importante ter uma estratégia clara ao planejar esta estrutura de modo que as páginas do seu w ebsite sejam conectadas logicamente umas às outras e que os visitantes possam navegar pelo seu w ebsite com facilidade.

Um site bem estruturado significa que o visitante não ficará perdido quando navegar por ele, e sempre saberá onde está: ele deve ser capaz de encontrar a informação que procura fácil e rapidamente. Um site mal estruturado confunde e frustra o visitante e, no pior dos casos, leva o visitante a abandonar o site de vez.

A janela Criação do mapa é onde você planeja a estrutura do seu w ebsite. Você pode adicionar todas as páginas e organizá-las em vários níveis. Uma vez que tenha definido a estrutura do Mapa com os títulos das páginas, você pode proseguir para adicionar o conteúdo às páginas. Clique repetidamente no botão *Avançar* para abrir as páginas na mesma ordem em que foram adicionadas ao Mapa. Se preferir, você pode usar o Mapa para abrir a janela do programa onde poderá trabalhar diretamente em uma determinada página: dê um duplo-clique na página no Mapa ou selecione-a e clique em *Avançar*.

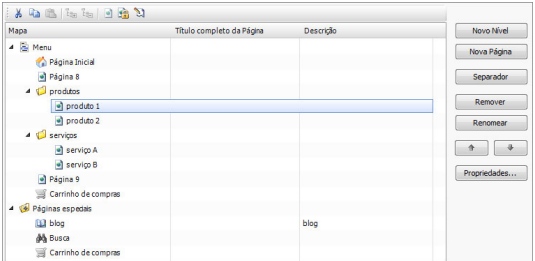

## **Referência: O Mapa do site**

A maior parte da janela *Criação do mapa* é tomada pela árvore do Mapa do site, que é uma representação esquemática do Mapa do site que você está criando.

Um mapa básico é exibido por padrão. Ele tem uma pasta Menu que contém

a Página Inicial e mais 3 outras páginas. Você pode usar os comandos disponíveis para adicionar níveis, páginas e separadores para criar o Mapa para o w ebsite que deseja.

Se você usar as diversas seções do *[Passo](#page-149-0) [4](#page-149-0) [-](#page-149-0) [Configurações](#page-149-0) [Avançadas](#page-149-0)* para adicionar um mecanismode busca interno (veja em *[Personalização](#page-34-0) [do](#page-34-0) [modelo](#page-34-0)*), uma [Página](#page-168-0) [de](#page-168-0) [introdução,](#page-168-0) um [Blog](#page-176-0), uma Área Reservada (basta configurar uma página como Página Protegida) ou um [Carrinho](#page-203-0) [de](#page-203-0) [Compras](#page-203-0), uma pasta denominada *Páginas Especiais* será adicionada ao seu Mapa, e ela incluirá os seguintes itens: Busca, Página de Introdução, Login e Carrinho de Compras.

Além de exibir a árvore estrutural do Mapa, outras informações úteis são fornecidas para as páginas que você adicionar, como o *Título completo da Página* e a *Descrição da Página*. Estas informações são retiradas das definições fornecidas na janela *[Propriedades](#page-53-0) [da](#page-53-0) [Página](#page-53-0)*, que você já terá preenchido anteriormente.

## **Referência: Comandos na barra de ferramentas**

A barra de ferramentas acima do Mapa oferece os seguintes comandos:

**Cortar [CTRL+X] - Copiar [CTRL+C] - Colar [CTRL+V]**  $\frac{1}{2}$  in  $\frac{1}{2}$ Estes comandos cortam, copiam e colam as páginas selecionadas no projeto atual ou em outros projetos. Estes comandos também ficam disponíveis no menu popup que se abre se você clicar no botão direito do mouse sobre o Mapa.

## $E_{\text{H}_{2}}$   $E_{\text{H}_{2}}$

### **Expandir - Recolher**

Estes comandos expandem e recolhem o nível selecionado para exibir/ocultar as páginas nele.

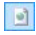

### **Página oculta**

Selecione este comando se quiser que a página ou nível atual fique oculto no Mapa. Se um nível ficar oculto, então todas as páginas dentro dele também ficarão ocultas. Uma página oculta pode ser útil como uma forma de fornecer informação adicional em um tópico específico, e ela poderá

ser exibida criando-se um link para ela no ponto em que for necessário. Lembre-se de criar pelo menos um link para uma página oculta, ou então ela não ficará acessível.

F

### **Página protegida**

Este comando abre a janela *Página protegida,* onde você pode proteger uma página clicando na opção Configurar esta Página como Protegida. Então você deverá especificar quais grupos e/ou usuários individuais poderão ter acesso à Página protegida, clicando nos seus nomes na lista que é exibida. Permitir acesso de um grupo não é a mesma coisa que permitir acesso de todos os usuários em um grupo: se novos usuários forem adicionados a um grupo, eles só poderão acessar as Páginas protegidas se o grupo tiver acesso. Para criar novos grupos/usuários, vá para a janela *[Gerenciamento](#page-196-0) [de](#page-196-0) [acesso](#page-196-0)* no *[Passo](#page-149-0) [4](#page-149-0) [-](#page-149-0) [Configurações](#page-149-0) [Avançadas](#page-149-0)*.

 $\mathbb{Z}$ 

### **Página em Construção**

Este comando é usado para configurar uma página como "em construção". As páginas "em construção" são exibidas no mapa com um ícone diferente. Elas são, obviamente, páginas incompletas e serão exibidas nas prévisualizações, mas elas não serão publicadas online com o resto do projeto, nem os itens do menu de navegação que se referem a elas.

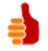

- Você pode ocultar a página inicial no mapa, mas isso só deverá ser feito se você providenciar um link para ela em outros locais do w ebsite, por exemplo, no cabeçalho.
- Se você criar seu próprio menu de navegação, você pode ocultar todas as páginas e níveis no Mapa: em vez de selecionar uma página por vez, você pode selecionar a pasta do menu e clicar no botão *Página oculta*.

## **Referência: Comandos para formatar o Mapa do site**

Os comandos para formatar o Mapa do site são:

- **Novo Nível [CTRL+L]:** para adicionar um novo nível ao menu. Não há limite para a quantidade de níveis que você pode adicionar.
- **Nova Página [CTRL+P]:** para criar uma nova página, que será adicionada automaticamente ao nível selecionado.
- **Separador:** para incluir um separador, que ajudará a diferenciar entre os diversos itens no menu. Um separador pode ser um espaço ou uma legenda, e é particularmente útil em menus com várias colunas (veja em [Estilo](#page-155-0) [do](#page-155-0) [Menu](#page-155-0) [Suspenso](#page-155-0) [|](#page-155-0) [Itens](#page-155-0) [de](#page-155-0) Menu no [Passo](#page-149-0) [4](#page-149-0) [-](#page-149-0) [Configurações](#page-149-0) [Avançadas](#page-149-0)).
- **Remover [DEL]:** para remover a página, nível ou separador selecionado.
- **Renomear [F2]:** para modificar o nome da página inicial, da página, nível ou do separador. Níveis, páginas e separadores devem ser nomeados corretamente quando forem adicionados, pois os itens do menu são incluídos automaticamente no menu de navegação usando os títulos dados para as páginas individuais, e eles também são usados como nomes para os arquivos em HTML que correspondem a cada página, a menos que seja determinado de outra forma na janela [Propriedades](#page-53-0) [da](#page-53-0) [Página.](#page-53-0)
- **Para cima [CTRL+U] / Para baixo [CTRL+D]:** para alterar a ordem das páginas, níveis e separadores, movendo o item selecionado para cima ou para baixo.
	- U ocê também pode alterar a ordem dos niveis, páginas e separadores diretamente no Mapa: selecione o item que deseja mover, arraste-o para a posição almejada e solte-o lá. Você pode selecionar vários itens de uma vez usando as teclas CTRL e SHIFT.
- **Propriedades...:** para configurar as propriedades da página selecionada (na janela [Propriedades](#page-53-0) [da](#page-53-0) [Página\)](#page-53-0), ou do nível (na janela

[Propriedades](#page-52-0) [do](#page-52-0) [Nível](#page-52-0)).

## <span id="page-52-0"></span>**5.1.1 A janela Propriedades do Nível**

A janela **Propriedades do Nível** se abre quando você seleciona um nível no [Mapa](#page-48-0) [do](#page-48-0) [site.](#page-48-0) Clique no botão *Propriedades...* para ver as opções disponíveis para definir as propriedades dos diversos níveis do Mapa do site.

No WebSite X5 os níveis do Mapa não contêm conteúdo, ao contrário das páginas: eles são categorias que são usadas para organizar as páginas em grupos lógicos e fornecer indicações claras para os visitantes se localizarem dentro do seu w ebsite.

### **Referência: Propriedades do Nível**

- **Ocultar Menu DropDown para este nível:** se você selecionar esta opção, o menu dropdow n (lista suspensa) para este item de menu não será exibido quando o cursor do mouse passar sobre o nome do nível.
- **Link a ser executado ao clicar no item:** se você selecionar esta opção, o *[Link](#page-139-0)* se abre e você pode criar um link diretamente para o item de nível.
	- Pode ser útil "ocultar Menu dropdow n para este nível" e definir um "link a ser executado ao clicar no item" quando, por exemplo, você quiser criar um link para um site externo como item de menu, ou se quiser substituir um sub-menu que contenha muitos itens por uma página criada especialmente para dar acesso às diversas áreas.
- **Ícone para o item de Menu:** você pode selecionar um arquivo de imagem (no formato .JPG, .GIF ou .PNG) que será exibido como ícone do nível no menu.

## <span id="page-53-0"></span>**5.1.2 A janela Propriedades da Página**

A janela **Propriedades da Página** se abre quando você seleciona uma página no [Mapa](#page-48-0). Clique em *Propriedades...* para ver todas as opções disponíveis para definir as propriedades necessárias para otimização, personalização visual e adição de código às páginas do seu w ebsite.

As opções da página de propriedades estão organizadas em 3 abas: *Geral*, *Cores* e *Avançadas*.

## **Referência: Opções na aba Geral**

Use as opções nesta aba para definir uma série de valores que são necessários para uma correta otimização de página:

**Título completo da Página:** dê um nome para a página que seja diferente nome no Mapa do site.

O nome dado à página no Mapa do site é mantido no menu de navegação. O *Título completo da Página* dado aqui é exibido como título da página quando a mesma for exibida online.

Se você estiver trabalhando na página Inicial, o título não é exibido na página, mesmo se você puder especificar um *Título completo da Página*: o título é sempre usado no menu, e aparece na meta tag <title> no código HTML da página a menos que você especifique um *Título completo da Página,* neste caso ele é que será usado na meta tag $\lt t$ itle>.

- **Descrição da Página:** você pode inserir uma descrição para a página. Deverá ser curta e direto ao ponto: ela é usada como valor para a meta tag <description> no código HTML da página e pode ser usada pelos mecanismos de busca para indexar seu w ebsite.
- **Palavras-chave:** você pode inserir palavras-chave específicas para esta página (elas dever ser separadas por uma vírgula). As palavraschave são usadas como valor da meta tag <keywords> no código HTML da página e são usadas pelos mecanismos de busca para indexar seu w ebsite.
- **Nome do arquivo:** Você pode especificar o nome do arquivo HTML desta página.

A menos que seja especificado de outra forma, o nome padronizado do arquivo HTML é o nome dado à página no Mapa do site. Use nomes curtos e significativos, de modo que o endereço seja simples e fácil de lembrar. Isto também ajudará a melhorar a indexação pelos mecanismos de busca. Esta opção não é válida para a página Inicial.

### **Reference: Options in the Cores section**

As opções nesta aba são usadas para definir alguns aspectos gráficos importantes da página em que estiver trabalhando.

Em primeiro lugar, você pode colocar nesta página um fundo diferente das outras páginas do site, que foi definido no modelo selecionado (veja *[Seleção](#page-30-0) [do](#page-30-0) [Modelo](#page-30-0)*). Lembre-se que o fundo da página é a área da página que é exibida quando a janela do navegador é aberta com uma resolução maior do que a do seu w ebsite.

As opções para o *Fundo do Site somente para esta Página,* em que você pode trabalhar se marcar *Habilitar Configurações Personalizadas*, são:

- **Link:** abre a janela [Link](#page-139-0), onde você pode associar um link diretamente ao plano de fundo da página.
- **Cor:** indica a cor a ser usada como plano de fundo.
- **Arquivo de imagem:** indica o arquivo (.JPG, .GIF, .PNG.) da imagem a ser usada como plano de fundo.
- **Repetir:** indica se a imagem do plano de fundo da página deverá ser repetida ou não. Ela pode ser repetido horizontal, verticalmente ou em ambas direções (ladrilho) para ocupar todo o espaço disponível. A imagem do plano de fundo também pode ser redimensionada para se ajustar ao espaço disponível.
- **Alinhamento:** você pode indicar como a imagem do plano de fundo deverá ser alinhada.
- **Imagem de fundo fixa:** se você selecionar esta opção, a imagem de fundo da página fica fixa, mesmo quando o conteúdo da página é deslocado com as barras de rolagem.

O plano de fundo do conteúdo da página selecionada também pode ser diferente do das outras páginas do w ebsite, que foi definido no modelo (veja *[Seleção](#page-30-0) [do](#page-30-0) [Modelo](#page-30-0)*). Neste caso, você terá que usar as opções em *Conteúdo de página somente para esta Página*, que são idênticas às opções para o plano de fundo da página.

Finalmente, você pode definir algumas *Opções* gerais:

- **Icone para o item de Menu:** selecione o arquivo de imagem (no formato .JPG, .GIF ou .PNG) para o ícone que aparece no menu de navegação, ao lado do título da página.
- **Criar a Página sem o Modelo:** se você selecionar esta opção, os parâmetros do modelo (padronizado ou personalizado - veja *[Seleção](#page-30-0) [do](#page-30-0) [Modelo](#page-30-0)*) não serão aplicados a esta página: será uma página com conteúdo, mas sem a parte visual/gráfica nem o menu de navegação.
- **Largura da Página:** esta opção só fica disponível se você tiver selecionado a opção Criar a Página sem o Modelo: ela especifica a largura da página em pixels.

## **Referência: Opções na aba Avançadas**

Use as opções nesta aba para editar manualmente o código HTML para a página em que estiver trabalhando.

- **Extensão do arquivo:** indica o formato no qual o arquivo da página deverá ser salvo. A extensão padrão é .HTML, mas você pode escolher entre .PHP, .ASP, .CFM e .JSP. O arquivo index.html da Página Inicial também pode ser salvo em um formato diferente. Você não pode alterar o formato das páginas protegidas (veja *Página protegida* na barra de ferramentas do [Mapa](#page-48-0) do site): este deve permanecer como .PHP.
- **Código personalizado:** indica onde o código personalizado será inserido no código HTML da página: *Antes de fechar a tag HTML*, *Antes de fechar a tag HEAD*, *Propriedade da tag BODY (ex style, onload, etc)* (ou seja, como parte da tag <BODY>, por exemplo <BODY onload="alert ('Olá!')">), *Antes de fechar a tag BODY*, *Após fechar a tag BODY*. Quando tiver decidido onde adicionar seu código personalizado, digite ou cole o trecho do código no campo correspondente.

A opção *Código personalizado* é útil quando, por exemplo, você

deseja vincular folhas de estilo (CSS) específicas á página, ou quando eventos específicos devem ocorrer quando a página for carregada. Para que alguns JavaScripts funcionaem corretamente, você precisa adicionar as linhas de código personalizadas tanto na seção <HEAD> quanto <BODY> do arquivo HTML da página. JavaScripts podem ser adicionados usando [Objeto](#page-126-0) [HTML](#page-126-0) [e](#page-126-0) [Widgets](#page-126-0).

Finalmente, a seção *Configurações do SiteMap* inclui opções para trabalhar no [SiteMap](#page-244-0) do w ebsite:

- **Inserir esta página no SiteMap:** fica selecionada por padrão, e adiciona a página ao [SiteMap](#page-244-0) do w ebsite.
- **Prioridade do conteúdo:** confere um nível de prioridade à página, indicando sua importância no w ebsite, em relação às outras páginas. Este parâmetro é incluído no [SiteMap](#page-244-0).
- **Frequência de atualização:** especifica a frequência com que a página deverá ser atualizada. Este parâmetro é incluído no [SiteMap](#page-244-0).

**Observações sobre compatibilidade com as versões anteriores:** Ao contrário das versões anteriores, agora na versão 10 é possível abrir a janela *Propriedades da Página* a partir das páginas Especiais que aparecem automaticamente no [Mapa](#page-48-0) do site quando o mecanismo de busca interno é usado no w ebsite (veja *[Personalização](#page-34-0) [do](#page-34-0) [modelo](#page-34-0)*), e quando um [Página](#page-168-0) [de](#page-168-0) [introdução,](#page-168-0) um [Blog,](#page-176-0) uma Área Restrita ou um [Carrinho](#page-203-0) [de](#page-203-0)

[compras](#page-203-0) é adicionado.

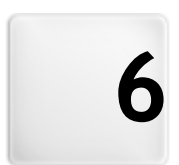

# **C a p í t u l o**

Passo 3 - Criação da página

# <span id="page-58-0"></span>**6.1 Criação da página**

Uma vez que tenha definido o Mapa do seu projeto, você pode começar a criar as diversas páginas que vão compor seu w ebsite. A janela Criação da página é onde você pode criar suas páginas e adicionar conteúdo a elas.

O caminho e o título da página em que você estiver trabalhando são indicados como **Página atual**.

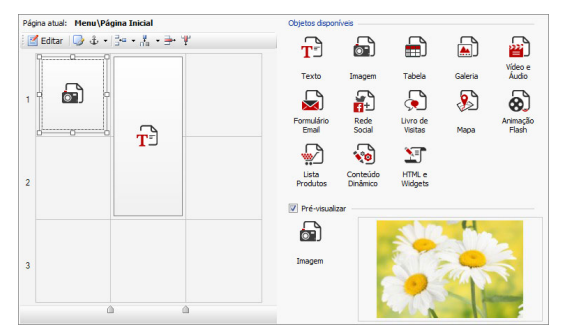

## **Referência: A tabela de layout da página**

WebSite X5 usa uma tabela para tornar o layout de página mais fácil de trabalhar. A tabela básica tem 2 linhas por duas colunas (num total de 4 células): para criar sua página (adicionar conteúdo a ela), tudo o que você tem que fazer é arrastar um objeto da lista dos que estão disponíveis e soltá-lo em uma célula. Cada célula só pode conter um único objeto.

Se você quiser, poderá adicionar mais linhas e colunas à tabela básica, aumentando assim o número de células disponíveis para colocar conteúdo. Você também pode alterar a largura de cada coluna. Conforme veremos, poder modificar a diagramação da tabela da página e inserir objetos de modo que eles ocupem mais do que uma célula, confere uma grande liberdade de ação para criar layouts de página complexos e profissionais.

Observação: a tabela de layout de página não fica visível quando seu w ebsite for publicado na Internet. O único propósito da tabela é ajudar você a diagramar o conteúdo da sua página para obter o melhor efeito. A

tabela de layout de página não se traduz em uma tabela de verdade no código HTML da página (com excessão de alguns pouquíssimos casos de combinações complexas de layout de página).

Conforme mencionado acima, uma célula na tabela de layout de página pode conter somente um único objeto, porém um objeto pode ocupar células adjacentes tanto horizontal quanto verticalmente, e pode até ocupar um espaço maior do que o espaço físico da página.

O modo em que as células são exibidas na tabela de layout de página muda de acordo com seu status:

- Se a célula contiver um objeto que ainda não foi preenchido, o ícone do objeto é exibido na célula sobre um fundo cinza com linhas diagonais;
- Se a célula contiver um objeto que já foi preenchido, o ícone do objeto é exibido na célula sobre um fundo azul;
- Se a célula contiver o objeto selecionado, serão exibidos uma borda e controles de seleção.

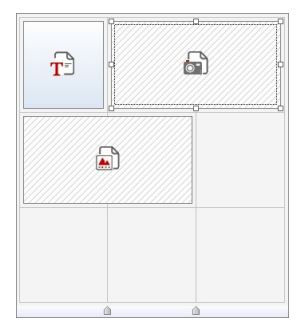

## **Referência: Os comandos da barra de ferramentas**

A barra de ferrramentas fica imediatamente acima da tabela de layout de página, e contém os seguintes comandos:

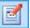

### **Editar**

Este comando abre uma janela onde você pode criar o objeto que foi selecionado na tabela de layout de página. A janela que se abre dependerá do tipo de objeto selecionado (texto, imagem, animação flash, etc.).

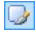

### **Estilo da célula**

Este comando abre a janela *[Estilo](#page-134-0) [da](#page-134-0) [célula](#page-134-0)* onde você poderá definir a aparência da célula atual.

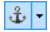

### **Inserir Âncora**

Este comando cria uma âncora e a associa com o objeto selecionado na tabela de layout de página. Se você clicar na seta ao lado do botão, verá um menu com as seguintes opções: *Inserir Âncora...*, *Editar...* e *Remover*.

#### $\mathbb{R}$   $\mathbb{R}$   $\mathbb{R}$   $\mathbb{R}$ **Adicionar uma linha/Adicionar uma coluna**

Você pode adicionar uma nova linha ou coluna à tabela de layout de página. Clique na seta ao lado do botão para indicar se a linha/coluna deverá ser adicionada antes ou depois da célula selecionada. O tamanho máximo da tabela de layout de página é de 64 linhas x 12 colunas.

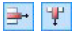

### **Remover linha / Remover coluna**

Estes comandos removem a linha/coluna selecionada da tabela de layout de página. O tamanho mínimo para uma tabela de layout de página é de 1 linha x 1 coluna (uma célula).

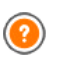

Uma âncora é uma referência que ajuda a identificar a posição de um objeto dentro de uma página: é usado para criar links direcionados diretamente a um objeto.

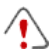

### **Observações sobre compatibilidade com as versões anteriores:**

Nas versões anteriores, as opções para margens de células e alinhamento do conteúdo da célula eram localizadas nos menus exibidos pelos botões  $\boxed{1}$  e  $\boxed{=}$  na barra de ferramentas acima da tabela de layout de página. Na versão 10, estes botões foram removidos, e as opções agora estão na janela *[Estilo](#page-134-0) [da](#page-134-0) [célula|](#page-134-0) [Estilo](#page-134-0)* .

## **Referência: A lista de objetos disponíveis**

A lista de objetos disponíveis fica ao lado da tabela de layout de página. Para inserir um objeto em uma página, selecione seu ícone na lista e arraste & solte na célula apropriada dentro da tabela de layout de página.

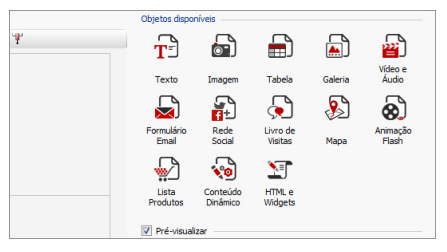

Uma vez que tenha inserido um objeto na tabela de layout de página, clique no botão **(d)** (ou dê um duplo-clique no objeto) para abrir a janela que irá criá-lo de fato.

**Observações sobre compatibilidade com as versões anteriores: Objetos disponíveis** - Os objetos [Objeto](#page-112-0) [Livro](#page-112-0) [de](#page-112-0) [Visitas,](#page-112-0) [Objeto](#page-108-0) [Rede](#page-108-0) [Social](#page-108-0) e [Objeto](#page-116-0) [Mapa](#page-116-0) são novidades na versão 10 do WebSite X5: na versão anterior 9 eles ficavam disponíveis como w idgets em [Objeto](#page-126-0) [HTML](#page-126-0) [e](#page-126-0) [Widgets](#page-126-0).

# <span id="page-61-0"></span>**6.2 Objeto Texto**

Texto é um elemento muito importante no conteúdo de um site. Assim como as imagens, vídeos e animações em Flash, uma boa parte do conteúdo de um site consiste de texto puro.

Redigir para a Internet não é a mesma coisa que regidir para um material que será impresso: a Internet tem características diferentes, tal como o suporte usado para exibir o texto (a tela do computador ou dispositivo móvel), como o texto será lido (ler em um computador está mais para uma passada de olhos rápida do que a leitura concentrada de um livro) e um número potencialmente ilimitado de alternativas (pense em quantos sites lidam com o mesmo assunto).

Para atrair a atenção de visitantes, seduzi-los a ler seu w ebsite e convencê-los que você tem um algo a mais para oferecer, o texto que você redigir deve se ajustar a uma publicação online. O que você escrever deve ser interessante e direto ao ponto. Divida o texto em frases curtas e parágrafos que sejam mais fáceis de ler e menos pesados de se olhar. Preste uma atenção especial à formatação que adotar: use negrito, itálico e sub-títulos, etc. com cuidado e coerência.

Os visitantes são mais atraidos por w ebsites que tenham sido cuidadosamente planejados: nada tem mais chances de impedir que um visitante volte a um w ebsite, ou que continue a navegar por ele, do que um texto cheio de erros de ortografia, um layout feio, uma leitura complicada, e assim por diante.

Depois destas breves, mas importantes, considerações sobre *Redigir para a Web*, o WebSite X5 ajuda você a escrever seus textos usando um editor próprio e fornece os comandos de formatação de que precisa. Os textos criados em outros programas podem ser adicionados com simples operações de copiar e colar.

Além disso, o WebSite X5 permite que você crie um texto que será exibido em abas: uma forma útil de organizar as informações em espaços pequenos como as páginas w eb.

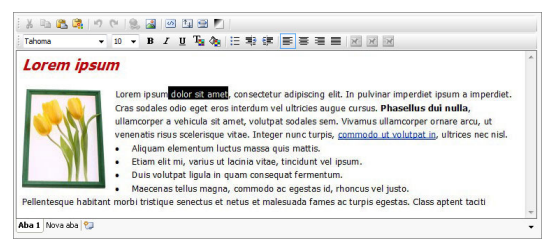

Os comandos para criar um objeto texto são descritos nas seções *Conteúdo* e *Estilo das abas*.

### **Referência: Comandos na aba Conteúdo**

Use o editor nesta aba para digitar e formatar seu texto. O editor de texto tem uma barra de ferramentas no alto, uma área de trabalho e, embaixo, uma série de abas que correspondem aos textos que desejar ativar.

A barra de ferramentas do editor de texto tem os seguintes comandos e opções:

## $x$  b  $x$

### **Cortar [CTRL+X] - Copiar [CTRL+C] - Colar [CTRL+V]**

Estes comandos cortam, copiam e colam o texto selecionado. O texto colado perderá todas as opções de formatação (negrito, itálico, etc) aplicadas no documento original, e receberá as opções equivalentes deste editor.

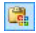

### **Colar especial**

Use este comando se quiser colar um texto que tenha sido recortado ou copiado com o comando *Cortar* e *Copiar* , para o qual você queira manter a formatação original.

Você pode usar os comandos *Cortar*, *Copiar* e *Colar* para cortar, copiar e colar trechos de texto que tenham sido criados em outros editores.

# 可

### **Desfazer [CTRL+Z] - Refazer [ALT+CAPS +BACKSPACE]**

Estes comandos desfazem/refazem a última operação a ser feita/desfeita.

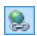

### **[Inserir](#page-139-0) [link](#page-139-0) [CTRL+L]**

Este comando insere um link na(s) palavra(s) selecionada (s). Você pode definir o link na janela *[Link](#page-139-0)* que se abrirá.

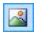

### **Inserir imagem**

Você pode adicionar uma imagem ao texto (no formato .JPG, .GIF, .PNG, ou .BMP). Imagens adicionadas a um texto são automaticamente redimensionadas se elas forem maiores do que a célula na [tabela](#page-58-0) [de](#page-58-0) [layout](#page-58-0) [de](#page-58-0) [página.](#page-58-0) Você também pode alterar o tamanho da imagem manualmente empurrando os controles de seleção. Para questões específicas sobre layout de página, você poderá preferir trabalhar em um objeto imagem na janela [Objeto](#page-69-0) [Imagem](#page-69-0).

### 回

### **Habilitar código HTML**

Com este comando você pode inserir código HTML diretamente ao texto da página. Quando trabalhar no modo HTML, os caracteres < e > não são interpretados como

"menor que" e "maior que", em vez disso, qualquer coisa entre eles será interpretado como uma tag HTML.

国

### **[Configurações](#page-68-0) [de](#page-68-0) [RollOver](#page-68-0)**

Você pode aplicar um efeito de rollover ao texto, de modo que ele possa ser rolado. As configurações para o rollover são definidas na janela *[RollOver](#page-68-0) .*

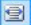

### **Ajustar conteúdo à largura da célula**

Com esta opção, o editor irá simular a aparência do texto em relação ao tamanho da célula na [tabela](#page-58-0) [de](#page-58-0) [layout](#page-58-0) [de](#page-58-0) [página](#page-58-0) que o contém.

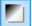

### **Fundo claro/escuro**

Esta opção estabelece uma cor escura ou clara para o plano de fundo do editor: isto pode ser útil se estiver trabalhando em um texto escrito em branco ou outra cor clara.

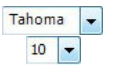

### **Tipo de Fonte - Tamanho da Fonte**

Você pode escolher o tipo de letra (fonte) que irá usar no seu texto, e seu tamanho.

O menu de lista suspensa mostra todas as fontes que estão disponíveis no seu computador. Lembre-se que se você escolher uma fonte que não esteja disponível no computador do visitante, ela será automaticamente substituída por uma fonte que seja similar à configuração original.

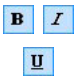

### **Negrito [CTRL+B] - Itálico [CTRL+I] - Sublinhado [CTRL+U]**

Essas opções aplicam negrito, itálico e sublinhado ao texto selecionado.

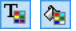

### **Cor da fonte - Cor do fundo**

Você pode escolher uma cor para o texto selecionado ou para seu plano de fundo.

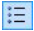

### **Lista de marcadores**

Você pode adicionar uma lista de marcadores.

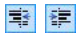

### **Diminuir recuo / Aumentar recuo**

Você pode aumentar ou diminuir o recuo do parágrafo selecionado.

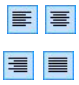

### **Alinhar à esquerda - Centralizar - Alinhar à direita - Justificar**

Você pode alinhar o texto selecionado à esquerda, à direita, centralizado ou justificado.

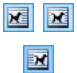

### **Texto à direita - Padrão - Texto à esquerda**

Estas opções ficam ativas quando uma imagem é inserida no texto e for selecionada. Elas são usadas para definir como o texto será exibido ao redor da imagem: ele pode ficar totalmente à esquerda, totalmente à direita ou em torno da imagem.

As abas para os diversos textos que tiver escrito são exibidas na parte inferior da área de trabalho.

Por padrão, só há uma aba, chamada "Texto 1": se você não adicionar outros textos, nenhuma outra aba será exibida. Para adicionar e abrir um

novo texto, clique no botão à direita das outras abas, ou clique com o botão direito do mouse em uma das abas e use os comandos no menu popup:

- **Adicionar uma Aba:** adiciona uma nova aba (e ativa a aba de texto correspondente) e você pode dar-lhe um nome na janela que se abrirá.
- **Renomear a Aba ativa...:** abre uma janela onde você poderá alterar o nome da aba atual.

As diversas abas devem ser nomeadas corretamente porque os nomes são usados automaticamente nos botões que são usados como forma de navegar entre as diversas abas de texto quando você escolhe *Abas - Horizontal* ou *Abas - Vertical* como *Modo de exibição*.

**Remover a Aba ativa:** remove a aba atual e seu texto.

**Mover a Aba ativa para a esquerda / Mover a Aba ativa para a direita:** altera a ordem das abas, movendo-as para a esquerda ou para a direita. Você também pode arrastar & soltá-las para obter a ordem em que deseja que os diversos textos figuem.

### **Referência: Comandos na aba Estilo das abas**

Se você tiver adicionado pelo menos uma segunda aba de texto, você pode usar os comandos nesta seção para definir o visual e o modo de exibição dos diversos arquivos de texto.

Primeiro, você deve definir o *Modo de exibição* do arquivo de texto, que pode ser:

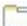

**Abas - Horizontal:** este é parecido com um fichário tradicional: seus conteúdos são exibidos em pastas que você acessar usando as abas colocadas horizontalmente no alto ou embaixo.

- **Abas - Vertical:** este é parecido com uma agenda, onde o conteúdo é exibido em pastas que você pode acessar usando as abas colocadas verticalmente à esquerda ou à direita.
- **Apresentação de slides:** este é parecido com uma apresentação de slides, onde você pode percorrer as pastas de texto usando setas laterais, mas não há botões com os nomes dos arquivos.

As opções disponíveis dependem do *Modo de exibição* que você tiver escolhido

Para *Abas - Horizontal* e *Abas - Vertical* você pode definir a aparência das *Botões de navegação* com as seguintes opções:

- **Posição:** isto indica onde os botões usados para se mover entre os arquivos de texto serão colocados: No alto ou Embaixo para *Abas - Horizontal*, e à Esquerda ou à Direita para *Abas - Vertical*.
- **Estilo:** isto define o estilo dos botões de navegação.
- **Fonte:** especifique a fonte, o estilo e o tamanho a ser usado no texto.
- **Tamanho:** isto configura a largura e a altura em pixels para os botões.

Deixe o *Manter proporções* selecionado para manter a proporção entre a largura e a altura.

Você também pode usar estas opções na seção *Cor* para *Abas - Horizontal* e *Abas - Vertical:*

- **Texto/Fundo/Cor da borda:** estes definem a cor do texto, do fundo e das bordas dos botões para se mover entre os arquivos de texto.
- **Texto ativo/ Fundo ativo:** estes definem a cor do texto e do fundo para os botões quando sob o cursor do mouse.

Para *Apresentação de slides*, as opções da aparência das *Botões de navegação* são:

- **Exibição:** isto indica se os botões de navegação ficarão *Sempre visíveis, Invisíveis* ou *Visíveis sob cursor*.
- **Estilo:** escolha esta opção para definir a aparência do botão, selecionando uma das imagens disponíveis.

As opções em *Geral* ficam disponíveis para todos os modos de exibição:

- **Altura do quadro:** se esta opção estiver ativa, você pode definir a altura em pixels para os arquivos de texto.
	- O objeto automaticamente adquire a altura do texto mais longo: quando você define uma *Altura do quadro,* uma barra de rolagem aparecerá em todos os arquivos de texto que forem mais longos do que a altura estabelecida.
- **Início automático [sec]:** se selecionado, você pode definir a quantidade de segundos em que um texto é exibido antes do próximo aparecer.
- **Margem interna:** isto dá o valor em pixels da margem (o espaço entre a borda e o conteúdo do arquivo de texto).
- **Efeito:** isto indica como os arquivos de texto entram na janela.

Clique com o botão direito do mouse na área de trabalho para exibir um menu popup com os seguintes comandos: *Desfazer*, *Cortar*, *Copiar*, *Colar*, *Colar especial* e *Selecionar tudo*.

## <span id="page-68-0"></span>**6.2.1 A janela RollOver**

Esta janela se abre quando você pressiona o botão **la no editor [Objeto](#page-61-0)** [Texto](#page-61-0) ou [Objeto](#page-75-0) [Tabela,](#page-75-0) e contém os comandos e opções para configurar os efeitos de deslocamento do texto.

## **Referência: Configurações do Rollover**

Em primeiro lugar você precisa selecionar **Ativar RollOver**, e então poderá configurar o deslocamento na aba *Tipo*:

- **Movimento:** Você pode escolher o estilo de deslocamento. Ele pode ser:
	- *Nenhum - mostrar a barra de rolagem:* O texto não se desloca, mas se a altura da célula em questão (veja a opção *Altura*), não for suficiente para exibir todo o texto, uma barra de rolagem será adicionada automaticamente.
	- *Rolagem simples:* o texto se desloca na direção indicada e para quando chega ao final do texto.
	- *Rolagem contínua:* o texto se desloca na direção indicada e, quando chega ao final do texto, reinicia o deslocamento a partir do início.
	- *Rolagem alternada:* o texto se desloca na direção indicada e, quando chega ao final do texto, ele reinicia o deslocamento na direção oposta.
	- *Rolagem* em *blocos:* o texto é dividido (virtualmente) em partes do tamanho determinado pela opção *Altura*. O deslocamento começa a partir da primeira parte, seguido por uma pausa, e então a segunda parte é deslocada. Isto continua até que a última parte tenha sido deslocada e exibida, e então a primeira parte reaparece. Este efeito funciona melhor quando um texto for redigido e formatado uniformemente de modo que possa ser dividido em partes iguais, e fornecendo um valor apropriado à opção *Altura*.

**Direção:** Você pode especificar a direção do deslocamento: *Em cima, Embaixo, Esquerda* ou *Direita*.

A aba *Opções* contém as seguintes opções:

- **Efeito:** Você pode escolher entre *Linear*, *Alternado* e *Vai-e-vem* para todos os estilos de deslocamento, exceto *Rolagem contínua*.
- **Altura:** Você pode configurar a altura da célula que contém o texto.
- **Velocidade (seg):** Você pode especificar quantos segundos o efeito deverá durar. Se você configurar o estilo de deslocamento como *Rolagem simples*, *Rolagem contínua* ou *Rolagem alternada*, a duração é o tempo que leva para completar o efeito, antes de reiniciar. Se você tiver selecionado *Rolagem em blocos*, a duração é o tempo que leva exibindo uma parte do texto antes de passar para a próxima.
- **Parar o movimento sob foco:** O deslocamento irá parar quando o cursor do mouse passa sobre o texto.
	- A opção *Altura* só fica disponível se você tiver configurado um deslocamento vertical (para cima ou para baixo. Se você tiver configurado um deslocamento horizontal (para a esquerda ou para a direita), o efeito fica melhor se o objeto texto ocupar uma linha inteira na [tabela](#page-58-0) [de](#page-58-0) [layout](#page-58-0) [de](#page-58-0) [página](#page-58-0).

# <span id="page-69-0"></span>**6.3 Objeto Imagem**

Imagens e fotos estão entre os elementos usados com mais frequência em uma página na w eb. Eles ajudam a transmitir uma idéia, a anunciar um produto, a passar uma certa mensagem, ou simplesmente fazer uma página ficar mais atraente. Qualquer que seja o motivo, imagens são importantes porque elas ajudam a criar a impressão geral de um w ebsite e aumentar a percepção que ele é atraente, bem planejado e profissional.

WebSite X5 permite que você importe imagens nos principais formatos gráficos, e você pode usar o [Editor](#page-129-0) [de](#page-129-0) [imagens](#page-129-0) para dar os toques finais às suas fotos: recortar, girar, corrigir, adicionar máscaras, filtros e molduras. Você também pode trabalhar nas fotos para dar a elas visualizações fantásticas em grande angular e em close.

WebSite X5 tem plena consciência do problema de cópias não-autorizadas de imagens na Internet. Um sistema de proteção interno evita que visitantes do site obtenham o arquivo original, e você ainda pode aplicar marcas d'água e de copyrights.

Os comandos para se criar um objeto imagem estão organizados nas abas: *Geral*, *Exibição* e *Sitemap*.

### **Referência: Comandos na aba Geral**

Use os comandos nesta aba para importar os arquivos gráficos e editar as imagens.

WebSite X5 lida com todos os principais formatos gráficos (.JPG, .GIF, .PNG, .PSD, .BMP, .TIF, .DIB, .PCX, .RLE, .TGA, .WMF): selecione a imagem que deseja importar a partir do seu computador, ou diretamente da Internet.

Uma pré-visualização da foto importada é exibida na caixa *Pré-visualizar.* Clique no botão *Editar...* logo abaixo da pré-visualização para abrir o [Editor](#page-129-0) [de](#page-129-0) [imagens](#page-129-0) interno, onde você poderá editar a imagem.

Imagens podem ter várias *Propriedades*:

- **Título:** este é o título da imagem. Ele será adiconado ao atributo título da tag <img> no código HTML da página.
- **Texto alternativo:** este é o texto que é exibido quando a imagem não pode ser exibida por algum motivo. No código HTML da página, o texto alternativo será adicionado ao atributo alt da tag $\langle$ img $\rangle$ .

Os parâmetros *Título* e *Texto alternativo* devem ser analisados cuidadosamente, porque eles são importantes para a acessibilidade e a otimização do w ebsite.

**Link:** você pode adicionar um link à foto. Clique no botão **les** para abrir a janela *[Link](#page-139-0)*, onde você pode definir o link e as opções.

## **Referência: Comandos na aba Exibição**

Use os comandos nesta aba para definir como a imagem importada será

exibida: com o WebSite X5 você pode obter fotos grande angulares ou adicionar efeitos de close e de movimento.

As opções em *Modo de exibição* são:

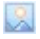

**Redimensionamento automático da imagem:** esta opção fica ativa por padrão. O tamanho da imagem é adaptada automaticamente ao tamanho da célula na [tabela](#page-58-0) [de](#page-58-0) [layout](#page-58-0) [de](#page-58-0) [página](#page-58-0) onde você a inseriu.

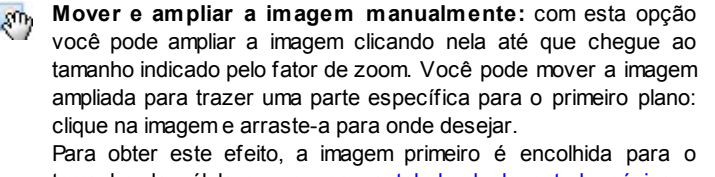

tamanho da célula que ocupa na [tabela](#page-58-0) [de](#page-58-0) [layout](#page-58-0) [de](#page-58-0) [página](#page-58-0) e depois é recalculado ou de acordo com o fator de *Zoom Máx* (se você escolheu a *Movimentação livre* no *Tipo de movimento*) ou em proporção à *Altura* (se você selecionou *Vista panorâmica horizontal* ou *Vista panorâmica vertical* como *Tipo de movimento*). A imagem resultante será maior do que a área disponível para exibi-la, e poderá ser movida em torno dela.

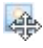

**Mover e ampliar a imagem automaticamente:** esta opção é bem semelhante à anterior, exceto que você pode deslocar a imagem movendo o mouse próximo às bordas.

Se você selecionar *Redimensionamento automático da imagem* como *Modo de exibição,* você pode selecionar as seguintes *Configurações*:

**Qualidade:** este é o nível de qualidade que será mantido quando a imagem for salva no formato .JPG. Todas as imagens importadas são automaticamente convertidas para o formato .JPG, ou para .PNG se tiver configurado alguma transparência. Quando um arquivo é salvo no formato .JPG, quanto mais ele for compactado, pior será sua qualidade.

É melhor usar arquivos de imagens nos formatos .JPG, .GIF e .PNG. Se você adicionar imagens que não estejam nos formatos
.JPG, .GIF ou .PNG, elas serão automaticamente convertidas para o formato .JPG, de acordo com o nível de compressão especificado. Arquivos são convertidos para .JPG (ou .PNG se houver transparência aplicada a eles) mesmo se a imagem for maior do que a célula onde estiver na [tabela](#page-58-0) [de](#page-58-0) [layout](#page-58-0) [de](#page-58-0) [página](#page-58-0) e se for editada com o [Editor](#page-129-0) [de](#page-129-0) [imagens](#page-129-0).

Em todos os outros casos, a imagem é copiada do jeito que está, para manter a transparência aplicada a arquivos .GIF.

- **Método de redução:** esta opção indica como o tamanho da imagem será reduzido (largura e altura). Você pode escolher entre:
	- **Bilinear (mais rápido):** este é o método mais rápido de reamostragem, mas renderiza uma imagem de menor qualidade que os outros métodos.
	- **Decimal (médio):** este método é razoavelmente rápido e renderiza uma imagem de boa qualidade.
	- **Bicúbico (lento mas preciso):** este é o método mais lento, mas renderiza uma imagem de alta qualidade.

Se você selecionar *Mover e ampliar a imagem manualmente* ou *Mover e ampliar a imagem automaticamente* como *Modo de exibição* você poderá trabalhar com as seguintes *Configurações*:

- **Tipo de movimento:** você pode indicar a direção na qual a imagem pode ser movida, manual ou automaticamente. Pode ser:
	- *Movimentação livre:* a imagem pode ser arrastada horizontal ou verticalmente. Especifique o *Zoom máximo*: por exemplo, um fator de zoom de 200% exibirá a imagem duas vezes maior que seu tamanho original.
	- *Vista panorâmica horizontal:* a imagem só pode ser arrastada horizontalmente. Este efeito funciona melhor em imagens cuja largura seja maior que a altura. Especifique a altura da imagem em pixels no campo *Altura*.
	- *Vista panorâmica vertical:* a imagem só pode ser arrastada

verticalmente. Este efeito funciona melhor com fotos cuja altura é maior que a largura. O valor no campo *Altura* é a altura, em pixels, que você deseja manter para a célula na [tabela](#page-58-0) [de](#page-58-0) [layout](#page-58-0) [de](#page-58-0) [página.](#page-58-0)

- **Zoom máximo:** esta opção só fica disponível para a opção *Movimentação livre.* Você pode configurar o fator de zoom para a imagem de modo que ela fique maior que a área disponível para visualizá-la. Se a imagem não fosse ampliada, você não conseguiria arrastá-la.
- **Altura:** esta opção só fica disponível para as opções *Vista panorâmica horizontal* e *Vista panorâmica vertical*. No primeiro caso você pode configurar a algura da imagem em pixels, e no segundo caso você pode configurar a altura da célula na [tabela](#page-58-0) [de](#page-58-0) [layout](#page-58-0) [de](#page-58-0) [página](#page-58-0) onde a imagem é exibida.
- **Permitir ampliação da imagem:** esta opção fica ativa por padrão. A imagem pode ser ampliada ou reduzida com a roda do mouse. Quando a página é aberta, a imagem é exibida no seu tamanho original e o ícone no canto inferior direito indica que o zoom está disponível. A imagem será ampliada/reduzida quando a roda do mouse for girada, até que chegue ao tamanho estabelecido em *Zoom máximo*.
- **Exibir a Barra de Zoom:** esta opção só fica disponível se *Permitir ampliação da imagem* estiver ativo. A imagem pode ser ampliada/ reduzida deslizando o cursor da barra de zoom para a esquerda ou para a direita.
- **Exibir o navegador:** esta opção exibirá uma pequena janela dentro da imagem com uma miniatura da própria imagem. O navegador é usado para realçar uma parte específica da imagem. Os visitantes podem arrastar o navegador pela imagem para realçar partes diferentes. O navegador desaparece quando o cursor é afastado da imagem.

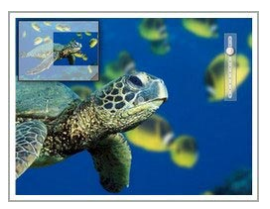

**Habilitar movimento contínuo automático:** se você selecionar esta opção, a imagem continuará a se mover enquanto estiver visível. Isto pode ser útil para indicar ao visitante que a imagem pode ser ampliada. O movimento contínuo automático é interrompido quando o visitante move a roda do mouse ou o cursor da barra de zoom.

Se você tiver configurado o *Redimensionamento automático da imagem* como *Modo de exibição* para a imagem em que estiver trabalhando, você pode definir o *Efeito sob cursor*:

- **Efeito sob cursor:** você pode especificar um efeito especial para quando o cursor do mouse passar sobre a imagem (mouseover).
- **Configurações:** variam de acordo com o tipo de *Efeito sob cursor* selecionado: eles dão os parâmetros que definem o efeito (por exemplo, a cor e a espessura das bordas para o efeito de "Borda colorida").

Você também pode usar as opções de *Proteção* para tentar evitar a cópia não autorizada das suas fotos:

**Proteger imagem contra cópias:** protege a imagem, evitando que seja copiada por comandos do tipo *Salvar como* que os menus nos navegadores costumam oferecer.

## **Referência: Comandos na aba Sitemap**

Você pode usar os comandos nesta aba para fornecer maiores informações sobre a sua imagem, que serão usadas no [SiteMap](#page-244-0).

Em primeiro lugar, selecione a opção **Adicionar imagem ao Sitemap**: as informações que você adicionar à imagem serão adicionadas no SiteMap que o WebSite X5 cria automaticamente (veja *Criar SiteMap automaticamente* em *[Configurações](#page-26-0) [Gerais](#page-26-0) [|](#page-26-0) [Avançadas](#page-26-0)*). As configurações a seguir podem ser definidas:

- **Título:** (parâmetro opcional) você pode dar um título à imagem.
- **Legenda:** (parâmetro opcional) você pode dar uma legenda à imagem ou uma breve descrição.
- **Localização geográfica (p.ex. Endereço, Cidade, etc):** (parâmetro opcional) você pode dar uma informação geral, como um endereço, cidade ou país que ajudem a localizar a imagem geograficamente.
- **URL da licença:** (parâmetro opcional) você pode fornecer a URL do

### arquivo que contém a licença de uso da imagem.

Informações sobre imagens que são protegidas contra cópias não autorizadas não podem ser incluídas no SiteMap (veja *Proteger imagem contra cópias* na seção anterior, *Exibição*).

# **6.4 Objeto Tabela**

Tabelas são muito úteis para organizar e apresentar dados.

Tabelas podem frequentemente apresentar informações de forma mais clara do que um texto longo e prolixo. Se você usar uma tabela para apresentar uma lista de preços para um hotel, por exemplo, dando o custo de diferentes tipos de quartos em diferentes épocas do ano, será muito mais claro e fácil de ler do que páginas repletas de textos dando as mesmas informações.

Tabelas também podem conter gráficos, que ajudem a tornar a página mais atraente e quebrar a monotonia de um texto longo.

Se você usar uma tabela para apresentar informações, certifique-se que não seja muito complicada, que as informações são apresentadas de forma clara e lógica, e que a tabela seja atraente e fácil de interpretar.

WebSite X5 fornece um editor para criar tabelas que é muito semelhante ao editor usado para o [Objeto](#page-61-0) [Texto](#page-61-0). Por padrão, o editor exibe uma tabela de 2 linhas x 3 colunas, e que cobre toda a largura da célula da [tabela](#page-58-0) [de](#page-58-0) [layout](#page-58-0) [de](#page-58-0) [página](#page-58-0) onde ela foi inserida. Você pode adicionar mais linhas e colunas, alterar seu tamanho e mesclar ou dividir as célular conforme o necessário.

Com o WebSite X5 você também pode exibir mais do que uma tabela por vez: isto é uma forma prática e eficiente de fornecer muita informação em um espaço relativamente pequeno, como é uma página na w eb.

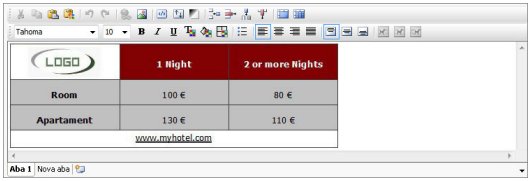

Os comandos para criar um objeto tabela ficam nas abas *Conteúdo* e *Estilo das abas*.

## **Referência: Comandos na aba Conteúdo**

Esta aba contém um editor para criar tabelas. O editor de texto tem uma barra de ferramentas superior, uma área central para desenhar a tabela e inserir o conteúdo, e uma série de abas logo abaixo que correspondem às folhas de texto em que você poderá trabalhar.

A barra de ferramentas do editor contém os seguintes comandos:

**Cortar [CTRL+X] - Copiar [CTRL+C] - Colar [CTRL+V]** Estes comandos cortam, copiam e colam o texto selecionado. O texto colado perderá todas as opções de formatação (negrito, itálico, etc) aplicadas no documento original, e receberá as opções equivalentes deste editor.

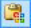

#### **Colar especial**

Use este comando se quiser colar um texto que tenha sido recortado ou copiado com o comando *Cortar* e *Copiar* , para o qual você queira manter a formatação original.

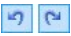

## **Desfazer [CTRL+Z] - Refazer [ALT+CAPS +BACKSPACE]**

Estes comandos desfazem/refazem a última operação a ser feita/desfeita.

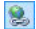

### **[Inserir](#page-139-0) [link](#page-139-0) [CTRL+L]**

Este comando insere um link na(s) palavra(s) selecionada (s). Você pode definir o link na janela *[Link](#page-139-0)* que se abrirá.

```
\boxed{2}
```
#### **Inserir Imagem**

Insere uma imagem (no formato .JPG, .GIF, .PNG ou .BMP) na célula da tabela. Você pode usar os controles de seleção na imagem para redimensioná-la..

 $\omega$ 

#### **Habilitar código HTML**

Você pode adicionar código HTML diretamente na tabela. No modo HTML, os caracteres < e > não são interpretados como "menor que" e "maior que", em vez disso, qualquer coisa entre eles será interpretado como uma tag HTML.

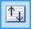

#### **[Configurações](#page-68-0) [de](#page-68-0) [RollOver](#page-68-0)**

Você pode aplicar um efeito de rollover ao texto, de modo que ele possa ser rolado. As configurações para o rollover são definidas na janela *[RollOver](#page-68-0) .*

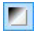

### **Fundo claro/escuro**

Esta opção estabelece uma cor escura ou clara para o plano de fundo do editor: isto pode ser útil se estiver trabalhando em um texto escrito em branco ou outra cor clara.

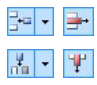

### **Inserir Linha / Remover Linha / Inserir Coluna / Remover Coluna**

Estas opções adicionam uma linha ou uma coluna após aquela onde o cursor estiver posicionado, ou remove a linha ou coluna onde o cursor estiver posicionado..

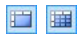

#### **Mesclar células - Dividir célula**

Estas opções mesclam as células adjacentes para formar uma única célula, ou divide a célula selecionada verticalmente para criar duas células adjacentes horizontalmente

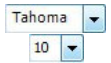

### **Tipo de Fonte - Tamanho da Fonte**

Você pode escolher o tipo de letra (fonte) que irá usar no seu texto, e seu tamanho.

O menu de lista suspensa mostra todas as fontes que estão disponíveis no seu computador. Lembre-se que se você escolher uma fonte que não esteja disponível no computador do visitante, ela será automaticamente substituída por uma fonte que seja similar à configuração original.

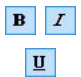

## **Negrito [CTRL+B] - Itálico [CTRL+I] - Sublinhado [CTRL+U]**

Essas opções aplicam negrito, itálico e sublinhado ao texto selecionado.

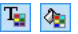

### **Cor da fonte - Cor do fundo**

Estas opções definem a cor a ser usada para o texto selecionado, ou para o fundo da célula que contém o texto selecionado.

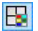

#### **Estilo da borda**

Esta opção define o estilo para as bordas da célula. Você pode definir a cor e a espessura das bordas que separam as linhas e as colunas na tabela.

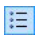

#### **Lista de marcadores**

Você pode adicionar uma lista de marcadores.

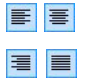

### **Alinhar à esquerda - Centralizar - Alinhar à direita - Justificar**

Você pode alinhar o texto selecionado à esquerda, à direita, centralizado ou justificado.

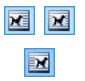

### **Texto à direita - Normal - Texto à esquerda**

Estas opções ficam disponíveis quando uma imagem é inserida em uma célula da tabela. Elas são usadas para indicar se o texto deve ficar à esquerda ou à direita da imagem, ou em torno dela.

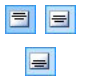

#### **Alinhar no topo - Alinhar pelo meio - Alinhar embaixo**

Estas opções alinham verticalmente o texto selecionado pelo topo, pelo centro ou por baixo na célula.

Clique com o botão direito do mouse para abrir um menu popup que inclui os comandos *Desfazer, Cortar, Copiar, Colar, Colar Especial* e *Selecionar Tudo* e:

#### **Altura da linha**

Você pode determinar o valor em pixels para a largura das linhas selecionadas. Se este valor for definido como 0, as linhas serão automaticamente configuradas com a menor altura necesssária para exibir o conteúdo.

#### **Largura da coluna**

Você pode determinar o valor em pixels para a largura das colunas selecionadas.

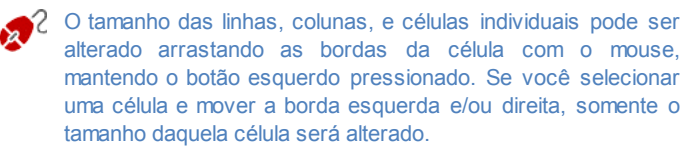

As abas para os diversos textos que tiver escrito são exibidas na parte inferior da área de trabalho.

Por padrão, só há uma aba, chamada "Texto 1": se você não adicionar outros textos, nenhuma outra aba será exibida. Para adicionar e abrir um

novo texto, clique no botão à direita das outras abas, ou clique com o botão direito do mouse em uma das abas e use os comandos no menu popup:

- **Adicionar uma Aba:** adiciona uma nova aba (e ativa a aba de texto correspondente) e você pode dar-lhe um nome na janela que se abrirá.
- **Renomear a Aba ativa...:** abre uma janela onde você poderá alterar o nome da aba atual.

As diversas abas devem ser nomeadas corretamente porque os nomes são usados automaticamente nos botões que são usados como forma de navegar entre as diversas abas de texto quando você escolhe *Abas - Horizontal* ou *Abas - Vertical* como *Modo de exibição*.

- **Remover a Aba ativa:** remove a aba atual e seu texto.
- **Mover a Aba ativa para a esquerda / Mover a Aba ativa para a direita:** altera a ordem das abas, movendo-as para a esquerda ou para a direita. Você também pode arrastar & soltá-las para obter a ordem em que deseja que os diversos textos fiquem.

## **Referência: Comandos na aba Estilo das abas**

Se você tiver adicionado pelo menos uma segunda aba de texto, você pode usar os comandos nesta seção para definir o visual e o modo de exibição dos diversos arquivos de texto.

Primeiro, você deve definir o *Modo de exibição* do arquivo de texto, que pode ser:

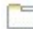

**Abas - Horizontal:** este é parecido com um fichário tradicional: seus conteúdos são exibidos em pastas que você acessar usando as abas colocadas horizontalmente no alto ou embaixo.

- **Abas - Vertical:** este é parecido com uma agenda, onde o conteúdo é exibido em pastas que você pode acessar usando as abas colocadas verticalmente à esquerda ou à direita.
- **Apresentação de slides:** este é parecido com uma apresentação de slides, onde você pode percorrer as pastas de texto usando setas laterais, mas não há botões com os nomes dos arquivos.

As opções disponíveis dependem do *Modo de exibição* que você tiver escolhido

Para *Abas - Horizontal* e *Abas - Vertical* você pode definir a aparência das *Botões de navegação* com as seguintes opções:

- **Posição:** isto indica onde os botões usados para se mover entre os arquivos de texto serão colocados: No alto ou Embaixo para *Abas - Horizontal*, e à Esquerda ou à Direita para *Abas - Vertical*.
- **Estilo:** isto define o estilo dos botões de navegação.
- **Fonte:** especifique a fonte, o estilo e o tamanho a ser usado no texto.

**Tamanho:** isto configura a largura e a altura em pixels para os botões. Deixe o *Manter proporções* selecionado para manter a proporção entre a largura e a altura.

Você também pode usar estas opções na seção *Cor* para *Abas - Horizontal* e *Abas - Vertical:*

- **Texto/Fundo/Cor da borda:** estes definem a cor do texto, do fundo e das bordas dos botões para se mover entre os arquivos de texto.
- **Texto ativo/ Fundo ativo:** estes definem a cor do texto e do fundo para os botões quando sob o cursor do mouse.

Para *Apresentação de slides*, as opções da aparência das *Botões de navegação* são:

- **Exibição:** isto indica se os botões de navegação ficarão *Sempre visíveis, Invisíveis* ou *Visíveis sob cursor*.
- **Estilo:** escolha esta opção para definir a aparência do botão, selecionando uma das imagens disponíveis.

As opções em *Geral* ficam disponíveis para todos os modos de exibição:

- **Altura do quadro:** se esta opção estiver ativa, você pode definir a altura em pixels para os arquivos de texto.
	- O objeto automaticamente adquire a altura do texto mais longo: quando você define uma *Altura do quadro,* uma barra de rolagem aparecerá em todos os arquivos de texto que forem mais longos do que a altura estabelecida.
- **Início automático [sec]:** se selecionado, você pode definir a quantidade de segundos em que um texto é exibido antes do próximo aparecer.
- **Margem interna:** isto dá o valor em pixels da margem (o espaço entre a borda e o conteúdo do arquivo de texto).

**Efeito:** isto indica como os arquivos de texto entram na janela.

Clique com o botão direito do mouse na área de trabalho para exibir um menu popup com os seguintes comandos: *Desfazer*, *Cortar*, *Copiar*, *Colar*, *Colar especial* e *Selecionar tudo*.

# **6.5 Objeto Galeria**

Câmeras digitais e serviços online de fotos estão tão difundidos atualmente que é extremamente fácil publicar e compartilhar na internet coletâneas inteiras de fotos. Você pode publicar seus álbuns de família e compartilhalos com parentes e amigos onde quer que estejam no mundo. Ou você pode criar álbuns e catálogos dos seus hobbies e para o trabalho.

Com o WebSite X5 você pode incluir galerias incríveis para mostrar não só as suas **fotos** mas também seus **vídeos**. Cada galeria tem efeitos, métodos de navegação e exibições diferentes: elas podem, por exemplo, ter uma barra de controle ou miniaturas, e como estes elementos são exibidos pode ser diferente. Todas as galerias usam JavaScript e tiram partido do HTML5 e do CSS3 para criar efeitos de exibição.

**Observações sobre compatibilidade com as versões anteriores:**

**Galeiras HTML5 x Galerias em Flash** - As galerias em HTML5 foram introduzidas pela primeira vez na versão 9.1 do WebSite X5 e na versão 10 elas substituem completamente as galerias anteriores em Flash.

As galerias em Flash foram substituídas pelas galerias em HTML5 porque, apesar delas disponibilizarem muitos efeitos de exibição, elas requerem o Flash player para serem exibidas e este recurso não é supertado em tablets e outros dispositivos móveis com sistema operacional iOS (por exemplo, iPad® e iPhone®). As galerias HTML5, por outro lado, carregam mais rapidamente, não requerem plug-ins e são exibidas corretamente em todo tipo de dispositivo e por todos os sistemas operacionais modernos.

Se você estiver usando uma versão de navegador que não suporta HTML5 e CSS3, as galerias em HTML5 serão exibidas, mas alguns dos efeitos de exibição aplicados às imagens podem não ser tratados corretamente. Nestes casos, o efeito Dissolver é aplicado automaticamente.

Se uma galeria incluir um vídeo cujo formato não é suportado pelo HTML5, ou se o navegador não dá suporte a este vídeo em

## HTML5, ele será automaticamente exibido em Flash para garantir sua reprodução correta.

Algumas das galerias disponíveis oferecem os recursos de miniaturas e uma janela **ShowBox** onde as imagens das miniaturas são exibidas ampliadas. O visitante só precisa clicar na miniatura para abrir a imagem ou o vídeo na Show Box, que é sobreposta à página. Ao mover o mouse sobre a janela da Show Box aparecem botões para exibir a foto ou o vídeo anterior/próximo da galeria, sem ter que voltar para as miniaturas.

Você pode personalizar a aparência da janela Show Box as opções na aba *[Estilos](#page-161-0) [e](#page-161-0) [Modelos](#page-161-0) [|](#page-161-0) [ShowBox](#page-161-0)* do *[Passo](#page-149-0) [4](#page-149-0) [-](#page-149-0) [Configurações](#page-149-0) [Avançadas](#page-149-0)*.

Os comandos para criar um Objeto Galeria ficam nas abas *Estilo*, *Lista* e *Miniaturas*.

## **Referêcia: Comandos na aba Estilo**

Você pode usar os comandos nesta aba para escolher o tipo de galeria que deseja criar, e definir algumas configurações gerais para ela.

As opções de galerias incluem:

#### **Apresentação de slides clássica** 國

Em uma galeria deste tipo, as fotos e os vídeos são exibidos em sequência, um após o outro: o modo em que as fotos são exibidas depende do efeito de entrada que foi

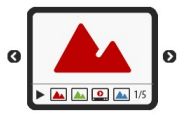

configurado. Os comandos para passar de uma imagem para outra ficam na barra de controle. Você também pode ter miniaturas na barra de controle, e elas permitem que os visitantes abram uma determinada foto ou vídeo imediatamente, sem ter que acompanhar a sequência.

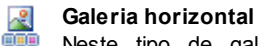

Neste tipo de galeria as miniaturas são exibidas em primeiro plano acima ou abaixo da imagem. As miniaturas se deslocam à esquerda/direita quando o cursor do mouse é colocado sobre elas: clicar em uma miniatura

abre a foto ampliata ou o vídeo em primeiro plano. As fotos ampliadas vão aparecer com o efeito de entrada que tenha sido configurado para elas.

#### **Galeria vertical** Æ

Este tipo de galeria é o mesmo que o anterior, exceto que as miniaturas são exibidas verticalmente, no lado esquerdo ou direito da imagem em primeiro plano.

#### **Miniaturas** 需要

Esta galeria também exibe miniaturas, e quando uma é clicada, a foto ou o vídeo correspondente se abre em primeiro plano na Show Box.

#### **Miniaturas por bloco** 需

Este tipo de galeria é muito semelhante ao anterior, com a única diferença que você pode dividir as fotos em blocos e especificar

quantas fileiras de miniaturas serão exibidas. O visitante se desloca entre os blocos, usando a barra de botões, e permanece na mesma página do site. Este tipo de galeria é útil se você tiver muitas fotos para incluir na sua galeria.

#### **Miniaturas horizontais** 国国国

Neste tipo de galeria, as miniaturas são **o** exibidas em uma única fila horizontal. A foto

ou vídeo selecionada entre as miniaturas é exibida na Show Box.

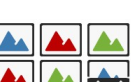

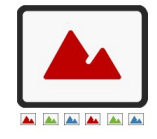

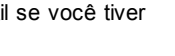

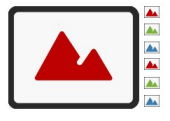

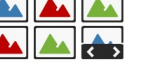

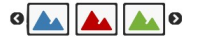

#### **Miniaturas verticais** ł

Esta opção é a mesma que a anterior, exceto que as miniaturas são exibidas verticalmente.

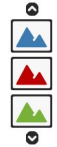

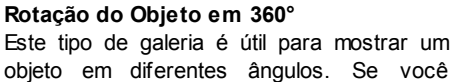

objeto em diferentes ângulos. Se você importar um número suficiente de fotos e organizá-las em sequência, você pode criar o efeito em que o objeto parece estar girando.

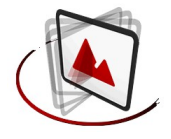

Os diversos tipos de galeria têm diferentes *Configurações* e opções para seusr *Comandos de navegação*.

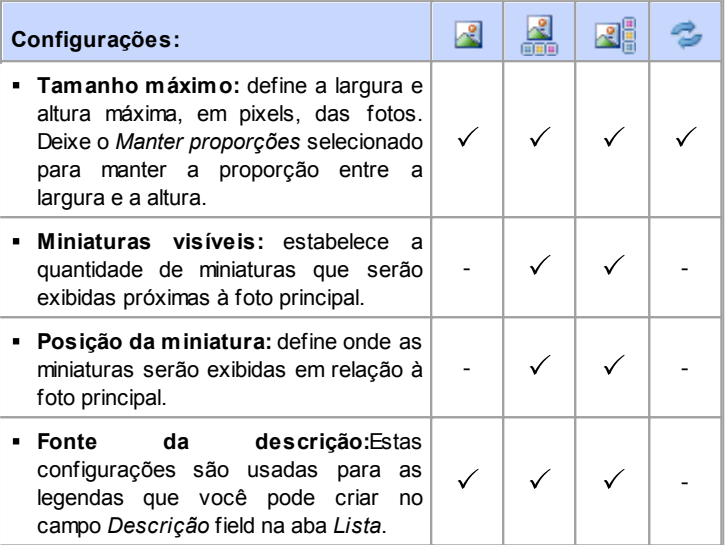

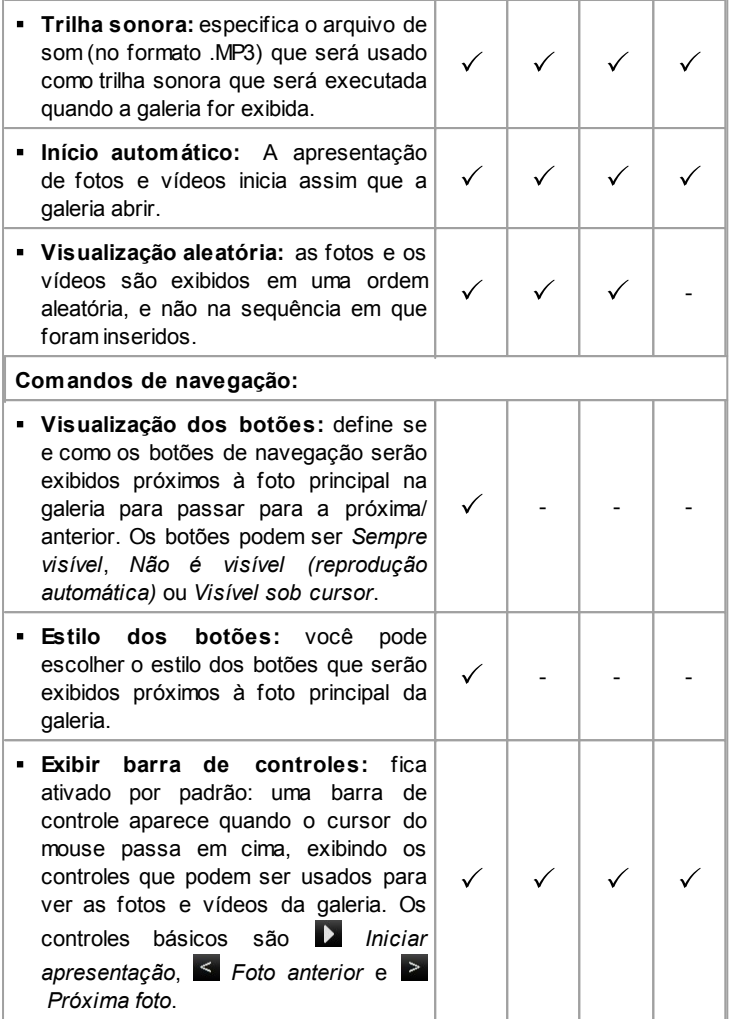

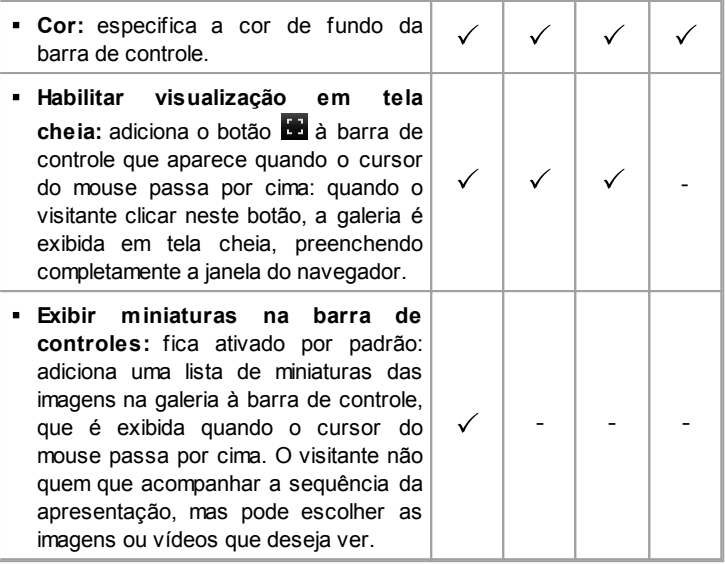

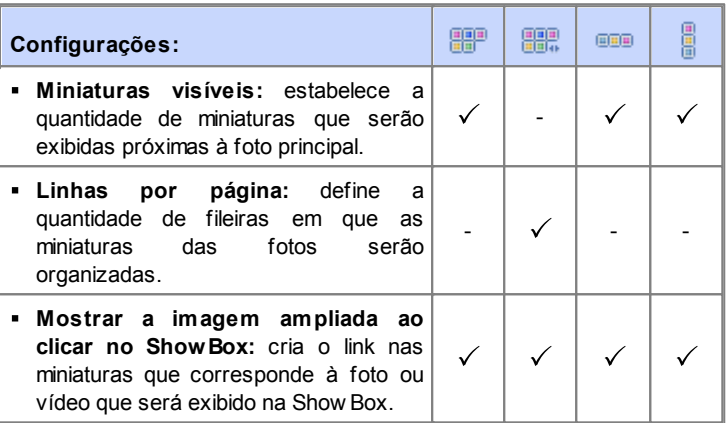

**Tamanho máximo:** só fica disponível se a opção *Mostrar a imagem ampliada ao clicar no ShowBox* estiver ativa: define a largura e altura máxima, em pixels, da janela Show Box. Deixe o *Manter proporções* selecionado para manter a proporção entre a largura e a altura.

## **Referência: Comandos na aba Lista**

Você pode usar estes comandos para definir a lista de fotos e vídeos que serão adicionados à galeria.

Todos os arquivos que já tenham sido importados são exibidos na lista *Arquivo de imagem*: selecione um arquivo da lista para visualizá-lo.

A lista *Arquivo de imagem* mostra o caminho do arquivo, o efeito de entrada associado a ele, e marca se o arquivo tem um link e uma descrição.

Os comandos para se criar um objeto galeria são:

**Adicionar... / Remover:** adiciona novos arquivos ou remove os selecionados que já haviam sido adicionados. Você pode importar arquivos de imagem nos formatos .JPG, .GIF, .PNG, .PSD, .BMP, .TIF, .DIB, .PCX, .RLE, .TGA e .WMF. Você pode importar arquivos de vídeo nos formatos .FLV e .MP4. Clique no triângulo do botão *Adicionar...* para exibir um sub-menu que tem as seguintes opções: *Adicionar imagem...*, *Adicionar vídeo...* e

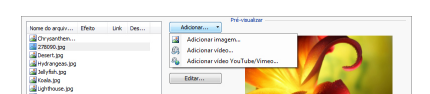

*Adicionar vídeo YouTube/Vimeo...*.

Na janela exibida pelo comando *Adicionar vídeo YouTube/Vimeo...*, você pode especificar o endereço URL dos vídeos que deseja adicionar a partir de portais como o YouTube™ e Vimeo.

**Para cima / Para baixo:** você pode alterar a posição dos arquivos na

lista *Arquivo de imagem*.

**Editar...:** abre o [Editor](#page-129-0) [de](#page-129-0) [imagens](#page-129-0) onde você pode modificar a foto selecionada na lista *Arquivo de imagem*.

Dependendo do tipo de galeria que você selecionou, você poderá definir as *Opções* para cada foto/vídeo que tenha sido inserido.

- **Link:** cria um link na foto/vídeo selecionados entre os da lista. Clique no botão para abrir a janela *[Link](#page-139-0)* onde poderá selecionar a ação e opções relacionadas. Se você optou por uma galeria que usa miniaturas de fotos, o link que você criar substitui o que amplia a foto, mesmo se a opção *Mostrar a imagem ampliada ao clicar no ShowBox* estiver ativa.
- **Efeito:** quan[do](#page-145-0) você clica no botão  $\mathbf{X}$  a janela *[Propriedades](#page-145-0) do [efeito](#page-145-0)* se abre e é onde você poderá definir os efeitos de entrada, movimento e zoom para as fotos/vídeos selecionados a partir da lista *Arquivo de imagem*.

Se você estiver usando uma versão de navegador que não suporta HTML5 e CSS3, as galerias em HTML5 serão exibidas, mas alguns dos efeitos de exibição aplicados às imagens podem não ser tratados corretamente. Nestes casos, o efeito Dissolver é aplicado automaticamente.

**Descrição:** você pode inserir uma descrição para a foto/vídeo selecionada na lista *Arquivo de imagem* neste campo. O texto da descrição é exibido na parte inferior da janela onde a imagem ou vídeo ampliado será exibido.

## **Referência: Os comandos na aba Miniaturas**

Você pode usar os comandos nesta aba para definir a aparência das miniaturas nas galerias que as contêm.

Uma miniatura é uma versão reduzida da foto ou do vídeo em uma galeria, e é criada automaticamente pelo programa. As miniaturas são exibidas em molduras que podem fazer com que se pareçam com slides, negativos, post-its, etc.

Estes comandos são para definir a aparência das miniaturas:

- **Imagem pré-definida:** você pode escolher a moldura para a miniatura dentre a coleção existente.
- **Imagem personalizada:** você pode acrescentar o arquivo de imagem (no formato .JPG, .GIF, .PNG, .BMP, .PSD, .TIF, .DIB, .PCX, .RLE, .TGA ou .WPG) que corresponde à moldura que deseja usar.

2 Para criar uma nova moldura, prepare a imagem e salve-a em um arquivo. Você deverá criar molduras quadradas e salvá-las no formato .PNG, se quiser manter uma transparência.

As seguintes *Opções* também estão disponíveis para as miniaturas:

- **Margem externa da imagem (%):** você pode especificar a margem entre a miniatura e a moldura.
- **Ativar saturação de cor:** você pode especificar a cor de saturação da moldura da miniatura. Um efeito de coloração é aplicado à imagem da moldura para que ela adquira a cor solicitada.

A saturação se cor não tem efeito algum nas molduras em preto e branco.

As galerias podem ser iniciadas por links nas páginas: veja *[Link](#page-139-0)* para maiores informações.

## **6.6 Objeto Vídeo/Som**

Com o WebSite X5 você poderá enterter os visitantes do seu site adicionando vídeos e música.

Os vídeos estão vivendo seu momento de glória: todo mundo consegue fazer um vídeo, copiá-lo no computador, editá-lo e então publicá-lo na Internet.

Com o WebSite X5 fica muito fácil importar todos os tipos de vídeo, adicioná-los ao seu w ebsite e compartilhá-los. O WebSite X5 aceita todos os formatos principais e tem um reprodutor de vídeo embutido para arquivos .FLV e .MP4. Você pode importar arquivos do seu computador ou encontrados na Internet, includindo os de portais do tipo YouTube™ e Vimeo.

Os comandos para se criar um Objeto Vídeo/Som ficam orgnizados nas abas *Geral*, *Opções HTML5* e *Sitemap.*

## **Referência: Comandos na aba Geral**

Usando os comandos nesta aba você consegue importar o arquivo que será usado para criar um Objeto Vídeo/Som e dar as indicações necessárias sobre como ele deverá ser executado.

O Objeto Vídeo/Som pode ser adicionado de diversas formas, dependendo de onde vem o arquivo importado:

- **Arquivo local:** se selecionar esta opção, basta clicaar no botão para buscar o arquivo no seu computador e escolher um para importar. O arquivo precisa estar no formato .MP4, .WEBM, .OGG, .FLV, .AVI, .WMV, .MPG, .MOV, .MP3, .WMA, .WAV , .MID, .AIF ou .M4A.
- **Arquivo na internet:** se selecionar esta opção, insira o endereço URL onde o arquivo de vídeo ou de áudio será encontrado na Internet.
- **URL do vídeo no YouTube/Vimeo:** se selecionar esta opção insira o endereço URL onde o arquivo de vídeo/áudio que deseja importar pode ser encontrado em portais do tipo YouTube™ ou Vimeo.

Se você importar um vídeo do YouTube™, ele será redimensionado de acordo com as configurações feitas no WebSite X5. Se desejar manter o tamanho original, poderá importar um vídeo do YouTube™ usando o [Objeto](#page-126-0) [HTML](#page-126-0) [e](#page-126-0) [Widgets](#page-126-0) em vez do Objeto Vídeo/Som.

Você pode exibir uma pré-visualização do objeto vídeo/som importado, selecionando a opção *Pré-visualizar*.

Diferentes Players são usados para tocar os diversos formatos de arquivo de Vídeo/Som. Se o navegador der suporte à tag video do HTML5 e ao codec do arquivo, então será usado o Media Player do WebSite X5 para exibir/executar arquivos nos formatos .MP4, .WEBM e .OGG. Todos os outros formatos são tratados conforme mostrado na tabela:

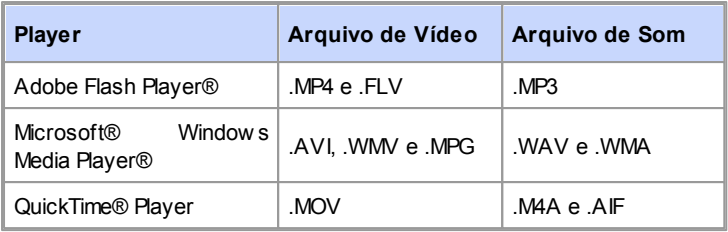

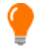

Para garantir máxima compatibilidade, é melhor usar .MP4, .WEBM e .OGG.

Qualquer que seja o player usado para exibir/executar o arquivo importado, você pode definir as seguintes *Propriedades*:

- **Texto alternativo:** insira o texto que será exibido caso o Vídeo/Som não possa ser tocado por algum motivo.
- **Tamanho:** insira a largura, em pixels, da barra de controles do vídeo ou do áudio. A largura máxima para o objeto é mostrada entre parenteses, de acordo com as configurações na [tabela](#page-58-0) [de](#page-58-0) [layout](#page-58-0) [de](#page-58-0) [página](#page-58-0). A altura máxima para a barra de controle do áudio (35 pixels) é exibida entre parenteses. A altura mínima é de 15 pixels. Deixe o *Manter proporções* selecionado para manter a proporção entre a largura e a altura.
- **Início automático:** se marcado, o vídeo/som começará automaticamente.
- **Habilitar visualização em tela cheia:** o botão de tela cheia aparecerá na barra de controles do vídeo.

Você pode definir como a *Barra de controles* será exibida:

**Exibir barra de controles:** exibe uma barra de botões com todos os controles para o vídeo/som.

Se o Media Player do WebSite X5 for usado para exibir/executar o arquivo, você também pode escolher as seguintes opções para a *Barra de controles*:

- **Ocultar a Barra de controles automaticamente:** a barra de controle aparece quando o cursor do mouse estiver sobre a janela onde o vídeo/ som estiver sendo executado.
- **Cor:** define a cor de fundo da barra de controle.

O Media Player do WebSite X5 não é usado para vídeos no formato Microsoft® ou QuickTime®, e isto poderia causar problemas ocasionais com a barra de controle.

## **Referência: Comandos na aba Opções HTML5**

Você pode usar os comandos nesta aba (se não estiver usando um objeto público do YouTube™ ou do Vimeo) para importar versões que tenham sido salvas em formatos diferentes dos vídeos/áudios inseridos, de modo que quando visitantes estiverem navegando no site, o melhor formato será usado para o navegador do visitante.

Todas as versões de vídeos e de som que tiverem sido inseridas são exibidas em uma tabela que indica *Caminho do Vídeo*, *Compatibilidade nativa* e *Compatibilidade com plugin* para cada arquivo nos principais navegadores (Chrome™ 6+, Firefox® 4+, Internet Explorer® 9+, Safari® 4+, Opera<sup>™</sup> 10.6+). O logo "ligado" vu "desligado" vara cada navegador é exibido, dependendo dele suportar ou não um determinado vídeo/som no formato básico ou usando um plug-in.

Os comandos a seguir estão disponíveis para montar a *Lista de formatos alternativos para reproduzir Vídeos*:

- **Adicionar / Remover:** estes comandos adicionam novos arquivos ou removem os selecionados da lista. Clique no botão *Adicionar* para ver um sub-menu com as opções *Adicionar vídeo...* e *Adicionar vídeo da internet...*.
- **Para cima/Para baixo:** você pode alterar a ordem de exibição dos arquivos na lista, movendo o arquivo selecionado uma posição para cima ou para baixo.

A ordem dos arquivos na tabela pode ter algum efeito na versão de vídeo/som que o Programa propõe ao navegador. Se, por exemplo, o navegador dá suporte a duas versões de um vídeo/ som, o Programa irá sugerir a primeira opção da lista.

## **Referência: Comandos na aba Sitemap**

Use os comandos nesta aba para fornecer maiores informações que podem ser úteis para completar o [SiteMap](#page-244-0).

Em primeiro lugar, selecione a opção **Adicionar vídeo ao Sitemap**: as informações sobre o vídeo serão adicionadas ao SiteMap que é criado automaticamente pelo WebSite X5 (veja *Criar SiteMap automaticamente* em *[Configurações](#page-26-0) [Gerais](#page-26-0) [|](#page-26-0) [Avançadas](#page-26-0)*). Então você deverá definir os seguintes parâmetros:

- **Título:** (parâmetro obrigatório) especifica o título a ser dado ao vídeo. O Google™ aceita 100 caracteres como comprimento do título
- **Legenda:** (parâmetro obrigatório) especifica uma breve descrição do vídeo. O Google™ aceita 2048 caracteres para a descrição: textos mais longos serão cortados.
- **Categoria:** (parâmetro opcional) especifica a categoria para o vídeo, de acordo com seu conteúdo. O Google™ estipula que um vídeo só pode pertencer a uma única categoria, e o nome da categoria não pode exceder 256 caracteres.
- **Palavras-chave:** (parâmetro opcional) especifica uma lista de tags (marcadores), ou descrições curtas dos principais aspectos do vídeo. O Google™ permite no máximo 32 tags para cada vídeo.
- **Imagem de Pré-visualizção do vídeo:** (parâmetro obrigatório) especifica uma imagem associada ao vídeo. O Google™ aconselha a dar a estas miniaturas um tamanho mínimo de 120x90 pixels e a salválas no formato .JPG, .PNG ou .GIF.
- **Data de publicação:** (parâmetro opcional) especifica a data de publicação do vídeo.
- **Duração (seg):** (parâmetro opcional) especifica a duração do vídeo,

em segundos. O Google™ recomenda que você forneca esta informação, e que especifiqua que a duração deve ficar entre 0 e 28800 segundos (8 horas).

**Conteúdo apropriado a todas as idades:** (parâmetro opcional) este parâmetro é usado para especificar se o conteúdo de vídeo é adequado para crianças. O Google™ avisa que, se um vídeo não for indicado ou adequado para crianças, ele só ficará visível para usuários que tenham desligado o recurso do filtro Google Safesearch™. O recurso do Google™ Safesearch filtra sites com conteúdo sexual explícito ou pornográfico e remove-os dos resultados das suas buscas.

# <span id="page-95-0"></span>**6.7 Objeto Formulário de Email**

Quando você está navegando na Internet, frequentemente se depara com páginas que exibem um formulário que pedem para você preencher com detalhes pessoais. Estes formulários podem ser uma forma de entrar em contato com o site, para se cadastrar e receber informações, para acessar Áreas Restritas, ou simplesmente pesquisas de opinião ou de mercado.

Qualquer que seja o objetivo, com o WebSite X5 você pode criar um formulário de email muito facilmente. Você pode especificar os campos que quer que ele tenha, decidir o layout da página e o aspecto gráfico dele, e, mais importante, estipular como os dados devem ser coletados e quem os receberá.

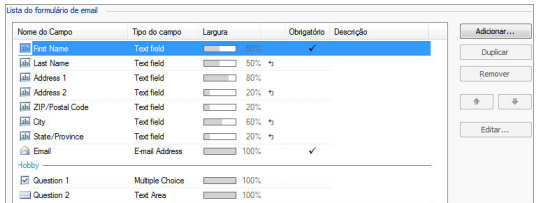

Os comandos para se criar um Formulário de email estão organizados nas abas *Lista*, *Envio* e *Estilo*.

## **Referência: Comandos na aba Lista**

Use os comandos nesta aba para definir a lista de campos que você quer que apareçam nos seus formulários de email.

Todos os campos existentes são exibidos na tabela, que fornece informações para: *Nome do Campo*, *Tipo do campo*, *Largura*, se ele é *Obrigatório* e a *Descrição*. Estes parâmetros podem ser definidos ao criar um campo, na janela *[Inserir](#page-103-0) [Campo](#page-103-0)*.

Além de resumir os pontos importantes de cada campo, a tabela também pode ser usada para trabalhar neles:

- Dê um duplo clique em um campo em *[Inserir](#page-103-0) [Campo](#page-103-0)*, para abrir a janela onde você poderá alterar qualquer valor inserido anteriormente;
- Clique uma segunda vez em um campo selecionado para alterar seu nome (você também pode fazer isso abrindo a janela *[Inserir](#page-103-0) [Campo](#page-103-0)* e alterando o texto inserido como legenda;
- Selecione um campo e use os comandos da barra de botões para copiar um campo, removê-lo, movê-lo para cima ou para baixo ou para alterar suas configurações.

Você também pode checar o layout dos campos no formulário. Uma lista pontilhada indica quantas linhas existem no campo. Se um campo estiver na mesma linha que o campo anterior, o ícone  $\Box$  é exibido ao lado da sua largura. Se a largura de todos os campos na mesma linha exceder a largura total da linha, o ícone  $\overline{14}$  sinaliza este erro. Se você não alterar as larguras para corrigir este erro, os campos que não couberem na linha serão exibidos na linha seguinte.

Os comandos para criar a lista de campos no formulário são exibidos ao lado da tabela:

- **Adicionar...:** abre a janela *[Inserir](#page-103-0) [Campo](#page-103-0)*, onde você pode adicionar um novo campo ao formulário.
- **Duplicar:** você pode criar uma cópia do campo selecionado.
- **Remover:** você pode remover o campo selecionado do formulário.
- **Para cima / Para baixo:** você pode alterar a ordem dos campos, movendo o que estiver selecionado uma posição para cima ou para

baixo na lista.

**Editar...:** abre a janela *[Inserir](#page-103-0) [Campo](#page-103-0)*, onde você pode alterar as configurações para o campo selecionado.

Os botões *Enviar* e *Limpar* (para enviar o formulário compilado e para remover toda a informação adicionada ao formulário) são adicionados automaticamente pelo programa no final do formulário.

## **Referência: Comandos na aba Envio**

Use os comandos nesta aba para definir como os dados enviados pelos formulários de email deverão ser tratados.

Na caixa *Envio dos dados* você tem que especificar como o Administrador do w ebsite deverá receber os dados. Você tem as seguintes opções:

- **Enviar dados por email:** é a opção padrão. Os dados enviados via formulários são enviados automaticamente por email, usando um script PHP.
- $\frac{1}{2}$ **Enviar dados para um banco de dados:** os dados enviados via formulário são enviados automaticamente ao banco de dados MySQL pré-determinado, usando um script PHP.
- **Enviar dados para um arquivo:** Os dados enviados usando o formulário são salvos em um formato específico de script (.PHP, .ASP, etc.). Esta opção é útil se você quiser usar seu próprio script, por exemplo se o .PHPnão estiver disponível no seu servidor, ou se você quiser incluir um determinado procedimento ou implementar procedimentos de gerenciamento de dados específicos.

Você deve configurar vários parâmetros para cada opção de envio:

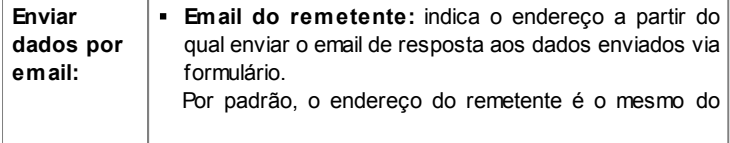

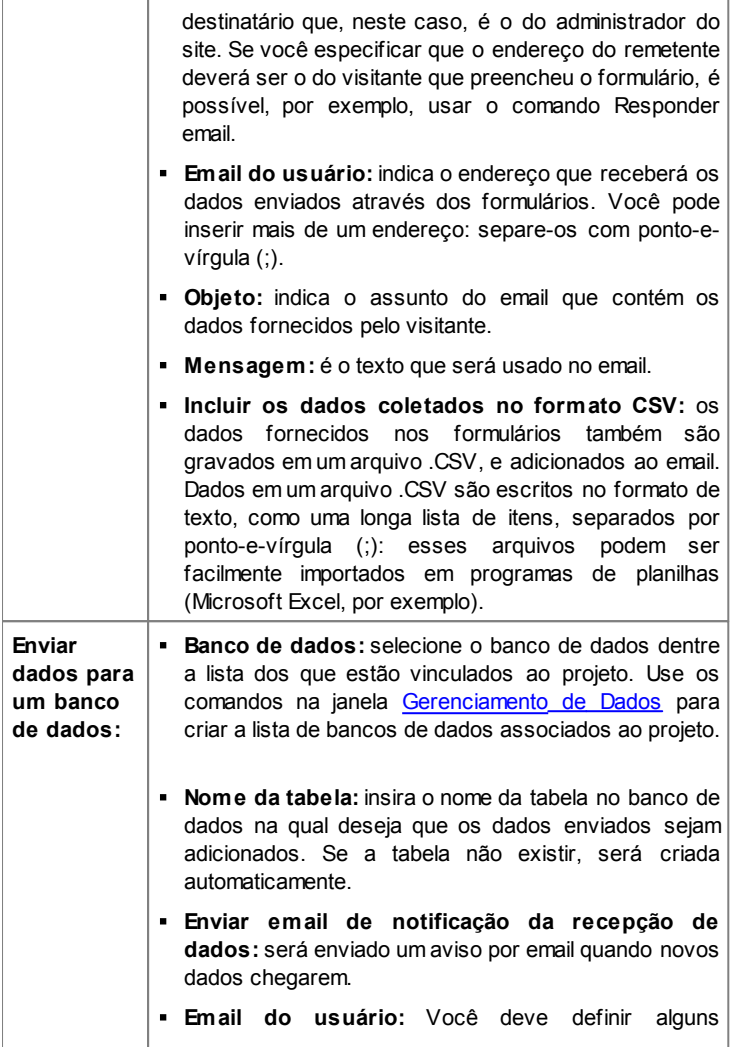

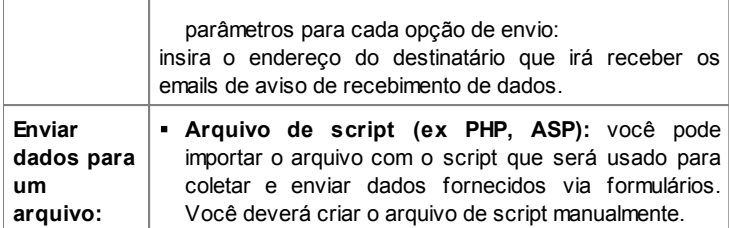

Se você não selecionar *Enviar dados para um arquivo* como método de *Envio dos dados* em *Email de confirmação para o usuário*, as opções a seguir serão exibidas:

- **Enviar email de confirmação para o usuário:** selecione esta opção se desejar que o visitante recebe uma confirmação automática por email quando ele enviar dados via formulário.
- **Email do remetente:** insira um endereço de email válido e ativo para usar como remetente do email de confirmação.

Por padrão o endereço do remetente do email de confirmação, que neste caso é o do administrador do w ebsite, é o endereço fornecido como *Email do usuário* na aba *Envio dos dados*. Insira um *Email do remetente* diferente se desejar que a mensagem de confirmação seja enviada de outro endereço, em vez do email que recebe os formulários enviados. Esta opção é útil se você preferir se comunicar com os visitantes usando um endereço genérico (do tipo info@minhaempresa.com ou noreply@minhaempresa.com) em vez de um endereço pessoal ([nome.sobrenome@minhaempresa.com\).](mailto:nome.sobrenome@minhaempresa.com))

- **Email do usuário:** você pode especificar de qual campo do formulário de email o endereço do email de confirmação deverá ser obtido.
- **Objeto:** especifique o assunto do email de confirmação.
- **Mensagem:** especifique o conteúdo do email de confirmação.
- **Incluir os dados coletados:** adicione a data de envio ao final do email de confirmação.

Finalmente, você pode selecionar as seguintes *Opções*:

**Ativar filtro 'Captcha' anti-spam:** você pode adicionar o filtro anti-

spam Captcha no final do formulário de email. Uma série de letras distorcidas é exibida numa ordem aleatória: o visitante deverá copiá-las corretamente no campo indicado para poder enviar sua mensagem.

**Página de confirmação após o envio dos dados:** esta opção exibe o Mapa do site onde você pode indicar qual página será exibida quando o formulário de email preenchido tiver sido enviado. É uma boa idéia designar uma página específica para este propósito, em vez de usar a Página Inicial, assim você poderá incluir uma nota de agradecimento na página. Esta página deve ser uma *Página oculta*: o comando para isto fica no *[Passo](#page-48-0) [2](#page-48-0) [-](#page-48-0) [Criação](#page-48-0) [do](#page-48-0) [mapa](#page-48-0)*.

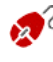

C Você pode personalizar o estilo dos emails que são enviados automaticamente, usando as opções na janela *[Estilos](#page-161-0) [e](#page-161-0) [Modelos](#page-161-0) [|](#page-161-0) [Email](#page-161-0)* do *[Passo](#page-149-0) [4](#page-149-0) [-](#page-149-0) [Configurações](#page-149-0) [Avançadas](#page-149-0)*.

## **Referência: Comandos na aba Estilo**

Use os comandos nesta aba para configurar o estilo do formulário de email que estiver criando.

Em primeiro lugar, selecione o *Item do formulário* no qual deseja trabalhar: escolha a partir do menu de lista suspensa ou clique no item na *prévisualização*.

Você pode personalizar os seguintes itens:

- **Legendas:** é um texto descritivo do campo e ou ele indica qual informação é solicitada ou faz uma pergunta.
- **Campos:** é onde o visitante insere a informação necessária. labl
- $ab$ **Botões de 'Enviar' e 'Limpar':** esses botões são adicionados automaticamente no final do formulário de email. Eles servem, respectivamente, para enviar o email ou limpar todos os campos.
- **Descrição e validação dos campos:** são mensagens que podem ser exibidas enquanto o formulário é preenchido. Eles fornecem informações adicionais, indicam dados incorretos, ou lembram o visitante se um campo obrigatório ainda não tiver sido

prenchido.

As opções disponíveis para estes itens ficam na aba *Estilo*:

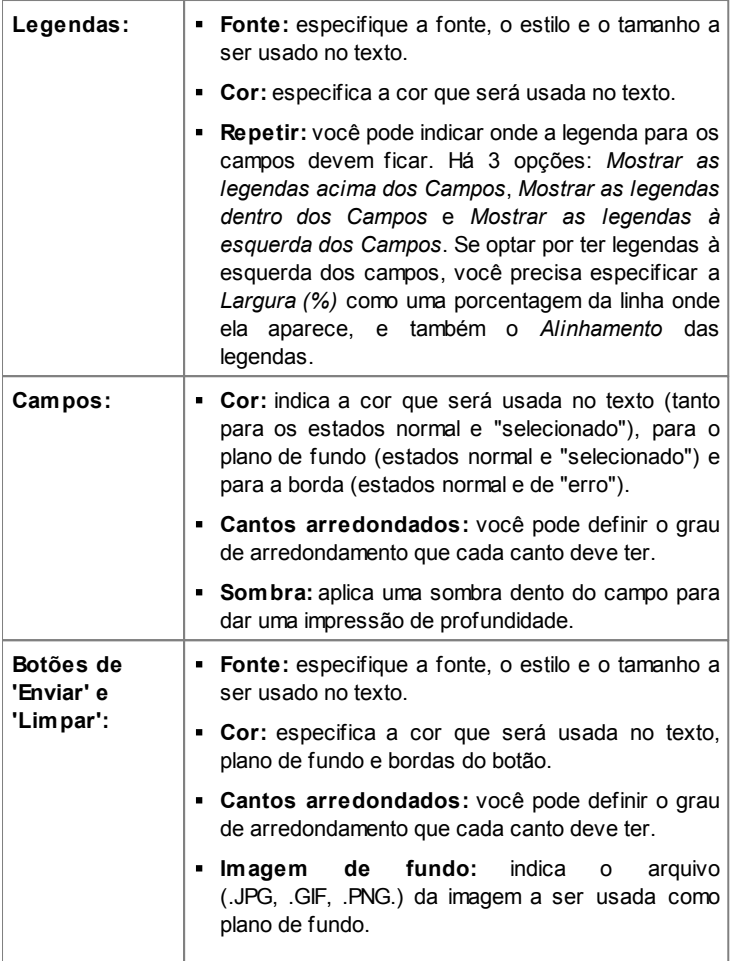

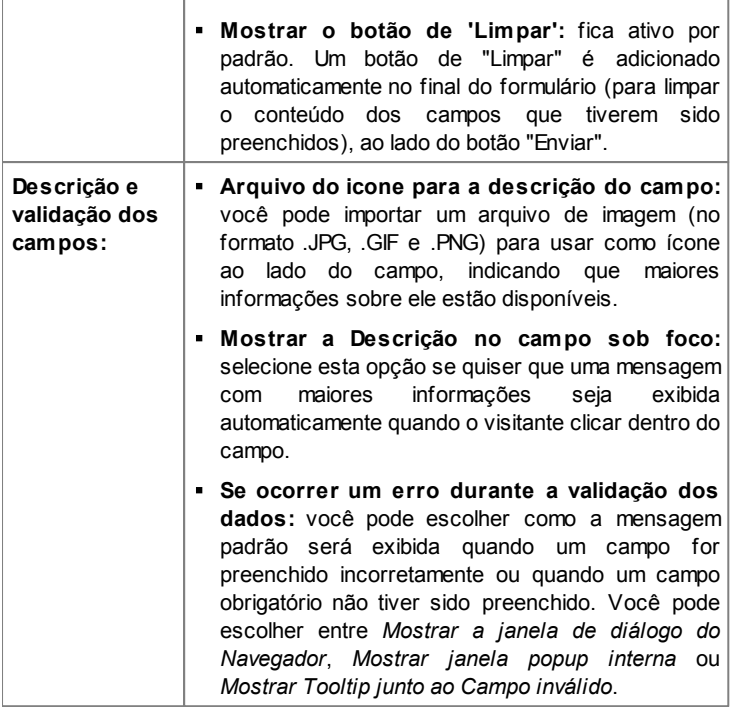

Quando pré-visualizar seu w ebsite, uma mensagem lembrará você que os emails com dados não serão enviados. O recurso de Enviar Formulário de Email só fica totalmente funcional depois do w ebsite ter sido publicado no Servidor.

O recurso de Enviar Formulário de Email funcionará corretamente se o Servidor onde o w ebsite tiver sido publicado der suporte à linguagem de programação .PHP e se o comando MAIL estiver ativo. Você pode obter estas informações no diagnóstico do Servidor através da seção de Website Test do [Painel](#page-288-0) [de](#page-288-0) [Controle.](#page-288-0)

Se ocorrerem problemas ao enviar emails, é possível que o Servidor que você está usando não tenha uma configuração padrão. Tente modificar as configurações do script e as usadas para enviar emails, usando as opções em *[Configurações](#page-193-0) [Avançadas](#page-193-0) [|](#page-193-0) [Gerenciamento](#page-193-0) [de](#page-193-0) [Dados](#page-193-0)*. Para maiores informações, entre em contato com seu provedor de hospedagem.

# <span id="page-103-0"></span>**6.7.1 A janela Inserir Campo**

A janela *Inserir Campo* se abre quando você pressiona os botões *Adicionar...* e *Editar...* na janela *[Objeto](#page-95-0) [Formulário](#page-95-0) [de](#page-95-0) [Email](#page-95-0)*. Aqui você pode criar e definir os campos do formulário de email.

Esta janela tem as seguintes abas: *Tipo do campo* e *Opções*.

## **Referência: Comandos na aba Tipo do campo**

Você pode usar as opções nesta seção para criar a lista de campos que irão compor seu formulário de email.

As opções disponiveis são

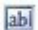

**Campo de texto:** uma linha única de texto exibida como uma caixa vazia que o visitante pode preencher como quiser.

**Endereço de email:** uma linha única de texto onde o visitante ⊷ deverá inserir um endereço de email. Um filtro automático verifica se o formato do endereço: endereços de email válidos contêm o símbolo "@" e um "." (ponto).

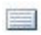

**Área de texto:** este campo de texto cobre mais do que uma linha, e o visitante poderá fazer comentários ou perguntas.

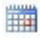

**Data:** um campo de texto onde o visitante insere a data. Ela tanto pode ser digitada quanto escolhida em um calendário.

ΞŘ **Lista suspensa:** o visitante deverá escolher uma opção dentre as oferecidas na lista suspensa.

- **Lista:** o visitante deverá selecionar uma opção entre as listadas. Ee
- **Múltipla escolha:** o visitante pode selecionar uma ou mais ☑ opções entre as listadas.
- **Escolha simples:** o visitante só pode escolher uma das opções  $\bullet$ listadas.
- **Senha:** um campo de texto onde os caracteres digitados são 3606 ocultos, e pontos ou asteriscos são exibidos no lugar das letras (dependendo do sistema operacional no computador do visitante). Esta prática é adotada para garantir a privacidade de um visitante quando ele inserir uma senha para acessar um serviço.
- **Anexar arquivo:** um campo de texto onde o visitante pode 10 designar um arquivo que será enviado anexado, usando o botão **Para procurar entre seus arquivos disponíveis.** Entre em contato com seu provedor de hospedagem para verificar se arquivos anexados são tratados corretamente.
- **Pergunta de segurança:** um campo de texto onde o visitante  $\left( 2\right)$ insere a resposta a uma pergunta. Essas perguntas têm a intenção de diferenciar uma pessoa de verdade de programas de spam que usam formulários de contato para enviar emails indesejados.
- **Termo de uso:** um campo de texto informa as condições que o A visitante deverá concordar para poder enviar o formulário. Este campo é usado, por exemplo, para exibir os termos de privacidade para o gerenciamento de dados fornecidos.
- **Separador:** é um separador, e não um campo. E é usado para separar os campos em seções e tornar formulários longos mais fáceis de usar.

Várias opções podem ser apresentadas, dependendo do tipo de campo selecionado. As opções disponíveis para todos os campos são:

- **Legenda:** você pode dar uma descrição ao campo. Este texto será exibido acima, ao lado ou dentro do campo a que ele se refere, para explicar a informação solicitada ou para exibir uma pergunta feita ao visitante.
- **Largura (%):** você pode definir a largura do campo (de 5% a 100% do espaço disponível).
- **Mostrar na mesma linha que o campo anterior:** selecione esta opção se quiser que o campo fique na mesma linha que o campo anterior. Dois campos só podem ficar na mesma linha se sua largura total não ultrapassar a largura total da linha.
- **Definir campo como obrigatório:** esta opção torna o campo obrigatório para o visitante. Ela não fica disponível para os campos de *Múltipla escolha*, e fica ativa por padrão para os campos de *Pergunta de segurança*.

As opções a seguir são específicas a determinados campos:

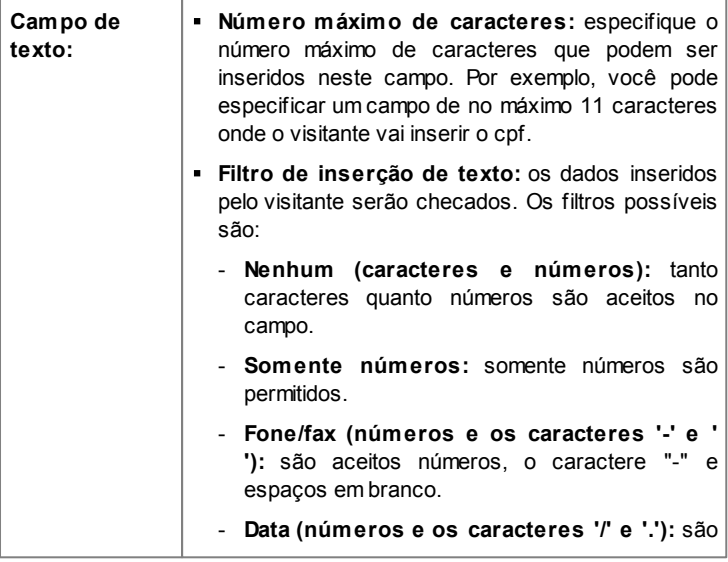

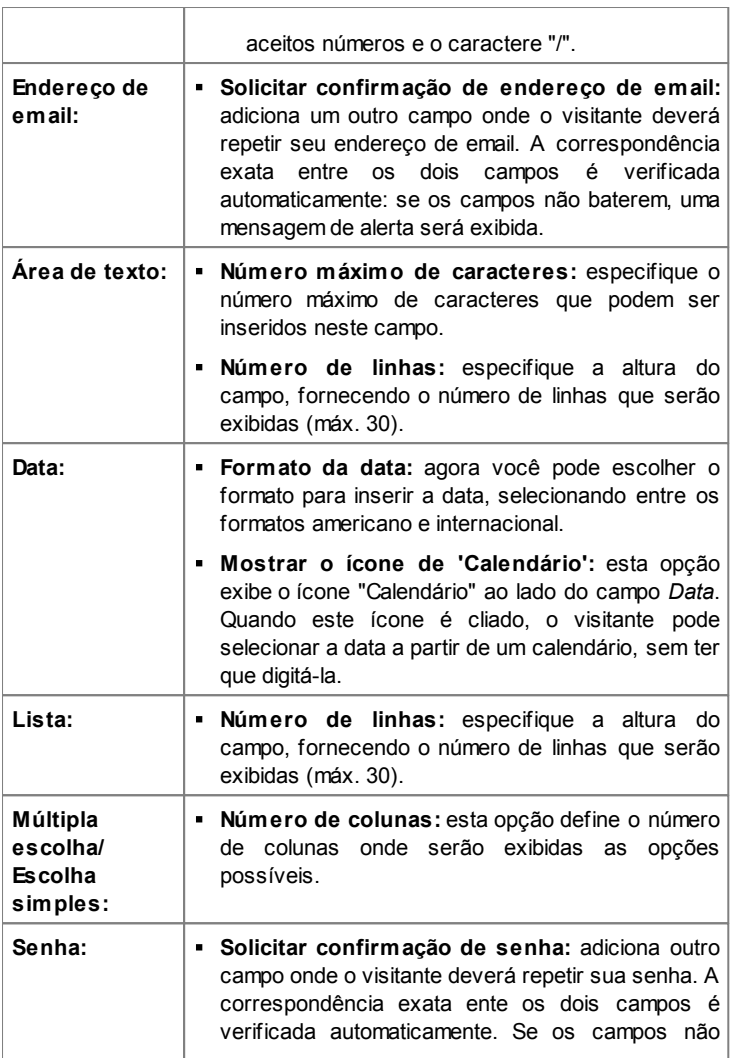

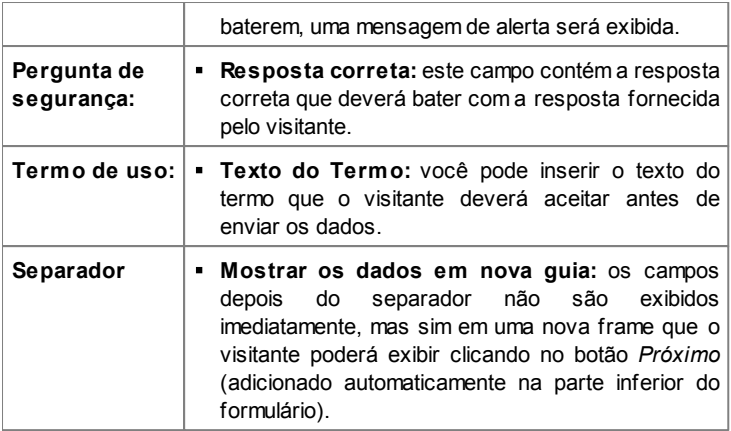

Finalmente, você pode criar uma lista de respostas possíveis para os campos *Lista suspensa*, *Lista*, *Múltipla escolha* e *Escolha simples*, com os seguintes comandos:

- **Adicionar / Remover:** selecione uma alternativa para adicionar uma versão ou remover a atual.
- **Para cima / Para baixo:** você pode alterar a ordem das alternativas na lista, movendo o item selecionado uma posição para cima ou para baixo.
- **Editar:** você pode editar a alternativa selecionada. Se a alternativa já estiver selecionada, clique novamente para editá-la.

## **Referência: Comandos na aba Opções**

Você pode usar as opções nesta aba para definir algumas propriedades avançadas para os campos dos formulários de email.

As opções são:

**Descrição do campo:** você pode adicionar uma mensagem que explica como preencher o campo. Se você tiver definido um ícone para este campo, o visitante poderá exibir a mensagem passando o cursor do mouse sobre o ícone.
- **Atributo <name>:** você pode especificar o valor que será dado ao atributo <name> do campo quando o código HTML for gerado para o formulário de email. Esta opção é útil para quando, por exemplo, o método *Enviar dados para um arquivo* for definido para o *Envio dos dados* (veja *[Objeto](#page-95-0) [Formulário](#page-95-0) [de](#page-95-0) [Email](#page-95-0) [|](#page-95-0) [Envio](#page-95-0)*).
- **Nome do campo no banco de dados:** você pode dar um nome para o campo de modo que os dados enviados sejam reconhecidos corretamente e adicionados no lugar correto no banco de dados. Esta opção é útil, por exemplo, quando o *Envio dos dados* for definido com o método *Enviar dados para um banco de dados* (veja *[Objeto](#page-95-0) [Formulário](#page-95-0) [de](#page-95-0) [Email](#page-95-0) [|](#page-95-0) [Envio](#page-95-0)*).

# **6.8 Objeto Rede Social**

Todos nós provavelmente fazemos parte de pelo menos uma rede social: compartilhando mensagens, fotos, vídeos ou algum outro tipo de conteúdo, nós construímos nosso perfil online, criamos relacionamentos e continuamente expandimos nosso círculo de contatos.

Muitas pessoas atualmente interagem online através das redes sociais, então é importante certificar-se que os w ebsites se comunicam corretamente com os diversos perfis sociais que são abertos. O WebSite X5 faz isso através do Objeto Rede Social que tira proveito dos plug-ins fornecidos pelas redes sociais mais comuns: Facebook, Google+, Tw itter, Pinterest. Obviamente, o resultado depende dos plug-ins escolhidos mas, falando de forma geral, todos eles têm o objetivo de transformar os visitantes do site em novos contatos nas redes sociais, encorajando assim o compartilhamento do conteúdo.

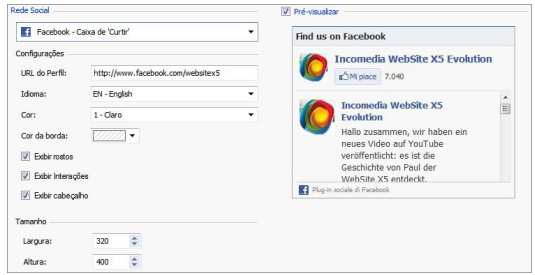

## **Referência: As redes sociais que estão disponíveis**

Em primeiro lugar, você precisa selecionar um item para ser adicionado a partir da lista *Rede Social*. Os itens disponíveis são:

**AddThis - Botões de 'Compartilhar':** esta opção adiciona uma barra de botões e/ou um menu que o visitante pode usar para selecionar uma rede social na qual ele queira compartilhar seu conteúdo com seus contatos.

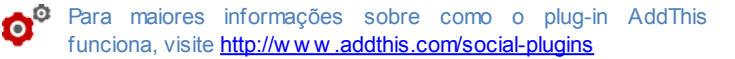

- **Facebook - Caixa de comentários:** esta opção adiciona área do Facebook, onde os visitantes podem deixar comentários.
- **Facebook - Caixa de 'Curtir':** esta opção insere uma caixa onde os visitantes podem ler as postagens mais recentes do mural no Facebook e clicar no botão "Curtir" para seguir.
- **Facebook - Botão de 'Curtir':** esta opção insere o botão "Curtir", de modo que os visitantes possam clicar nele e compartilhar o conteúdo que gostaram com seus amigos no Facebook.

**Para maiores informações sobre como os plug-ins do Facebook** funcionam, visite <https://developers.facebook.com/docs/plugins/>

**Google Plus - Botão '+ 1':** esta opção adiciona o botão "Seguir": os visitantes que clicarem aqui podem recomendar o conteúdo que gostarem e quiserem compartilhar no Google+ através da Pesquisa do Google

- **Google Plus - Badge (Caixa de fãs):** esta opção adiciona um emblema e os visitantes podem ler o perfil de uma pessoa no Google+ e seguir aquela pessoa.
- **Google Plus - Ícone:** esta opção adiciona um botão para que os visitantes possam ler o perfil de uma pessoa no on Google+ e seguir aquela pessoa.

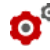

**Para maiores informações sobre como funcionam os plug-ins do** the Google+, visite <https://developers.google.com/+/plugins/>

- **Twitter - Botão 'Tweet':** esta opção adiciona o botão "Tw eet": se os visitantes clicarem nele, eles poderão compartilhar o site com seus sequidores no Twitter.
- **Twitter - Caixa de Conta:** esta opção adiciona uma caixa onde os visitantes podem ler os tw eets mais recentes de uma conta no Tw itter e participar da discussão.
- **Twitter - Botão 'Seguir':** esta opção adiciona o botão "seguir": os visitantes clicam nele para seguir uma conta no Tw itter.

**Para maiores informações sobre como os plug-ins do Twitter** funcionam, visite https://dev.tw[itter.com/docs/tw](https://dev.twitter.com/docs/twitter-for-websites)itter-for-websites

- **Pinterest - Botão 'Seguir':** esta opção adiciona o botão "Seguir": quando os visitantes clicarem nele, eles podem seguir uma conta no **Pinterest**
- **Pinterest - Botão 'Pinar':** esta opção adiciona o botão "Pinar": quando os visitantes clicarem nele, eles compartilham o conteúdo que gostaram no Pinterest.

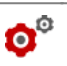

Para maiores informações sobre os plug-ins do Pinterest, veja <http://pinterest.com/about/goodies/>

## **Referência: Configurações disponíveis**

Obviamente, para cada item selecionado na lista *Rede Social*, há *Configurações* específicas disponíveis, com as quais você pode definir como cada uma irá funcionar. Além das opções relacionadas especificamente ao estilo, você precisa prestar uma atenção especial aos seguintes parâmetros:

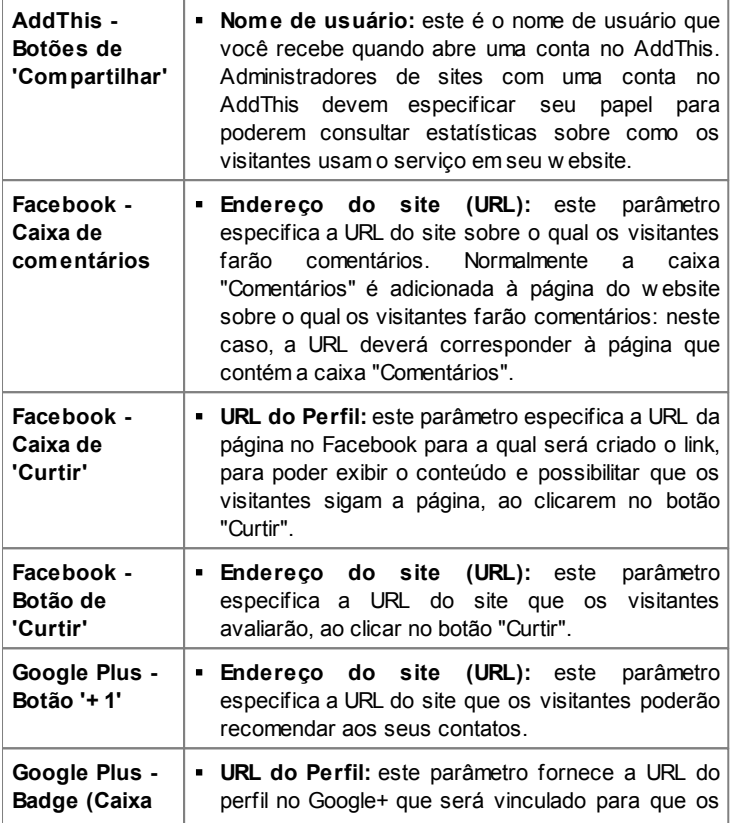

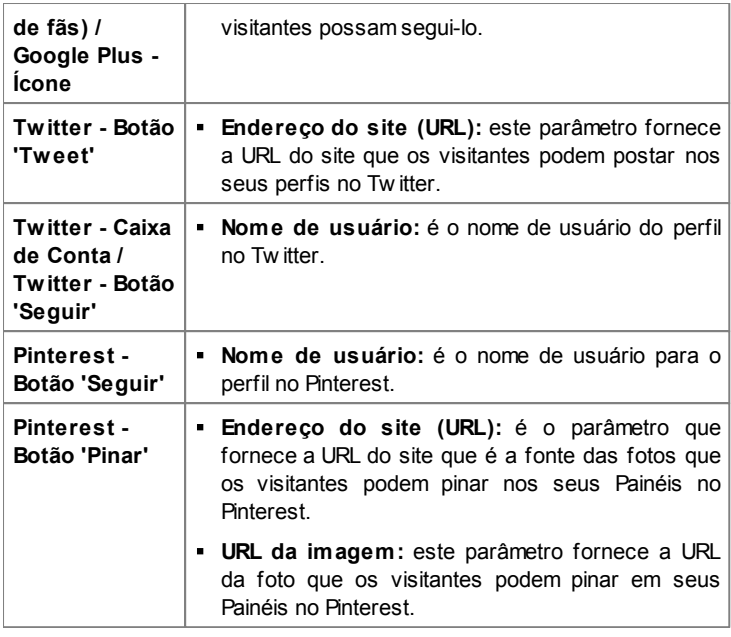

**Observações sobre compatibilidade com as versões anteriores:**

Na versão 9, este objeto ficava disponível como w idget em [Objeto](#page-126-0) [HTML](#page-126-0) [e](#page-126-0) [Widgets.](#page-126-0)

# **6.9 Objeto Livro de Visitas**

O Livro de Visitas permite que os visitantes do site deixem sua assinatura ou um comentário e/ou votem. Ele se consiste de um formulário curto que os visitantes preenchem, e uma lista de comentários já feitos por outros visitantes.

WebSite X5 permite que você personalize o Livro de Visitas e gerencie a

publicação dos comentários usando um [Painel](#page-267-0) [de](#page-267-0) [Controle](#page-267-0) específico online.

## **Referência: Configurações do Livro de Visitas**

Para criar um Livro de Visitas, você precisa definir o *Tipo de conteúdo* que os visitantes podem deixar, escolhendo entre:

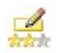

**Comentar e Votar:** os visitantes podem escrever um comentário e votar no w ebsite.

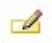

**Comentar:** os visitantes podem escrever um comentário, mas não podem votar.

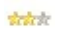

**Votar:** os visitantes podem votar, mas não podem escrever um comentário.

Você pode escolher opções para as *Configurações dos comentários,* dependendo do *Tipo de conteúdo* que tiver selecionado:

- **Modo de visualização:** você pode decidir se os comentários feitos pelos visitantes serão publicados imediatamente ou se devem ser aprovados antes, usando os comandos no [painel](#page-267-0) [de](#page-267-0) [controle](#page-267-0) online.
- **Ordenar por:** você pode definir a ordem cronológica dos comentários publicados, a partir do mais recente para o mais antigo, ou vice-versa.
- **Exibir botão 'Abuso':** selecione esta opção se desejar que seja adicionado um botão "Abuso", para que os visitantes possam denunciar conduta questionável.
- **Ativar filtro 'Captcha' anti-spam:** você pode adicionar o filtro Captcha anti-spam no final do formulário de comentário. Uma série de letras distorcidas é exibida em ordem aleatória e os visitantes devem copiá-las corretamente no campo fornecido para poderem enviar seu comentário.
- **Estilo de votação:** selecione esta opção para definir o estilo do elemento que os visitantes podem votar (por exemplo, 5 estrelas). Esta é a única opção disponível se você selecionar *Votar* como *Tipo de conteúdo*.

As seguintes *Propriedades* podem ser definidas para cada *Tipo de conteúdo*:

- **Altura:** você pode definir a altura em pixels do Objeto Livro de Visitas. Cada vez que um visitante deixar um comentário e ele for publicado no site, o comentário é adicionado à lista dos já existentes: você pode definir a altura do objeto de modo que, após um determinado número de comentários, a lista pode ser deslocada com barras de rolagem para permitir a visualização de todo o conteúdo.
- **Habilitar Altura automática:** se você selecionar esta opção, a altura do Objeto é calculada automaticamente de modo que todo o conteúdo do Objeto possa ser exibido sem ser necessário exibir uma barra de rolagem. Esta opção só é ativada se o Objeto estiver inserido em uma linha da [tabela](#page-58-0) [de](#page-58-0) [layout](#page-58-0) [de](#page-58-0) [página](#page-58-0) que não contenha outros Objetos.

#### **Referência: Enviando dados para o Livro de Visitas**

Você pode indicar como os dados enviados no formulário de comentários serão gravados e manipulados pelo administrador do w ebsite na seção *Modo de salvar os dados*:

- 
- **Enviar dados para um arquivo:** os dados enviados serão gravados em um arquivo criado em uma determinada pasta no servidor.
- **Enviar dados para um banco de dados:** os dados enviados via formulário são enviados automaticamente ao banco de dados MySQL pré-determinado, usando um script PHP.

Você então deve especificar os seguintes parâmetros:

Os seguintes parâmetros dependem do método que tiver escolhido para salvar os dados:

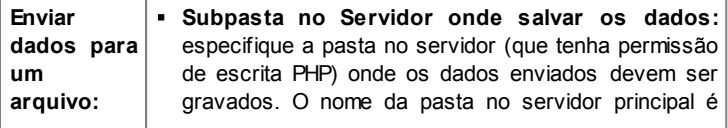

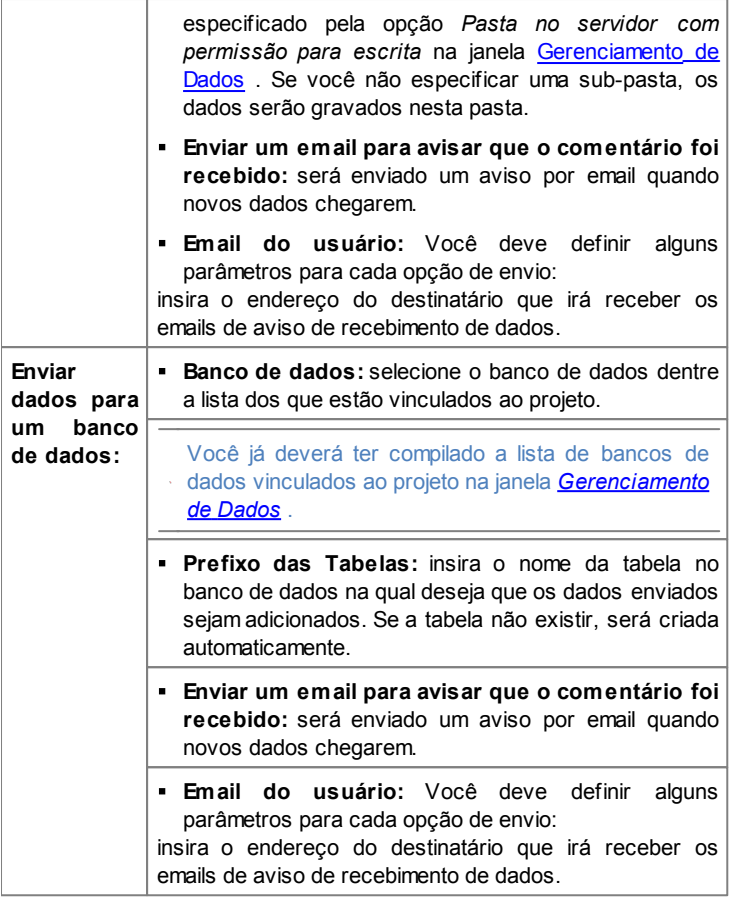

Para que este objeto funcione corretamente, a página onde estiver inserido deverá ser salva como um arquivo .PHP. Use a opção *Extensão do arquivo* na janela [Propriedades](#page-53-0) [da](#page-53-0) [Página](#page-53-0) [|](#page-53-0) Avancadas para especificar os formatos de página.

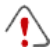

**Observações sobre compatibilidade com as versões anteriores:**

Na versão 9, este objeto ficava disponível como w idget em [Objeto](#page-126-0) [HTML](#page-126-0) [e](#page-126-0) [Widgets.](#page-126-0)

# **6.10 Objeto Mapa**

A maioria dos w ebsites comerciais atualmente incluem uma página de Fale Conosco, com um mapa interativo que mostra a localização geográfica da empresa. Esses mapas são úteis porque informam aos consumidores em potencial tanto o endereço da empresa quanto indicações de como chegar lá.

WebSite X5 permite que você adicione um mapa ao seu w ebsite, usando o serviço do Google Maps<sup>™</sup>, através do Objeto Mapa.

### **Referência: Configurações para a criação de um mapa interativo**

Em primeiro lugar, você precisa trabalhar as *Configurações* para especificar o tipo de *Estilo* que será usado no mapa:

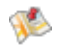

**Mapa:** esta configuração exibirá o mapa com os nomes das ruas e o endereço fornecido.

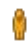

**Street View:** esta configuração exibirá as fotografias de vista da rua (street view ) do endereço fornecido (se estiverem disponíveis).

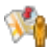

**Street View e Mapa:** esta configuração exibirá tanto o mapa quanto as fotos do Google Street View ™, se estiverem disponíveis para o endereço fornecido.

As diversas *Configurações* exibirão, dependendo do *Estilo* estilo selecionado.

#### *Incomedia WebSite X5*

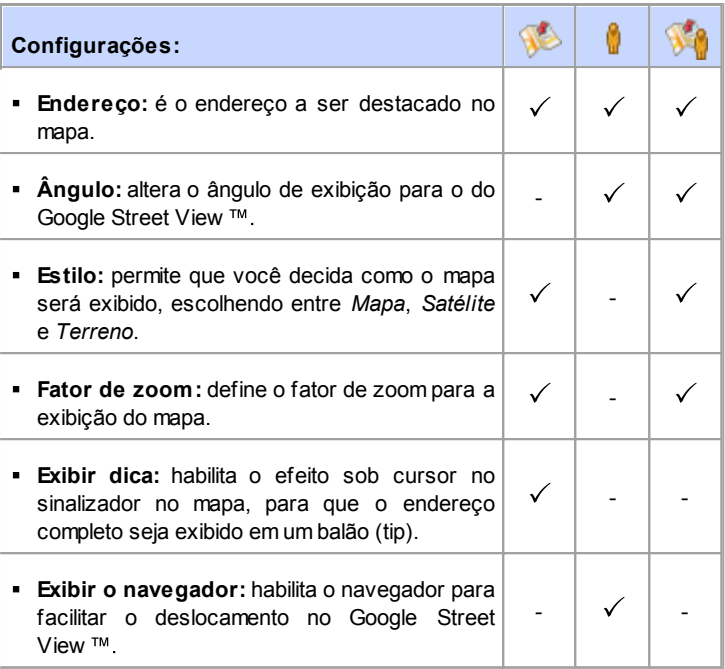

As seguintes opções podem ser selecionadas, para todos os tipos de mapas, na aba *Geral*:

- **Idioma:** esta configuração define o idioma a ser usado no mapa.
- **Tamanho:** esta configuração define o tamanho do mapa. Deixe o *Manter proporções* selecionado para manter a proporção entre a largura e a altura.

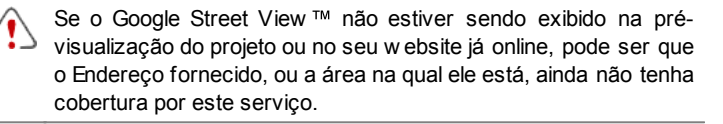

**Observações sobre compatibilidade com as versões anteriores:**

Na versão 9, este objeto ficava disponível como w idget em [Objeto](#page-126-0) [HTML](#page-126-0) [e](#page-126-0) [Widgets.](#page-126-0)

# **6.11 Objeto Animação Flash**

WebSite X5 permite que você adicione diversos tipos de animações e efeitos especiais às suas páginas, de modo que você possa torná-las mais atraentes e interessantes.

Você pode importar todo tipo de animação em Flash (no formato .SWF), desde simples banners com texto e imagens até vídeo clipes mais complexos e interativos. Eles tanto podem ser importados do seu próprio computador ou extraídos da Internet. Você pode usar os recursos avançados disponíveis para anexar quaisquer arquivos que sejam necessários para que a animação funcione corretamente.

Os comandos para se criar um Objeto Animação Flash estão organizados nas abas *Básicas* e *Avançadas*.

### **Referência: Comandos na aba Básicas**

Use os comandos nesta aba para importar os arquivos que precisar para criar o Objeto Animação Flash.

O arquivo de animação Flash pode ser importado do seu computador ou da Internet. Se ele estiver no seu computador, selecione a opção **Arquivo local**, clique no botão  $\mathbb{G}$  para procurar pelo arquivo (no formato .SWF). No segundo caso, selecione a opção **Arquivo na internet** e insira o endereço de onde o arquivo que você quer está localizado na Internet.

Selecione a opção *Pré-visualizar* para dar uma olhada prévia da animação importada na janela de pré-visualização.

Você precisará instalar o Adobe® Flash® player para conseguir visualizar o arquivo. Ele pode ser baixado em [http://](http://get.adobe.com/it/flashplayer/otherversions/) [get.adobe.com/br/flashplayer/otherversions/](http://get.adobe.com/it/flashplayer/otherversions/) (escolha a opção "Outros navegadores" (Other brow sers).

Você pode definir as seguintes *Propriedades* para a animação que você inseriu:

- **Texto alternativo:** é o texto que será exibido se, por algum motivo, a animação não puder ser executada.
- **Tamanho:** esta configuração fornece a largura e a altura em pixels da animação Flash. A largura máxima possível é indicada entre parênteses, e depende de como a [tabela](#page-58-0) [de](#page-58-0) [layout](#page-58-0) [de](#page-58-0) [página](#page-58-0) foi definida. Deixe o *Manter proporções* selecionado para manter a proporção entre a largura e a altura.
- **Versão do player:** indica qual versão do Flash player é necessária para executar a animação inserida. Se o visitante não tiver a versão correta, será exibida automaticamente uma mensagem solicitando que ele faça uma atualização.
- **Fundo transparente:** se esta opção for selecionada, o plano de fundo da animação fica transparente.

### **Referência: Comandos na aba Avançadas**

Você pode usar os comandos nesta aba para importar quaisquer arquivos que sejam necessários para o funcionamento correto da animação Flash.

Todos os arquivos que estiverem vinculados à animação Flash importada são listados em uma tabela que fornece o nome do arquivo e o *Endereço relativo no servidor*.

Use os comandos a seguir para criar a lista de arquivos vinculados à animação Flash:

- **Adicionar...:** este comando abre a janela *[Carregar](#page-146-0) [arquivo](#page-146-0) [vinculado](#page-146-0)*, onde você pode adicionar um novo arquivo vinculado à animação Flash.
- **Editar...:** este comando abre a janela *[Carregar](#page-146-0) [arquivo](#page-146-0) [vinculado](#page-146-0)*, onde você pode alterar as configurações para o arquivo selecionado na tabela.
- **Remover:** este comando remove da lista o arquivo selecionado.

Finally, you can use this option:

**Endereço relativo para a publicação do arquivo em Flash:** para especificar o endereço relativo da pasta onde o arquivo .SWF vinculado à animação Flash deverá ser publicado.

# **6.12 Objeto Lista de Produtos**

Um dos recursos mais interessantes no WebSite X5 é a possibilidade de uma [Loja](#page-203-0) [Virtual:](#page-203-0) você pode criar lojas online para exibir seus produtos em uma vitrine virtual que fica aberta para o mundo, e vender para todos diretamente online.

Além de adicionar produtos e gerenciar o carrinho de compras virtual, você também pode criar catálogos online com o objeto Lista de Produtos do WebSite X5. Os consumidores podem percorrer o conteúdo, ler uma descrição para cada artigo nas fichas dos produtos e comprar o artigo em que estiverem interessados.

Os comandos para criar um objeto Lista de Produtos ficam disponíveis nas abas *Lista* e *Configurações*.

### **Referência: Comandos na aba Lista**

Use os comandos nesta aba para especificar quais produtos devem aparecer no objeto Lista de Produtos.

A coluna no lado esquerdo da janela mostra a *Lista de Categorias e Produtos* inseridos quando o [Carrinho](#page-203-0) [de](#page-203-0) [compras](#page-203-0) foi criado no *[Passo](#page-149-0) [4](#page-149-0) [-](#page-149-0) [Configurações](#page-149-0) [Avançadas](#page-149-0)*.

Há uma caixa de seleção ao lado de cada categoria e produto: clique nas caixas de seleção para adicionar categorias/produtos à Lista de Produtos que estiver criando. Todos os produtos selecionados são exibidos na coluna no lado direito da janela.

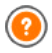

Selecionar uma categoria ou selecionar todos os produtos em uma categoria não é a mesma coisa: somente no primeiro caso é que se mais tarde novos produtos forem adicionados a uma categoria já existente na Lista de Produtos é que eles também serão adicionados automaticamente à mesma Lista de Produtos.

Você pode decidir como quer que os produtos na coluna à direita devem ser ordenados: clique no botão **Ordenação** e escolha *Personalizado*, *Nome*, *Categoria*, *Preço*, *Ascendente* or *Descendente*.

Se você escolher *Personalizado* você poderá usar os botãoes **Para cima / Para baixo** para organizar os produtos como deseja que eles apareçam.

## **Referência: Comandos na aba Configurações**

Os comandos nesta aba permitem que você defina o estilo das fichas dos produtos que descrevem os produtos na lista.

Em primeiro lugar, você deve indicar o *Modo de exibição* para as fichas de produtos:

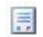

#### **Somente texto**

A ficha do produto exibe somente o nome, descrição, uma lista suspensa com variações (se houverem), preço, quantidade e o botão "Comprar".

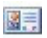

#### **Imagem e texto**

A ficha do produto tem uma foto do produto à esquerda e todas as informações sobre o produto à direita.

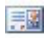

#### **Texto e imagem**

A ficha do produto tem uma foto do produto à direita e todas as informações sobre o produto à esquerda.

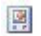

#### **Somente imagem**

Todas as informações sobre o produto são fornecidas abaixo da foto. A descrição detalhada não é incluída.

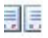

# **Alternar imagem e texto**

As fichas dos produtos alternam entre foto à esquerda / texto à direita com foto à direita / texto à esquerda.

Você pode usar as opções em *Configurações das Fichas* para definir:

- **Fichas por linha:** quantas fichas de produtos em uma única linha.
- **Altura da ficha:** a altura em pixels das fichas de produtos. As fotos dos produtos serão redimensionadas automaticamente de acordo com a altura fornecida. Se as descrições dos produtos forem longas demais para serem exibidas por completo, será adicionada uma barra de rolagem.
- **Largura da imagem (%):** quanto do espaço é ocupado pela foto e quanto pelo texto, se tiver escolhido um layout com a foto e o texto lado a lado. Por exemplo, se a foto ocupa 30% do espaço, os 70% remanescentes são ocupados pelo texto.
- **Margem interna:** qual deverá ser a largura da margem (a margem é o espaço entre a borda da ficha do produco e seu conteúdo).

Você pode usar as opções em *Cores* para definir:

- **Cor do texto/Cor do fundo:** as cores que serão usadas no texto e no plano de fundo das fichas dos produtos.
- **Fonte:** especifique a fonte, o estilo e o tamanho a ser usado no texto.

Você pode usar estas *Opções* para definir:

- **Espessura:** a espessura das bordas (cada uma pode ser definida individualmente).
- **Cor:** a cor das bordas (novamente, cada borda pode ser colorida individualmente).
- **Cantos arredondados:** o grau de arrendondamento dos cantos (cada um pode ser definido individualmente).
- **Sombra:** uma sombra, especificando sua cor, posição, difusão e tamanho.

Você pode usar estas *Opções* para definir as seguintes configurações:

- **Exibir preço:** exibe o preço do produto, com ou sem impostos, na ficha do produto.
- **Exibir campo 'Quantidade':** exibe um campo de quantidade na ficha do produto para que o consumidor possa indicar quantos itens de um produto ele deseja adicionar ao seu carrinho de compras.

**Habilitar Link sobre a imagem:** cria um link nas fotos das fichas de produto para suas versões ampliadas, que serão exibidas na Show Box.

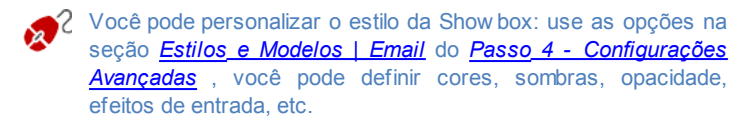

Finalmente, você pode adicionar *Medalhas*:

- **Tipo de medalha:** você pode definir as medalhas que deseja adicionar às fichas dos produtos para destacar um "Novo Produto" ou uma "Oferta Especial".
- **Arquivo de imagem:** você pode especificar a imagem que será usada como medalha. Clique na seta no campo para selecionar uma imagem da biblioteca ou clique no botão  $\Box$  para importar um arquivo (no formato .JPG, .GIF ou .PNG) com a imagem que deseja usar.
- **Alinhamento:** você pode especificar o alinhamento da medalha na ficha do produto.
- **Largura (%):** você pode especificar a largura da medalha como uma porcentagem do tamanho da ficha do produto.

Para o objeto Lista de Produtos funcionar corretamente, você deve já ter adicionado produtos ao carrinho de compras, usando os comandos na aba *[Carrinho](#page-203-0) [de](#page-203-0) [compras](#page-203-0)* no *[Passo](#page-149-0) [4](#page-149-0) [-](#page-149-0) [Configurações](#page-149-0) [Avançadas](#page-149-0)*.

# **6.13 Objeto Conteúdo Dinâmico**

Uma vez que um w ebsite tenha sido publicado na Internet, pode haver ocasiões em que outra pessoa, que não o autor original, precise atualizar algumas partes dele. Pode ser um cliente para quem o w ebsite tenha sido criado, ou membros de uma associação que desejem manter seu w ebsite atualizado constantemente com as notícias e eventos mais recentes. Usuários autorizados devem poder ter condições de atualizar certas partes do w ebsite diretamente online, sem necessariamente terem uma cópia do programa e/ou dos arquivos do projeto, e sem modificarem outras seções nem alterarem o layout gráfico geral.

WebSite X5 torna isto possível com o Objeto Conteúdo Dinâmico. O autor do w ebsite pode usar o Objeto Conteúdo Dinâmico para autorizar usuários designados a realizar alterações em áreas específicas, enquanto mantém controle sobre o projeto como um todo. Esta possibilidade oferece duas vantagens claras:

- o autor poupa tempo ao delegar atualizações pontuais para outras pessoas;
- o w ebsite é mantido constantemente atualizado.

## **Referência: Configurações para o Objeto Conteúdo Dinâmico**

Para criar um Objeto Conteúdo Dinâmico primeiro você deve definir os Usuários, ou Grupos de Usuários, que terão permissão para realizarem as alteraçõs no conteúdo do Objeto.

Uma lista de grupos já existentes e/ou usuários individuais pode ser vista na aba **Grupos/Usuários**. Clique nos grupos/usuários que deseja habilitar para modificar o conteúdo do Objeto Conteúdo Dinâmico de modo que uma marca apareça ao lado dos nomes. Lembre-se que habilitar um grupo e habilitar todos os usuários de um grupo não é a mesma coisa! Somente no primeiro caso, se você habilitar um grupo e mais tarde adicionar outros usuários a ele, é que os novos usuários automaticamente também estarão habilitados a realizarem atualizações ao conteúdo do Objeto Conteúdo Dinâmico.

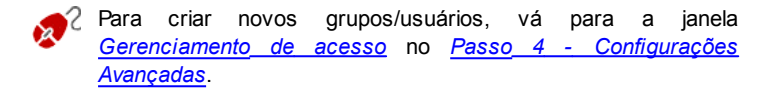

O Objeto Conteúdo Dinâmico tem as seguintes propriedades *Propriedades*:

**Altura:** estabelece a altura do Objeto Conteúdo Dinâmico em pixels. Se você estabelecer uma altura máxima para o Objeto, quando o conteúdo fizer com que ele alcance aquela altura, uma barra de rolagem aparecerá na lateral da janela, mantendo assim o layout geral da página.

**Habilitar Altura automática:** se você selecionar esta opção, a altura do Objeto é calculada automaticamente de modo que todo o conteúdo do Objeto possa ser exibido sem ser necessário exibir uma barra de rolagem. Esta opção só é ativada se o Objeto estiver inserido em uma linha da tabela de layout de [página](#page-58-0) que não contenha outros Objetos.

# **Referência: Como são salvas as alterações feitas no Objeto Conteúdo Dinâmico**

Na aba *Configurações de salvamento de dados* você pode indicar como o conteúdo adicionado pelos usuários habilitados alterando o Objeto Conteúdo Dinâmico devem ser salvos:

**Enviar dados para um arquivo:** o conteúdo é salvo em um arquivo criado na pasta especificada no Servidor.

**Enviar dados para um banco de dados:** o conteúdo é automaticamente enviado para o banco de dados MySQL especificado, através de um script PHP.

Você terá que especificar alguns parâmetros, de acordo com o método escolhido para enviar e salvar dados:

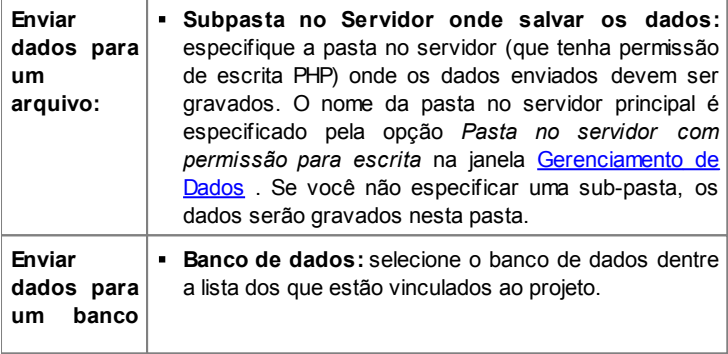

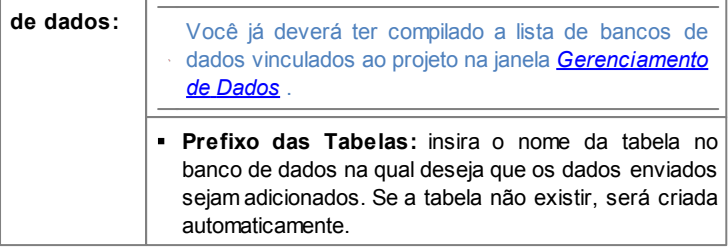

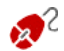

Uma vez que tenha definido os parâmetros para a configuração do Objeto Conteúdo Dinâmico, clique no botão *Pré-visualizar* para exibir o w ebsite no navegador interno. Na página que se abre, em vez do Objeto Conteúdo Dinâmico, você verá um convite para escrever seu texto. Se você mover o mouse sobre esta área, o espaço ocupado pelo Objeto é mostrado por uma linha pontilhada. Clique dentro desta área para exibir o editor de texto com o qual poderá escrever o conteúdo para este Objeto (um texto padrão é exibido e ele pode ser alterado).

Para que este objeto funcione corretamente, a página onde estiver inserido deverá ser salva como um arquivo .PHP. Use a opção *Extensão do arquivo* na janela [Propriedades](#page-53-0) [da](#page-53-0) [Página](#page-53-0) [|](#page-53-0) Avancadas para especificar os formatos de página.

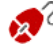

Na área *Objeto Conteúdo Dinâmico* do [Painel](#page-288-0) [de](#page-288-0) [Controle](#page-288-0) online você pode exibir uma lista de todos os Objetos Dinâmicos que tenham sido adicionados ao w ebsite: se você quiser editar o conteúdo de um destes Objetos, clique no seu nome para abrir a página onde ele foi inserido e faça as alterações desejadas.

# <span id="page-126-0"></span>**6.14 Objeto HTML e Widgets**

WebSite X5 fornece um objeto específico para cada tipo de conteúdo que você deseje adicionar a uma página: texto, fotos, animações, formulários de email, etc. Ecom o objeto Objeto HTML e Widgets, as possibilidades são praticamente ilimitadas. Com este objeto, você pode adicionar código HTML

diretemente na página e assim incluir recursos que de outro modo teria sido impossível.

Widgets são particularmente úteis: eles são programas curtos, prontos para usar, que desempenham uma função específica. Um bom exemplo de um widget é o Google New s™: você só precisa configurar alguns parâmetros para adicionar uma caixa com as notícias mais recentes, atualizadas em tempo real.

Os comandos para se criar um Objeto HTML e Widgets estão organizados nas abas *Código HTML* e *Avançadas*.

### **Referência: Comandos na aba Código HTML**

Nesta aba você tem um editor para incluir o código HTML que deseja adiconar a uma página. Você tanto pode digitar o código ou dar um duplo clique em um dos w idgets disponíveis.

O editor na caixa *Código HTML* inclui os seguintes comandos:

 $X$  to  $B$ 

**Cortar [CTRL+X] - Copiar [CTRL+C] - Colar [CTRL+V]** Estes comandos cortam, copiam e colam o trecho de código selecionado.

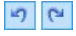

## **Desfazer [CTRL+Z] - Refazer [ALT+CAPS +BACKSPACE]**

Estes comandos desfazem/refazem a última operação.

**Destaque da sintaxe** foi introduzido no editor de HTML para facilitar a leitura/criação do código. Certas partes do código são exibidas em diferentes cores, sem alterar o significado do texto. Desta forma, fica mais fácil ler o código e encontrar erros.

A *Lista de Widgets* exibe uma lista com todos os w idgets disponíveis. Dê um duplo clique em um w idget para abrir a janela Widget onde você poderá definir diversos parâmetros. Quando você confirmar o código HTML para o w idget, ele é composto e automaticamente adicionado ao editor.

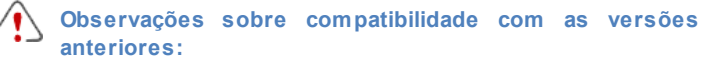

**Objetos disponíveis** - Na versão 9, os botões Livro de Visitas,

Redes Sociais e Mapa ficavam disponíveis como w idgets: na versão 10 eles agora são Objetos (veja em *[Passo](#page-58-0) [3](#page-58-0) [-](#page-58-0) [Criação](#page-58-0) [da](#page-58-0) [página](#page-58-0)*).

As seguintes opções estão disponíveis em *Propriedades*:

- **Largura:** confere a largura do Objeto HTML e Widgets; ela é definida automaticamente de acordo com o espaço disponível na [tabela](#page-58-0) [de](#page-58-0) [layout](#page-58-0) [de](#page-58-0) [página.](#page-58-0)
- **Altura:** esta opção define a altura do Objeto HTML e Widgets.
- **Habilitar Altura automática:** se você selecionar esta opção, a altura do Objeto é calculada automaticamente de modo que todo o conteúdo do Objeto possa ser exibido sem ser necessário exibir uma barra de rolagem. Esta opção só é ativada se o Objeto estiver inserido em uma linha da [tabela](#page-58-0) [de](#page-58-0) [layout](#page-58-0) [de](#page-58-0) [página](#page-58-0) que não contenha outros Objetos.
- **Exibir barras de rolagem:** esta opção fica ativa por padrão: uma barra de rolagem é adicionada automaticamente se o Objeto HTML e Widgets for maior que o valor definido na opção *Altura*.

#### **Referência: Comandos na aba Avançadas**

Use os comandos nesta aba para criar uma folha de estilo (.CSS) e/ou criar a lista de arquivos para anexar ao Objeto HTML e Widgets no qual estiver trabalhando.

Use o editor na caixa *Código CSS* para inserir o código da folha de estilo (o editor é idêntico ao usado para o código HTML). O propósito das CSSs é definir o aspecto gráfico das páginas HTML às quais são vinculadas.

A tabela *Arquivos vinculados ao código HTML* fornece os nomes de todos os arquivos vinculados e seu *Endereço relativo no servidor*.

Você pode usar os seguintes comandos para criar a lista de arquivos vinculados ao código HTML:

- **Adicionar...:** você pode adicionar um novo arquivo à lista, na janela *[Carregar](#page-146-0) [arquivo](#page-146-0) [vinculado](#page-146-0)*.
- **Editar...:** abre a janela *[Carregar](#page-146-0) [arquivo](#page-146-0) [vinculado](#page-146-0)*, Onde você pode alterar as configurações para o arquivo selecionado na tabela de

arquivos vinculados.

**Remover:** você pode remover da tabela de arquivos vinculados o arquivo selecionado.

# **6.15 Recursos em comum**

# **6.15.1 Editor de imagens**

Além de otimizar as imagens importadas, o WebSite X5 também fornece um editor de imagens interno versátil para adicionar toques finais às fotos. O Editor de imagens pode ser aberto pressionando-se o botão *Editar...*, que normalmente é encontrado em janelas onde os arquivos de imagem podem ser encontrados, como [Objeto](#page-69-0) [Imagem,](#page-69-0) [Objeto](#page-82-0) [Galeria](#page-82-0) e [Carrinho](#page-203-0) [de](#page-203-0) [compras](#page-203-0).

O Editor de imagens é organizado com seguintes abas: *Cortar e girar*, *Filtros*, *Marca d'água*, *Máscara*, *Moldura*, *Efeitos* e *Biblioteca*.

O Editor de imagens também tem os seguintes botões:

- **Ok:** este botão fecha o Editor de imagens e o leva de volta à janela principal, salvando quaisquer mudanças que você possa ter efetuado.
- **Cancelar:** este botão fecha o Editor de imagens e o leva de volta à janela principal, sem salvar as alterações.
- **Salvar como...:** este botão salva uma cópia da foto original no formato .PNG.

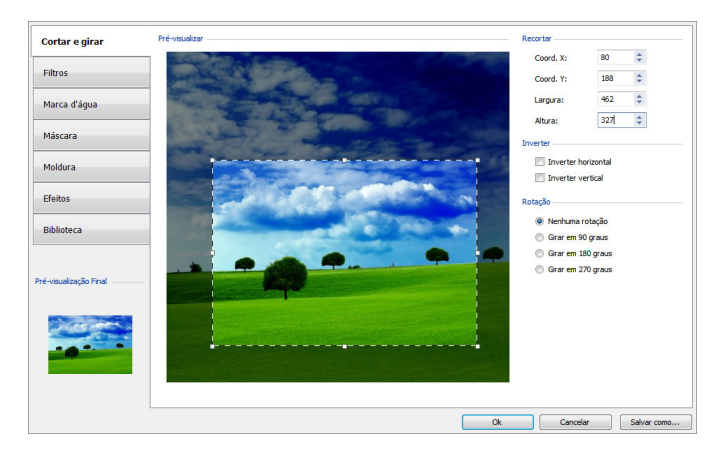

#### **Referência: Comandos na aba Cortar e girar**

Você pode usar os comandos nessa aba para definir qual parte da foto você deseja exibir e remover o restante.

Você pode marcar a área que deseja manter (a caixa de recorte) na prévisualização da foto e usar as âncoras para alterar o tamanho. Você também pode mover a caixa de recorte para trazer um detalhe para o primeiro plano: clique nela, mantenha o botão esquerdo do mouse pressionado, e arraste a caixa para a nova posição.

Você não precisa confirmar o recorte: a área do lado de fora da caixa de recorte (mais escura que o original) não será exibida. Se você mudar de idéia e quiser desfazer a caixa de recorte, basta clicar fora da caixa para removê-la e cancelar sua seleção.

As opções a seguir são exibidas na janela, ao lado da foto:

**Recortar:** esta opção mostra os valores (em pixels) da *Coord. X* e da *Coord. Y* que correspondem ao canto esquerdo superior da área selecionada. Ele também informa a *Largura* e a *Altura* da área. Você pode alterar o tamanho da área selecionada mudando os valores exibidos aqui (como uma alternativa a puxar as âncoras da caixa de recorte).

- **Inverter:** você pode inverter a foto horizontal ou verticalmente.
- **Rotação:** você pode girar a foto no sentido horário em *0°*, *90°*, *180°* ou *270°*.

## **Referência: Comandos na aba Filtros**

Você pode usar as opções nesta aba para corrigir a cor e adicionar filtros gráficos à foto importada.

Se quiser aplicar um filtro, selecione um na lista, ative-o e defina as configurações. As alterações feitas aos filtros são aplicadas imediatamente e exibidas na pré-visualização da foto.

- **Filtros:** esta opção lista os filtros disponíveis. A lista inclui *Brilho/ Contraste*, *RGB*, *Intensidade (HSL)*, *Refinar*, *Desfocado*, *Preto e branco*, *Sépia*, *Mosaico*, *Retrato*, *Difusão*, *Pintura a Óleo*, *Textura de Tela*, *Ruído*, *Marmorizado*. Clique em um dos filtros para aplicá-lo à imagem: sua caixa de seleção ficará marcada.
- **Configurações:** você pode alterar as configurações para o filtro selecionado.

### **Referência: Comandos na aba Marca d'água**

Você pode usar os comandos nesta aba para aplicar uma marca d'água à imagem importada, para protegê-la contra cópias não autorizadas. A marca d'água altera a foto, às vezes fornecendo informações sobre direitos autorais, desencorajando assim as pessoas de copiarem ou usarem a imagem de outras formas.

- **Marca d'água:** esta opção lista as diversas marcas d'água que você pode aplicar à imagem. Você também pode aplicar uma marca d'água personalizada: selecione a segunda opção na lista (*Personalizada...*) e importe o arquivo de imagem que tiver preparado.
- **Configurações:** você pode girar a marca d'água em *90°*, *180°* ou *270°* ou invertê-la horizontal/verticalmente.

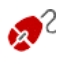

Uma marca d'água deve ser um arquivo de imagem .GIF, .PNG, .PSD ou .WMF, configurado com transparência. A marca d'água é aplicada sobre a foto original, de modo que somente a parte que corersponde às áreas transparentes da marca d'água poderão ser vistas.

O formato .GIF só consegue tratar um nível de transparência, enquanto os formatos .PNG e .PSD conseguem tratar até 256, então seria melhor salvar sua marca d'água em um desses dois formatos.

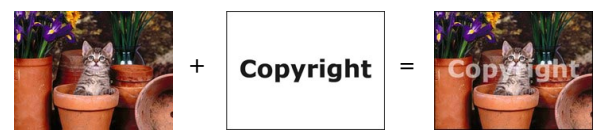

#### **Referência: Comandos na aba Máscara**

Você pode usar os comandos nesta aba para aplicar uma máscara às imagens importadas, para alterar sua aparência.

- **Máscara:** este comando lista as diversas máscaras que você pode aplicar à sua imagem. Você também pode aplicar uma máscara personalizada: selecione a segunda opção na lista *Personalizada...* e importe o arquivo de imagem que você preparou.
- **Configurações:** você pode girar a máscara aplicada em *90°*, *180°* ou *270°* ou invertê-la horizontal/verticalmente.

2 Uma máscara é basicamente uma imagem em 256-cores com vários tons de cinza: uma máscara é aplicada sobre a foto original de modo que as partes em preto ficam invisíveis, e as partes em branco permanecem visíveis.

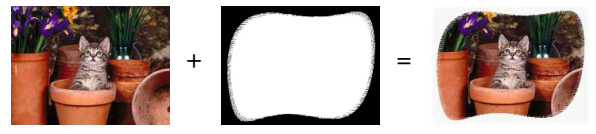

## **Referência: Comandos na aba Moldura**

Você pode usar os comandos nesta aba para aplicar uma moldura à foto

importada.

- **Moldura:** este comando lista as molduras que você pode aplicar à sua foto. Você também pode aplicar sua própria moldura: selecione a segunda opção na lista (*Personalizada...*) e importe o arquivo de imagem que tiver preparado e que contenha a moldura personalizada.
- **Configurações:** você pode girar a moldura em *90°*, *180°* ou *270°* ou invertê-la horizontal/verticalmente.

Uma moldura deve ser um arquivo de imagem no formato .GIF, .PNG, .PSD ou .WMF, configurado com transparência: a moldura é aplicada sobre a foto original, de modo que somente as partes que corresponderem às áreas de transparência da moldura é que ficarão visíveis. O formato .GIF só consegue tratar um nível de transparência, enquanto os formatos .PNG e .PSD conseguem tratar até 256, então seria melhor salvar sua marca d'água em um desses dois formatos.

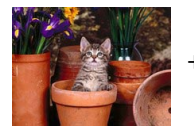

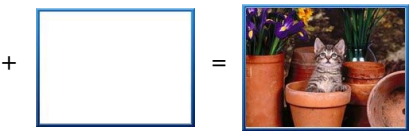

# **Referência: Comandos na aba Efeitos**

Você pode usar os comandos nesta aba para aplicar um efeito gráfico especial à foto importada.

- **Efeitos:** este comando lista os efeitos que você pode aplicar à foto. Eles são *Sombra*, *Reflexo*, *Brilho externo*, *Borda colorida*, *Gradiente*, *Chanfrado*, *Borda Chanfrada*, *Moldura*, *Rotação*, *Perspectiva*, *Distorcer* e *Opacidade*. Clique no efeito que deseja aplicar (sua caixa de seleção ficará marcada).
- **Configurações:** você pode alterar as configurações para o efeito escolhido.

### **Referência: Comandos na aba Biblioteca**

Você pode usar os comandos nesta aba para aplicar uma folha de estilo à foto atual, ou pode salvar as configurações para esta foto em uma nova folha de estilo que poderá então ser aplicada a outras fotos.

- **Aplicar:** este comando aplica a folha de estilo selecionada à foto atual.
- **Adicionar:** este comando salva as configurações definidas até o momento nas abas do Editor de imagens para a foto atual e criam uma nova folha de estilo com elas. A nova folha de estilo é adicionada à lista *Personalizadas*.
- **Remover:** este comando remove a folha de estilo selecionada entre as folhas de estilo Personalizadas. Você não pode remover as folhas de estilo *Pré-definidas*.

## <span id="page-134-0"></span>**6.15.2 Estilo da célula**

WebSite X5 torna mais fácil criar páginas no seu site dividindo o espaço em células na [tabela](#page-58-0) [de](#page-58-0) [layout](#page-58-0) [de](#page-58-0) [página](#page-58-0). O número de células depende de quantas linhas e colunas houverem na tabela. Para criar uma página (e adicionar conteúdo a ela), tudo o que você tem que fazer é arrastar e soltar objetos nas células (um objeto por célula).

Uma célula é uma área definida na página: tem seu próprio conteúdo e seu próprio estilo. Você pode definir as margens, bordas e plano de fundo de uma célula de modo que seja dado o destaque devido ao conteúdo da página.

Para definir o estilo de uma célula, selecione e clique no botão **para** para abrir a janela *Estilo da célula*. As opções nesta janela são divididas entre as abas *Estilo*, *Texto* e *Biblioteca*.

#### **Referência: Comandos na aba Estilo**

Você pode usar os comandos nesta aba para definir o estilo da célula atual na [tabela](#page-58-0) [de](#page-58-0) [layout](#page-58-0) [de](#page-58-0) [página.](#page-58-0)

Em primeiro lugar, você precisa escolher o tipo de *Fundo* que deseja para a

célula, e você pode escolher entre:

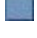

**Fundo colorido:** o fundo é preenchido com uma cor sólida.

**Gradiente do fundo:** o fundo é preenchido com uma cor sombreada e você pode definir as cores inicial e final, e a direção do sombreamento.

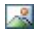

**Imagem de fundo:** uma imagem é usada como fundo da célula.

**Ajustar imagem à célula:** a imagem de fundo é recortada e encaixada com o tamanho exato da célula (veja *[Como](#page-258-0) [trabalhar](#page-258-0) [no](#page-258-0) [estilo](#page-258-0) [da](#page-258-0) [célula](#page-258-0)*)

Você agora pode especificar as *Configurações* para cada estilo de fundo.

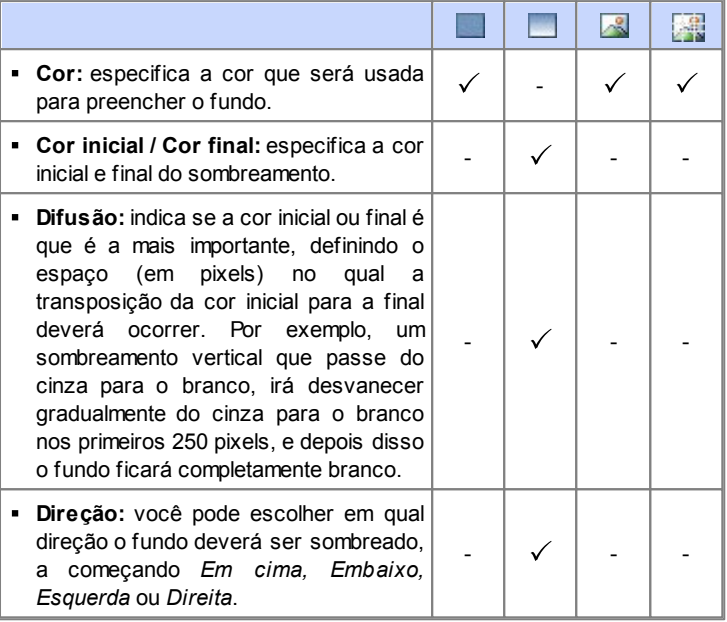

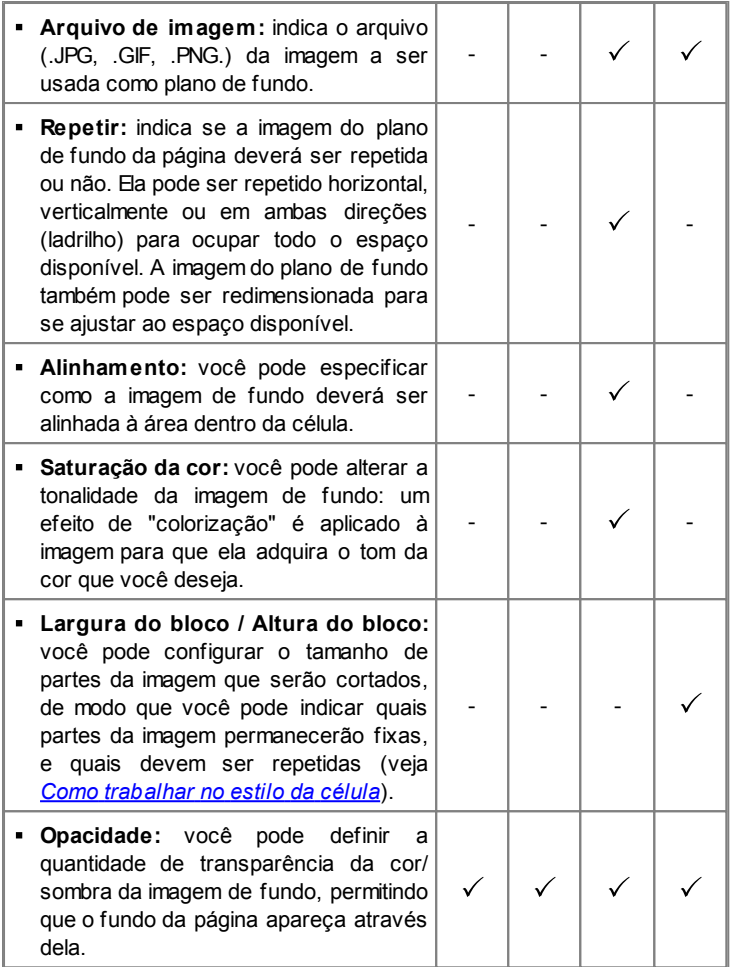

Você pode usar as opções na aba *Bordas personalizadas* para definir:

**Espessura:** a espessura das bordas (cada uma pode ser definida

individualmente).

- **Cor:** a cor das bordas (novamente, cada borda pode ser colorida individualmente).
- **Cantos arredondados:** o grau de arrendondamento dos cantos (cada um pode ser definido individualmente).
- **Sombra:** uma sombra, especificando sua cor, posição, difusão e tamanho.

Finalmente, você pode usar as opções em *Alinhamento e Margem* para definir o sequinte:

- **Alinhamento:** esta opção alinha o objeto no *Alto/Centro/embaixo* e *Esquerda/Centro/Direita* da célula atual.
- **Margem externa / Margem interna:** estas opções configuram o valor em pixels das margens interna e externa da célula atual (veja *[O](#page-284-0) [Box](#page-284-0) [Model](#page-284-0) [no](#page-284-0) [WebSite](#page-284-0) [X5](#page-284-0)*).

**Observações sobre compatibilidade com as versões anteriores:** Nas versões anteriores, as opções para margens de células e alinhamento do conteúdo da célula eram localizadas nos menus exibidos pelos botões  $\mathbb{E} \cdot \mathbb{E}$  na barra de ferramentas acima da tabela de layout de página. Na versão 10, estes botões foram removidos, e as opções agora estão na janela *[Estilo](#page-134-0) [da](#page-134-0) [célula|](#page-134-0) [Estilo](#page-134-0)* .

## **Referência: Comandos na aba Texto**

Use os comandos nesta aba para adicionar e definir o estilo do texto que completa o estilo da célula atual na [tabela](#page-58-0) [de](#page-58-0) [layout](#page-58-0) [de](#page-58-0) [página.](#page-58-0)

Em primeiro lugar, você precisa selecionar o elemento - texto ou imagem que você deseja adicionar e no qual irá trabalhar. Você pode escolher entre:

**Título:** é o texto que será exibido como título da célula atual.**Ahe** 

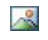

**Imagem do cabeçalho:** é a imagem que será incluída no cabeçalho da célula atual, ao lado do Título.

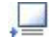

**Descrição:** é o texto que será exibido como legenda, no rodapé da célula atual.

Uma vez que tenham sido adicionados, você pode selecionar os diversos elementos clicando diretamente na pré-visualização ou selecionando-os na lista suspensa.

Existem diversas opções na aba *Configurações*, dependendo do tipo de elemento que tiver selecionado:

Estas opções estão disponíveis para o *Título* e a *Descrição*:

- **Conteúdo:** insira o texto para o título ou para a descrição da célula.
- **Cor / Cor do texto:** você pode especificar a cor do texto e para o plano de fundo do texto em que estiver trabalhando.
- **Fonte:** especifique a fonte, o estilo e o tamanho a ser usado no texto.
- **Alinhamento:** você pode especificar como o texto deverá ser alinhado na célula: à *Esquerda*, no *Centro* ou à *Direita*.
- **Margem externa / Margem interna:** você pode especificar o valor em pixels para as margens do texto, de modo que fique posicionado da distância exata das bordas da célula, como você quer.

As opções a seguir estão disponíveis para a *Imagem do cabeçalho*:

- **Arquivo de imagem:** indica o arquivo (.JPG, .GIF, .PNG.) da imagem a ser usada como plano de fundo.
- **Alinhamento:** você pode especificar como a imagem deve ser alinhada na célula: à *Esquerda*, no *Centro* ou à *Direita*.
- **Margem:** você pode especificar o valor em pixels para as margens da imagem, de modo que ela fique posicionada à distância exata que você quer das bordas, e, consequentemente, em reação ao *Título*.

#### **Referência: Comandos na aba Biblioteca**

Nesta aba você pode escolher as configurações já existentes, salvas

como um Estilo, para aplicar à célula atual, ou você pode salvar as configurações da célula atual como um novo Estilo, para ser usado em outras células.

A Biblioteca lista todos os *Estilos Pré-definidos* e *Personalizados* que tenham sido criados. Estes comandos estão disponíveis:

- **Aplicar:** você pode aplicar as configurações do Estilo selecionado na célula atual.
- **Adicionar:** você pode salvar as configurações gráficas definidas nas abas *Estilo* e *Texto* para a célula atual como um Novo Estilo e adicionálo à lista de Estilos em *Personalizados*.
- **Remover:** você pode remover o Estilo selecionado da lista de Estilos em *Personalizados*. Você não pode apagar Estilos em *Pré-definidos.*
	- Quando um novo Estilo estiver sendo criado, todas as configurações para a célula atual são mantidas, exceto o conteúdo, que, obviamente, irá variar em cada célula. Por exemplo, a *Cor do texto* ou *Fonte* são salvas no novo Estilo, mas não o *Conteúdo* que tenha sido especificado para elementos como *Título* ou a *Descrição* de uma célula.

# **6.15.3 A janela Link**

Além dos menus de navegação fixos, criados automaticamente pelo [Mapa](#page-48-0) do site, o WebSite X5 permite que você aplique links a textos, fotos e outros elementos. Esses links podem abrir páginas internas/externas, abrir arquivos, exibir imagens, adicionar um produto ao carrinho de compras, e assim por diante.

Quando você aplica um link, você define sua ação, e você também pode definir e personalizar uma Tooltip associada a ele: uma Tooltip explica de forma curta o que acontecerá quando um visitante clicar em um link.

As opções para se configurar um link ficam disponíveis nas abas *Ação* e *Descrição*.

## **Referência: Comandos na aba Ação**

Você pode usar os comandos nesta seção para indicar a ação a ser associada com o link:

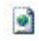

#### **Página do site**

Você pode criar um link para uma outra página do site. Clique no botão para ver o Mapa do site e selecionar a *Página do site* para a qual será criado o link. Se você precisar, também poderá especificar a *Âncora interna na página* para a qual será criado o link, selecionando uma âncora ou mais de uma lista na página. Você também pode especificar se a página linkada será aberta na mesma janela, em uma nova janela do navegador ou em uma janela popup. No último caso, uma nova janela do navegador será aberta e você poderá configurar a *Largura da Tooltip* e a *Altura*.

As Âncoras já devem ter sido previamente associadas a objetos antes que elas possam aparecer na lista *Âncora interna na página.* Você pode associar âncoras a objetos clicando no botão , no *[Passo](#page-58-0) [3](#page-58-0) [-](#page-58-0) [Criação](#page-58-0) [da](#page-58-0) [página](#page-58-0)*.

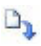

#### **Arquivo ou URL**

Você pode criar um link para um recurso, um arquivo ou uma página HTML externos, quer estejam no seu computador ou na Internet. Para especificar para qual arquivo você deseja criar o

link, selecione a opção *Arquivo local* e clique no botão **para** pesquisar e localizar seu arquivo, ou clique na opção *Arquivo na internet* e digite o endereço de URL que fornece a posição do arquivo na Internet.

Novamente, você pode especificar se o recurso deverá ser aberto na mesma janela, em nova janela do navegador ou em uma janela popup e, neste caso, forneça a *Largura da Tooltip* e a *Altura* para ela*.*

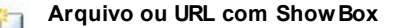

Você pode criar um link para exibir um arquivo, presente no seu computador ou na Internet, em uma Show Box. Ao contrário da janela popup, o arquivo na Show Box é exibido em primeiro plano na página original, a qual é automaticamente sombreada (ficando mais clara ou mais escura).

Para especificar o arquivo para o qual será criado o link, selecione a opção *Arquivo local* e clique em para procurar o recurso no seu computador, ou selecione a opção *Arquivo na internet* e digite o endereço de URL que fornece a posição do arquivo na Internet. Use as opções disponíveis para definir a *Largura da Tooltip* e a *Altura* da janela Show Box, e uma *Legenda* que será exibida logo abaixo.

Links com uma janela Show Box são úteis para exibir coisas como fotos e documentos em PDF

#### **Galeria com ShowBox** 2h

Você pode criar um link para exibir uma galeria de fotos dentro de uma janela Show Box. Para criar a lista de fotos, você pode usar *Adicionar...*, *Remover*, *Sposta Sopra* e *Sposta Sotto*. Vocè também pode definir o tamanho da janela Show Box com as opções *Largura* e *Altura*).

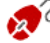

2 Você pode personalizar o estilo da Show box: use as opções na seção *[Estilos](#page-161-0) [e](#page-161-0) [Modelos](#page-161-0) [|](#page-161-0) [Email](#page-161-0)* do *[Passo](#page-149-0) [4](#page-149-0) [-](#page-149-0) [Configurações](#page-149-0) [Avançadas](#page-149-0)* , você pode definir cores, sombras, opacidade, efeitos de entrada, etc.

#### **Endereço de email**

Você pode criar um link para abrir o programa de email padrão e enviar um email. Para configurar um link deste tipo, digite o endereço de email do destinatário, o assunto e o conteúdo da mensagem (opcional).

Se você selecionar *Habilitar proteção de endereço de email*, o endereço de email especificado será criptografado no código HTML da página, para que não possa ser reconhecido por programas de spyw are que buscam endereços de email pela

А

Internet para usar em campanhas de spam.

#### a **Chamada via Internet**

Você pode criar um link para abrir um programa de chamada telefônica via Internet (por exemplo, o Skype) e conversar com a pessoa indicada no campo específico. Você também pode especificar o *Tipo de ação,* escolhendo entre *Chamar*, *Adicionar contato*, *Chat*, *Mostrar perfil*, *VoiceMail Skype* e *Enviar arquivo*.

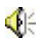

#### **Som**

Você pode criar um link para gerar som. Para escolher o arquivo de áudio para o qual será gerado o link, selecione *Arquivo local* e

clique em  $\frac{1}{2}$  para pesquisar entre os arquivos do seu computador, ou selecione *Arquivo na internet* e digite o endereço da URL que localiza o arquivo na Internet. Você pode criar links para arquivos no formato .MP3.

Quando um visitante clicar no link, abre-se uma Tooltip que mostra o botão Play/Pause para começar/parar o arquivo de som. Quando o cursor do mouse é movido para fora da Tooltip, a janela popup é fechada e o som para.

A Tooltip sobre um link de áudio é criada automaticamente pelo Programa: o estilo depende das configurações fornecidas na janela *[Estilos](#page-161-0) [e](#page-161-0) [Modelos](#page-161-0) [|](#page-161-0) [Texto](#page-161-0)* do *[Passo](#page-149-0) [4](#page-149-0) [-](#page-149-0) [Configurações](#page-149-0) [Avançadas](#page-149-0)*.

#### **Imprimir a página**

Você pode criar um link para imprimir a página em exibição.

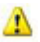

#### **Mensagem de alerta**

Cria um link para uma mensagem de alerta. Para criar um link deste tipo, digite o *Texto da mensagem* no campo. Se você selecionar *Mostrar como janela pop-up*, a mensagem de alerta é exibida em uma caixa de diálogo no estilo Window s.

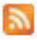

#### **RSS Feed**

Você pode exibir o RSS feed do site: o link só fica ativo se um

[RSS](#page-189-0) [feed](#page-189-0) tiver sido criado no *[Passo](#page-149-0) [4](#page-149-0) [-](#page-149-0) [Configurações](#page-149-0) [Avançadas](#page-149-0)*.

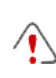

Quando você testa seu w ebsite, aparece uma mensagem para lembrar você que os RSS feeds só serão exibidos quando o w ebsite tiver sido publicado na Internet.

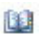

#### **Blog**

Você pode criar um link para abrir o Blog associado ao seu site. Você já deverá ter criado o [Blog](#page-176-0) no *[Passo](#page-149-0) [4](#page-149-0) [-](#page-149-0) [Configurações](#page-149-0) [Avançadas](#page-149-0)*.

Use as opções para especificar se o Blog para o qual se criou o link deverá ser exibido na mesma janela ou em uma nova janela do navegador que será aberta.

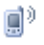

#### **Aplicativo Móvel**

Você pode criar um link para baixar o aplicativo FeedReady para dispositivos móveis a partir da App Store ou do Google Play. Para que o link funcione corretamente, é preciso antes habilitar a distribuição do conteúdo do blog e/ou do RSS Feed através de aplicativos na seção *[Aplicativo](#page-191-0) [móvel](#page-191-0)* do *[Passo](#page-149-0) [4](#page-149-0) [-](#page-149-0) [Configurações](#page-149-0) [Avançadas](#page-149-0)*.

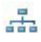

#### **Mapa do site**

Você pode criar um link para o Mapa do site, para que seja exibido em uma nova página. Os itens no Mapa, que é criado automaticamente, são links ativos para cada página, então o Mapa é útil para se mover pelo site. Use os controles *Expandir todos* e *Recolher todos* para exibir/ocultar os elementos do Mapa.

#### **Ver o carrinho de compras**

Você pode usar esta opção para criar um link para a página do carrinho de compras, com uma lista de todos os produtos incluídos até agora.

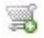

■

#### **Adicionar ao carrinho**

Você pode criar um link para o carrinho de compras da loja virtual,
para que o visitante possa fazer um pedido ou adicionar produtos ao carrinho de compras.

No primeiro caso, selecione *Mostrar a Lista de produtos da categoria selecionada* e depois a categoria na tabela Categoria de Produtos.

No segundo caso, selecione *Adicionar este produto ao carrinho de compras* e então escolha um porduto da lista. Você também pode especificar a *Opção* e a *Quantidade* do produto que deseja adicionar ao carrinho de compras. Se você selecionar a opção *Adicionar o produto sem mostrar o carrinho*, o visitante poderá adicionar produtos, mas ele não verá o carrinho de compras.

Os links *Ver o carrinho de compras* e *Adicionar ao carrinho* só vão funcionar corretamente se você já tiver criado o carrinho de compras na seção *[Carrinho](#page-203-0) [de](#page-203-0) [compras](#page-203-0)* do *[Passo](#page-149-0) [4](#page-149-0) [-](#page-149-0) [Configurações](#page-149-0) [Avançadas](#page-149-0)*.

#### **Referência: Comandos na aba Descrição**

Você pode usar as opções nesta aba para adicionar uma descrição ao link. Esta descrição é usada como texto para uma nota explicativa, chamada "Tooltip" (ou simplesmente "tip"). A tip é exibida ao lado do cursor do mouse quando ele se move sobre o link, e deveria explicar o que acontecerá se o visitante clicar no link: "você irá para outra página", "você irá para outro w ebsite", "um arquivo será baixado", etc.

Os comandos para escrever uma Tooltip são:

- **Texto:** digita a descrição do link.
- **Arquivo de imagem:** adiciona uma imagem que será exibida na Tooltip junto à descrição ou no lugar dela.
- **Largura da Tooltip:** especifica a largura, em pixels, da Tooltip.
- **Largura da imagem (%):** especifica a largura da imagem como uma porcentagem da largura da Tooltip.
- **Posição da imagem:** especifica como a imagem será alinhada com o texto na Tooltip.

*Texto*, *Arquivo de imagem* e *Largura da Tooltip* variam para cada tipo de link, então eles deverão ser definidos a cada vez. Outros estilos gráficos das Tooltips são verdadeiros para todo o projeto, e são definidos na janela *[Estilos](#page-161-0) [e](#page-161-0) [Modelos](#page-161-0) [|](#page-161-0) [Texto](#page-161-0)* do *[Passo](#page-149-0) [4](#page-149-0) [-](#page-149-0) [Configurações](#page-149-0) [Avançadas](#page-149-0)*.

# **6.15.4 A janela Propriedades do efeito**

Nesta janela você pode definir os efeitos de entrada para as fotos em um objeto Apresentação de slides, disponível no editor de *[Personalização](#page-34-0) do [modelo](#page-34-0)*, para as imagens selecionadas no Objeto [Galeria](#page-82-0) e para as fotos em uma Apresentação de slides da Lista de Produtos (veja *[Objeto](#page-120-0) Lista de [Produtos](#page-120-0)*).

Os comandos são organizados nas seguintes seções: *Tipo de efeito*, *Zoom e posicionamento* e *Página*.

# **Referência: Comandos na aba Tipo de efeito**

Use os comandos nesta aba para escolher o efeito de entrada que será aplicado à foto em que estiver trabalhando:

- **Lista de efeitos:** uma lista com todos os efeitos disponíveis. Se você selecionar "1 - Aleatório" o efeito que será aplicado às fotos na Apresentação de slides será selecionado em uma ordem aleatória. Quando fizer uma seleção, o efeito na Apresentação de slides é exibido na pré-visualização.
- **Tempo de exibição:** você pode definir por quantos segundos cada foto será exibida.

# **Referência: Comandos na aba Zoom e posicionamento**

Você pode especificar quanto zoom será aplicado e o movimento da foto em que estiver trabalhando.

- **Posição inicial:** insira a porcentagem de zoom e as coordenadas X e Y a partir de onde a foto inicia o movimento.
- **Posição final:** insira a porcentagem de zoom e as coordenadas X e Y

da posição onde o movimento da foto para.

Em ambos os casos, em vez de especificar as coordenadas X e Y, você pode arrastar a pré-visualização da foto para a posição desejada, definindo assim as posições inicial e final.

Você pode aplicar um efeito de entrada e um efeito de zoom-eposição para a mesma foto. O efeito de entrada é aplicado primeiro, e a foto é exibida de acordo com as coordenadas e tamanho especificado para a posição inicial. Então a foto é movida e redimensionada até que alcance as coordenadas e tamanho especificados para a posição final.

#### **Referência: Comandos na aba Página**

Esta seção só fica disponível para fotos em um objeto Apresentação de slides que tenha sido adicionado ao cabeçalho ou rodapé da página (veja *[Personalização](#page-34-0) [do](#page-34-0) [modelo](#page-34-0)*).

O Mapa do site é aberto: marque as páginas onde quer que a foto em que estiver trabalhando seja exibida. Com esta opção, você pode exibir partes diferentes da mesma Apresentação de slides no cabeçalho/rodapé nas diferentes partes do seu site.

Especificar em que páginas uma determinada foto de uma Apresentação de slides deverá ser exibida pode ser útil quando, por exemplo, você quiser adicionar anúncios. Na Apresentação de slides você pode configurar todos os banners que irá usar no site: com este recurso, você pode garantir que somente as mensagens pertinentes serão exibidas nas páginas ou seções específicas.

# **6.15.5 A janela Carregar arquivo vinculado**

Esta janela se abre quando você clica no botão *Adicionar...* na lista de arquivos vinculados a uma animação Flash (veja *[Objeto](#page-118-0) [Animação](#page-118-0) [Flash](#page-118-0) [|](#page-118-0) [Avançadas](#page-118-0)*) ou ao código HTML (veja *[Objeto](#page-126-0) [HTML](#page-126-0) [e](#page-126-0) [Widgets](#page-126-0) [|](#page-126-0)*

## *[Avançadas](#page-126-0)*).

Os comandos disponíveis são:

- **Vincular arquivo que será exportado para o servidor:** você pode selecionar um arquivo a ser importado, porque ele é vinculado ao objeto em que estiver trabalhando.
- **Endereço relativo no servidor:** insira o endereço relativo da pasta a partir de onde o arquivo (vinculado ao objeto) deverá ser importado.
- **Vincular arquivo à página (somente para arquivos .js e .css):** se o arquivo importado for um JavaScript (no formato .JS) ou uma folha de estilo (no formato .CSS), ele deverá estar vinculado ao código da página para funcionar corretamente. Quando selecionar esta opção, o código necessário é adicionado automaticamente à seção <HEAD> do código HTML da página.

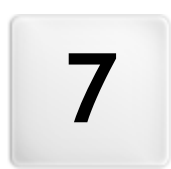

# **C a p í t u l o**

Passo 4 - Configurações **A v a n ç a d a s**

# <span id="page-149-0"></span>**7.1 Configurações Avançadas**

Quando tiver criado o Mapa do site no [Passo](#page-48-0) [2](#page-48-0) e as diversas páginas e seu conteúdo no [Passo](#page-58-0) [3,](#page-58-0) você poderá prosseguir para o Passo 4, onde poderá escolher entre diversos recursos avançados e aperfeiçoar seu site. Você poderá personalizar a aparência dos menus e do texto, e também poderá adicionar muitos recursos importantes como o carrinho de compras de uma loja virtual, um Blog e uma Área Reservada.

Os recursos avançados são:

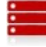

#### **[Menu](#page-151-0) [Principal](#page-151-0)**

Aqui você pode projetar o estilo do menu principal, que aparecerá ou no alto ou na lateral de cada página para ajudar o visitante a se localizar por todo o seu site.

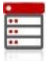

#### **[Menu](#page-155-0) [suspenso](#page-155-0)**

Você pode definir o estilo dos menus suspensos (menus que aparecem quando o cursor do mouse se move sobre um item do menu principal).

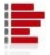

#### **[Sub-menus](#page-159-0)**

Você pode definir o estilo do menu de página. Menus de página listam as diversas páginas que estão no mesmo nível.

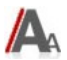

#### **[Estilos](#page-161-0) [e](#page-161-0) [Modelos](#page-161-0)**

Você pode definir o estilo dos trechos de texto que aparecem nas páginas, da janela Show Box vinculada ao [Objeto](#page-82-0) [Galeria,](#page-82-0) das Tooltips que podem ser vinculadas aos [Link](#page-139-0) e dos emails se você usar o [Objeto](#page-95-0) [Formulário](#page-95-0) [de](#page-95-0) [Email](#page-95-0) ou se criar um [Carrinho](#page-203-0) [de](#page-203-0) [compras](#page-203-0).

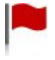

#### **[Página](#page-168-0) [de](#page-168-0) [introdução](#page-168-0)**

Você pode incluir uma Página de Introdução, para dar as boasvindas aos visitantes do seu site. A página de introdução pode ter um fundo musical e opções para outros idiomas.

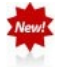

#### **[Mensagem](#page-173-0) [publicitária](#page-173-0)**

Você pode configurar e personalizar um anúncio para ser exibido somente na Página Inicial ou em todas as páginas do site, em uma posição específica.

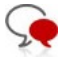

# **[Blog](#page-176-0)**

Você pode criar e gerenciar um Blog, que será como um diário online onde você poderá publicar suas novidades e os visitantes poderão fazer comentários sobre elas.

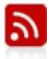

#### **[RSS](#page-189-0) [Feed](#page-189-0)**

Você pode criar e gerenciar um RSS feed, que é um instrumento útil para manter um canal de notícias atualizado.

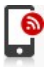

#### **[Aplicativo](#page-191-0) [móvel](#page-191-0)**

Você pode habilitar a distribuição do conteúdo do blog e/ou do RSS Feed através do aplicativo FeedReady, que os visitantes poderão baixar gratuitamente a partir da [App](https://itunes.apple.com/en/genre/ios/id36?mt=8) [Store](https://itunes.apple.com/en/genre/ios/id36?mt=8) ou do [Google](https://play.google.com/store) [Play.](https://play.google.com/store)

#### **[Gerenciar](#page-193-0) [Dados](#page-193-0)**

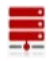

Aqui você pode indicar como o envido de dados deverá ser tratado nas diversas áreas do site onde os visitantes podem enviar dados: emails, no Blog, no Livro de Visitas, no carrinho de compras.

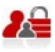

#### **[Gerenciar](#page-196-0) [acesso](#page-196-0)**

Você pode criar perfis para os visitantes que terão acesso às Páginas Protegidas do site, e você poder organizá-los em grupos. Páginas Protegidas, definidas no Passo 2 - *[Criação](#page-48-0) [do](#page-48-0) [mapa](#page-48-0)*, criam Áreas Reservadas que precisam de um nome de usuário e senha para poder acessá-las. De acordo com o perfil de cada usuário, as credenciais que você especificar determinam a quais Páginas Protegidas na Área Reservadas o usuário terá acesso.

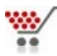

#### **[Carrinho](#page-203-0) [de](#page-203-0) [compras](#page-203-0)**

Você pode criar e gerenciar um carrinho de compras de uma Loja Virtual, definindo listas de produtos, formas de envio e de pagamento, o layout dos seus formulários de pedidos, etc.

Para maiores informações sobre como criar o Mapa do site e as diferenças entre menus de primeiro e segundo nível, menus suspensos e menus de página, veja *[Criação](#page-48-0) [do](#page-48-0) [mapa](#page-48-0)*.

# <span id="page-151-0"></span>**7.2 Estilo do Menu Principal**

Nesta janela você pode projetar o estilo dos botões no primeiro nível do menu principal.

Os menus são criados e atualizados automaticamente pelo programa de acordo com o mapa do w ebsite, conforme concebido no *[Passo](#page-48-0) [2](#page-48-0) [-](#page-48-0) [Criação](#page-48-0) [do](#page-48-0) [mapa](#page-48-0)*. O menu principal exibe os itens de primeiro nível do mapa do site que são usados para criar o menu de navegação. Se você tiver escolhido uma estrutura de menu horizontal, o menu principal aparece imediatamente acima ou abaixo do cabeçalho em todas as páginas. Se tiver escolhido uma estrutura de menu vertical, o menu principal é exibido na lateral das páginas, ou à esquerda ou à direita de seu conteúdo.

Os comandos para personalizar os botões do menu são organizados nas sequintes abas: Geral, Itens de Menu e Estilo 3D.

## **Referência: Comandos na aba Geral**

Você pode usar estes comandos para estabelecer algumas definições gerais para o menu principal.

As opções na seção *Estilo* são:

- **Largura:** você pode determinar a largura em pixels para os botões dos itens de menu.
- **Margem:** você pode especificar margens horizontal e vertical em pixels (o espaço entre a borda do botão e o texto dentro do botão).
- **Distância entre os botões:** você pode especificar a margem externa em pixels (o espaço entre cada botão).
- **Deslocamento automático do menu:** selecione esta opção se quiser que o menu de navegação se desloque junto com o conteúdo das páginas, ficando sempre visível.

Quando você define a largura dos botões, leve em conta o espaço geral disponível para este menu: este parâmetro pode ser alterado se você não estiver usando um modelo padronizado (veja *[Modelo](#page-42-0) [personalizado](#page-42-0)*).

As opções na seção *Texto* são:

- **Fonte:** especifique a fonte, o estilo e o tamanho a ser usado no texto.
- **Alinhamento:** você pode especificar como deseja que o texto fique alinhado dentro do botão: à *Esquerda*, no *Centro* ou à *Direita*.
- **Exibição:** você pode decidir se o texto nos botões devem ser inseridos como texto normal, salvos como parte da imagem de fundo, ou se deseja usar texto anti-alias (para bordas mais suaves) e então o texto será salvo como parte da imagem de fundo.
	- Se o texto nos botões for inserido como um texto normal, ele poderá ser lido pelos navegadores e mecanismos de busca. Se for inserido como uma imagem, você poderá usar qualquer tipo de fonte.

Você pode usar estas opções no *Conteúdo opcional* para criar um Objeto personalizado para colocar antes ou depois dos botões do menu:

**Código HTML:** digite o código HTML do objeto que deseja criar. A barra de ferramentas oferece os seguintes comandos:

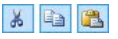

**Cortar [CTRL+X] - Copiar [CTRL+C] - Colar [CTRL+V]** Estas opções cortam, copiam e colam o texto selecionado.

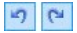

#### **Desfazer [CTRL+Z] - Refazer [ALT+CAPS +BACKSPACE]**

Estes comandos desfazem/refazem a última operação a ser feita/desfeita.

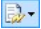

#### **Inserir Widgets**

Esta opção insere o código do w idget selecionado: clique na seta ao lado do botão para exibir a lista completa de w idgets, como eles aparecem em [Objeto](#page-126-0) [HTML](#page-126-0) [e](#page-126-0) [Widgets](#page-126-0).

Clique no w idget que deseja abrir na janela Widget, onde você poderá configurar os parâmetros necessários. Quando confirmar, o código HTML para o w idget será redigido e adicionado automaticamente no editor.

- **Posição:** você pode especificar onde o novo objeto deverá ser colocado em relação aos botões do menu: *Em cima* ou *Embaixo* para os menus verticais, *à esquerda* ou *à direita* para os menus horizontais.
- **Tamanho:** você pode especificar a *Largura* e a *Altura* em pixels para o novo objeto. Deixe o *Manter proporções* selecionado para manter a proporção entre a largura e a altura.
	- Graças ao recurso do *Conteúdo opcional*, você agora pode adicionar novos objetos em uma parte da página que antes era ocupada somente pelo menu de navegação: adicionar uma caixa do AdSense™ abaixo do menu vertical, por exemplo, pode ser uma estratégia vencedora porque poderá encorajar os visitantes a clicar mais vezes nos anúncios

# **Referência: Comandos na aba Itens de Menu**

Você pode usar os comandos nesta aba para definir cores, imagens de fundo e estilo do texto para os diversos estados dos botões do menu principal.

Em primeiro lugar, selecione o **Item de Menu** no qual deseja trabalhar:

você pode definir o estilo do *Item de Menu*, do *Item sob cursor* e do *Item para a Página atual*. Você pode selecionar um elemento do menu a partir da lista suspensa ou você pode trabalhar diretemente na *prévisualização*, que é mantida constantemente atualizada com qualquer alteração que você faça.

As opções na seção *Estilo* ficam disponíveis para todos os itens de menu:

- **Cor do fundo / Cor do texto / Cor da borda:** você pode definir a cor para o plano de fundo, texto e borda do botão.
- **Imagem de fundo:** você pode especificar a imagem a ser usada como

plano de fundo para o botão. Clique em  $\mathbb{E}$  para navegar entre os arquivos disponíveis (nos formatos .JPG, .GIF ou .PNG) para selecionar uma imagem. Ou clique na seta ao lado do campo para abrir a biblioteca de botões e selecionar lá a imagem que deseja usar.

**Estilo da fonte:** esta opção define o estilo do texto do botão para o *Item de Menu*: pode ser *Nenhum, Baixo relevo, Alto relevo,* ou *Sombra*. O *Item sob cursor* e o *Item para a Página atual* automaticamente assume as configurações para o *Item de Menu*: você também pode adicionar um destes estilos: *Normal, Negrito, Itálico, Negrito Itálico*.

A seguinte opção se aplica somente ao *Item para a Página atual*:

**Usar as mesmas configurações do estado sob cursor:** o *Item para a Página atual* terá as mesmas configurações do *Item sob cursor*: se você não selecionar esta opção, poderá determinar configurações diferentes para cada estado.

#### **Referência: Comandos na aba Estilo 3D**

Você pode usar os comandos nesta seção para definir os botões com efeito 3D.

As opções a seguir estão disponíveis na seção *Forma* :

- **Forma:** escolha um formato de botão entre os disponíveis.
- **Arredondamento:** determine a intensidade do efeito de chanfrado nos cantos dos botões (para formatos com cantos arredondados).
- **Combinar a forma dos botões:** combinar os botoões para que o formato selecionado seja aplicado a todos em conjunto.

As seguintes opções estão disponíveis na seção *Formato 3D*:

- **Aparência:** você pode definir a aparência do botão como *Plano, Convexo plano, Chanfrado*, etc.
- **Direção da luz:** você pode definir a direção do efeito de luz sobre o botão.
- **Fator do gradiente:** você pode definir a quantidade de sombreamento para o botão.
- **Opacidade da imagem:** você pode especificar o grau de transparência das imagens que forem adicionadas aos botões na seção *Itens de Menu* .

A seção *Borda 3D* tem as seguintes opções:

- **Estilo da borda:** você pode definir as bordas dos botões como *Normal, Chanfrado* ou *Côncavo*.
- **Espessura externa / Espessura interna:** você pode especificar a espessura externa e interna da borda dos botões.
- **Borda externa única:** se você selecionar esta opção, suas preferências serão aplicadas às bordas em torno de todos os botões, e não somente de um único botão.

# <span id="page-155-0"></span>**7.3 Estilo do Menu Suspenso**

Os comandos nesta janela são usados para definir o estilo dos menus suspensos.

Os menus são criados e atualizados automaticamente pelo programa de acordo com o mapa do w ebsite, conforme concebido no *[Passo](#page-48-0) [2](#page-48-0) [-](#page-48-0) [Criação](#page-48-0) [do](#page-48-0) [mapa](#page-48-0)*. Menus suspensos são exibidos quando o cursor do mouse passa sobre um item do menu principal.

Os comandos são organizados nas seguintes abas: *Geral*, *Itens de Menu* and *Estilo 3D*.

# **Referência: Comandos na aba Geral**

Você pode usar os comandos nesta aba para definir algumas configurações gerais para os menus suspensos.

Primeiro você tem que indicar qual **Tipo de menu** você quer, que pode ser:

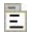

**Dispor em uma coluna:** todos os itens do menu suspenso aparecem em uma única coluna, um abaixo do outro.

- **Dispor em mais colunas:** os itens do menu suspenso aparecem em várias colunas adjacentes. Uma nova coluna é adicionada automaticamente quando:
	- a quantidade de itens no menu suspenso atinge ou é maior que o valor em *Máximo de itens por Coluna*;
	- a lista de páginas tem um separador (veja *[Criação](#page-48-0) [do](#page-48-0) [mapa](#page-48-0)*).

Se você tiver escolhido um menu vertical na janela *[Seleção](#page-30-0) [do](#page-30-0) [Modelo](#page-30-0)* ou na janela *[Modelo](#page-42-0) [personalizado](#page-42-0)*, você também poderá selecionar:

**Abertura em zigzag:** todos os itens no menu suspenso aparecem em uma única coluna: quando você clicar em um item, todos os itens abaixo dele se deslocam para baixo para deixar espaço para exibir uma nova lista de itens que estavam ocultos até então, e que se relacionam com o item selecionado.

Quando tiver selecionado o *Tipo de menu*, você poderá trabalhar nas opções na seção *Estilo*:

- **Largura:** você pode determinar a largura em pixels para os botões dos itens de menu.
- **Margem:** você pode especificar margens horizontal e vertical em pixels (o espaço entre a borda do botão e o texto dentro do botão).
- **Máximo de itens por Coluna:** esta opção só fica disponível para o tipo de menu *Dispor em mais colunas*. Você pode especificar a quantidade máxima de itens para cada coluna do menu suspenso.

As opções na seção *Texto* são:

- **Fonte:** especifique a fonte, o estilo e o tamanho a ser usado no texto.
- **Alinhamento:** você pode especificar como deseja que o texto fique alinhado dentro do botão: à *Esquerda*, no *Centro* ou à *Direita*.

Finalmente, a seção *Opções* apresenta as seguintes opções:

**Efeito:** você pode especificar o efeito de exibição para os menus suspensos, escolhendo entre *Nenhum, Dissolver, Surgir pelo alto, Surgir pela esquerda* ou *Surgir pelo alto à esquerda*.

**Selecionar a Página atual automaticamente:** esta opção só fica disponível para o tipo de menu *Abertura em zigzag*. O menu suspenso é automaticamente expandido e a página onde estiver é exibida como selecionada no menu.

## **Referência: Comandos na aba Itens de Menu**

Os comandos nesta aba são para definir as cores, as imagens de fundo e o estilo do texto para os diversos estados dos botões nos menus suspensos.

Em primeiro lugar, você tem que selecionar o **Item de Menu** em que irá trabalhar: você pode especificar o estilo do *Item de Menu*, *Item sob cursor* e *Separador*. Você pode selecionar um elemento do menu a partir da lista suspensa ou você pode trabalhar diretemente na *prévisualização*, que é mantida constantemente atualizada com qualquer alteração que você faça.

As opções na seção *Estilo* estão disponíveis para todos os itens de menu:

- **Cor do fundo / Cor do texto / Cor da borda:** você pode definir a cor para o plano de fundo, texto e borda do botão. O *Separador* só tem a opção *Cor do texto*.
- **Estilo da fonte:** você pode definir o estilo do texto para o *Item sob cursor* e o *Separador* como *Normal*, *Negrito*, *Itálico* e *Negrito itálico*.
- **Imagem de fundo:** só fica disponível para o *Item de Menu* e o *Item sob cursor*, e você pode especificar a imagem a ser usada como plano de fundo para o botão. Clique em  $\mathbb{E}$  para navegar entre os arquivos disponíveis (nos formatos .JPG, .GIF ou .PNG) para selecionar uma imagem. Ou clique na seta ao lado do campo para abrir a biblioteca de botões e selecionar lá a imagem que deseja usar.
- **Ícone do marcador:** você pode especificar a imagem que será usada como marcador para as listas de botões e separadores. Clique em  $\mathbb{E}$  e selecione um arquivo .JPG, .GIF ou .PNG.

#### **Referência: Comandos na aba Estilo 3D**

Você pode usar os comandos nesta seção para definir os botões com efeito 3D.

As opções a seguir estão disponíveis na seção *Forma* :

- **Forma:** escolha um formato de botão entre os disponíveis.
- **Arredondamento:** determine a intensidade do efeito de chanfrado nos cantos dos botões (para formatos com cantos arredondados).
- **Combinar a forma dos botões:** combinar os botoões para que o formato selecionado seja aplicado a todos em conjunto.

As seguintes opções estão disponíveis na seção *Formato 3D*:

- **Aparência:** você pode definir a aparência do botão como *Plano, Convexo plano, Chanfrado*, etc.
- **Direção da luz:** você pode definir a direção do efeito de luz sobre o botão.
- **Fator do gradiente:** você pode definir a quantidade de sombreamento para o botão.
- **Opacidade da imagem:** você pode especificar o grau de transparência das imagens que forem adicionadas aos botões na seção *Itens de Menu* .

A seção *Borda 3D* tem as seguintes opções:

- **Estilo da borda:** você pode definir as bordas dos botões como *Normal, Chanfrado* ou *Côncavo*.
- **Espessura externa / Espessura interna:** você pode especificar a espessura externa e interna da borda dos botões.
- **Borda externa única:** se você selecionar esta opção, suas preferências serão aplicadas às bordas em torno de todos os botões, e não somente de um único botão.

# <span id="page-159-0"></span>**7.4 Estilo do Menu de Página**

Esta janela possibilita definir algumas configurações avançadas para os botões nos menus de página.

Os menus são criados e atualizados automaticamente pelo programa de acordo com o mapa do w ebsite, conforme concebido no *[Passo](#page-48-0) [2](#page-48-0) [-](#page-48-0) [Criação](#page-48-0) [do](#page-48-0) [mapa](#page-48-0)*. Os menus de página são opcionais, e eles exibem uma lista de páginas que estão no mesmo nível atual. Em outras palavras, se você abrir uma página em um certo nível, e se este nível tiver outras páginas, o menu de página mostra uma lista de todas as páginas naquele nível. Os menus de página são sempre verticais, e podem ser exibidos à esquerda ou à direita do conteúdo da página.

Os comandos para personalizar os botões nos menus de página estão organizados nas abas *Geral* e *Itens de Menu*.

## **Referência: Comandos na aba Geral**

Você pode usar os comandos nesta aba para definir algumas configurações gerais para o menu de página.

Se quiser exibir um menu de página que inclua todas as páginas do nível atual, você deve selecionar a opção **Mostrar o Menu de Página**.

Quando tiver feito isto, você poderá trabalhar nas opções na seção *Estilo*:

- **Posição do menu:** escolha se quer que o menu de página seja exibido no lado esquerdo ou no lado direitao da página.
- **Largura:** você pode determinar a largura em pixels para os botões dos itens de menu.
- **Margem:** você pode especificar margens horizontal e vertical em pixels (o espaço entre a borda do botão e o texto dentro do botão).
- **Distância entre os botões:** você pode definir o valor da margem externa, em pixels (o espaço entre um botão e o outro).

As opções na seção *Texto* são:

- **Fonte:** especifique a fonte, o estilo e o tamanho a ser usado no texto.
- **Alinhamento:** você pode especificar como deseja que o texto fique

alinhado dentro do botão: à *Esquerda*, no *Centro* ou à *Direita*.

Finalmente, na seção *Bordas personalizadas* você pode criar uma borda em torno do menu de página (não em torno dos botões individualmente) e trabalhar com as seguintes opções:

- **Espessura:** a espessura das bordas (cada uma pode ser definida individualmente).
- **Cor:** a cor das bordas (novamente, cada borda pode ser colorida individualmente).
- **Cantos arredondados:** o grau de arrendondamento dos cantos (cada um pode ser definido individualmente).
- **Sombra:** uma sombra, especificando sua cor, posição, difusão e tamanho.

## **Referênica: Comandos na aba Itens de Menu**

Você pode usar os comandos nesta aba para definir o estilo dos itens dos menus de página.

Em primeiro lugar, selecione o **Item de Menu** no qual irá trabalhar: você pode definir o estilo do *Item de Menu*, *Item sob cursor*, *Separador* e *Linha de separação*. Você pode selecionar um elemento do menu a partir da lista suspensa ou você pode trabalhar diretemente na *prévisualização*, que é mantida constantemente atualizada com qualquer alteração que você faça.

- **Cor do fundo / Cor do texto / Cor da linha:** você pode escolher uma cor para o plano de fundo e para o texto do *Item de Menu*, do *Item sob cursor* e do *Separador*, e a cor da *Linha de separação*.
- **Ícone do marcador:** esta opção é para o *Item de Menu*, o *Item sob cursor* e o *Separador*, e permite que você importe um arquivo .JPG, .GIF ou .PNG contendo a imagem que irá usar como marcador ao lado dos itens no menu de página.
- **Estilo da fonte:** esta opção é para o *Item sob cursor* e o *Separador*, e você pode definir o texto como *Normal*, *Negrito*, *Itálico* ou *Negrito*

*Itálico*.

**Estilo da linha:** esta opção só fica disponível para a *Linha de separação*, e é usada para definir o estilo da linha, que pode ser *Inteira, Tracejada, Pontilhada, Baixo relevo* ou *Alto relevo*.

# <span id="page-161-0"></span>**7.5 Estilos e Modelos**

Nesta janela, você pode decidir quais estilos serão aplicados aos vários elementos de texto nas páginas, ao Show Box que é associado a elementos como [Objeto](#page-82-0) [Galeria](#page-82-0) e [Objeto](#page-120-0) [Lista](#page-120-0) [de](#page-120-0) [Produtos](#page-120-0), às Tooltips que são associadas a [Link](#page-139-0) e aos emails que são criados se você usar o [Objeto](#page-95-0) [Formulário](#page-95-0) [de](#page-95-0) [Email](#page-95-0) ou se montar um [Carrinho](#page-203-0) [de](#page-203-0) [compras.](#page-203-0)

Um estilo pode ser genericamente definido como uma série de indicações de formatação de texto e a parte gráfica que são aplicados a um elemento para mudar sua aparência. Usando o Estilos e Modelos, você pode incluir diversos formatos diferentes em uma única operação.

Os comandos para deifinir seus estilos estão organizados nas seguintes abas: *Texto*, *ShowBox*, *Tooltip* e *Email*.

# **Referência: Comandos na aba Texto**

Os comandos nesta aba podem ser usados para definir o estilo dos diversos textos que aparecem no site.

Em primeiro lugar, você tem que escolher para qual **Item de página** deseja definir um estilo. Selecione na lista suspensa ou clique no item a partir da pré-visualização.

Os itens de página aos quais você pode aplicar um estilo são:

**Título da página:** é o título de cada página do site. É Abc obtido a partir do nome dado à página quando o Mapa do site foi criado na janela *[Criação](#page-48-0) [do](#page-48-0) [mapa](#page-48-0)*, ou, se assim especificado, do *Título completo da Página* na janela *[Propriedades](#page-53-0) [da](#page-53-0) [Página](#page-53-0)*.

**Endereço da página:** é o texto que aparecePakks.

imediatamente abaixo do título da página, e exibe o caminho para chegar à esta página no site ("navegação breadcrumb"). O Programa adiciona o endereço automaticamente.

- **Texto da Página:** é o texto de cada parágrafo que é A目 adicionado usando o [Objeto](#page-61-0) [Texto.](#page-61-0) O estilo indicado aqui é aplicado por padrão a todo texto inserido no editor [Objeto](#page-61-0) [Texto](#page-61-0): você pode usar os comandos fornecidos no editor para fazer alterações. O estilo de texto padrão também é aplicado ao texto que é adicionado automaticamente pelo Programa, como as páginas da Área Reservada, no Blog, no mecanismo de busca interno e no Mapa do site.
- abo abo abo **Link ativo / Link sob cursor / Link visitado:** estas opções se referem aos links de hipertexto criados com o [Objeto](#page-61-0) [Texto.](#page-61-0) Um link pode alterar sua aparência de acordo com seu estado: ativo, sob foco, já visitado. Alterar a aparência de um link de acordo com seu estado atual facilitam a navegação pelo site, lembrando o visitante sobre quais páginas já foram visitadas.
	- **Campo / Botão:** estes são campos e botões que são abl [ab] criados pelo [Objeto](#page-95-0) [Formulário](#page-95-0) [de](#page-95-0) [Email](#page-95-0) ou pelo [carrinho](#page-203-0) [de](#page-203-0) [compras,](#page-203-0) além dos elementos nos campos de busca (veja *[Personalização](#page-34-0) [do](#page-34-0) [modelo](#page-34-0) [|](#page-34-0) [Inserir](#page-34-0) [campo](#page-34-0) [de](#page-34-0) [busca](#page-34-0)*), os campos de login/logout da Área Reservada, etc. Quando você cria um novo Objeto Formulário de Email os campos nele vão adquirir o estilo definido aqui como padrão. Você poderá depois alterar o estilo em novos formulários de email usando as opções na seção *[Objeto](#page-95-0) [Formulário](#page-95-0) [de](#page-95-0) [Email](#page-95-0) [|](#page-95-0) [Estilo](#page-95-0)*.
		- **Menu de rodapé da página:** este menu repete os itens Menu do menu principal e exibe-os no final de cada página.

Se você selecionar *Item de página*, poderá trabalhar nas opções da seção *Estilo* para alterar o estilo:

- **Visível:** você pode decidir se o item de página selecionado ficará visível ou não. Esta opção não fica disponível para o Texto da Página nem para os diversos estados dos links, campos e botões, pois eles não podem ficar invisíveis. Tornar um item invisível não significa removê-lo da página. Simplesmente significa que o item não ficará visível quando a página for publicada. Você pode querer tornar o *Título da página* invisível, por exemplo, porque pode preferir adicionar uma imagem em vez de um texto, mas isto não significa que a tag <title> terá sido removida do código HTML.
- **Cor do fundo / Cor do texto:** você pode escolher a cor do fundo e a da fonte do item de página selecionado. Você não pode escolher a cor do fundo para o *Texto da Página* porque isso depende do modelo escolhido (veja *[Seleção](#page-30-0) [do](#page-30-0) [Modelo](#page-30-0)* or *[Modelo](#page-42-0) [personalizado](#page-42-0)*) e/ou do *[Estilo](#page-134-0) [da](#page-134-0) [célula](#page-134-0)* que o [Objeto](#page-61-0) [Texto](#page-61-0) tem.
- **Fonte:** especifique a fonte, o estilo e o tamanho a ser usado no texto.
- **Alinhamento:** você pode decidir como alinhar o elemento na página: Pode ser *à esquerda, no centro* ou *à direita*. Esta opção não fica disponível para os campos, botões ou links, porque o alinhamento do link hipertexto é definido quando o [Objeto](#page-61-0) [Texto](#page-61-0) é criado, independente do estilo.
- **Estilo do texto:** esta opção só fica disponível para os link nos diversos estados (visitado, etc) e pode ser *Normal* ou *Sublinhado*.
- **Cursor:** esta opção fica disponível somente para o *Link ativo*, e é assumida automaticamente pelos dois outro estados de link. Você pode especificar o estilo quando sob foco. Clique em  $\mathbb{E}$  para selecionar o arquivo .CUR ou .ICO que será usado.
- **Cor da borda:** você pode especificar a cor das bordas do *Título da página*, do *Endereço da página*, do *Campo*, do *Botão* e do *Menu de rodapé da página.*
- **Cantos arredondados:** você pode indicar o quanto os cantos serão arredondados em *Campo* e *Botão*, e você pode especificar o valor para cada canto separadamente.
- **Sombra:** você pode aplicar uma sombra dentro do *Campo*,

especificando sua cor, posição, difusão e tamanho.

**Margem horizontal:** você pode especificar a margem horizontal de *Título da página*, *Endereço da página* e *Menu de rodapé da página*.

## **Referência: Comandos na aba ShowBox**

Você pode usar os comandos nesta aba para definir o estilo da Show Box que é usada nas galerias (veja *[Objeto](#page-82-0) [Galeria](#page-82-0)*), no link Galeria com Show Box (veja *[Link](#page-139-0) [|](#page-139-0) [Ação](#page-139-0)*) e em [Objeto](#page-120-0) [Lista](#page-120-0) [de](#page-120-0) [Produtos](#page-120-0). Em todos os casos, a Show Box se abre em um link e exibe uma imagem ampliada, um vídeo, ou uma apresentação de slides: quando um visitante clicar em um link para uma Show Box, a janela do navegador é esmaecida para destacar a janela da Show Box, que é exibida em primeiro plano com o efeito de entrada selecionado.

As opções na seção *Estilo* são:

- **Efeito de transição:** você pode especificar o efeito de entrada para a janela Show Box, que pode ser *Nenhum*, *Dissolver*, *Descer*, *Zoom*, *Zoom e ocultar a imagem inicial*. O efeito *Zoom* e *Zoom e ocultar a imagem inicial* são muito parecidos: a diferença é que ou a foto original permanece visível ou fica oculta quando ampliada. O efeito *Zoom e ocultar a imagem inicial* é, portanto, particularmente conveniente quando fotos forem exibidas na Show Box, em vez de texto.
- **Cor externa / Cor interna:** você pode escolher a cor de fundo na área externa/interna da Show Box. A cor de fundo externa é semitransparente (de acordo com as configurações em *Opacidade do fundo*), e é usada para esmaecer a janela do navegador logo abaixo.
- **Opacidade do fundo:** você pode especificar a transparência para o fundo externo. Valores mais altos diminuem a visibilidade da janela do navegador sob a imagem.
- **Estilo dos botões:** você pode escolher a imagem dos botões usados para se deslocar entre as imagens na janela Show Box.

As opções para *Texto* são:

**Cor do texto:** você pode escolher a cor da fonte que será usada dentro da janela Show Box.

- **Fonte:** especifique a fonte, o estilo e o tamanho a ser usado no texto.
- **Alinhamento:** indica como o texto será alinhado dentro da janela Show Box: à *Esquerda*, no *Centro*, ou à *Direita*.

As seguintes opções ficam disponíveis para *Bordas personalizadas*:

- **Espessura:** a espessura das bordas (cada uma pode ser definida individualmente).
- **Cor:** a cor das bordas (novamente, cada borda pode ser colorida individualmente).
- **Cantos arredondados:** o grau de arrendondamento dos cantos (cada um pode ser definido individualmente).
- **Sombra:** uma sombra, especificando sua cor, posição, difusão e tamanho.

## **Referência: Comandos na aba Tooltip**

Os comandos nesta seção são usados para definir o estilo das Tooltips que são associadas a links adicionados a textos e imagens com o comando *[Link](#page-139-0)*. Uma Tooltip é um texto curto que aparece em um balão quando o cursor do mouse passa sobre um link: ele serve para explicar o que irá acontecer quando o link for clicado

Você pode começar a definir as Tooltips com as opções na seção *Estilo*:

- **Posição das Tooltips:** escolha se quer que a Tooltip seja exibida à *Esquerda, Direita, Acima* ou *Embaixo* do link.
- **Efeito de transição:** você pode especificar um efeito de entrada para as Tooltips, que pode ser *Nenhum*, *Dissolver* ou *Alternado*.
- **Cor do fundo:** você pode escolher a cor de fundo das Tooltips.
- **Opacidade do fundo:** você pode especificar a transparência para o fundo externo. Valores mais altos diminuem a visibilidade da janela do navegador sob a imagem.
- **Mostrar seta:** você pode adicionar uma seta para o balão que apontará em direção ao link ao qual a Tooltip se refere.

As opções para *Texto* são:

- **Cor do texto:** você pode escolher a cor da fonte usada nas Tooltips.
- **Fonte:** especifique a fonte, o estilo e o tamanho a ser usado no texto.
- **Alinhamento:** indica como o texto será alinhado dentro das Tooltips: à *Esquerda*, no *Centro*, ou à *Direita*.

As opções para *Bordas personalizadas* são:

- **Espessura:** a espessura das bordas (cada uma pode ser definida individualmente).
- **Cor:** a cor das bordas (novamente, cada borda pode ser colorida individualmente).
- **Cantos arredondados:** o grau de arrendondamento dos cantos (cada um pode ser definido individualmente).
- **Sombra:** uma sombra, especificando sua cor, posição, difusão e tamanho.

AS configurações de estilo são válidas para todo o projeto, e assim as Tooltips terão a mesma aparência sempre. O conteúdo de uma Tooltip (texto ou imagem) é definido na janela *[Link](#page-139-0) [|](#page-139-0) [Descrição](#page-139-0)*.

## **Referência: Comandos na aba Email**

Os comandos nesta seção são para definir o estilo dos emails criados no [Objeto](#page-95-0) [Formulário](#page-95-0) [de](#page-95-0) [Email](#page-95-0) ou no [Carrinho](#page-203-0) [de](#page-203-0) [compras.](#page-203-0)

Em primeiro lugar, você tem que selecionar o **Item de email** para o qual deseja definir um estilo, selecionando-o na lista suspensa ou clicando nele dentro da janela de pré-visualização.

Os elementos de um email para os quais você poderá definir o estilo são:

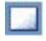

**Layout do email:** os emails criados pelo Programa têm todos um layout idêntico: um fundo externo com uma área central para a mensagem. Você pode incluir uma borda em torno da área central para separar visualmente a mensagem do conteúdo.

 $\sim$ **Imagem/Logo da empresa:** você pode adicionar uma imagem ao cabeçalho do email. Pode ser o logo da empresa, um banner, etc.

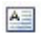

**Conteúdo da Mensagem:** é a área central do email, onde a mensagem será escrita.

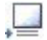

**Nota de rodapé:** é o texto que encerra o email. Normalmente é um texto padrão que tem um estilo diferente para distinguir da mensagem principal.

As opções para cada *Item de email* são exibidas na seção *Estilo*:

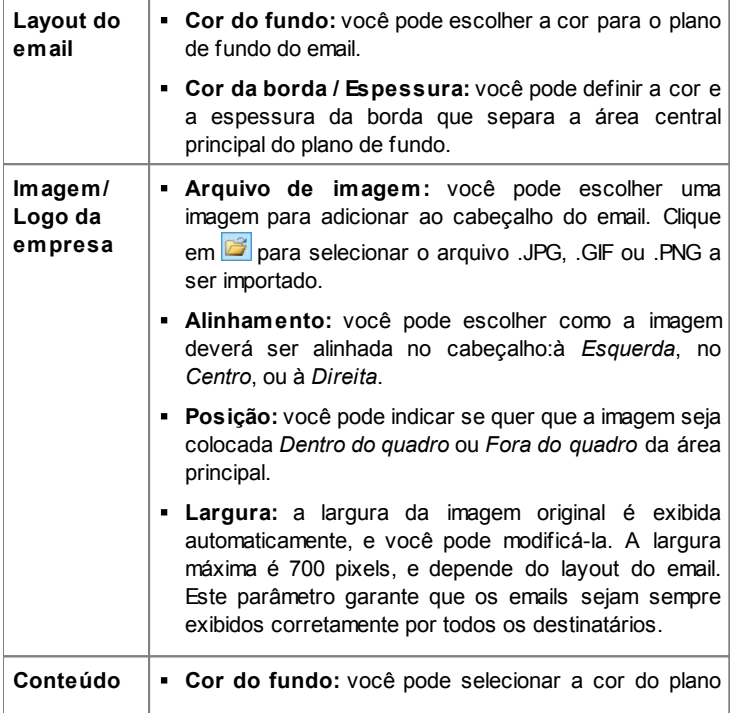

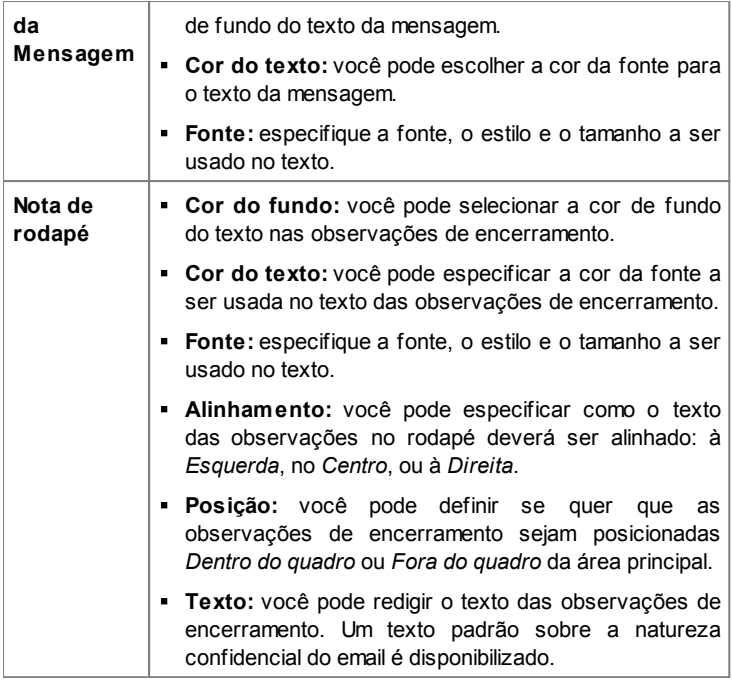

# <span id="page-168-0"></span>**7.6 Página de introdução**

Nesta janela você pode criar uma página de Introdução para seu w ebsite, e oferecer opções de idiomas que os visitantes podem escolher para acessar e ver o site.

Como o nome sugere, a página de Introdução é uma espécie de capa para o w ebsite: pode ter uma foto, uma animação em Flash ou um vídeo nela, e normalmente é exibida por um tempo determinado antes que a Página Inicial seja exibida. Algumas vezes os visitantes têm que clicar para poder passar para a Página Inicial (com uma mensagem do tipo "pular introdução"). Se o site estiver disponível em mais de um idioma, as opções de idiomas às vezes são oferecidas nesta página.

#### **Referência: Comandos para criar uma página de Introdução**

Nem todo site tem uma Página de Introdução. Se você quiser incluri uma no seu w ebsite, selecione a opção **Mostrar Página de introdução**. Lembre-se que se você criar uma página de Introdução, ela será sempre a primeira a ser exibida.

Você pode especificar o conteúdo e o plano de fundo, e adicionar uma música de fundo se desejar.

As opções para o *Conteúdo da página* são:

- **Tipo:** você pode especificar que tipo de conteúdo será adicionado à sua Página de Introdução. O conteúdo pode ser uma *Imagem*, *animação em Flash*, *Vídeo* e *código HTML*.
- **Arquivo:** se você escolher uma *Imagem*, *animação Flash* ou *Vídeo* como conteúdo em *Tipo,* você precisará importar o arquivo para a imagem (no formato .JPG, .GIF ou .PNG), para a animação Flash (no formato .SWF) ou para o vídeo (no formato .FLV, .MP4, .WEBM ou .OGG) para poder usar.
- **Código HTML:** se você escolher o *código HTML* como conteúto em *Tipo,* você poderá inserir o código aqui. A barra de ferramentas contém as seguintes ferramentas:

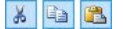

**Cortar [CTRL+X] - Copiar [CTRL+C] - Colar [CTRL+V]** Estas opções cortam, copiam e colam o texto selecionado.

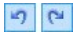

#### **Desfazer [CTRL+Z] - Refazer [ALT+CAPS +BACKSPACE]**

Estes comandos desfazem/refazem a última operação a ser feita/desfeita.

# $\mathbb{R}$

#### **Inserir Widgets**

Esta opção insere o código do w idget selecionado: clique na seta ao lado do botão para exibir a lista completa de w idgets, como eles aparecem em [Objeto](#page-126-0) [HTML](#page-126-0) [e](#page-126-0) [Widgets.](#page-126-0) Clique no w idget que deseja abrir na janela Widget, onde você poderá configurar os parâmetros necessários. Quando confirmar, o código HTML para o w idget será redigido e adicionado automaticamente no editor.

**Tamanho:** você pode especificar a largura e a altura da Imagem, da animação Flash, Vídeo ou código HTML em pixels. Deixe o *Manter proporções* selecionado para manter a proporção entre a largura e a altura.

As seguintes opções estão disponíveis para o *Fundo da página*:

- **Cor do fundo:** você pode especificar a cor do plano de fundo da Página de Introdução.
- **Arquivo de imagem:** indica o arquivo (.JPG, .GIF, .PNG.) da imagem a ser usada como plano de fundo.
- **Repetir:** indica se a imagem do plano de fundo da página deverá ser repetida ou não. Ela pode ser repetido horizontal, verticalmente ou em ambas direções (ladrilho) para ocupar todo o espaço disponível. A imagem do plano de fundo também pode ser redimensionada para se ajustar ao espaço disponível.
- **Alinhamento:** você pode especificar como a imagem deverá ser alinhada na janela do navegador.

Estas *Opções* também estão disponíveis:

- **Som de entrada:** você pode indicar o arquivo de áudio (no formato .MP3) a ser usado como música de fundo quando a página de Introdução é exibida.
- **Redirecionar para home page [seg.]:** você pode especificar o número de segundos em que a página de Introdução é exibida, e após decorrido este tempo, a Página Inicial aparece automaticamente.

#### **Referência: Comandos para opção de idioma**

Se seu site estiver disponível em mais de um idioma, e você quiser que os visitantes possam escolher qual idioma preferem a partir da página de Introdução, selecione a opção **Mostrar links para outros idiomas**.

Monte a lista de idiomas que pretende oferecer na *Lista de idiomas.* Há

cinco idiomas na lista, por padrão: você pode usar os seguintes comandos para alterar a lista:

- **Adicionar... / Remover:** você pode adicionar um idioma à lista na janela *[Configurações](#page-172-0) [de](#page-172-0) [idioma](#page-172-0)*, ou remover um idioma da lista.
- **Para cima / Para baixo:** você pode alterar a ordem dos idiomas na lista, movendo o idioma selecionado para uma posição acima ou abaixo.
- **Pré-definido:** você pode definir um dos idiomas na *Lista de idiomas* como sendo o idioma "padrão". Ele será o idioma usado no site ao ser aberto. A página de Introduçâo só aparece no site com o idioma padrão (para maiores informações, veja *[Como](#page-261-0) [criar](#page-261-0) [um](#page-261-0) [site](#page-261-0) [em](#page-261-0) [vários](#page-261-0) [idiomas](#page-261-0)*).
- **Editar...:** esta opção abre *[Configurações](#page-172-0) [de](#page-172-0) [idioma](#page-172-0)* onde você pode alterar as configurações para o idioma selecionado em *Lista de idiomas*.

Esta opção também está disponível:

- **Esegui collegamento in una nuova finestra:** se você selecionar esta opção, o site é aberto em uma nova janela do navegador, e não na janela que estiver exibindo a página de Introdução.
	- Apesar de termos falado principalmente sobre opções de idiomas na página de Introdução, há outros recursos que você pode incluir aqui. Você poderia, por exemplo, oferecer opções como "versão em HTML / versão em Flash" ou "Conteúdo adequado a todas as idades / Somente para adultos".

Se você incluir uma página de Introdução no seu site, uma página especial "Página de Introdução" é adicionada automaticamente ao [Mapa](#page-48-0) do site. Selecione-a e abra a janela *[Propriedades](#page-53-0) [da](#page-53-0) [Página](#page-53-0)* para definir as principais características.

# <span id="page-172-0"></span>**7.6.1 A janela Configurações de idioma**

Esta janela se abre quando você clica nos botões *Adicionar...* ou *Editar...* na janela *[Página](#page-168-0) [de](#page-168-0) [introdução](#page-168-0)*, e você pode especificar diversos parâmetros para os idiomas disponíveis para seu w ebsite.

As opções são:

- **Nome do idioma a exibir:** você pode inserir o nome do idioma que deseja disponibilizar. Clique na seta ao lado do campo para abrir um menu popup que exibe uma lista de idiomas possíveis, e selecione um que deseje adicionar. Você também pode digitar o nome do idioma diretamente no campo.
- **Arquivo de imagem para o idioma (p.ex bandeira):** você pode especificar o nome do arquivo de imagem a ser usado na criação do botão pra o idioma. Clique em **para selecionar o arquivo .JPG, .GIF ou** .PNG a ser usado para criar um botão com a imagem da bandeira que representa o idioma, por exemplo.

Se você não associar nenhuma imagem ao botão, um link de texto será criado automaticamente, usando o *Nome do idioma a exibir* como texto.

**Link para este Idioma (isto é mostrar o Site neste idioma):** você pode criar um link na imagem que importar, usando a opção *Arquivo de*

*imagem para o idioma (p.ex bandeira).* Clique no botão **est** para abrir a janela *[Link](#page-139-0)* onde poderá selecionar a ação e opções relacionadas.

Se, por exemplo, o site no idioma indicado pela bandeiria já tiver sido publicado, você pode selecionar a opção *Arquivo ou URL* e inserir a URL (endereço do site) para criar um link para ele (por exemplo, http:// w w w .meusite.com.br/en/index.html). Se você estiver trabalhando no idioma padrão, você não poderá usar esta opção porque ela é automaticamente vinculada à Página Inicial do site atual.

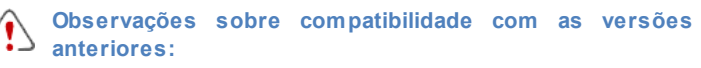

A janela *Configurações de idioma* foi alterada da seguinte forma na versão 10:

A opção *Endereço relativo no servidor ou URL do website para*

*este idioma* foi substituída pela opção *Link para este Idioma (isto é mostrar o Site neste idioma)*. Você ainda pode definir um link para o arquivo ou URL, mas você também pode fornecer outras indicações.

A opção *Exibir este idioma mas avisar que não está disponível ainda* foi removida porque agora você pode criar uma mensagem personalizada, configurando um link mais adequado no botão da bandeira.

# <span id="page-173-0"></span>**7.7 Mensagem publicitária**

Esta mensagem exibe os comandos para incluir um anúncio seja somente na Página Inicial, seja em todas as páginas do seu site.

O anúncio pode ser uma imagem ou uma animação Flash, exibida em uma posição específica da página, e que tem um link para uma "página de destino". Uma página de destino é uma página normal do site, mas você deve analisar o conteúdo desta página cuidadosamente já que ela serve para transmitir uma mensagem específica ao visitante, encorajando-o a preencher um formulário, efetuar uma compra, etc.

## **Referência: Comandos para incluir anúncios**

Se você quiser incluir um anúncio, primeiro deverá selecionar a opção **Mostrar a Mensagem publicitária**.

Você pode escolher o *Tipo de mensagem* a partir dos seguintes itens:

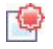

**Mostrar anúncios no canto superior direito:** este anúncio é frequentemente chamado de "Pagepeel" (vira-página): com o cursor do mouse no canto superior direito da janela, o canto é "virado como uma página" para exibir o anúncio sob ele.

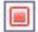

**Mostrar anúncios em um quadro:** este anúncio é exibido em uma caixa em uma posição específica na página, em primeiro plano sobre o conteúdo da página.

**Mostrar anúncios em uma barra horizontal:** o anúncio é exibido como um banner (faixa) no alto da janela do navegador, sobre o conteúdo da página, ou ao pé da janela sobreposto ao conteúdo da página.

A seção de *Configurações* oferece as seguintes opções para cada *Tipo de mensagem:*

**Arquivo de imagem:** você pode especificar o arquivo de imagem (no formato .JPG, .GIF ou .PNG) ou o arquivo com animação Flash (no formato .SWF) que contém o anúncio que deseja adicionar.

Para o item *Mostrar anúncios no canto superior direito*, você também pode escolher as seguintes opções:

- **Estilo:** você pode escolher o clássico pagepeel (vira-página), ou um outro efeito. Todos os efeitos funcionam do mesmo modo: o anúncio oculto embaixo da página é exibido quando o cursor do mouse passa sobre o canto.
- **Largura/Altura:** você pode especificar a largura e a altura em pixels do espaço dedicado ao anúncio.

As seguintes opções também ficam disponíveis para o item *Mostrar anúncios em um quadro*:

- **Posição:** você pode especificar onde, na janela do navegador, o anúncio deverá ser exibido. As opções são *Centro*, *Alto à esquerda*, *Alto à direita*, *Embaixo à esquerda* e *Embaixo à direita*.
- **Efeito:** você pode definir um efeito que será aplicado quando o anúncio aparecer. Pode ser *Dissolver*, *Para baixo*, *Para cima*, *Para a direita ou Para a esquerda*.
- **Mostrar esta mensagem apenas uma vez:** se você selecionar esta opção, o anúncio só e exibido uma vez, quando a página é aberta pela primeira vez (na próxima vez em que o site for visitado, o anúncio será exibido novamente).

Outras opções para *Mostrar anúncios em uma barra horizontal* são:

**Posição:** você pode especificar se o banner do anúncio deverá ser exibido no alto da página, antes do conteúdo, ou ao pé da página, sobreposto ao conteúdo.

- **Cor do fundo:** você pode escolher a cor para o plano de fundo do banner.
- **Mostrar esta mensagem apenas uma vez:** se você selecionar esta opção, o anúncio só e exibido uma vez, quando a página é aberta pela primeira vez (na próxima vez em que o site for visitado, o anúncio será exibido novamente).

Estas *Opções* são para todos os tipos de anúncios:

- **Link:** você pode especificar o link (geralmente uma Página de Destino) que deverá ser ativado quando um visitante clicar no anúncio. Clique no botão **es** para abrir a janela *[Link](#page-139-0)* onde poderá selecionar a ação e opções relacionadas.
- **Som de entrada:** você pode importar um arquivo de som (no formato .MP3) que você queira que seja executado enquanto o anúncio estiver à vista.

#### **O que é uma Página de Destino?**

A Página de Destino é a página onde o visitante "chega" depois de clicar em um link ou em um banner publicitário. Ela deverá ser criada de modo que o visitante encontre imediatamente a informação que deseja, sem ter que navegar para nenhum outro lugar do site.

Este conceito pode ser melhor explicado com um exemplo: você decide publicar um banner publicitário para anunciar a venda de um determinado produto. Somente as informações essenciais são fornecidas no banner, mas são o suficiente para despertar o interesse do visitante. Encaminhá-lo para a Página Inicial do site seria contraproducente porque ela é genérica demais e ele teria que perder tempo navegando pelo w ebsite para encontrar maiores informações sobre aquele produto específico pelo qual havia se interessado. Você estaria se arriscando a perder um freguês em potencial! Então, a melhor coisa a fazer é criar uma nova página com um layout simples, e que forneça todas as informações necessárias sobre o produto anunciado, inclusive como comprálo. Você geralmente tem que criar uma página de Destino específica mas, se ela for bem feita, o trabalho valerá a pena, porque guiará o visitante ao objetivo proposto pelo banner (que é o de efetuar uma compra, neste caso).

Estas opções estão disponíveis na seção *Modo de exibição*:

**Exibir apenas na Página Inicial / Exibir em todas as páginas:** você pode escolher se o anúncio será exibido em todas as páginas do site ou somente na Página Inicial.

# <span id="page-176-0"></span>**7.8 Blog**

Aqui você encontrará todas as ferramentas e opções necessárias para montar um Blog e organizar os comentários que os visitantes podem vir a fazer sobre o que você publicar nele.

Um Blog é como um diário online. O autor escreve sobre o que ele quer em suas Postagens (artigos), que são publicados com uma certa regularidade.

Uma vez que tenha sido publicado, um Blog do WebSite X5 tem uma existência completamente separada do w ebsite principal, e é adicionado automaticamente ao Mapa do site na pasta de Páginas Especiais (veja *[Criação](#page-48-0) [do](#page-48-0) [mapa](#page-48-0)*). Se você quiser adicionar o item "Blog" ao menu de navegação, você precisará criar um pseudônimo para a Página Especial, selecionando-a e arrastando-a para a pasta do Menu.

Porque ele é parte do w ebsite, o Blog terá o mesmo visual e o modelo do site será aplicado a ele automaticamente.

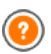

Seu Blog é publicado na URL http://w w w .meusite.com.br/blog onde http://w w w .meusite.com.br é o endereço do site ao qual o Blog está associado (o seu w ebsite).

A página principal do Blog lista todas as postagens que já foram publicadas, na ordem cronológica. Para cada Postagem, a lista fornece o título, autor, categoria, data e hora da publicação e, se for para exibir somente um resumo, um trecho das Postagens é exibido com um link para

"Ler tudo". O link "Ler tudo" abre a Postagem específica em uma nova página, e o artigo completo é exibido. Quaisquer comentários que tenham sido feitos também serão exibidos, e novos comentários podem ser adicionados.

Além do conteúdo das Postagens, todas as páginas em um Blog têm a mesma estrutura: há uma coluna no lado direito da página que exibe ferramentas como Postagens Recentes, arquivo mensal/por categoria e Nuvens (clouds). Você pode personalizar esta coluna e decidir quais ferramentas ficarão disponíveis para os visitantes, e em que ordem elas vão aparecer na coluna.

A possibilidade de receber comentários de visitantes nas suas Postagens é uma excelente forma de desenvolver uma interação contínua entre leitores e autores. Para evitar que comentários ofensivos, irrelevantes ou inapropriados sejam publicados, o WebSite X5 fornece para você o [Painel](#page-267-0) [de](#page-267-0) [Controle](#page-267-0) online, através do qual comentários indesejáveis podem ser interceptados.

Para criar um Blog, tudo o que você precisa fazer é definir alguns parâmetros gerais e criar a lista de notícias que deseja publicar.

Uma vez que tenha começado a publicar no seu Blog, você precisará manter os visitantes interessados publicando novas Postagens com uma certa regularidade. Para economizar tempo ao exportar seu projeto para a Internet, você pode optar por publicar somente as atualizações do seu Blog selecionando a opção *Exportar apenas Blog e RSS Feed* na janela *[Exportar](#page-227-0) [o](#page-227-0) [site](#page-227-0) [para](#page-227-0) [a](#page-227-0) [internet](#page-227-0)*.

Os comandos para criar um Blog e redigir Postagens estão organizados nas abas *Postagens*, *Layout* e *Comentários*.

## **Referência: Comandos na aba Postagens**

Você pode usar os comandos nesta aba para definir alguns parâmetros gerais e começar a criar a lista de Postagens a serem publicadas no seu Blog.

Você tem estas opções na seção *Configurações Gerais*:

**Título:** insira o título que deseja dar ao seu Blog neste campo. O título é

exibido na barra de títulos do navegador e, obviamente, é um elemento importante pois ajuda os visitantes e os mecanismos de busca a identificarem o Blog corretamente.

Se você não quiser dar um título ao seu Blog, o título do w ebsite será usado por padrão (aquele que você especificou na janela *[Configurações](#page-26-0) [Gerais](#page-26-0) [|](#page-26-0) [Básicas](#page-26-0)*).

**Descrição:** escreva uma breve descrição do Blog neste campo. Seja breve mas claro e direto: esta descrição será usada no código HTML como conteúdo da meta tag <description>, e será usada pelos mecanismos de busca para identificar o seu Blog.

Se você não inserir uma descrição para o seu Blog, a descrição do seu w ebsite, fornecida na janela *[Configurações](#page-26-0) [Gerais](#page-26-0) [|](#page-26-0) [Básicas](#page-26-0)*, é que será usada.

**Criar um RSS Feed com o conteúdo do Blog:** esta opção fica ativada por padrão, e significa que será criado um RSS Feed automaticamente com todas as Postagens do Blog. O endereço relativo para os RSS feeds do Blog é http://w w w .meusite.com.br/blog/ x5feed.xml onde http://w w w .meusite.com.br é a URL do w ebsite ao qual o Blog está associado (o seu site).

A seção *Lista de postagens* exibe uma tabela resumindo o *Título*, *Autor*, *Categoria* e *Data* de publicação para cada Postagem, e os comandos para criar novas Postagens e organizar as existentes:

- **Adicionar...:** abre a janela *[Configurações](#page-182-0) [de](#page-182-0) [postagens](#page-182-0)*, onde você poderá adicionar uma nova Postagem.
- **Remover:** remove a Postagem selecionada da *Lista de postagens*.
- **Editar...:** abre a janela *[Configurações](#page-182-0) [de](#page-182-0) [postagens](#page-182-0)* onde você poderá editar a Postagem selecionada na *Lista de postagens*.

## **Referência: Comandos na aba Layout**

Os comandos nesta aba definem a aparência do seu Blog.

As seguintes opções estão disponíveis na seção *Geral*:

**Modo de Exibição das Postagens:** você pode escolher como suas Postagens serão exibidas na primeira página do seu Blog. Você pode ter a primeira Postagem exibida por inteiro, seguida de um resumo para cada uma das outras, ou pode ter um resumo de cada Postagem. Os resumos têm um link "Ler tudo" associados a eles.

- **Exibir o botão 'AddTHis' para compartilhar seu Site em redes sociais.:** se você selecionar esta opção, o botão "AddThis" é adiconado automaticamente a cada Postagem do seu blog. Quando um visitante clicar neste botão, um sub-menu é exibido com uma lista das redes sociais mais comuns. Se o visitante já for membro de uma dessas redes, ele/ela poderá selecionar o botão correspondente e compartilhar com os contatos dele/dela o link para aquela Postagem.
- **Tipo de botão:** você pode selecionar o aspecto visual para o botão "AddThis" dentre os disponíveis no menu.
- **Conta 'AddThis':** se você tiver uma conta no AddThis, você poderá informar aqui. Se você tiver essa conta, poderá ver as estatísticas sobre como os visitantes estão usando o serviço AddThis no seu site.

Para maiores informações sobre o serviço AddThis, e como abrir uma conta, clique no botão **de para acessar o w ebsite oficial** w w w [.addthis.com](http://www.addthis.com).

A seção *Blocos laterais* fornece um resumo com o *Título*, *Tipo* e *Largura* dos blocos na barra de ferramentas lateral, e os comandos para criar a lista de blocos:

- **Adicionar...:** abre *[Bloco](#page-185-0) [lateral](#page-185-0)* onde você pode adicionar um novo bloco.
- **Duplicar:** você pode copiar o bloco selecionado.
- **Remover:** você pode apagar um bloco da lista de *Blocos laterais*.
- **Para cima / Para baixo:** você pode mover o bloco selecionado uma posição para cima ou para baixo na lista *Blocos laterais*.
- **Editar...:** abre a janela *[Bloco](#page-185-0) [lateral](#page-185-0)*, onde você pode editar o bloco selecionado na lista *Blocos laterais*.
## **Referência: Comandos na aba Comentários**

Você pode usar os comandos nesta aba para organizar os comentários feitos por visitantes como resposta às suas Postagens no Blog.

Em primeiro lugar, você deve selecionar a opção **Permitir que leitores comentem no seu Blog** para que os visitantes possam fazer comentários nas suas Postagens.

Então você terá que especificar o *Tipo de conteúdo,* escolhendo entre:

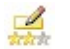

**Comentar e Votar:** os visitantes podem escrever um comentário e votar no w ebsite.

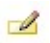

**Comentar:** os visitantes podem escrever um comentário, mas não podem votar.

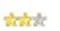

**Votar:** os visitantes podem votar, mas não podem escrever um comentário.

As opções na seção *Configurações dos comentários* são:

- **Modo de visualização:** você pode decidir se os comentários feitos pelos visitantes serão publicados imediatamente ou se devem ser aprovados antes, usando os comandos no [painel](#page-267-0) [de](#page-267-0) [controle](#page-267-0) online.
- **Ordenar por:** você pode definir a ordem cronológica dos comentários publicados, a partir do mais recente para o mais antigo, ou vice-versa.
- **Exibir botão 'Abuso':** selecione esta opção se desejar que seja adicionado um botão "Abuso", para que os visitantes possam denunciar conduta questionável.
- **Ativar filtro 'Captcha' anti-spam:** você pode adicionar o filtro Captcha anti-spam no final do formulário de comentário. Uma série de letras distorcidas é exibida em ordem aleatória e os visitantes devem copiá-las corretamente no campo fornecido para poderem enviar seu comentário.
- **Estilo de votação:** selecione esta opção para definir o estilo do elemento que os visitantes podem votar (por exemplo, 5 estrelas). Esta é a única opção disponível se você selecionar *Votar* como *Tipo de*

*conteúdo*.

Você pode indicar como os dados enviados no formulário de comentários serão gravados e manipulados pelo administrador do w ebsite na seção *Modo de salvar os dados*:

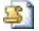

- **Enviar dados para um arquivo:** os dados enviados serão gravados em um arquivo criado em uma determinada pasta no servidor.
- **Enviar dados para um banco de dados:** os dados enviados via formulário são enviados automaticamente ao banco de dados MySQL pré-determinado, usando um script PHP.

Você então deve especificar os seguintes parâmetros:

Os seguintes parâmetros dependem do método que tiver escolhido para salvar os dados:

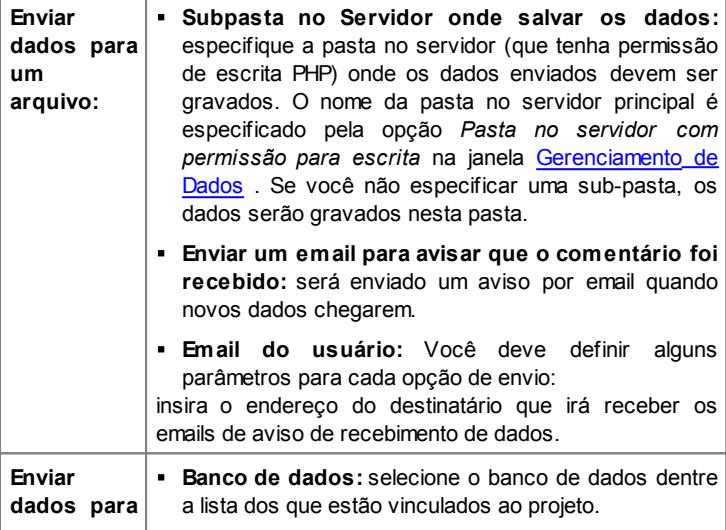

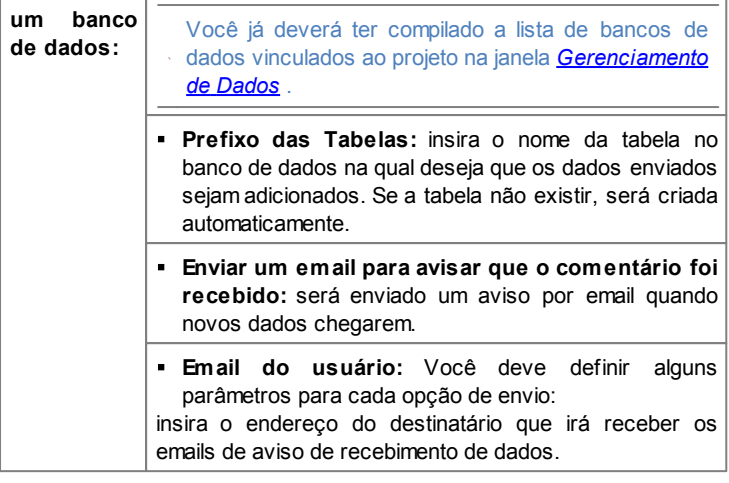

Quando você cria um Blog, uma página Especial é criada automaticamente no [Mapa](#page-48-0) e ela é denominada "Blog": selecione-a e abra a janela *[Propriedades](#page-53-0) [da](#page-53-0) [Página](#page-53-0)* para definir suas principais características.

Lembre-se que você pode usar o Aplicativo FeedReady para exibir Postagens para visitantes (veja [Como](#page-269-0) [divulgar](#page-269-0) [conteúdo](#page-269-0) [do](#page-269-0) w [ebsite](#page-269-0) [com](#page-269-0) [um](#page-269-0) [Aplicativo\)](#page-269-0)

## **7.8.1 A janela Configurações de postagens**

A janela *Configurações de postagens*, aberta pelos comandos *Adicionar...* ou *Editar...* da janela *[Blog](#page-176-0) [|](#page-176-0) [Postagens](#page-176-0)*, é para criar ou editar uma Postagem no Blog.

Esta janela tem duas abas: *Básicas* e *Avançadas*.

## **Referência: Comandos na aba Básicas**

Os comandos nesta aba são:

- **Título:** você pode dar um título à Postagem.
- **Data de publicação:** você pode selecionar a data da publicação da postagem a partir de um calendário.
- **Autor:** você pode nomear o autor da Postagem, digitando o nome no campo ou selecionando a partir da lista.
- **Categoria:** você pode escolher uma categoria para a Postagem. Assim como no campo do *Autor*, você pode digitar o nome de uma nova categoria ou selecionar uma já existente da lista.
- **Marcador:** você pode inserir uma lista de marcadores, que são uma breve descrição do principal conteúdo de uma Postagem, escrevendo uma após a outra e separando-as por vírgulas (ex: "marcador1, marcador2, marcador3, ...").
- **Conteúdo:** você pode escrever sua Postagem em um editor, que é o mesmo usado para o [Objeto](#page-61-0) [Texto](#page-61-0).
- **Legenda:** você pode escrever uma breve descrição da Postagem.

## **Referência: Comandos na aba Avançadas**

Os comandos na aba *Propriedades do Conteúdo* são:

- **Vídeo/Áudio associado:** você pode especificar um arquivo de áudio (no formato .MP3, .WMA, .WAV, .MID, .AIF ou .M4A) ou de vídeo (no formato .MP4, .FLV, .AVI, .WMV, .MPG ou .MOV) que será associado à Postagem. O áudio/vídeo que você adicionar é executado/exibido na postagem pelo player interno.
- **Galeria:** cria a lista de imagens na Galeria que tiver sido adicionada à Postagem usando os seguintes comandos:
	- **Adicionar... / Remover:** estes comandos adicionam uma nova imagem ou removem a imagem selecionada.
	- **Para cima / Para baixo:** estes comandos podem alterar a ordem na

qual as imagens são exibidas, movendo a imagem selecinada para cima ou para baixo na lista.

- **Editar:** abre a imagem selecionada no [Editor](#page-129-0) [de](#page-129-0) [imagens](#page-129-0) interno para que possa ser editada.

As Galerias de Vídeo e de Fotos que você adicionar à postagem serão exibidas com tamanhos padronizados, antes do texto: se ambas estiverem presentes, serão exibidas lado a lado. A galeria de fotos é criada, por padrão, como uma *Apresentação de slides clássica.* (veja [Objeto](#page-82-0) [Galeria](#page-82-0) [|](#page-82-0) [Estilo\)](#page-82-0)

Os comandos na seção *Opções* são:

- **Fontes de informação:** você pode criar uma lista de fontes que tenham sido usadas para ajudá-lo a redigir sua Postagem, usando os seguintes comandos:
	- **Adicionar... / Remover:** você pode adicionar uma nova fonte ou remover a selecionada.
	- **Para cima / Para baixo:** você pode selecionar uma fonte e movê-la uma posição para cima ou para baixo na lista.
	- **Editar:** você pode editar a fonte selecionada. Você também pode clicar duas vezes em uma fonte da lista para editá-la. Para inserir uma fonte corretamente, escreva o nome do site seguido por sua URL entre os caracteres < > (por exemplo "WebSite X5 <http:// w w w .w ebsitex5.com>"): o texto será exibido como sendo a fonte e a URL será usada para criar um link até ela.
- **Não permitir que usuários adicionem comentários:** se você selecionar esta opção, os visitantes não poderão fazer comentários na Postagem em questão.

Lembre-se que você pode usar o Aplicativo FeedReady para exibir Postagens para visitantes (veja [Como](#page-269-0) [divulgar](#page-269-0) [conteúdo](#page-269-0) [do](#page-269-0) w [ebsite](#page-269-0) [com](#page-269-0) [um](#page-269-0) [Aplicativo\)](#page-269-0) Se as Postagens contiverem galerias de vídeos e/ou de fotos, o conteúdo poderá ser exibido em dispositivos móveis através do aplicativo.

## **7.8.2 A janela Bloco lateral**

A janela *Bloco lateral* se abre a partir dos comandos *Adicionar* e *Editar* na janela *[Blog](#page-176-0) [|](#page-176-0) [Layout](#page-176-0)*, e você pode começar a definir os blocos, que contêm ferramentas úteis para os visitantes, e que ficam na coluna à direita em todas as páginas do Blog.

Esta janela tem as abas *Geral* e *Estilo.*

## **Referência: Comandos na aba Geral**

Use os comandos nesta aba para criar a lista de blocos que completam sua página do Blog.

Há diferentes tipos de blocos para escolher:

 $3 - 1$ **Postagens recentes:** Este bloco exibe todas as Postagens recentes que tenham sido publicadas neste Blog. Um visitante pode clicar em um título para ir para a Postagem.

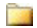

**Categorias:** Este bloco contém uma lista das categorias nas quais você organizou suas Postagens. Um visitante pode clicar em uma categoria para exibir a lista das Postagens nela.

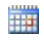

**Postagens por mês:** Este bloco contém a lista das Postagens que tenham sido publicadas a cada mês.

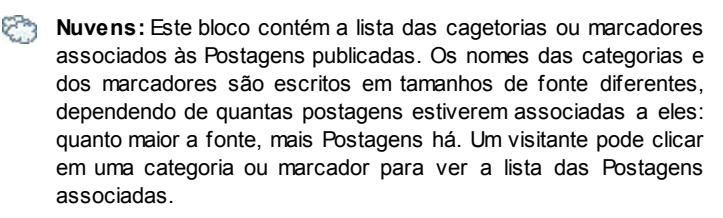

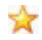

**Lista de Blogs:** Este bloco exibe a lista de w ebsites ou Blogs que

você acha que podem interessar aos seus visitantes.

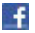

- **Facebook:** Este bloco usa o plugin "Curtir" do Facebook. Os visitantes podem:
	- ver quantas pessoas e/ou amigos que curtiram a página no Facebook;
	- ler as Postagens publicadas recentementes na página no Facebook;
	- dizer que curtiram a página no Facebook sem ter que, de fato, visitar a página.

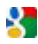

**Anúncios Google AdSense:** Este bloco serve para exibir anúncios que façam parte do circuito do Google AdSense<sup>™</sup>.

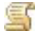

**Código HTML:** Este bloco é livre para ser personalizado como você quiser. Você pode adicionar qualquer recurso que o Programa não adicione automaticamente.

As opções disponíveis dependem do tipo de bloco. As seguintes opções estão disponíveis para todos os tipos:

- **Título:** você pode especificar o título do bloco.
- **Largura:** você pode especificar a largura do bloco em pixels.

As seguintes opções são específicas para cada tipo de bloco:

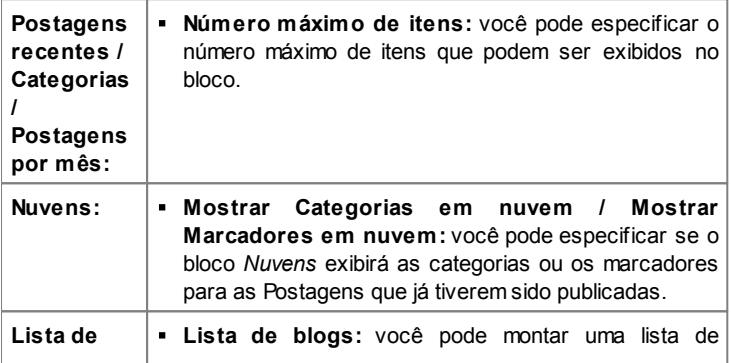

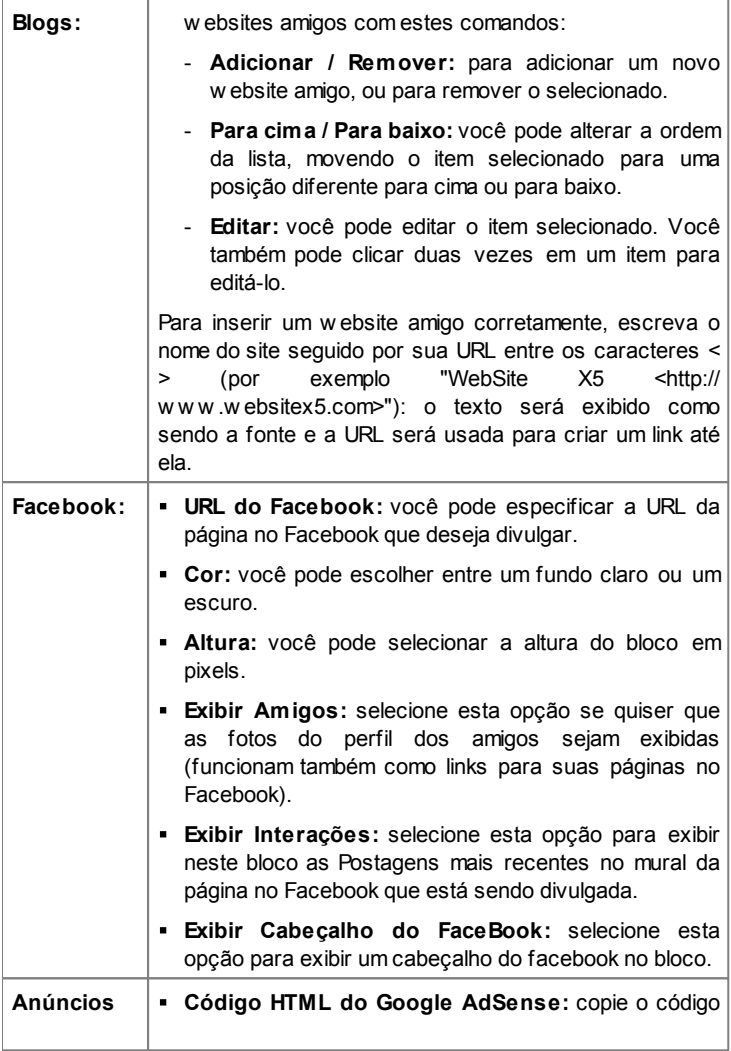

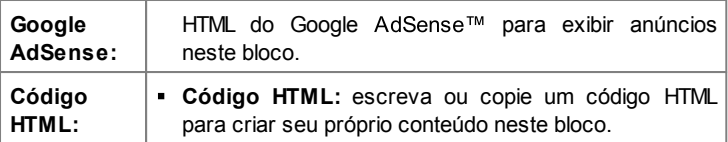

## **Referência: Comandos na aba Estilo**

Você pode usar os comandos nesta seção pra definir a aparência dos blocos na página do seu Blog.

As opções para *Texto*:

- **Fonte:** especifique a fonte, o estilo e o tamanho a ser usado no texto.
- **Cor do texto:** especifica a cor que será usada no texto.
- **Margem:** define a largura, em pixels, da margem (o espaço entre a borda do bloco e o texto).

As opções para o *Fundo* são:

- **Cor:** indica a cor a ser usada como plano de fundo.
- **Arquivo de imagem:** indica o arquivo (.JPG, .GIF, .PNG.) da imagem a ser usada como plano de fundo.
- **Repetir:** indica se a imagem do plano de fundo da página deverá ser repetida ou não. Ela pode ser repetido horizontal, verticalmente ou em ambas direções (ladrilho) para ocupar todo o espaço disponível. A imagem do plano de fundo também pode ser redimensionada para se ajustar ao espaço disponível.
- **Alinhamento:** especifica como a imagem de fundo deverá ficar alinhada no bloco.

As opções para *Bordas personalizadas* são:

- **Espessura:** a espessura das bordas (cada uma pode ser definida individualmente).
- **Cor:** a cor das bordas (novamente, cada borda pode ser colorida individualmente).
- **Cantos arredondados:** o grau de arrendondamento dos cantos (cada

um pode ser definido individualmente).

**Sombra:** uma sombra, especificando sua cor, posição, difusão e tamanho.

# <span id="page-189-0"></span>**7.9 RSS Feed**

Esta janela exibe as ferramentas e opções para se criar um RSS Feed, um dos formatos mais populares de divulgação de conteúdo de w ebsites.

O RSS Feed é uma ferramenta muito versátil para compartilhar notícias, fotos e vídeos: pode ser usado por transmissões frequentes de notícias, para publicar eventos ou atualizações em w ebsites, ou para sinalizar novas postagens e comentários em um blog.

Se os visitantes assinarem o RSS Feed associado ao w ebsite, eles ficarão sempre em dia com todas as novidades e receberão notícias diretamente através do seu programa agregador de notícias.

## **Referência: Comandos para criar um RSS feed**

Para criar um RSS feed, você precisa especificar alguns parâmetros gerais e criar a lista de artigos que deseja difundir.

A *Lista de postagens* exibe uma tabela que resume os artigos existentes, informando seu *Título* e a *Data* em que foram publicados. Os comandos para trabalhar na lista de Postagens são:

- **Adicionar...:** abre a janela *[Configuração](#page-190-0) [de](#page-190-0) [postagem](#page-190-0)* onde você pode adicionar uma nova postagem.
- **Remover:** você pode remover uma postagem da *Lista de postagens*.
- **Editar...:** abre a janela *[Configuração](#page-190-0) [de](#page-190-0) [postagem](#page-190-0)* onde você pode editar a postagem selecionada na *Lista de postagens*.

Além de criar a lista de Postagens, você também terá que definir as seguintes *Configurações Gerais*:

- **Título:** (parâmetro obrigatório) para dar um título ao RSS feed associado ao w ebsite.
- **Imagem:** você pode especificar uma imagem (usando um arquivo no

formato .JPG, .GIF ou .PNG) para associar ao RSS feed: esta imagem (geralmente um logo da empresa ou do w ebsite) será exibido pelo programa leitor de notícias.

**Descrição:** (parâmetro obrigatório) para dar uma descrição ao RSS feed associado ao w ebsite.

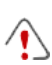

Quando você testa seu w ebsite, aparece uma mensagem para lembrar você que os RSS feeds só serão exibidos quando o w ebsite tiver sido publicado na Internet.

Lembre-se que você pode usar o Aplicativo FeedReady para exibir Postagens para visitantes (veja [Como](#page-269-0) [divulgar](#page-269-0) [conteúdo](#page-269-0) [do](#page-269-0) w [ebsite](#page-269-0) [com](#page-269-0) [um](#page-269-0) [Aplicativo\)](#page-269-0)

## <span id="page-190-0"></span>**7.9.1 A janela Configuração de postagem**

A janela *Configuração de postagem* é aberta pelos comandos *Adicionar...* e *Editar...* na janela *[RSS](#page-189-0) [Feed](#page-189-0)*, e você pode criar ou editar uma Postagem de RSS feed.

É dividida em duas abas: *Básicas* e *Avançadas*.

## **Referência: Comandos na aba Básicas**

Os comandos na aba *Básicas* são:

- **Título:** você pode dar um título à Postagem.
- **Data de publicação:** você pode selecionar a data da publicação da postagem a partir de um calendário.
- **Conteúdo:** você pode escrever sua Postagem em um editor, que é o mesmo usado para o [Objeto](#page-61-0) [Texto](#page-61-0).
- **Página vinculada:** você pode especificar a página a ser associada à Postagem no mapa do site.

## **Referência: Comandos na aba Avançadas**

Os comandos na aba *Avançadas* são:

**Vídeo/Áudio associado:** você pode especificar um arquivo de áudio (no formato .MP3, .WMA, .WAV, .MID, .AIF ou .M4A) ou de vídeo (no formato .MP4, .FLV, .AVI, .WMV, .MPG ou .MOV) que será associado à Postagem.

**Galeria:** cria a lista de imagens na Galeria que tiver sido adicionada à Postagem usando os seguintes comandos:

- **Adicionar... / Remover:** estes comandos adicionam uma nova imagem ou removem a imagem selecionada.
- **Para cima / Para baixo:** estes comandos podem alterar a ordem na qual as imagens são exibidas, movendo a imagem selecinada para cima ou para baixo na lista.
- **Editar:** abre a imagem selecionada no [Editor](#page-129-0) [de](#page-129-0) [imagens](#page-129-0) interno para que possa ser editada.

Lembre-se que você pode usar o Aplicativo FeedReady para exibir Postagens para visitantes (veja [Como](#page-269-0) [divulgar](#page-269-0) [conteúdo](#page-269-0) [do](#page-269-0) w [ebsite](#page-269-0) [com](#page-269-0) [um](#page-269-0) [Aplicativo](#page-269-0)) Se as Postagens contiverem galerias de vídeos e/ou de fotos, o

conteúdo poderá ser exibido em dispositivos móveis através do aplicativo.

# **7.10 Aplicativo móvel**

Nesta janela você poderá difundir o conteúdo do blog e/ou do RSS Feed usando o aplicativo FeedReady que os visitantes podem baixar de graça a partir da App Store ou do Google Play.

Uma vez que tenham baixado o aplicativo FeedReady em seus dispositivos móveis, os visitantes serão constantemente atualizados com as novidades publicadas no seu w ebsite.

## **Referência: Comandos para configurar o aplicativo**

Se você quiser que o conteúdo publicado no w ebsite seja disponibilizado através do aplicativo, primeiro você deve habilitar a opção **Habilitar a exibição do conteúdo no Aplicativo FeedReady**. Então você deverá especificar a origem do *Conteúdo* a ser exibido no aplicativo:

- **Exibir o conteúdo do Blog:** estabelece as postagens no [Blog](#page-176-0) como conteúdo a ser exibido pelo aplicativo.
- **Exibir conteúdo do RSS Feed:** estabelece os [RSS](#page-189-0) [Feeds](#page-189-0) como conteúdo a ser exibido pelo aplicativo.

Além de definir o conteúdo, você deverá configurar os seguintes parâmetros na aba *Configurações*:

- **Imagem do Aplicativo:** é a imagem que será exibida como cabeçalho da tela do aplicativo, onde a lista das postagens do blog e/ou dos artigos do RSS Feed é exibida.
	- 2 Você deverá usar uma imagem que esteja alinhada com o estilo gráfico do w ebsite, e que contenha elementos distintos, tais como um logo de empresa, por exemplo. Para garantir que a imagem seja exibida corretamente, qualquer que seja o dispositivo usado, salve-a com o tamanho 640x360 pixels. Quaisquer transparências estabelecidas para imagens salvas no formato .PNG serão mantidas.
- **Sugerir instalar ou iniciar o Aplicativo:** se você habilitar esta opção, uma mensagem será exibida automaticamente, convidando os visitantes a usarem um dispositivo móvel para instalar ou abrir o aplicativo.
- **Habilitar o Push Notification:** se vcoê habilitar esta opção, o aplicativo enviará um aviso ao dispositivo móvel no qual tiver sido instalado assim que um novo artigo seja publicado.

# <span id="page-193-0"></span>**7.11 Gerenciamento de Dados**

Nesta janela você pode definir como os dados enviados devem ser tratados. Você pode receber tais dados a partir de [Formulários](#page-95-0) [de](#page-95-0) [email](#page-95-0), do [Blog,](#page-176-0) do [Livro](#page-112-0) [de](#page-112-0) [Visitas,](#page-112-0) cadastramento do usuário na [Área](#page-196-0) [Reservada](#page-196-0) ou do [carrinho](#page-203-0) [de](#page-203-0) [compras](#page-203-0).

Você pode usar os comandos na seção *Banco de Dados* para criar uma lista dos bancos de dados vinculados ao seu w ebsite, para facilitar o gerenciamento dos dados. Todos os bancos de dados que você incluir serão exibidos em uma tabela que informa a *Descrição*, *Nome do banco de dados*, *Nome do Host* e o *Login*.

## **Referência: Comandos para criar a lista de bancos de dados**

Os comandos para criar a lista de bancos de dados que estão vinculados ao projeto atual são:

- **Adicionar...:** abre a janela *[Configurações](#page-195-0) [do](#page-195-0) [Banco](#page-195-0) [de](#page-195-0) [dados](#page-195-0)*, onde você pode adicionar um novo banco de dados.
- **Remover:** você pode remover da lista o banco de dados selecionado.
- **Editar...:** abre a janela *[Configurações](#page-195-0) [do](#page-195-0) [Banco](#page-195-0) [de](#page-195-0) [dados](#page-195-0)*, onde você pode editar os dados no banco de dados selecionado. Você também pode clicar duas vezes no nome de um banco de dados para editá-lo.

Você deve criar a lista de bancos de dados vinculados ao projeto antes de poder usar um banco de dados para armazenar os dados enviados via [Objeto](#page-95-0) [Formulário](#page-95-0) [de](#page-95-0) [Email,](#page-95-0) quando os usuários se cadastram na [Área](#page-196-0) [Reservada](#page-196-0) ou via ou [carrinho](#page-203-0) [de](#page-203-0) [compras.](#page-203-0)

## **Referência: Opções para enviar emails e salvar dados no servidor**

Você pode usar as opções na seção *Enviar email* para indicar como os emails deverão ser enviados:

**Script para envio do formulário de email:** você pode especificar o script a ser usado para os emails enviados pelo WebSite X5, por

exemplo, no objeto formulário de email ou no carrinho de compras. O script completo é usado por padrão: se esse script não funcionar com as configurações do servidor, substitua-o e configure as opções do servidor para um script de baixa qualidade ou de baixo nível.

- **Método de envio de dados do Formulário de email:** esta opção define como os dados do objeto formulário de email devem ser enviados. O método POST é usado por padrão, mas alguns servidores podem não dar suporte a ele, então é possível usar o método GET.
	- $\bullet^\circ$ O protocolo HTTP (Hypertext Transfer Protocol) é o método mais comum adotado para transmitir informações na Internet. O protocolo funciona na base de solicitação/resposta: o cliente envia uma solicitação e o servidor envia uma resposta. O cliente geralmente é um navegador e o servidor é o que hospeda o w ebsite. As mensagens HTTP de solicitação/resposta têm sua própria sintaxe. Mensagens de solicitação devem especificar o método de envio: os mais comuns são POST e GET. O método GET é usado para obter o conteúdo do recurso indicado como assunto da solicitação (por exemplo, solicitando o conteúdo de uma página na w eb). O método POST é usado para enviar informações para o servidor (por exemplo, dados em um formulário). O mais correto é usar o método POST para emails, mas se este método não for suportado pelo servidor, então o WebSite X5 permite que você use o método GET no lugar dele.

Você também pode especificar a *Pasta com permissão de escrita*:

**Pasta no servidor com permissão para escrita:** insira o endereço relativo no servidor para a pasta com permissão de escrita (onde o script em PHP poderá escrever).

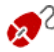

Os provedores normalmente dão permissão de escrita a todas as pastas no servidor: se este for seu caso, você não precisará fornecer o endereço relativo da pasta pública. Em todos os outros casos, entre em contato com seu provedor de hospedagem para obter o endereço relativo completo da pasta pública. Você pode verificar na aba *WebSite Test* do [painel](#page-288-0) [de](#page-288-0) [controle](#page-288-0) online se a pasta com permissão de escrita e quaisquer subpastas dentro dela de fato existem e, se existirem, se você tem permissão de escrita nelas (para poder salvar os dados).

# <span id="page-195-0"></span>**7.11.1 A janela Configurações do Banco de dados**

Esta janela se abre com o comando *Adicionar...* na janela *[Gerenciamento](#page-193-0) [de](#page-193-0) [Dados](#page-193-0)*, e você pode definir as configurações para um novo banco de dados que será vinculado ao projeto atual.

As *Configurações do Banco de dados* que você precisará especificar são:

- **Descrição:** dê um nome ao banco de dados para que você possa identificá-lo mais facilmente.
- **Nome do Host:** insira o endereço URL do servidor de SQL onde o banco de dados está armazenado online. O banco de dados geralmente é armazendao no mesmo servidor que hospeda o w ebsite e é vinculado a ele, então geralmente se usa "localhost". Verifique com o seu provedor de hospedagem se o banco de dados e o w ebsite ficam no mesmo servidor.
- **Nome do banco de dados:** insira o nome do banco de dados no qual deseja trabalhar (você pode obter esta informação com o seu provedor de hospedagem).
- **Login:** insira o nome de usuário username (que seu provedor de hospedagem irá lhe fornecer) necessário para acessar o banco de dados online.
- **Senha:** insira a senha (que seu provedor de hospedagem fornecer) necessária para acessar o banco de dados online.

# <span id="page-196-0"></span>**7.12 Gerenciamento de acesso**

Esta janela contém os comandos para criar e gerenciar o perfil dos usuários que terão acesso à Área Reservada do seu site. As páginas na Área Reservada são definidas como *Páginas Protegidas* quando estiver trabalhando no [Criação](#page-48-0) [do](#page-48-0) [mapa.](#page-48-0)

Além da autorização fornecida pelo administrador do w ebsite, também é possível para os visitantes do w ebsite realizarem seu próprio cadastramento para ter acesso imediato às Páginas Protegidas, sem ter que esperar pela autorização do administrador do w ebsite.

Os comandos na janela *Gerenciamento de acesso* estão divididos nas seguintes abas: Usuários e Configurações.

## **Referência: Comandos na aba Usuários section**

Na seção *Grupos e Usuários* você verá uma tabela com uma lista de grupos/usuários para quem já foi criado um perfil, e o nome do login e observações para cada usuário. Ao lado dos nomes dos usuários, você poderá ver um ponto vermelho ou amarelo, que indicam, respectivamente, que aquele usuário inseriu um nome de usuário que já tenha sido usado por outra pessoa, ou que o processo de validação do endereço de email ainda não foi completado.

Os comandos para criar a lista de grupos e usuários com acesso às páginas protegidas são exibidos ao lado da tabela:

**Novo Grupo:** você pode criar um novo grupo: se você organizar usuários similares em grupos, será mais fácil gerenciar. Grupos não têm configurações próprias: eles são simplemente "recipientes" e são adicionados diretamente à tabela. Dê um duplo clique em um grupo se quiser alterar seu nome.

Você às vezes poderá achar mais fácil organizar usuários se dividi-los em sub-grupos. Não há limite para a quantidade de grupos e sub-grupos que poderá criar.

Dois grupos já estão presentes na lista, por padrão: *Administradores* e *Usuários*. O grupo Adiministradores inclui os Administradores do site e eles têm acesso a todas as [Páginas](#page-50-0) [Protegidas](#page-50-0) do seu w ebsite.; O Grupo *Usuários* inclui os usuários que tenham sido criados manualmente. Allém disso, se na aba *Configurações* a opção *Cadastramento automático* estiver definida como *Forma de cadastramento*, o grupo *Cadastramento Automático* aparece, incluíndo todos os usuários que tenham se cadastrado online automaticamente.

- Todos os usuários no grupo Administradores podem usar seu login e senha para acessar o [Painel](#page-288-0) [de](#page-288-0) [Controle](#page-288-0) (que fica na URL http://w w w .meusite.com.br/admin onde http:// w w w .meusite.com.br é a URL do seu w ebsite) Lá eles podem organizar comentários sobres as Postagens no [Blog,](#page-176-0) as mensagens deixadas no Livro de Visitas e ver informações de diagnóstico.
- **Novo Usuário:** este comando abre a janela *[Configurações](#page-201-0) [de](#page-201-0) [Usuário](#page-201-0)* onde você pode adicionar um novo usuário ao grupo selecionado e darlhe um login e uma senha.
- **Criar Apelido:** você pode criar um Apelido para o usuário selecionado. Esta opção é útil quando um usuário precisa ser adicionado a mais de um grupo, para ter acesso a diferentes páginas protegidas. Esta opção não fica disponível para usuários do grupo Administradores porque eles já têm acesso a todas as páginas protegidas. O Apelido permanece associado ao usuário de modo que quaisquer alterações aplicadas a um serão aplicadas ao outro. Você também pode criar um Apelido selecionando um usuário em um grupo e arrastando o nome para outro grupo. Antes de liberar o botão do mouse para soltar o nome no segundo grupo, pressione a tecla CTRL.
- **Remover:** você pode remover o grupo ou usuário selecionado. Você não pode remover o grupo Administradores ou o usuário Admin dentro dele.
- **Editar...:** este comando abre a janela *[Configurações](#page-201-0) [de](#page-201-0) [Usuário](#page-201-0)* onde você pode alterar as configurações para o usuário selecionado.
- **Atualizar:** esta opção fica disponível se o *Cadastramento manual* tiver sido definido como *Forma de cadastramento:* ela faz o dow nload da lista de usuários que tiverem se cadastrado automaticamente pela Internet, e adiciona-os ao grupo *Cadastramento Automático*.

O grupo *Cadastramento Automático* é diferente dos outros grupos de *Usuários*. Em primeiro lugar, seus membros são cadastrados online, e o dow nload dos pedidos de cadastramento é feito com o botão *Atualizar*: o comando *Novo Usuário* para adicionar um novo usuário não fica disponível. Além disso, os usuários no grupo *Cadastramento Automático* não podem ser alterados usando o comando *Editar...*, nem se pode criar um Apelido para eles com o comando *Criar Apelido*. Se você quiser executar operações deste tipo, primeiro deverá mover o usuário do grupo *Cadastramento Automático* para um grupo *Usuários* ou para o grupo *Administradores*.

Quando tiver criado os usuários com seus logins e senhas, e os tiver organizado em grupos, você poderá voltar para o *[Passo](#page-48-0) [2](#page-48-0) [-](#page-48-0) [Criação](#page-48-0) [do](#page-48-0) [mapa](#page-48-0)* para definir as páginas a serem protegidas e indicar quais grupos/ usuários poderão ter acesso a cada uma delas.

Após ter atualizado a lista de usuários, com o botão *Atualizar* as operações executadas em Usuários terão efeito somente se o w ebsite estiver online. Isto significa, por exemplo, que a lista de usuários baixados não será removida do [Painel](#page-267-0) [de](#page-267-0) [Controle](#page-267-0) online até que o w ebsite tenha sido publicado online novamente.

## **Referência: Comandos na aba Configurações section**

Use os comandos nesta aba para definir como os usuários serão cadastrados e definir os parâmetros para o processo de cadastramento.

Em primeiro lugar, você precisa definir a *Forma de cadastramento,* escolhendo entre:

- **Cadastramento manual:** o administrador do w ebsite cria os usuários e envia para eles seu login e senha para acessar as páginas protegidas. Pode existir um formulário de cadastramento no w ebsite, mas o verdadeiro cadastramento é completado pelo administrador trabalhando no projeto no WebSite X5.
- **Cadastramento automático:** os usuários podem se cadastrar automaticamente, preenchendo o formulário no w ebsite. O administrador

pode ver a lista de usuários que tiverem se cadastrado online no [Painel](#page-288-0) [de](#page-288-0) [controle](#page-288-0) e poderá fazer o dow nload desta lista para adicionar os novos usuários ao projeto e gerenciá-los através do WebSite X5. O administrador do w ebsite ainda terá a possibilidade de criar novos usuários manualmente.

Se você escolher *Cadastramento manual* você poderá habilitar as seguintes *Configurações*:

**Página de Cadastro:** esta opção leva ao Mapa do site e você poderá especificar qual página será exibida quando o usuário clicar no link para Registrar-se para inserir seu login e senha para acessar as páginas protegidas.

Se você escolher *Cadastramento automático*, estas *Configurações* ficam disponíveis:

- **Banco de dados:** selecione o banco de dados dentre a lista dos que estão vinculados ao projeto.
- **Nome da tabela:** insira o nome da tabela no banco de dados na qual deseja que os dados enviados sejam adicionados. Se a tabela não existir, será criada automaticamente.
- **Endereço de email do Admin:** insira um endereço de email válido para o administrador. Este parâmetro é obrigatório porque é o endereço que os usuários registrados usam para enviar solicitações para novas senhas, se tiverem esquecido a sua senha. É também por este email que são enviadas mensagens de email para os usuários, solicitando que validem seus endereços de email (*S4\_ACCESSMANAGEMENT\_CHKMUSTVALIDATEEMAIL%>*), e é por ele que se recebe os emails de novos cadastramentos (*Enviar email para avisar que os dados foram recebidos*).
- **Enviar email para avisar que os dados foram recebidos:** envia um email para o administrador do w ebsite cada vez que um novo usuário se cadastrar.
- **Ativar filtro 'Captcha' anti-spam:** adiciona o filtro anti-spam Captcha no final do formulário de cadastramento: uma série de letras é exibida de forma distorcida e o usuário deverá copiá-las corretamente no devido

campo para poder enviar seu formulário e completar o cadastramento.

- **Habilitar validação de endereço de email:** habilita a validação do endereço de email do usuário, para ter certeza que os endereços de email inseridos são válidos, especialmente se tiverem que ser usados para enviar mensagens de natureza comercial (o procedimento *double opt-in* usado para assinatura de new sletters). Na prática, quando um usuário completa o procedimento de cadastramento, um email é enviado para o endereço que ele tiver indicado no formulário de cadastramento. O email pede que ele clique no link dentro da mensagem para confirmar que a mensaem foi recebida e, consequentemente, autenticar seu endereço de email como válido. Se o usuário não confirmar seu email, seu cadastramento não poderá ser completado. O nome do usuário é adicionado ao grupo de *Cadastramento Automático*, mas um ponto amarelo é exibido ao lado do seu nome, indicando um cadastramento incompleto.
- **Página de acesso:** Abre o [Mapa](#page-48-0) [do](#page-48-0) [site](#page-48-0) para que você possa indicar a página a ser exibida quando o usuário fizer o login.

Qualquer que seja a *Forma de cadastramento* que você escolher, você poderá então definir as *Configurações da página de Login e Senha*:

- **Mensagem de boas-vindas:** você pode redigir o texto da mensagem de alerta que será exibida quando um usuário tentar abrir uma página protegida sem ter feito o login. Neste caso, o visitante é redirecionado para outra página, criada automaticamente pelo programa, que incluirá o sequinte:
	- $\bullet$  Introdução: o texto de boas-vindas, especificado aqui.
	- Formulário de login: para permitir que o usuário cadastrado faça o login. Um "link de senha" é fornecido caso o usuário tenha esquecido sua senha.
	- Formulário de cadastramento: novos usuários podem preencher o formulário de cadastramento. Se o endereço de email tiver que ser confirmado, uma mensagem é exibida depois que o formulário tiver sido preenchido, solicitando que o usuário verifique novas mensagens no seu email para confirmar seu endereço de email.

Quando você tiver definido pelo menos uma página como *Protegida* (definindo assim uma Área Reservada) uma página especial chamada "Página de Login" é criada automaticamente no [Mapa](#page-48-0) e você poderá selecioná-la e usar as opções na janela *[Propriedades](#page-53-0) [da](#page-53-0) [Página](#page-53-0)* para definir suas principais características.

Quando você testa seu w ebsite offline, uma mensagem de alerta avisa que as páginas protegidas serão exibidas sem solicitar acesso. A Área Reservada só fica totalmente operacional depois que o site for publicado no servidor.

Para que a Área Reservada funcione corretamente, o servidor de hospedagem tem que suportar linguagem PHP e sessões. Você pode obter esta informação no diagnóstico do servidor, na aba *Website Test* no [Painel](#page-288-0) [de](#page-288-0) [Controle](#page-288-0) online. Se a opção de *Cadastramento automático* tiver sido configurada, um banco de dados MySQL deverá estar disponível.

# <span id="page-201-0"></span>**7.12.1 A janela Configurações de Usuário**

A janela *Configurações de Usuário* se abre quando você seleciona os comandos *Novo Usuário* ou *Editar...* na janela *[Gerenciamento](#page-196-0) [de](#page-196-0) [acesso](#page-196-0)*, e você poderá configurar o login e a senha para um novo usuário, que tenha sido cadastrado manualmente *Cadastramento manual*, ou exibir e editar, se necessário, as credenciais de acesso dos usuários que tiverem se cadastrado diretamente no w ebsite, usando o *Cadastramento automático*.

Os comandos para criar um novo usuário são:

- **Nome e Sobrenome:** insira o nome do usuário que terá acesso a determinadas [Páginas](#page-50-0) [Protegidas](#page-50-0) no w ebsite.
- **Login / Senha:** insira um nome de login e a senha par ao novo usuário,

que ele usará para acessar as [Páginas](#page-50-0) [Protegidas](#page-50-0) às quais terá acesso. Uma senha de 8 caracteres é gerada automaticamente: ela pode ser alterada.

- **Endereço de email:** insira o endereço de email do usuário para quem você estiver habilitando o acesso.
- **Página de acesso:** esta opção leva ao Mapa do site e você pode especificar a página a ser exibida depois que o usuário tiver fornecido seu login e senha.
- **Observação:** é um campo opcional: você pode acrescentar observações sobre o usuário.
- **Endereço de IP:** se um usuário tiver se cadastrado automaticamente, o endereço de IPdo computador a partir do qual foi feito o cadastramento é exibido aqui.
- **Data de cadastramento:** exibe um calendário para que você possa indicar a data em que o novo usuário foi cadastrado.

As informações nas opções *Observação* e *Data de cadastramento*e *Endereço de IP* não são adicionadas ao código do w ebsite: seu único propósito é facilitar a tarefa de gerenciamento de usuários para o Administrador do w ebsite.

Para usuários que tiverem se cadastrado diretamente no w ebsite (*Cadastramento automático*), os seguintes avisos poderão aparecer na parte inferior da janela:

- Validação incompleta: este aviso é exibido em amarelo e indica que o usuário não validou seu endereço de email (veja *Habilitar validação de endereço de email* em [Habilitar](#page-196-0) [validação](#page-196-0) [de](#page-196-0) [endereço](#page-196-0) [de](#page-196-0) [email](#page-196-0) [|](#page-196-0) [Configurações\)](#page-196-0). Como isto pode ter ocorrido pelo usuário não ter recebido o email solicitando a validação, por exemplo, porque seu filtro anti-spam não permite que o email chegue até ele, você pode usar o comando **Validar**: se o administrador clicar neste botão, ele validará automaticmente o endereço de email, completando assim o cadastramento do usuário.
- Nome do usuário exibido em vermelho: se o nome do usuário estiver em

vermelho, significa que o usuário forneceu um nome de usuário que já havia sido usado por outra pessoa. Os nomes de usuários devem ser únicos, e o conflito deverá ser resolvido manualmente, modificando o nome de usuário de um dos usuários. O usuário cujo nome de usuário for alterado deverá ser contactado manualmente para informá-lo sobre a alteração.

Estes avisos também aparecem na tabela *Grupos e Usuários* (veja [Habilitar](#page-196-0) [validação](#page-196-0) [de](#page-196-0) [endereço](#page-196-0) de [email](#page-196-0) [|](#page-196-0) [Usuários\)](#page-196-0), onde um ponto vermelho ou amarelo é exibido ao lado do nome do usuário em questão, e no [Painel](#page-288-0) [de](#page-288-0) [controle](#page-288-0) online.

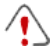

Após ter atualizado a lista de usuários, com o botão *Atualizar* as operações executadas em Usuários terão efeito somente se o w ebsite estiver online. Isto significa, por exemplo, que a lista de usuários baixados não será removida do [Painel](#page-267-0) [de](#page-267-0) [Controle](#page-267-0) online até que o w ebsite tenha sido publicado online novamente.

# <span id="page-203-0"></span>**7.13 Carrinho de compras**

Esta janela contém as ferramentas e opções para criar e organizar uma loja virtual no carrinho de compras, onde você poderá vender produtos online no seu w ebsite.

A primeira coisa a fazer quando criar uma loja virtual é definir o catálogo de produtos, organizando os produtos nas categorias e sub-categorias apropriadas. Você precisará inserir algumas informações básicas para cada produto, como seu nome, descrição e preço. Você pode, no entanto, adicionar maiores detalhes, por exemplo, fotografias, variações de cor, tamanho e modelo, etc. Quando tiver criado seu catálogo de produtos, você poderá especificar os métodos de envio e de pagamento e compor o formulário de pedido, incluíndo os emails enviados pelo objeto carrinho de compras para o Administrador do w ebsite e para os consumidores que fizerem um pedido de compra.

As opções para definir os diversos elementos na loja virtual, e como eles funcionam, estão organizadas nas seguintes abas: *Produtos*, *Gerenciamento de Pedidos*, *Dados do cliente*, *Enviar pedido* e *Opções*.

## **Referência: Comandos na aba Produtos**

Você pode usar os comandos nesta aba para adicionar produtos ao carrinho de compras, organizados em categorias.

Todos os produtos que tenham sido adicionados são listados em uma tabela, dentro das suas categorias. A tabela fornece sua *Descrição* , *Disponibilidade, Desconto* e o *Preço* de cada um.

A barra de ferramentas no alto da tabela contém os seguintes comandos:

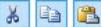

## **Cortar [CTRL+X] - Copiar [CTRL+C] - Colar [CTRL+V]**

Estes comandos cortam, copiam e colam os produtos selecionados. Os mesmos comandos também ficam disponíveis a partir do menu popup que é exibido quando você clica na lista de produtos com o botão direito do mouse.

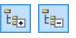

### **Expandir / Recolher**

Você pode expandir e recolher a categoria selecionada para ver/ocultar os produtos que estão nela.

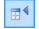

 $\mathbb{R}$ 

## **Importar Produtos**

Você pode importar a lista de produtos a ser adicionada ao carrinho de compras diretamente de um arquivo externo (no formato .TXT ou .CSV a partir do Microsoft Excel).

### **Exportar Produtos**

Você pode exportar o catálogo de produtos para um arquivo .TXT ou .CSV.

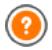

Para maiores informações sobre os recursos *Importar Produtos/ Exportar Produtos*, e sobre como criar e organizar arquivos no catálogo de produtos, veja *[Como](#page-273-0) [importar/exportar](#page-273-0) [produtos](#page-273-0) [no](#page-273-0) [carrinho](#page-273-0) [de](#page-273-0) [compras](#page-273-0)*.

Os seguintes comandos também ficam disponíveis para criar a lista de produtos no carrinho de compras da loja virtual:

**Nova Categoria:** você pode adicionar uma nova categoria para os produtos. Categorias não têm nenhuma configuração específica: elas são simples "recipientes" e são adicionados diretamente à tabela quando são criados. Você pode dar um duplo-clique na tabela para renomear uma categoria.

Você também pode criar sub-categorias. Não há limite para a quantidade de categorias e sub-categorias que poderá criar.

- **Novo Produto:** este comando abre a janela *[Configurações](#page-213-0) [do](#page-213-0) [Produto](#page-213-0)* onde você pode adicionar um novo produto à categoria selecionada.
- **Remover:** você pode remover a categoria selecionada e todos os produtos dentro dela, ou você pode selecionar produtos individualmente para remover.
- **Editar...:** este comando abre a janela *[Configurações](#page-213-0) [do](#page-213-0) [Produto](#page-213-0)* onde você pode alterar as configurações para o produto selecionado.

Você pode mover um produto para uma categoria diferente na lista de produtos: selecione o produto e arraste & solte em outra categoria. Use as teclas CTRL e SHIFT para selecionar mais de um produto.

Quando tiver adicionado as categorias e produtos ao carrinho de compras da loja virtual, você poderá usar o [Objeto](#page-120-0) [Lista](#page-120-0) [de](#page-120-0) [Produtos](#page-120-0) para criar o catálogo online.

## **Referência: Comandos na aba Gerenciamento de Pedidos**

Você pode usar os comandos nesta seção para definir as formas de envio e de pagamento para seu carrinho de compras online.

A *Lista de Tipos de Envio* exibe as formas de envio já adicionadas, e mostra o *Nome*, a *Descrição* e o *Custo* para cada uma delas.

Os comandos para criar a lista de formas de envio são:

**Adicionar...:** abre a janela *[Tipo](#page-219-0) [de](#page-219-0) [Envio](#page-219-0)* e você pode definir uma nova forma de envio.

- **Duplicar:** você pode fazer uma cópia da forma de envio selecionada, para usar como base para definir uma nova forma.
- **Remover:** você pode remover a forma de envio selecionada.
- **Para cima / Para baixo:** você pode alterar a ordem em que as formas de envio aparecem na lista, movendo o método selecionado para uma nova posição acima ou abaixo.
- **Editar...:** este comando abre o *[Tipo](#page-219-0) [de](#page-219-0) [Envio](#page-219-0)* e você pode editar a forma de envio selecionado. Você também pode fazer isso dando um duplo clique em uma das formas já listadas.

A *Lista de Tipos de Pagamentos* é muito parecida com a lista de tipos de envio. Ela lista os modos de pagamento que já tenham sido adicionados e exibe o *Nome*, a *Descrição* e o *Custo* para cada um.

Os comandos para criar a lista de tipos de pagamento são idênticoa aos da lista de tipos de envio, mas você também tem dois botões, *Adicionar...* e *Editar...* que abrem a janela *[Tipo](#page-221-0) [de](#page-221-0) [Pagamento](#page-221-0)*.

## **Referência: Comandos na aba Dados do cliente**

Você pode usar os comandos nesta aba para compor um formulário de pedido de compra para seu carrinho de compras.

A seção *Formulário do Pedido* exibe uma *Lista de Campos* com todos os campos que você pode usar no formulário de pedido de compra: alguns campos são *Pré-definidos* e outros são *Personalizados,* e a lista indica se um campo é *Visível* e/ou *Obrigatório*.

Os comandos na barra de botões acima da *Lista de Campos* são:

### **Adicionar Campo personalizado**

Você pode adicionar um novo campo *Personalizados* ao formulário de pedio.

 $\overline{\mathsf{x}}$ 

labil<sup>1</sup>

#### **Remover Campo**

Você pode remover o campo selecionado. Você não pode remover os campos *Pré-definidos*.

#### ゴ **Renomear Campo**

Você pode alterar o nome do campo selecionado. Você não pode alterar os nomes dos campos *Pré-definidos*.

#### 合单 **Sposta sopra / Sposta sotto**

Você pode alterar a posição dos campos na lista, movendo o campo selecionado para cima ou para baixo. Você pode alterar a ordem dos campos *Pré-definidos* e dos *Personalizados*, mas você não pode mover os campos *Personalizados* para a lista dos *Pré-definidos*, ou vice-versa.

#### **Campo visível**  $551$

Você pode definir o campo selecionado como Visível/Invisível no formulário do pedido.

#### **TO Campo obrigatório**

Você pode definir o campo selecionado como Obrigatório/ Opcional no formulário do pedido. O cliente terá que preencher todos os campos obrigatórios para poder prosseguir com sua compra.

A lista já contém todos os campos que geralmente são usados em um formulário de pedido de compra.

O campo "Endereço de email" é o único que não pode ser definido como opcional ou oculto, porque o endereço de email do cliente é vital para o funcionamento correto do carrinho de compras.

No final da tabela *Lista de Campos* há esta opção:

**Exibir formulário de dados de envio:** se você selecionar esta opção, uma seção especial será adicionada automaticamente ao formulário do pedido com os campos com os detalhes de endereço do comprador para o envio, se eles forem diferentes dos detalhes para o encaminhamento da fatura.

Além dos campos para coletar dados de faturamento e envio, de acordo com os requerimentos legais atuais, os formulários de pedidos também devem especificar os termos e condições que regulam as funções dos carrinhos de compra, de modo que os consumidores possam ler e aceitar de forma explícita.

Na seção *Termos e Condições de Venda* há um editor que você pode usar para redigir o **Texto dos Termos e Condições de Venda**. Um texto padrão foi incluído no editor, e você pode usar o botão  $\mathbb{R}$  para criar links para abrir, por exemplo, os arquivos em .PDF que contenham sua Política de Tratamento de Dados Sigilosos e a Política de Reembolso. Se prefirir, você poderá redigir seu próprio texto.

Para cumprir com as determinações legais, basta que os *Termos e Condições de Venda* apareçam imediatemente antes do botão "Comprar", que confirma o pedido. Você também pode incluir a seguinte opção:

**Solicitar a confirmação dos Termos e Condições de Venda:** um campo solicitando que o consumidor aceite de forma explícita os *Termos e Condições de Venda* é adicionado ao final do formulário de pedido, e o consumidor poderá clicar na caixa de seleção para confirmar sua aceitação dos termos.

## **Referência: Comandos na aba Enviar pedido**

Você pode usar os comandos nesta seção para definir como os dados enviados pelo formulário do pedido de compras no carrinho de compra serão tratados, e para redigir o texto dos emails de confirmação do pedido que são enviados automaticamente aos consumidores.

Você pode especificar como os dados enviados pelos formulários de pedido de compra deverão ser salvos e enviados para o Administrador do w ebsite na *Enviar pedido*:

- **Enviar dados por email:** é a opção padrão. Os dados enviados via formulários são enviados automaticamente por email, usando um script PHP.
- 

**Enviar dados para um banco de dados:** os dados enviados via formulário são enviados automaticamente ao banco de dados MySQL pré-determinado, usando um script PHP.

Os seguintes parâmetros devem ser configurados para os diversos métodos disponíveis:

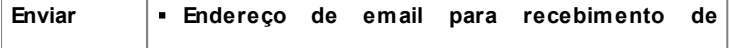

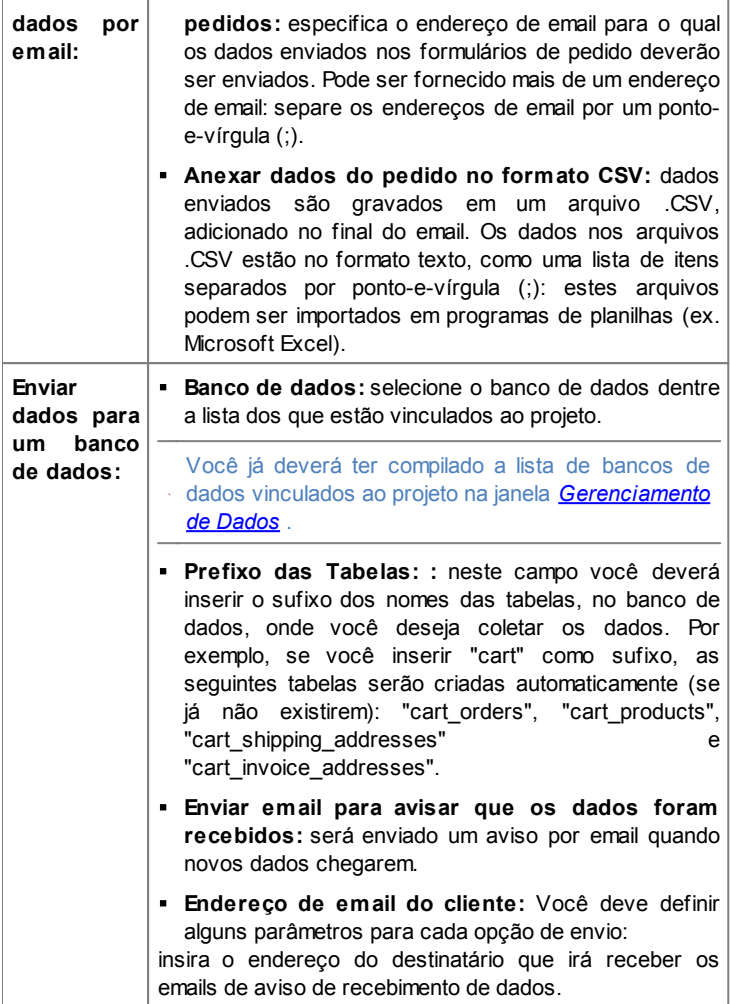

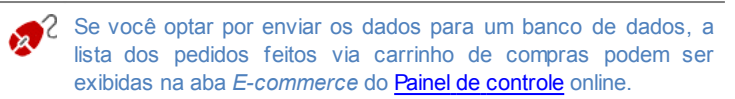

Finalmente, na seção *Email de confirmação de Pedido para o cliente*, você terá os campos para especificar o *Texto de introdução* e o *Texto de encerramento* para o email de confirmação do pedido que é enviado automaticamente ao comprador. Este email contém o texto de introdução, o texto de encerramento e uma descrição dos métodos de envio e pagamento escolhidos pelo comprador.

## **Referência: Comandos na aba Opções**

Você pode usar os comandos nesta aba para definir algumas configurações de aparência, moeda e impostos no carrinho de compras da loja virtual.

As seguintes opções estão disponíveis para *Moeda de pagamento*:

- **Moeda:** você pode especificar as moedas que serão aceitas no carrinho de compras. Uma lista suspensa exibe uma lista de moedas: clique no botão para abrir a janela *Lista de moedas* e editar a lista.
- **Agrupamento de dígitos:** você pode especificar como os preços devem ser grafados: você pode usar o ponto como separador de milhares e uma vírgula como separador dos decimais (1.000,00) ou viceversa (1,000.00).
- **Mostrar símbolo da moeda à direita:** se você selecionar esta opção, o símbolo da moeda será posicionado à direita do preço.
- **Mostrar casas decimais:** se você selecionar esta opção, os preços serão marcados com dois dígitos depois do separador decimal (de centavos).

As seguintes opções estão disponíveis para as *Configurações do ICMS*:

**Tipo:** especifique se os preços exibidos no carrinho de compras já incluem o valor do ICMS, não incluem o valor do ICMS ou se o imposto não se aplica ao produto em questão.

**Valor padrão (%):** especifique o valor do ICMS a ser adicionado por

padrão a todos os produtos no carrinho de compras, com exceção dos produtos para os quais um valor diferente de ICMS tenha sido definido na opção *ICMS (%)* na janela *[Configurações](#page-213-0) [do](#page-213-0) [Produto](#page-213-0) [|](#page-213-0) [Geral](#page-213-0)*.

Os seguintes comandos estão disponíveis na seção *Opções*:

- **Estilo do processo de compra:** você pode adicionar uma barra de status no alto das páginas do carrinho de compras para mostra ao cliente em qual estágio do processo de compra ele se encontra. Você pode escolher o estilo da barra de status a partir da lista suspensa.
- **Permitir pedidos somente para valores acima do mínimo:** se você selecionar esta opção, pedidos menores que uma quantia mínima determinada não serão aceitos.
- **Valor mínimo total:** esta opção fica disponível se Permitir pedidos somente para valores acima do mínimo tiver sido selecionado. Você pode definir o valor total mínimo que o pedido precisa atingir para ser aceito.
- **Habilitar Código de Desconto para o Pedido:** você pode oferecer cupons de desconto para que os clientes usem em compras feitas no carrinho de compras.
- **Código do Cupom:** insira o código do cupom que o consumidor deverá fornecer no formulário do pedido de compra para obter um desconto na sua compra.
- **Desconto (%):** defina o valor do desconto como uma porcentagem do valor total.

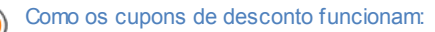

- Quando você cria um carrinho de compras, você pode definir cupons para um desconto em um ou mais produtos específicos ou um desconto sobre o valor total da compra. Os cupons não são cumulativos: somente um cupom pode ser usado por pedido de compra. Se o cliente tiver mais que um cupom, ele terá que escolher qual deles será mais conveniente usar.
- Se a compra incluir produtos com um desconto fixo ou desconto percentual específico e/ou descontos por quantidade, o

desconto disponível pelo cupom é aplicado ao valor total do pedido, com os outros descontos já considerados.

Você pode usar as *Opções* para definir o estilo das tabelas que exibem os produtos disponíveis e/ou adicionados ao carrinho de compras:

- **Fundo do Cabeçalho / Texto do Cabeçalho / Preenchimento das células / Texto das células / Borda da tabela:** você pode especificar a cor dos diversos elementos na tabela de produtos.
- **Cantos arredondados:** você pode especificar o chanfrado para os cantos da tabela de produtos, tanto para os quatro cantos ao mesmo tempo ou individualmente.
- **Alternar cor das linhas:** você pode aplicar duas cores de fundo para alternarem nas linhas pares e ímpares. Uma das cores é a especificada na opção Preenchimento das células e a outra será aplicada automaticamente como um tom mais escuro. Usar cores alternadas torna as tabelas mais fáceis de ler, especialmente as mais longas.

Você pode usar os comandos na seção *Imagens* para adicionar imagens para as páginas do carrinho de compras:

- **Adicionar ao carrinho/ Remover do carrinho:** você pode especificar quais imagens deseja usar para os botões "Adicionar ao carrinho" e "Remover do carrinho".
- **Sem foto:** você pode especificar a imagem a ser usada quando um determinado produto não tiver uma foto associada a ele (se as opções *[Configurações](#page-213-0) [do](#page-213-0) [Produto](#page-213-0) [|](#page-213-0) [Imagem](#page-213-0)*), e "*Imagem e texto*" ou "*Texto e imagem*" tiverem sido selecionadas como *Modo de exibição* fichas dos produtos em *[Objeto](#page-120-0) [Lista](#page-120-0) [de](#page-120-0) [Produtos](#page-120-0) [|](#page-120-0) [Configurações](#page-120-0)*.
- **Disponibilidade do Produto:** você pode especificar o conjunto se ícones a ser usado para indicar disponibilidade nas descrições do produto (em *[Configurações](#page-213-0) [do](#page-213-0) [Produto](#page-213-0) [|](#page-213-0) [Disponibilidade](#page-213-0)*).

Quando o carrinho de compras estiver completo, você terá que adicionar as informações e os links necessários no w ebsite para que os clientes possam ver as informações sobre os produtos e efetuar suas compras. Você pode fazer isso de duas maneiras:

- 1. Incluir o botão "Comprar" nas páginas de apresentação dos produtos, quando as criar, usando o link *Adicionar ao carrinho* (veja *[Link](#page-139-0)*).
- 2. Criar as páginas de apresentação dos produtos com o [Objeto](#page-120-0) [Lista](#page-120-0) [de](#page-120-0) [Produtos](#page-120-0) para usar fichas que já inlcuem o botão "Comprar".

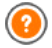

Quando criar um email no carrinho de compras, a página especial "carrinho de compras" é adicionada automaticamente ao [Mapa:](#page-48-0) você pode selecionar a página e definir suas principais características na janela *[Propriedades](#page-53-0) [da](#page-53-0) [Página](#page-53-0)*.

Quando você testa o w ebsite offline, uma mensagem de alerta avisa que o pedido não será enviado e que você será automaticamente redirecionado para a página de confirmação do pedido. O carrinho de compras da loja virtual só ficará completamente funcional depois que o w ebsite tiver sido publicado no servidor.

O servidor onde o w ebsite for publicado tem que dar suporte à linguagem PHPe o comando Mail deverá estar habilitado para que seu carrinho de compras funcione corretamente. Você pode obter estas informações no diagnóstico do servidor na aba *WebSite Test* (teste do Website) no [Painel](#page-288-0) [de](#page-288-0) [Controle](#page-288-0) online. Se tiver problema em enviar emails, é provável que o servidor que está usando não tenha uma configuração padrão. Tente alterar as definições do script e o método de envio de email, usando as opções oferecias em *[Configurações](#page-193-0) [Avançadas](#page-193-0) [|](#page-193-0) [Gerenciamento](#page-193-0) [de](#page-193-0) [Dados](#page-193-0)*. Para maiores informações, entre em contato com seu provedor de hospedagem.

## <span id="page-213-0"></span>**7.13.1 A janela Configurações do Produto**

A janela *Configurações do Produto* se abre quando você seleciona os comandos *Novo Produto* ou *Editar...* na aba *[Carrinho](#page-203-0) [de](#page-203-0) [compras](#page-203-0) [|](#page-203-0) [Produtos](#page-203-0)*, e nela você pode definir e adicionar um novo produto.

A janela é organizada nas seguintes abas: *Geral*, *Imagem*, *Opções*,

*Desconto* e *Disponibilidade*.

## **Referência: Comandos na aba Geral**

Você pode usar os comandos nesta aba para fornecer as informações básicas sobre um novo produto a ser adicionado ao [Carrinho](#page-203-0) [de](#page-203-0) [compras](#page-203-0).

As opções para definir um novo produto são:

- **Nome/Código:** você pode dar um nome ou um código ao produto.
- **Descrição:** você pode escrever uma descrição do produto.
- **Preço:** você pode especificar o preço do produto.
- **ICMS (%):** se você selecionar esta opção, poderá especificar a taxa de imposto (ICMS) a ser aplicada ao produto. Esta opção fica disponível se você tiver configurado o *Tipo* como "ICMS incluído" ou "ICMS excluído" como *Configurações do ICMS* em *[Carrinho](#page-203-0) [de](#page-203-0) [compras](#page-203-0) [|](#page-203-0) [Opções](#page-203-0).*
	- Dependendo de como você deseja organizar seu carrinho de compras, você pode adicionar produtos com preços que já incluem o imposto ou você pode orçar preços sem o imposto, o que é útil para artigos que têm uma taxa de ICMS específica a ser aplicada, e adicionar o imposto separadamente a cada produto.
- **Peso:** insira o peso do produto atual, de modo que os custos de envio possam ser calculados corretamente (veja *[A](#page-219-0) [janela](#page-219-0) [Tipo](#page-219-0) [de](#page-219-0) [Envio](#page-219-0)*).
	- Dependendo do tipo de produto que deseja adicionar ao carrinho, você pode usar a opção *Peso* para expressar o peso em kilogramas ou em gramas, litros, metros cúbicos, ou qualquer outra unidade de medida. O custo do envio precisa ser calculado corretamente, portanto é importante escolher a unidade de medida mais apropriada e aplicá-la a todos os produtos no carrinho de compras.
- **Link (ex Página do Produto):** esta opção abre a janela *[Link](#page-139-0)* onde você pode especificar um link para o produto em questão. O link poderia ser, por exemplo, a página do site que apresenta o produto em detalhes.

**Exibir este Produto como 'Novo':** se você selecionar esta opção, o produto em questão será marcado como "Novo".

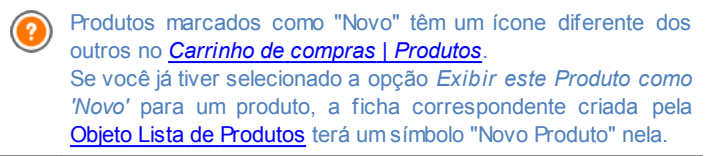

## **Referência: Comandos na aba Imagem**

Você pode usar os comandos nesta aba para adicionar fotos a um produto no [Carrinho](#page-203-0) [de](#page-203-0) [compras.](#page-203-0)

Você pode importar várias fotos para criar uma Apresentação de slides do produto: quando os visitantes clicarem em cada foto, uma versão ampliada será exibida na Show Box.

Somente a primeira foto associada a um produto será exibida no carrinho. As outras fotos podem ser vistas na ficha do produto, se você criar uma usando a [Objeto](#page-120-0) [Lista](#page-120-0) [de](#page-120-0) [Produtos](#page-120-0).

As opções para criar a lista de fotos associadas a um produto são:

- **Adicionar... / Remover:** você pode adicionar fotos ou remover as selecionadas na lista que compõe a Apresentação de slides. Você pode selecionar vários arquivos ao mesmo tempo na janela que se abre.
- **Para cima / Para baixo:** você pode alterar a ordem das fotos adicionadas à Apresentação de slides, movendo a foto selecionada pra cima ou para baixo para ocupar uma nova posição na lista.
- **Editar...:** esta opção abre o [Editor](#page-129-0) [de](#page-129-0) [imagens](#page-129-0) onde você pode editar a foto selecionada.

As seguintes opções estão disponíveis na seção *Propriedades da ShowBox*:

**Tamanho máximo:** você pode especificar a largura/altura máximas da Show box onde as versões ampliadas das fotos são exibidas. Deixe o *Manter proporções* selecionado para manter a proporção entre a largura
e a altura.

- **Efeito:** clique no botão para abrir a janela *[Propriedades](#page-145-0) [do](#page-145-0) [efeito](#page-145-0)* onde poderá definir os efeitos de transição para as fotos no Show box.
	- Você pode personalizar o estilo da Show box: use as opções na seção *[Estilos](#page-161-0) [e](#page-161-0) [Modelos](#page-161-0) [|](#page-161-0) [Email](#page-161-0)* do *[Passo](#page-149-0) [4](#page-149-0) [-](#page-149-0) [Configurações](#page-149-0) [Avançadas](#page-149-0)* , você pode definir cores, sombras, opacidade, efeitos de entrada, etc.

#### **Referência: Comandos na aba Opções**

Você pode usar os comandos nesta aba para criar a lista de opções e sub-opções que ficam disponíveis para um novo produto que estiver adicionando ao [Carrinho](#page-203-0) [de](#page-203-0) [compras.](#page-203-0)

As principais opções de um produto são, por exemplo, o tamanho, cor e modelos alternativos do mesmo produto. Cada opção pode ter sub-opções. Por exemplo, a "Camiseta XY" pode ter como principais opções de tamanho "P", "M" e "G": as sub-opções para "P" podem ser "Preta", "Vermelha" e "Verde". As sub-opções pra "M" pdem ser "Preta" e "Branca", e assim por diante.

Os compradores podem ver uma lista completa das opções disponíves no carrinho de compras e/ou nas fichas dos produtos criadas pelo [Objeto](#page-120-0) [Lista](#page-120-0) [de](#page-120-0) [Produtos,](#page-120-0) e selecionar a que desejam comprar.

Os comandos para criar a *Lista de Opções Principais* são:

- **Adicionar...:** você pode adicionar a nova opção principal para o produto em questão. Ela será exibida na *Lista de Opções Principais* e você poderá defini-la usando as opções na seção *Configurções da Opção Principal*.
- **Remover:** você pode remover a opção principal selecionada da *Lista de Opções Principais*.
- **Para cima / Para baixo:** você pode alterar a ordem das principais opções na lista, movendo a opção selecionada para cima ou para baixo.

Você pode definir as principais opções em Configurções da Opção

Principal:

- **Nome/Código:** dê um nome ou um código para a principal opção que estiver criando para o produto em questão.
- **Diferença de Preço:** especifique a variação de preço para a principal opção, em relação ao *Preço* do produto conforme indicado na aba *Geral*.
- **Diferença de Peso:** especifique a variação de peso para a opção principal, em relação ao *Peso* do produto conforme indicado na seção *Geral*.
- **Lista de sub-opções:** especifique as sub-opções que estarão disponíveis para as principais opções do produto em questão. Você pode criar a lista de sub-opções usando os botões *Adicionar...*, *Remover* e *Renomear...*.

#### **Referência: Comandos na aba Desconto**

Você pode usar os comandos nesta aba para definir um desconto para um novo produto no [Carrinho](#page-203-0) [de](#page-203-0) [compras.](#page-203-0)

Há vários tipos de descontos para escolher:

- **Desconto fixo:** você pode ter um desconto fixo sobre o preço do produto, igual ao valor indicado no campo fornecido.
- **Porcentagem do desconto:** você pode especificar o desconto como sendo uma porcentagem do preço do produto, inserindo a porcentagem no campo.

O desconto que você escolher poderá então ser usado para criar um Cupom, com esta opção:

- **Aplicar a taxa de desconto com o Cupom:** se você selecionar esta opção, ou o desconto fixo ou a porcentagem serão aplicados somente se o comprador inserir seu código do Cupom no campo fornecido.
	- O código do Cupom pode ser uma sequência de caracteres alfanuméricos, uma palavra ou uma frase curta: não há limites para o código, mas nós aconselhamos a usar códigos simples para facilitar para os usuários. O campo *Aplicar a taxa de*

*desconto com o Cupom* exibe uma lista de todos os Cupons que você já tiver criado, para sua conveniência.

O campo do carrinho de compras onde o código do Cupom é inserido diferencia maiúsculas de minúsculas: a mesma palavra inserida pode ser considerada diferente pelas letras maiúsculas ou minúsculas que contiver.

Se você marcar a opção *Habilitar desconto por quantidade*, você pode criar uma lista dos descontos a serem aplicados de acordo com a quantidade de produtos comprados. Estes descontos por atacado são exibidos em uma lista, e os comandos para criá-los são:

- **Adicionar...:** este comando abre a janela *Desconto por quantidade*, e você pode adicionar um desconto por quantidade para o produto em questão. Você pode definir a *Quantidade* do produto, e a quantidade escolhida pelo comprador deverá igual ou maior que a quantidade indicada aqui para ser aplicado o *Desconto (%)*.
- **Remover:** você pode remover o desconto por quantidade selecionado da lista.
- **Editar...:** este comando abre a janela *Desconto por quantidade*, onde você poderá alterar o desconto por quantidade selecionado. Você também pode dar um duplo clique sobre o desconto para editá-lo.

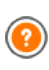

Se você aplicar um desconto fixo/porcentagem a um produto, o desconto por quantidade será calculado sobre o preço já com aquele desconto.

### **Referência: Comandos na aba Disponibilidade**

Você pode usar os comandos nesta aba para adicionar às descrições do produto informações sobre a sua disponibilidade no [Carrinho](#page-203-0) [de](#page-203-0) [compras.](#page-203-0)

Você pode selecionar uma das seguintes opções:

**Sem informações sobre a disponibilidade do produto:** é o valor padrão: nenhuma informação adicional sobre a disponibilidade do produto será adicionada.

- **Em estoque:** O produto está disponível e não há atrasos no envio.
- **Disponibilidade limitada:** O produto está esgotado ou aguardando entrega. O envio pode atrasar.
- **Sem informações sobre a disponibilidade do produto:** O produto foi descontinuado e não pode ser adicionado ao carrrinho.

Dependendo da opção que selecionar acima, a descrição do produto (exibida na ficha do produto criada na [Objeto](#page-120-0) [Lista](#page-120-0) [de](#page-120-0) [Produtos](#page-120-0) ou no carrinho de compras) terá um ícone correspondente adicionado a ela: você pode especificar a imagem para este ícone com a opção *Disponibilidade do Produto* em *[Carrinho](#page-203-0) [de](#page-203-0) [compras](#page-203-0) [|](#page-203-0) [Opções](#page-203-0)*.

### **7.13.2 A janela Tipo de Envio**

A janela *Tipo de Envio*, que se abre quando você seleciona o comando *Adicionar...* ou *Editar...* na seção *Lista de Tipos de Envio* em *[Carrinho](#page-203-0) [de](#page-203-0) [compras](#page-203-0) [|](#page-203-0) [Gerenciamento](#page-203-0) [de](#page-203-0) [Pedidos](#page-203-0)*, permite que você defina as formas de envio para os produtos no carrinho de compras.

A janela *Tipo de Envio* é organizada nas seguintes abas: *Geral*, *Custo* e *Mensagem de email.*

### **Referência: Comandos na aba Geral**

Você pode usar estes comandos para definir uma forma de envio:

- **Nome:** dê um nome curto e claro para esta forma, de modo que você possa identificar facilmente depois.
- **Descrição:** você pode dar uma explicação completa para a nova forma.
- **Imagem:** selecione a imagem que será exibida no carrinho de compras junto a esta forma.

#### **Referência: Comandos na aba Custo**

Você pode usar os comandos nesta aba para indicar quaisquer

sobretaxas para a forma de envio em questão. Tais custos podem ser aplicados em uma das seguintes maneiras:

- **Custo Fixo:** você pode especificar um custo fixo de envio para a forma atual. O custo permanece fixo, independente do peso total ou do valor total da compra.
- **Custo relativo ao valor do Pedido:** você pode definir uma faixa de valores de custo de envio, que dependem do valor total da compra. Os botões *Adicionar...* e *Editar...* abrem a janela *Custo de Envio*, onde você pode definir o valor *Total do pedido* a ser atingido ou ser maior que, para aplicar o envio especificado *Preço*.
- **Custo relativo ao Peso Total:** você pode definir uma faixa de valores de custo de envio para a forma de envio em questão, dependendo do peso total dos produtos no pedido. Os botões *Adicionar...* e *Editar...* abrem a janela *Custo de Envio*, onde você pode definir o *Peso Total* a ser atingido ou ser maior que para aplicar o *Custo* de envio especificado.

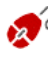

Para um cálculo correto do custo de envio, certifique-se de ter especificado o peso de cada produto no carrinho de compras na janela *[Configurações](#page-213-0) [do](#page-213-0) [Produto](#page-213-0) [|](#page-213-0) [Geral](#page-213-0)*.

Você também pode usar esta opção:

**ICMS (%):** se selcionada, você pode especificar o imposto (ICMS) a ser aplicado à forma de envio. Esta opção fica disponível se você tiver configurado o *Tipo* como "ICMS incluído" ou "ICMS excluído" como *Configurações do ICMS* em *[Carrinho](#page-203-0) [de](#page-203-0) [compras](#page-203-0) [|](#page-203-0) [Opções](#page-203-0).*

#### **Referência: Comandos na aba Mensagem de email**

Você pode usar o campo nesta aba para adiconar um texto explicativo sobre a forma de envio. Preste atenção a como redigirá este texto, porque ele será adiconado ao email de confirmação do pedido que é enviado ao comprador.

### **7.13.3 A janela Tipo de Pagamento**

A janela *Tipo de Pagamento* é aberta pelos comandos *Adicionar...* ou *Editar...* na *Lista de Tipos de Pagamentos* na *[Carrinho](#page-203-0) [de](#page-203-0) [compras](#page-203-0) [|](#page-203-0) [Gerenciamento](#page-203-0) [de](#page-203-0) [Pedidos](#page-203-0)*, e você pode adicionar as formas de pagamento para o carrinho de compras.

A janela *Tipo de Pagamento* tem as seguintes abas: *Geral*, *Tipo* e *Mensagem de email*.

#### **Referência: Comandos na aba Geral**

Você pode usar estes comandos para adicionar uma nova forma de pagamento:

- **Nome:** dê um nome curto e claro para esta forma, de modo que você possa identificar facilmente depois.
- **Descrição:** você pode dar uma explicação completa para a nova forma.
- **Imagem:** selecione a imagem que será exibida no carrinho de compras junto a esta forma.

#### **Referência: Comandos na aba Tipo**

Você pode usar os comandos nesta aba para escolher a forma de pagamento, que pode ser:

- **Pagar mais tarde:** o comprador pode enviar um pedido de ocmpra e pagar mais tarde (por exemplo, fazendo uma transferência bancária).
- **Pagar agora:** o comprador pode enviar o pedido de compra e pagar imediatamente (por exemplo, via PayPal™, ou outros meios semelhantes, ou por cartão de crédito).

Se você selecionar a opção *Pagar agora*, você precisa definir o *Tipo de Pagamento* solicitado; cada tipo exige determinados parâmetros:

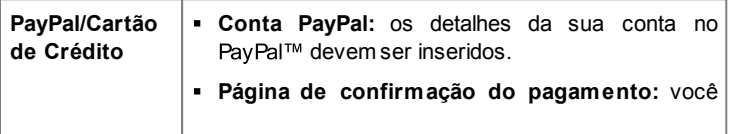

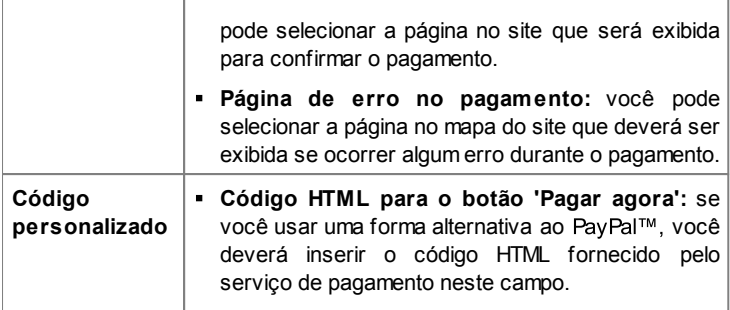

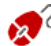

O código HTML do provedor do serviço de pagamento é usado para criar o botão "Comprar", e ele deverá incluir o código do produto e seu preço. Você precisa inserir as seguintes tags manualmente no código, senão o carrinho de compras não funcionará corretamente:

- [ORDER\_NO] o número do pedido será inserido aqui;
- **FRICE**] o preço será inserido aqui.

Estas opções também estão disponíveis:

- **Custo:** você pode especificar uma taxa de custo (se houver alguma) que será aplicada à forma de pagamento selecionada.
- **ICMS (%):** você pode especificar a taxa de imposto que será aplicada à forma de pagamento em questão. Esta opção fica disponível se você tiver configurado o *Tipo* como "ICMS incluído" ou "ICMS excluído" como *Configurações do ICMS* em *[Carrinho](#page-203-0) [de](#page-203-0) [compras](#page-203-0) [|](#page-203-0) [Opções](#page-203-0).*

#### **Referência: Comandos na aba Mensagem de email**

Você pode escrever uma mensagem no campo desta aba que descreva e explique a forma de pagamento selecionada. Esta mensagem será incluída no email de confirmação do pedido que será enviado ao comprador.

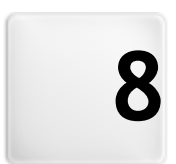

# **C a p í t u l o**

**Passo 5 - Exportar** 

# <span id="page-224-1"></span>**8.1 Exportar**

Quando tiver terminado seu w ebsite, você estará pronto para prosseguir para o Passo 5. O WebSite X5 analisa o w ebsite para verificar se há algum erro que possa influenciar a navegação do site ou a indexação por mecanismos de busca. Quando os erros tiverem sido corrigidos, o WebSite X5 oferece três possibilidades de exportar o projeto. Graças ao mecanismo interno de FTP, você pode publicar os arquivos do seu projeto diretamente no servidor: conexões seguras são usadas, e você pode economizar tempo trabalhando com conexões simultâneas e publicando somente os arquivos que tenham sido alterados. Como alternativa, você pode exportar seu site para seu próprio computador, para ter uma cópia dos arquivos que serão publicados no servidor. Finalmente, todos os arquivos do projeto podem ser salvos em uma única pasta, para ser transferida para outro computador se desejar trabalhar em outro lugar.

Portanto, as opções de exportação são:

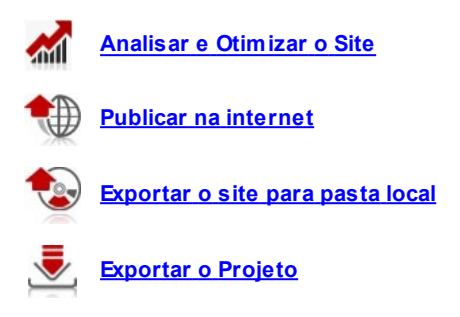

# <span id="page-224-0"></span>**8.2 Análise do Projeto**

Nesta janela a análise do projeto é executada/atualizada para verificar o nível de otimização para os mecanismos de busca. Na base da análise uma série de erros e/ou alertas são exibidos: se você fizer as correções e/ou alterações sugeridas, você poderá melhorar seu projeto e também melhorar seu posicionamento nos resultados das buscas (SERP) obtido nos mecanismos de busca.

### **Referência: Apresentação das estatísticas**

Quando o projeto tiver sido salvo pelo menos uma vez, você poderá começar a analisar o projeto clicando no botão *Iniciar*. O resultado da análise é exibido na coluna à esquerda da janela:

- **Otimização do Site:** expressa o nível de otimização do projeto em porcentagem.
- **Tamanho do Projeto:** informa o tamanho do arquivo do projeto (arquivo .iw zip).
- **Tamanho do Site:** informa o tamanho do w ebsite (o tamanho global de todos os arquivos publicados online).
- **Total de Páginas:** informa a quantidade de páginas no projeto.
- **Total de Produtos:** informa a quantidade de Produtos disponíveis no carrinho de compras deste projeto.

### **Referência: Erros, Alertas e Informações Gerais**

Quando a análise do projeto estiver completa, a *Lista de Alertas e Erros* exibe uma tabela contendo diversos botões. Se você clicar nos botões, poderá ver:

- **Erros:** uma lista das partes do projeto que contêm erros que comprometam o funcionamento correto do w ebsite e/ou no nível de otimização: é altamente recomendável corrigir esses erros antes de publicar o w ebsite online. Os erros que costumam ser encontrados são:
	- Não há um Título para esta Página;
	- Um Objeto nesta Página precisa de extensão PHP.
	- Há erros no código personalizado inserido através das Propriedades de Página;
	- Há erros no código personalizado inserido através do Objeto HTML;
	- Há um link para um elemento inexistente;
	- Há uma referência para um Banco de dados inexistente.
- **Alertas:** exibe uma lista de partes do projeto onde a otimização pode ser melhorada. Os alertas se referem a:
	- O Título da Página foi adicionado mais de uma vez no Projeto;
	- A Descrição da Página foi adicionada mais de uma vez no Projeto;
	- O Título da Página é muito longo: mais que 70 caracteres;
	- A Descrição da Página é muito longa: mais que 256 caracteres;
	- O Título da Página é muito curto: menos que 5 caracteres;
	- A Descrição da Página é muito curta: menos que 25 caracteres;
	- Não há Palavras-chave para esta Página;
	- Não há Descrição para esta Página;
	- Não há Objetos nesta Página;
	- Sem Texto Alternativo (ALT) para um Objeto Imagem.
- **informações:** exibe uma lista de partes do projeto que poderiam ser melhoradas:
	- Está faltando o SiteMap deste Projeto;
	- Está faltando o arquivo robots.txt neste Projeto;
	- Há Objetos Flash que não serão exibidos em aparelhos Apple;
	- A Página é grande demais: contém mais que 80 objetos e poderia gerar problemas no carregamento;
	- O arquivo de imagem é grande demais: contém imagens maiores que 1 Mb. Refere-se ao arquivo original e é indicado porque pode ter um efeito negativo na capacidade de processamento do programa;
	- Objeto Imagem ou Vídeo não incluído no SiteMap.xml do w ebsite.

Além dos botões acima, o seguinte botão também está presente:

**Salvar um relatório de análise do Projeto:** este botão salva o relatório com a análise do projeto em um arquivo HTML, que pode ser salvo ou compartilhado.

Se você clicar em uma *Item* na tabela *Lista de Alertas e Erros*, você

poderá exibir a *Descrição* e a *Posição* na próxima tabela, *Detalhes de Erros e Alertas.* O *Item* geralmente exibe uma página no projeto, enquanto que a *Posição* especifica o objeto em questão, dando as coordenadas da coluna e linha da célula na [Tabela](#page-58-0) [de](#page-58-0) [Layout](#page-58-0) [de](#page-58-0) [Página](#page-58-0) onde está inserido.

Você pode usar os seguintes botões ao lado da tabela para corrigir um erro ou realizar as alterações sugeridas:

- **Ir para Página:** clique neste botão para abrir a janela de Criação de Página para a página selecionada na tabela *Lista de Alertas e Erros*. Como alternativa, você pode dar um duplo clique no nome da Página.
- **Propriedades:** clique neste botão para abrir a janela *[Propriedades](#page-53-0) [da](#page-53-0) [Página](#page-53-0)* para a Página selecionada na tabela *Lista de Alertas e Erros*. Quando tiver feito as alterações necessárias, clique no botão *Ok*, na janela *Propriedades da Página*, para voltar para a janela *Análise do Projeto*.

O projeto precisa ter sido salvo pelo menos uma vez antes que você possa começar análise. Após ter realizado as alterações sugeridas, você precisa atualisar o resultado da análise clicando em *Iniciar* novamente.

# <span id="page-227-0"></span>**8.3 Exportar o site para a internet**

Você pode publicar seu w ebsite na Internet por esta janela.

O WebSite X5 fornece seu próprio mecanismo de FTP para que você possa publicar seus w ebsites diretametne online. Todos os arquivos necessários para a exibição correta de um w ebsite na Internet são salvos no computador que você usou para criar o w ebsite. Você terá que copiar os arquivos do seu projeto para um servidor (um computador que fica permanentemente conectado à Internet), para que outras pessoas possam ver seu site online.

### **Referência: Comandos para estabelecer uma conexão com o servidor**

A primeira coisa a fazer quando exportar seu w ebsite é especificar os *Parâmetros da conexão* (são os dados fornecidos pelo se provedor de hospedagem):

- **Tipo de servidor:** especifique a conexão a ser usada para publicar os arquivos do w ebsite no servidor. Escolha a que seu servidor usar entre as seguintes:
	- **FTP - File Transfer Protocol:** é a opção padrão. O FTP é um dos protocolos de transmissão de dados mais antigos e ainda é largamente utilizado. Os dados trocados entre o cliente e o servidor não são criptografados, de acordo com as especificações originas de FTP.
	- **SFTP - SSH File Transfer Protocol:** é um protocolo de internet que garante a transferência segura dos dados, usando sessões de criptografia remota e manipulação remota de arquivo.
	- **FTPS - FTP sobre TLS/SSL esplícito:** para garantir segurança, este protocolo adiciona uma camada de criptografia SSL/TLS ao protocolo FTP, mais uma série comandos e códigos de resposta.
- **Endereço FTP:** insira seu endereço de FTP neste campo. Um exemplo de endereço de FTP seria "ftp.w ebsitex5.com", onde "w ebsitex5.com" é o nome do domínio.
- **Login / Senha:** insira seu nome de usuário e senha nesses campos.
- **Salvar senha:** se você selecionar esta opção, sua senha será salva e você não terá que inseri-la novamente no futuro.

Também há alguns *Parâmetros opcionais*, não estritamente necessários para estabelecer uma conexão com o servidor, mas você pode inseri-los se quiser:

**Pasta de destino:** insira o endereço relativo da pasta de destino no servidor, conforme fornecido pelo provedor de hospedagem. Se você não inserir o endereço relativo aqui, poderá fazer isso na próxima janela

que o WebSite X5 exibirá.

- **Porta:** insira o número da porta de acesso no servidor com o qual deseja estabelecer uma conexão (seu provedor de hospedagem fornecerá esta informação). Geralmente não é necessário alterar o valor padrão.
- **Transferências simultâneas:** insira a quantidade de conexões com o servidor em que o mecanismo interno de FTP deverá operar simultaneamente para publicar seus arquivos do site. A quantidade de conexões é equivalente ao número máximo de arquivos que podem ser exportados simultaneamente.

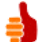

O servidor que você usar deverá suportar *Transferências simultâneas.* Apesar do suporte ser garantido, somente algumas conexões simultâneas poderão ser tratadas eficientemente. Tente começar com 3 conexões e aumentar progressivamente o número até que descubra a melhor quantidade que o servidor consegue lidar na sua largura de banda. Geralmente falando, não é aconselhável especificar mais do que 10 conexões simultâneas.

- **Utilizar FTP passivo:** fica ativada por padrão, e significa que o FTP passivo será usado para exportar os projetos. Ele garante maior compatibilidade de conexão com o servidor.
- **Habilitar compressão gzip:** fica ativada por padrão, e significa que os arquivos do projeto serão comprimidos durante o processo de exportação, reduzindo o tempo de exportação.

Nem todos os servidores suportam compressão gzip. Se esta opção estiver selecionada e seu servidor não suportar, os arquivos não serão comprimidos, mas ainda assim o projeto será publicado. A compressão Gzip funciona muito bem para arquivos grandes (que contêm uma grande quantidade de imagens, por exemplo), mas não é recomendada para arquivos pequenos.

Quando tiver configurado todos os parâmetros necessários para estabelecer uma conexão com o servidor, você poderá determinar o *Modo de envio* (o que e como você realmente quer publicar):

- **Exportar todos os arquivos do site:** todo o projeto do site é exportado e publicado. Esta opção é recomendada na primeira vez que exportar seu w ebiste, ou quando tiver feito muitas alterações aos arquivos do projeto.
- **Exportar somente arquivos modificados desde o último envio realizado em :** somente os arquivos que tiverem sido modificados desde a última exportação serão transmitidos. Esta opção é recomendada para w ebsites que passem por atualizações frequentes e leva menos tempo para completar a transmissão dos arquivos do que levaria para exportar o projeto todo.

A data de publicação é salva em um arquivo do projeto, então é importante sempre salvar as alterações antes de publicar os arquivos. Mesmo se você optar por exportar somente os arquivos modificados, as páginas HTML e os arquivos de recursos (na pasta RES) também são exportadas, porque é bem provável que tenham sido modificadas automaticamente de alguma forma.

**Exportar apenas Blog e RSS Feed:** se você selecionar esta opção, somente os arquivos .PHP e XML do [Blog](#page-176-0) e os arquivos .XML do [RSS](#page-189-0) [feed](#page-189-0) serão publicados (veja *[Passo](#page-149-0) [4](#page-149-0) [-](#page-149-0) [Configurações](#page-149-0) [Avançadas](#page-149-0)*). Você só pode selecionar esta opção se o Blog e/ou o RSS feed já tiverem sido publicados uma vez. É útil para atualizar seu Blog com novas postagens e adicionar notícias no RSS feed, quando nenhuma outra alteração tiver sido feita no w ebsite.

#### **Referência: Comandos para por o site online**

Quando tiver definido todos os parâmetros, clique no botão *Avançar* para estabelecer uma conexão com o servidor. Quando ela tiver sido estabelecida, uma lista das pastas já existentes no servidor será exibida. Use os comandos disponíveis para mover para a pasta onde deseja publicar os arquivos do seu projeto.

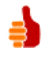

A pasta onde você vai querer publicar seu w ebsite deverá conter um arquivo index.html. Se não tiver certeza qual pasta usar, pergunte ao seu provedor de hospedagem: nem todas as pastas no servidor servem para a publicação se w ebsites.

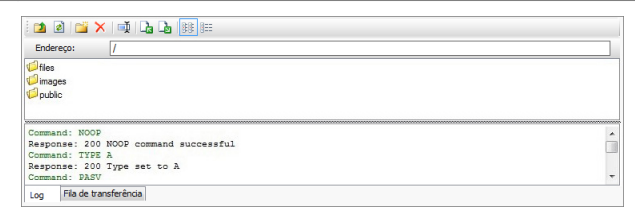

Os comandos para trabalhar nas pastas e arquivos no servidor são:

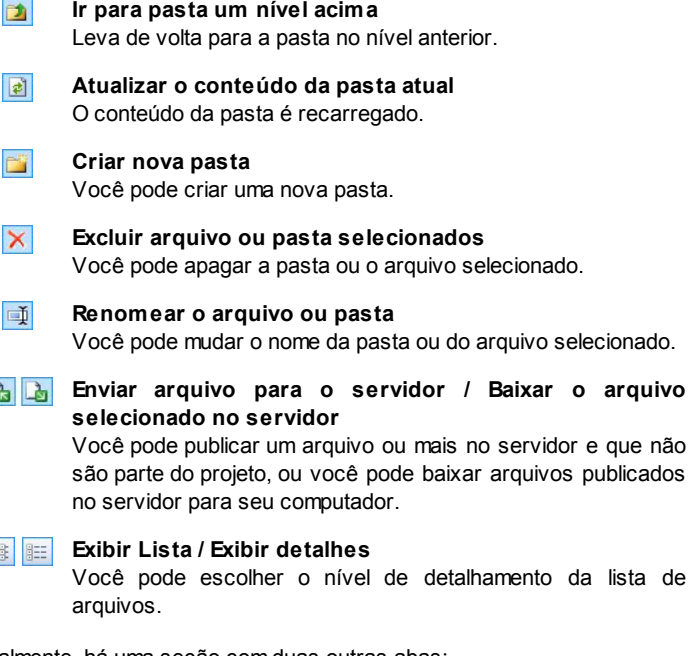

Finalmente, há uma seção com duas outras abas:

**Log:** você pode optar por exibir a mensagem do log (registro) e os erros

D

99

que possam ter ocorrido durante a conexão com o servidor.

- **Fila de transferência:** você pode optar por exibir o status da transmissão dos arquivos sendo publicados no servidor (o número máximo de arquivos depende do número de conexões simultâneas). Uma barra de status exibe o progresso de cada transferência. Quando um arquivo tiver sido transferido, ele é removido da fila.
	- Ao exportar um projeto, o WebSite X5 copia todos os arquivos na pasta de registro do servidor, Se esta pasta tiver arquivos com o mesmo nome das que estiverem sendo publicadas, estas últimas serão substituídas. O WebSite X5 nunca apaga qualquer arquivo que já estiver no servidor: isto deve ser feito manualmente.

### **8.3.1 Exportação concluída**

Quando seu site tiver sido publicado online com sucesso (veja *[Exportar](#page-227-0) [o](#page-227-0) [site](#page-227-0) [para](#page-227-0) [a](#page-227-0) [internet](#page-227-0)*), esta janela sugere algumas formas de divulgar a novidade, usando canais como a Galeria do WebSite X5, Facebook e Tw itter.

As opções são:

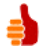

#### **Seu site está online!**

Você pode abrir seu navegador de internet padrão para visitar seu site e verificar se tudo funciona corretamente.

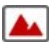

#### **WebSite X5 Gallery**

Você pode acessar a Galeria do [WebSite](http://answers.websitex5.com) [X5](http://answers.websitex5.com) [Answ](http://answers.websitex5.com) ers para enviar seu novo w ebsite. A Gallery é uma coleção de w ebsites criados usando o WebSite X5 e enviados por seus autores.

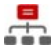

#### **Atualizar o SiteMap no Google**

Você pode informar ao Google™ sobre seu [SiteMap](#page-244-0) recémpubicado, para que o mecanismo de busca o encontre e inclua no seu indexador.

#### **Divulgue a publicação no Facebook**

Você pode postar uma mensagem no seu mural no Facebook para informar a seus contatos que você publicou um w ebsite.

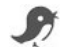

#### **Divulgue a publicação no Twitter**

Você pode tw eetar sobre seu site na sua linha do tempo no Tw itter para informar seus seguidores que você publicou um w ebsite.

# <span id="page-233-0"></span>**8.4 Exportar para o disco**

Nesta janela você pode exportar uma cópia para seu computador do seu w ebsite publicado.

Esta opção é útil para manter uma cópia local dos arquivos publicados no servidor, para que você possa gravá-los em outra mídia (CD/DVD/USB) ou fazer alterações nas páginas HTML antes de confirmar a publicação do w ebsite na Internet.

Para exportar os arquivos do projeto, você precisa especificar:

**Pasta de destino:** insira o nome da pasta onde o w ebsite será copiado. Se a pasta não existir, será criada automaticamente.

A opção *Exportar para o disco* não tem a intenção de ser usada para fazer uma cópia de segurança do seu projeto, porque ela exporta os arquivos usados na publicação online para o seu computador, e não o arquivo de projeto que pode ser editado. Se quiser ter uma cópia de segurança do seu projeto, para que possa restaurar versões anteriores, você deverá usar os comandos de Backup no menu *Salvar*. Se você quiser que uma cópia de segurança (backup) seja usada caso tenha perdido o projeto original, use o recurso *[Exportar](#page-234-0) [o](#page-234-0) [Projeto](#page-234-0)*: ele fará uma cópia para você dos arquivos origianis do projeto.

# <span id="page-234-0"></span>**8.5 Exportar o Projeto**

Nesta janela você pode exportar todos os arquivos vinculados ao seu projeto em um único arquivo compactado para que o projeto possa ser transferido para outro computador ou para que você possa fazer uma cópia de segurança dele.

Você terá que definir:

**Pasta de destino:** insira o nome da pasta para onde o projeto será exportado. Se esta pasta não existir, será criada automaticamente.

Quando o projeto tiver sido exportado, um único arquivo compactado é criado na pasta de destino. Ele terá o mesmo nome do projeto, com uma extensão .IWZIP. Por exemplo, se o arquivo do projeto tiver o nome "meuprojeto", o novo arquivo compactado será denominado "meuprojeto.iw zip". Os dois arquivos de projeto (um arquivo .IWPRJ) e todos os arquivos vinculados a ele (os arquivos de imagem, vídeo, áudio, animação Flash, etc) são salvos dentro do arquivo compactado.

Antes de exportar o projeto, você pode usar as seguintes opções:

- **Incluir uma cópia dos arquivos de pré-visualização do site:** você pode incluir no arquivo compactado .IWZIP os arquivos usados para montar as pré-visualizações quando consulta o site localmente (no seu computador). O tamanho do arquivo .IWZIP aumentará, mas não será necessário recriar os arquivos de pré-visualização se você transferir o projeto para outro computador.
- **Incluir backups:** qualquer cópia de sergurança feita durante o desenvolvimento do projeto também será adicionada ao arquivo .IWZIP. O tamanho do .IWZIP aumentará mas você poderá usar as cópias de segurança se precisar restaurar o projeto no computador para onde deseja exportar o projeto.

O arquivo compactado .IWZIP pode ser transferido para outro computador e aberto pelo Programa usando o comando *Importar...* na janela *[Seleção](#page-21-0) [do](#page-21-0) [Projeto](#page-21-0)*.

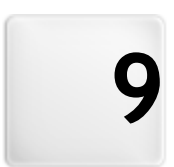

# **C a p í t u l o**

# **M e l h o r e s P r á t i c a s**

# **9.1 Configurações Gerais**

### **9.1.1 Como organizar as cópias de segurança do seu projeto**

Um aspecto fundamental da organização de um projeto é criar uma cópia de segurança dele.

Criar um backup de um projeto significa criar uma cópia de segurança, para manter no seu computador ou em outra mídia de armazenamento, como garantia contra a perda do original.

Se você tiver uma cópia de segurança (backup) do seu projeto, você está se garantindo no caso de:

- **Recuperação de desastre** recuperar um projeto depois de erros fatais causados por problemas que ocorrerem no seu computador ou por apagar dados involuntariamente.
- **Recuperação de versão** criar cópias que correspondam a versões diferentes do seu projeto, para que você possa, por exemplo, cancelar alterações feitas em uma sessão de trabalho e restaurar uma cópia de segurança feita antes das alterações.

Para as cópias de segurança (backup) serem realmente úteis, você precisa ser metódico e sistemático ao criá-las.

WebSite X5 fornece os comandos necessários para organizar as cópias de segurança de forma útil:

criar cópias backup tanto manual quanto automaticamente;

gerenciar uma lista de cópias de segurança;

recuperar uma cópia de segurança armazenada.

### **Recuperação de versão - Como criar uma cópia de segurança automática**

Para criar automaticamente uma cópia de segurança do seu projeto, você precisa:

abrir o projeto,

- selecionar a opção *Criar um Backup ao salvar o Projeto pela primeira vez* no menu *Salvar*,
- ou então, ao mesmo tempo, selecionar a opção *Criar backup a cada vez que publicar* no menu *Salvar*.

Se você selecionar a opção *Criar um Backup ao salvar o Projeto pela primeira vez*, uma cópia de segurança do projeto é criada quando você salvar o projeto pela primeira vez, enquanto que se você selecionar a opção *Criar backup a cada vez que publicar* uma cópia de segurança é criada antes do site ser publicado online.

Todas as cópias de segurança que forem criadas são adicionadas à *Lista de Backup* na janela *[Gerenciamento](#page-23-0) [de](#page-23-0) [Backup](#page-23-0)*.

### **Recuperação de versão - Como criar uma cópia de segurança manualmente**

Para criar manualmente uma cópia de segurança do seu projeto, você terá que:

- abrir o projeto e realizar quaisquer alterações necessárias,
- selecionar o comando *Novo Backup* na janela *Salvar*, certificando-se que deu um nome apropriado à cópia de segurança para poder identificá-la facilmente mais tarde.

Todas as cópias de segurança criadas são adicionadas à *Lista de Backup* na janela *[Gerenciamento](#page-23-0) [de](#page-23-0) [Backup](#page-23-0)*.

### **Recuperação de Versão - Como restaurar uma cópia de segurança de um projeto**

Se você precisar restaurar uma cópia de segurança de um projeto, você terá que:

- selecionar o projeto no qual deseja trabalhar na janela *[Seleção](#page-21-0) [do](#page-21-0) [Projeto](#page-21-0)*;
- clicar no comando *Backup...* para abrir a janela *[Gerenciamento](#page-23-0) [de](#page-23-0)*

*[Backup](#page-23-0)*;

selecionar a cópia de segurança que deseja restaurar na *Lista de Backup* e clicar no botão *Refazer*.

O programa substituirá o projeto pela cópia de segurança e abrirá a janela *[Seleção](#page-21-0) [do](#page-21-0) [Projeto](#page-21-0)*, para que você possa abrir a cópia restaurada e continuar a trabalhar.

### **Recuperação de Desastres - Como fazer uma cópia de segurança do seu projeto**

Se você quiser fazer uma cópia de segurança do seu projeto para manter em uma mídia de armazenamento separada, você terá que:

- selecionar *[Exportar](#page-234-0) [o](#page-234-0) [Projeto](#page-234-0)* no *[Passo](#page-224-1) [5](#page-224-1) [-](#page-224-1) [Exportar](#page-224-1)* para exportar todos os arquivos vinculados ao seu projeto em um único arquivo compactado (.IWZIP);
- copiar o arquivo .IWZIP para a mídia de armazenamento na qual deseja salvar a cópia de segurança.

### **Recuperação de Desastres - Como restaurar uma cópia de segurança do seu projeto**

Se você quiser restaurar uma cópia de segurança do seu projeto que esteja armazenada em outro local, você terá que:

- clicar no botão *Importar...* na janela *[Seleção](#page-21-0) [do](#page-21-0) [Projeto](#page-21-0)* para selecionar o arquivo compactado .IWZIPque contém o projeto que deseja restaurar;
- selecione o projeto restaurado para abri-lo e continuar a trabalhar nele.

# **9.2 Passo 1 - Configurações Gerais**

### **9.2.1 Como traduzir o texto que é inserido automaticamente**

Alguns elementos nas páginas criadas com o WebSite X5 são adicionados automaticamente pelo Programa. Eles podem ser, por exemplo, links e âncoras para outras partes do site, botões no [Objeto](#page-82-0) [Galeria,](#page-82-0) legendas para o [Objeto](#page-95-0) [Formulário](#page-95-0) [de](#page-95-0) [Email](#page-95-0), legendas e texto para o [carrinho](#page-203-0) [de](#page-203-0) [compras](#page-203-0), ou texto que aparece no [Mapa.](#page-48-0)

Obviamente, o texto que aparece nesses elementos deve estar no idioma correto para o site, e para garantir que isto acontecerá, você deverá especificar o idioma primário do site na opção *Idioma do conteúdo* que fica na janela *[Configurações](#page-26-0) [Gerais](#page-26-0)*. O WebSite X5 oferece alguns idiomas como padrão, incluindo o inglês, italiano, alemão, com as traduções necessárias já feitas. As traduções oficiais podem ser alteradas, e você pode importar novos idiomas, ou remover os desnecessários. Para fazer isso, clique no botão ao lado do *Idioma do conteúdo* na janela *[Gerenciar](#page-29-0) [conteúdos](#page-29-0) [do](#page-29-0) [idioma](#page-29-0)*.

#### **Como alterar texto automático pré-existente**

Exemplos de texto adicionado automaticamente pelo programa são as legendas nos botões "Enviar" e "Limpar" nos formulários de email.

Imagine que você tenha selecionado "Português Brasileiro" (BR - Brazilian) como idioma do conteúdo, e queira alterar a legenda "Limpar" por "Recomeçar":

- Na janela *[Gerenciar](#page-29-0) [conteúdos](#page-29-0) [do](#page-29-0) [idioma](#page-29-0)*, clique em "BR Brazilian" para exibir os elementos de texto em português brasileiro que já estejam presentes na tabela de tradução.
- Na primeira coluna da tabela procure pelo item "form\_reset", que é a legenda para o botão que você deseja alterar. Mova na linha até a célula correspondente à coluna do português brasileiro. Dê um duplo clique na célula para fazer o cursor de edição de texto aparecer: apague a palavra "Limpar" e digite "Recomeçar" no lugar.

Feche a janela: suas alterações serão salvas automaticamente.

#### **Como adicionar um novo idioma**

Se você quiser criar um w ebsite em um idioma que não esteja incluído na lista de idiomas disponíveis (por exemplo, Romeno), para evitar que o texto automático adicionado seja em inglês (que é o idioma padrão), você deve adicionar um novo idioma à lista. Você também terá que providenciar as traduções para todos os textos, então tenha certeza de ter essas traduções disponíveis quando quiser adicionar um novo idioma. Uma vez que tenha as traduções necessárias, adicionar um novo idioma é bem simples:

- Na janela *[Gerenciar](#page-29-0) [conteúdos](#page-29-0) [do](#page-29-0) [idioma](#page-29-0),* clique no botão *Acrescentar novo idioma* e digite "RO - Romeno" na caixa de diálogo que se abre. Este novo registro aparecerá ao final da lista de idiomas disponíveis.
- Clique em "RO Romeno" para exibir a coluna para este idioma na tabela de tradução.
- Digite as traduções para cada linha e então feche a janela quando tiver terminado: isto salva automaticamente seu trabalho.
- Defina "RO Romeno" como *Idioma do conteúdo* na janela *[Configurações](#page-26-0) [Gerais](#page-26-0)*.

#### **Como exportar/importar um idioma**

Se você precisar desenvolver um w ebsite em dois computadores diferentes em um idioma que não seja atendido pelo Programa, você precisará exportar o novo idioma criado em um dos computadores e exportá-lo para o outro.

- No primeiro computador, clique em *Acrescentar novo idioma* para abrir a janela *[Gerenciar](#page-29-0) [conteúdos](#page-29-0) [do](#page-29-0) [idioma](#page-29-0)* e começar a traduzir para o novo idioma.
- Selecione o novo idioma na lista de idiomas disponíveis e clique em  $\frac{1}{2}$ *Exportar o idioma selecionado*: um arquivo .XML com o novo idioma será salvo na pasta especificada.
- Transporte o arquivo .XML para o outro computador. ×
- Abra o Programa no outro computador e vá para a janela *[Gerenciar](#page-29-0) [conteúdos](#page-29-0) [do](#page-29-0) [idioma](#page-29-0)*. Clique em *Importar um novo idioma* para selecionar o arquivo .XML a ser importado.

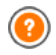

Se o idioma importado já estiver na lista, ele não será duplicado, mas qualquer novo item será adicionado e itens modificados serão atualizados.

# **9.2.2 Trabalhando com o Google**

### 9.2.2.1 Como usar a Central Google para Webmasters<sup>™</sup>

[Central](http://www.google.com/intl/pt-BR/webmasters/) [Google](http://www.google.com/intl/pt-BR/webmasters/) [para](http://www.google.com/intl/pt-BR/webmasters/) [Webmasters](http://www.google.com/intl/pt-BR/webmasters/)<sup>™</sup> é um serviço gratuito fornecido pelo Google™ para auxiliar Administradores w eb a projetar um w ebsite que esteja em conformidade com seus métodos de análise de sites. Essas ferramentas ajudam a diagnosticar problemas com o w ebsite e, se utilizadas corretamente, podem ajudar a melhorar a posição nos resultados das buscas.

Para usar a Central Google para Webmasters™, você primeiro precisa ter uma Conta Google e poder provar que é o proprietário do w ebsite a ser analisado. Uma forma de provar que o w ebsite é seu é copiar uma meta tag fornecida pelo Google™ na primeira seção <head> da sua Página Inicial, antes da seção  $\langle \text{body}\rangle$ .

Eis o que você precisa fazer:

- Abra uma conta no Google™.
- Vá para a página inicial da [Central](http://www.google.com/intl/pt-BR/webmasters/) [Google](http://www.google.com/intl/pt-BR/webmasters/) [para](http://www.google.com/intl/pt-BR/webmasters/) [Webmasters](http://www.google.com/intl/pt-BR/webmasters/)<sup>™</sup> e faça o login.
- Clique em *Adicionar um site* na *Página inicial* e digite a URL completa do site que deseja que seja analisado. Clique em *Continuar*.
- Na *Página de Verificação*, selecione a aba *Métodos alternativos* e a opção *Tag HTML* como método de verificação.
- Copie a meta tag fornecida pelo Google<sup>™</sup> e cole-a em *Metatag de*

*verificação para a Central do Webmaster do Google* na janela *[Configurações](#page-26-0) [Gerais](#page-26-0) [|](#page-26-0) [Avançadas](#page-26-0)* do WebSite X5: o Programa irá adicionar a meta tag na posição correta do código HTML da sua Página Inicial.

■ Uma meta tag de verificação do Google™ se parece com isto:

```
<meta name="verify-v1" content="VOPYsjbR4uw/
YqV+MWLB0lVmJt0niwdkv9PQTsTREHQ=" />
```
Uma vez que tenha publicado seu w ebsite, volte à página de *Verificação do Site* na [Central](http://www.google.com/intl/pt-BR/webmasters/) [Google](http://www.google.com/intl/pt-BR/webmasters/) [para](http://www.google.com/intl/pt-BR/webmasters/) [Webmasters](http://www.google.com/intl/pt-BR/webmasters/)<sup>™</sup> e clique em *Verificar* para completar o procedimento.

### **9.2.2.2 Como monitorar o desempenho do website com** servicos como o Google Analytics™

Muitas ferramentas de estatísticas para w ebsites estão disponíveis na Internet, e uma das mais populares é o [Google](http://www.google.com/intl/pt-BR/analytics/) [Analytics](http://www.google.com/intl/pt-BR/analytics/)™. Esta ferramenta gratuita fornece diversos relatórios para monitorar e analisar as visitas no seu w ebsite. O Google Analytics™ pode ser usado para análises simples como contar o número de visitas, até trabalhos mais complexos como julgar a eficiência das suas campanhas de publicidade executadas no programa do Adsense<sup>™</sup>.

Para usar o Google Analytics™, você precisa informar ao mecanismo de busca qual w ebsite deverá ser analisado, e quais páginas deverão ser rastreadas. Para isso, você precisará adicionar um código de rastreamento especial às páginas do w ebsite.

Eis o que você tem que fazer:

- Abra uma conta no Google™.
- Vá para a página inicial do [Google](http://www.google.com/intl/pt-BR/analytics/) [Analytics](http://www.google.com/intl/pt-BR/analytics/)  $\mathbb{M}$  e faça o login.
- Na página *Configurações*, clique em *Website* para inserir a URL do w ebsite a ser analisado.
- Quando tiver criado o perfil, vá para a aba *Informações de*

*acompanhamento*.

■ Copie o código de rastreamento fornecido pelo Google™ nesta página e cole-o no campo *Código personalizado* da janela *[Configurações](#page-26-0) [Gerais](#page-26-0) [|](#page-26-0) [Avançadas](#page-26-0)* do WebSite X5, especificando que ele deverá ser adicionado antes da tag <head> ser fechada.

O código de rastreamento fornecido pelo Google™ se parece com isto:

```
<script type="text/javascript">
var gaJsHost = (("https:" ==
document.location.protocol) ? "https://ssl." :
"http://www.";
document.write(unescape("%3Cscript src='"
gaJsHost + "google-analytics.com/ga.js'
type='text/javascript'%3E%3C/script%3E"));
</script>
<script type="text/javascript">
try {
var pageTracker = gat. getTracker("UA-110367-
1");
pageTracker. trackPageview();
\} catch(err) \{\}\langle\
```
### **9.2.2.3 Como escrever e usar o arquivo Robots.txt**

O WebSite X5 gera o arquivo robots.txt e o adiciona ao diretório principal do w ebsite, de modo que os mecanismos de busca saibam qual conteúdo excluir da indexação.

Robôs são programas que sondam a w eb automaticamente, por diferentes motivos: mecanismos de busca como o Google™, por exemplo, usam robôs para indexar conteúdos dos w ebsites. Já os spammers, por outro lado, usam-nos para obter endereços de email sem autorização.

O proprietário de um w ebsite usa o arquivo robots.txt para dizer aos programas robôs o que eles deveriam fazer com seu w ebsite: robôs (pelo menos os confiáveis) procuram um arquivo robots.txt e seguem as

instruções nele, antes de acessar um w ebsite.

Então, o arquivo robots.txt é simplesmente um arquivo de texto com uma lista de instruções que especificam:

- 1. o tipo de robô a que as regras se aplicam
- 2. as URLs das páginas que devem ser bloqueadas.

O WebSite X5 fornece um arquivo robot.txt padrão que contém instruções para que nenhum robô considere o conteúdo de algumas pastas, como as pastas *admin* e *res:*

```
User-agent: *
Disallow: /admin
Disallow: /res
```
Você pode alterar estas instruções, de acordo com seus requisitos específicos.

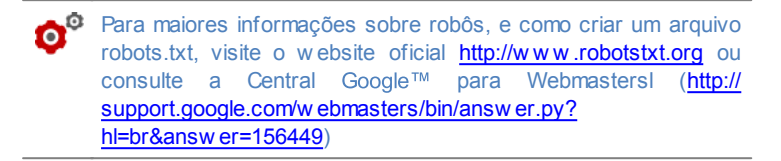

# <span id="page-244-0"></span>**9.2.2.4 Como criar e vincular o SiteMap do seu website**

O WebSite X5 gera o **SiteMap XML** do seu w ebsite.

Um SiteMap é um arquivo XML que contém uma lista de todas as páginas em um w ebsite. Foi introduzido pelo Google™ (e agora é usado pelo Yahoo! e pelo MSN) para sondar w ebsites mais rápida e eficientemente. Em outras palavras, você cria e envia seu SiteMap a um w ebmaster, e isto pode assegurar que seus mecanismos de busca, neste caso o Google™, esteja informado da existência do seu w ebsite e de todas as suas páginas, incluindo aquelas que não seriam "vistas" por procedimentos normais de sondagem.

Você pode usar o SiteMap para direcionar os mecanismos de busca a incluir conteúdo específico do site, como vídeos, imagens, notícias, etc. O SiteMap também pode conter informações adicionais sobre a frequência em que as páginas são atualizadas, quando foram editadas por último a importância de cada página dentro do site (este parâmetro não afeta a posição de uma página dentro dos resultados de busca).

### **Como ativar o SiteMap**

Para criar e vincular o SiteMap a um w ebsite, deixe a opção *Criar SiteMap automaticamente* ativa como sendo a configuração padrão na janela *[Configurações](#page-26-0) [Gerais](#page-26-0)* [|](#page-26-0) [Avançadas](#page-26-0).

Agora você pode adicionar informações extras para cada página, como se segue:

- No *[Passo](#page-48-0) [2](#page-48-0) [-](#page-48-0) [Criação](#page-48-0) [do](#page-48-0) [mapa](#page-48-0)* selecione a página em que deseja trabalhar.
- Clique no botão *Propriedades...* para abrir a janela *[Propriedades](#page-53-0) [da](#page-53-0) [Página](#page-53-0)* e abrir a aba *Avançadas*.
- Deixe a opção *Inserir esta página no SiteMap* como está (ativa) e selecione as opções *Prioridade do conteúdo* e *Frequência de atualização*.
- Repita estas operações para as outras páginas no site.

### **Como incluir imagens no SiteMap**

O SiteMap pode ser usado para fornecer informações adicionais ao Goodle™ sobre as imagens que estão no w ebsite, ajudando assim o mecanismo de busca a encontrar imagens que de outra forma passariam despercebidas (por exemplo, as que são incluídas em módulos em JavaScript) e para reconhecer imagens que são mais importantes do que outras. Por exemplo, ao não incluir no SiteMap imagens que são parte integrante do modelo visual do site, ou que sejam meramente ornamentais, você indica para o Google™ que elas são menos importantes do que as outras.

O Google™ especifica que você pode adicionar no máximo 1000 imagens

por página no SiteMap, e que ele não garante que todas as imagens serão indexadas, nem que todas as informações adicionais serão levadas em conta.

Uma vez que tenha criado seu SiteMap, é fácil adicionar informações sobre as imagens:

- Dê um duplo clique no *Objeto Imagem* que corresponde à imagem em que deseja trabalhar, para abrir a janela *[Objeto](#page-69-0) [Imagem](#page-69-0)*.
- Abra a aba *Sitemap* e selecione a opção *Adicionar imagem ao Sitemap*.
- Os campos *Título*, *Legenda*, *Localização geográfica (p.ex. Endereço, Cidade, etc)* e *URL da licença* são opcionais.
- Repita estas operações para todas as imagens importantes no seu w ebsite.

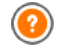

Para maiores informações, veja *[Objeto](#page-69-0) [Imagem](#page-69-0) [|](#page-69-0) [Sitemap](#page-69-0)*.

#### **Como incluir vídeos no SiteMap**

O SiteMap também pode ser usado para informar ao Google™ sobre os vídeos que você tem no seu site. Novamente, o Google™ não dá nenhuma garantia, mas se você incluir vídeos no SiteMap, você aumenta a possibilidade que eles sejam rastreados e incluídos nas buscas do Google Video<sup>™</sup>.

Você pode usar o SiteMap para fornecer informações adicionais, tais como título, descrição e duração do vídeo, que podem simplificar as buscas. Estas e outras informações serão incluídas na página de resultados do mecanismo de busca (Search Engine Results Page - SERP). No entanto, o Google™ pode usar o texto na sua página do vídeo para os SERPs, em vez do texto que você fornecer no conteúdo do SiteMap, caso sejam diferentes.

Completar o SiteMap com conteúdo de vídeo é fácil:

- Dê um duplo clique na opção *Objeto Vídeo/Som* para o vídeo que deseja adicionar, para abrir a janela *[Objeto](#page-90-0) [Vídeo/Som](#page-90-0)*.
- Abra a aba *Sitemap* e selecione a opção *Adicionar vídeo ao Sitemap*.
- Adicione as informações obrigatórias que deverão ser incluídas no SiteMap: *Título*, *Legenda* e *Imagem de Pré-visualizção do vídeo*.
- Opcionalmente você pode incluir as seguintes informações: *Categoria*, *Palavras-chave*, *Data de publicação*, *Duração (seg)* e *Conteúdo apropriado a todas as idades*.
- Repita estas operações para cada vídeo que deseje incluir no SiteMap.

Para maiores informações, veja *[Objeto](#page-90-0) [Vídeo/Som](#page-90-0) [|](#page-90-0) [Sitemap](#page-90-0)*.

#### **Como remover uma página do SiteMap**

Quando um SiteMap é criado, todas as páginas no w ebsite são incluídas nele por padrão. Se você não quiser que os mecanismos de busca considerem uma determinada página, basta removê-la do SiteMap:

- Selecione a página que deseja remover do SiteMap na janela no *[Passo](#page-48-0) [2](#page-48-0) [-](#page-48-0) [Criação](#page-48-0) [do](#page-48-0) [mapa](#page-48-0)*.
- Clique no botão *Propriedades...* para abrir a janela *[Propriedades](#page-53-0) [da](#page-53-0) [Página](#page-53-0)*, e então abra a aba *Avançadas*.
- Desmarque a opção *Inserir esta página no SiteMap*.
- Confirme e salve.

### **9.2.3 Os modelos**

### **9.2.3.1 Como trabalhar com os modelos**

Com o WebSite X5, você achará fácil trabalhar com os modelos gráficos (a espinha dorsal do seu w ebsite), porque eles são totalmente flexíveis e fáceis de usar. Graças aos modelos padronizados, com inúmeras possibilidades de personalização e, acima de tudo, a possibilidade de criar seus próprios modelos, você pode ter a certeza de obter a aparência que deseja para o seu site.

Você também pode importar e exportar modelos (extraíndo-os de projetos para os quais tenham sido originalmente criados) e isto torna o compartilhamento de recursos incrivelmente simples.

#### **Como usar um modelo padronizado**

O WebSite X5 fornece uma galeria com mais de 1.500 modelos padronizados. Escolher um que seja o certo para você é simples:

- Abra a janela *[Seleção](#page-30-0) [do](#page-30-0) [Modelo](#page-30-0)* e filtre o *Tipo de Menu* que o interessa (horizontal ou vertical).
- Examine as miniaturas dos modelos para escolher o que mais gostar.
- Selecione o modelo que desejar usar e clique no botão *Avançar* para aplicá-lo ao seu projeto e abra o *[Personalização](#page-34-0) [do](#page-34-0) [modelo](#page-34-0)* onde poderá adicionar elementos ao cabeçalho e ao rodapé.

#### **Como criar um modelo personalizado**

Quando tiver criado um layout, usando um editor gráfico externo, você poderá aplicá-lo ao seu projeto no WebSite X5 com o recurso de Modelo Personalizado:

- Abra o *[Seleção](#page-30-0) [do](#page-30-0) [Modelo](#page-30-0)* e use o filtro para *Categorias* para exibir os modelos personalizados.
- Haverá pelo menos um modelo personalizado na lista. Você pode selecioná-lo e clicar no botão *Editar...* (ou dar um duplo-clique no modelo) para abrir a janela *[Modelo](#page-42-0) [personalizado](#page-42-0)*.
- Se quiser criar um novo modelo personalizado, começando do zero, para adicionar à galeria, clique no botão *Novo Modelo*: dê um nome ao novo modelo e comece a trabalhar nele.

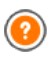

Todos os modelos personalizados que forem criados são adicionados à Galeria de Modelos, e poderão ser usados para outros projetos.

### **Como criar um novo modelo baseado em um modelo padronizado**

Um modelo padronizado é frequentemente uma boa forma de começar a

criar seu próprio modelo personalizado, se você gostar do layout básico mas quiser adicionar algumas idéias próprias. Eis o que você precisará fazer:

- Abra a janela *[Seleção](#page-30-0) [do](#page-30-0) [Modelo](#page-30-0)* e use os filtros para identificar e selecionar o modelo padronizado a partir do qual deseja começar a criar.
- Clique no botão *Duplicar* para fazer uma cópia do modelo: esta cópia será salva junto com os modelos personalizados.
- Selecione a cópia que você acabou de criar e clique no botão *Avançar* para abrir a janela *[Modelo](#page-42-0) [personalizado](#page-42-0)*, onde você poderá realizar as alterações necessárias.

#### **Como importar/exportar um modelo**

Você pode exportar o modelo de um projeto para que possa usá-lo em outro computador, ou para que possa ser usado por outras pessoas.

Para exportar um modelo:

- Abra a janela *[Seleção](#page-30-0) [do](#page-30-0) [Modelo](#page-30-0)*, selecione o modelo e clique no botão *Exportar...*: um arquivo .IWTLP é criado na pasta de exportação que você indicar.
- Copie este arquivo .IWTPL para o computador para o qual deseja exportar o modelo.

Para importar um modelo que tenha sido exportado via WebSite X5:

- Abra a janela *[Seleção](#page-30-0) [do](#page-30-0) [Modelo](#page-30-0)* no segundo computador e clique no botão *Importar...*: selecione o arquivo .IWTPL do modelo a ser importado.
- O modelo importado será adicionado à lista de modelos personalizados.

Arquivos .IWTPL só contêm as imagens e configurações para o modelo a que se refere: quando exportados, eles não incluirão informações do projeto. Para exportar um projeto, você precisará usar os comandos no *[Passo](#page-224-1) [5](#page-224-1) [-](#page-224-1) [Exportar](#page-224-1)*.

### **9.2.3.2 Onde encontrar novos modelos do WebSite X5**

Se você estiver procurando por um novo modelo para criar ou remodelar um w ebsite, você encontrará muitas novas idéias em WebSite X5 Templates, a seção do w ebsite oficial do WebSite X5 que você pode acessar em http://answ ers.w [ebsitex5.com/templates.](http://answers.websitex5.com/templates)

Em WebSite X5 Templates você encontrará muitos modelos novos que foram criados pela Incomedia ou por outros usuários. Alguns são grátis e alguns são pagos. Você pode baixá-los e usar nos seus projetos.

Você também pode oferecer seu próprio trabalho. Se você curte w eb design, pode se tornar um dos nossos autores associados, enviando suas propostas e ganhando dinheiro. Para maiores informações, acesse [http://](http://answers.websitex5.com/templates) answ ers.w [ebsitex5.com/templates](http://answers.websitex5.com/templates).

Não se esqueça de visitar a WebSite X5 Templates regularmente, para ver as novidades: se você quiser, poderá assinar a RSS feed e manter-se constantemente atualizado com as úlitmas novidades.

# **9.3 Passo 2 - Criação do mapa**

### **9.3.1 Como criar e trabalhar no Mapa do site**

No WebSite X5 o Mapa do site tem uma estrutura típica de árvore: derivando da Página Inicial e ramificando para os diversos níveis, onde as páginas ficam. Todo mapa do site tem uma Página Inicial e uma quantidade variável de páginas ligadas pelo menu. Quando você adiciona páginas, organize-as nos diversos níveis do menu.

Lembre-se que os níveis no WebSite X5 são categorias e não páginas reais com conteúdo. Níveis contêm as páginas.

Separadores também não possuem conteúdo. Eles são usados para organizar visualmente o menu de navegação. Sua finalidade, no desenvolvimento do Mapa do site, é criar uma estrutura lógica para o conteúdo do site em si, para que os visitantes possam encontrar facilmente as informações que procuram.

#### **Como criar o Mapa do site**

Criar e projetar o Mapa do site no WebSite X5 é fácil:

- Na janela do *[Passo](#page-48-0) [2](#page-48-0) [-](#page-48-0) [Criação](#page-48-0) [do](#page-48-0) [mapa](#page-48-0)* use os botões *Novo Nível*, *Nova Página* e *Separador* para adicionar novos níveis, páginas e separadores ao seu Mapa.
- Dê uma atenção especial aos nomes dos itens do Mapa: estes nomes aparecem no menu de navegação e como nome dos arquivos. Se você quiser alterar um nome, clique duas vezes nele ou use o botão *Renomear*.
- Você pode editar o Mapa a qualquer momento, movendo páginas, níveis e separadores para outras posições: selecione o item que você deseja mover e arraste-o para uma nova posição, ou você pode usar os botões *Para cima / Para baixo*.

### **Como trabalhar no Mapa do site (comandos e atalhos)**

Há vários atalhos disponíveis para agilizar o trabalho no Mapa do site:

- Clique uma segunda vez em um nível já selecionado (inclusive na Página Inicial), ou em um separador, para renomeá-lo (em vez de usar o botão *Renomear*). Você também pode renomear os apelidos para as páginas Especiais na pasta do Menu, mas não poderá renomear as páginas Especiais em si.
- Após selecionar uma página, clique no *Título completo da página* ou na *Descrição* para alterar o texto (senão você terá que reabrir a janela *[Propriedades](#page-53-0) [da](#page-53-0) [Página](#page-53-0)* para editar o texto).
- Você pode dar um duplo clique em um nível para expandi-lo e ver todas as páginas naquele nível, e dar um duplo clique novamente para recolher o nível (fazer isto é mais rápido do que usar os botões *Expandir* e *Recolher*). Você também pode expandir e recolher um nível clicando na seta em frente ao nome dele.
- Dê um duplo clique em uma página para abrir a janela *[Criação](#page-58-0) [da](#page-58-0) [página](#page-58-0)*, onde poderá criar a página em si.
- Dê um duplo clique em uma página Especial para abrir a janela *[Passo](#page-149-0) [4](#page-149-0) [-](#page-149-0)*
*[Configurações](#page-149-0) [Avançadas](#page-149-0)*, onde você poderá criar/editar a página.

- Selecione um nível e arraste-o para uma nova posição, levando junto todas as páginas nele (em vez de usar os botões *Para cima / Para baixo*).
- Selecione uma ou mais páginas e arraste-as para a nova posição (em vez de usar os botões *Para cima / Para baixo*). Use as combinações CTRL + clique ou SHIFT + clique para selecionar vários itens ao mesmo tempo. Seleções múltiplas podem incluir paginas Ocultas ou Protegidas.
- Selecione a pasta do menu e oculte o menu de navegação no botão *Página oculta*.
- Selecione uma página Especial e arraste-a para a pasta do Menu (para as páginas e níveis que formam o menu de navegação) para criar um nível que atuará como um apelido para a página Especial. Este nível terá o mesmo nome da página Especial e será vinculado a ela. Ao fazer isto, você fornece um link no menu de navegação que irá diretamente para a página resultante no mecanismo de busca interno, para a página de Introdução, para o Blog, para a Área Restrita ou para o carrinho de compras.
- Selecione uma ou mais páginas e copie e cole-as em outro lugar do projeto, ou em um projeto diferente se tiver aberto outra janela do programa. Você pode usar os comandos na barra de ferramentas, no menu popup (clicando com o botão direito do mouse) ou as combinações de teclae CTRL+C e CTRL+V. Lembre-se que você não poderá copiar e colar as páginas Especiais.

# **9.4 Passo 3 - Criação da página**

# **9.4.1 Como criar uma página usando a tabela de layout de página**

O WebSite X5 usa um método de layout de página exclusivo onde você pode ver exatamante como a página ficará à medida em que trabalha nela.

A página é exibida como uma tabela onde você pode especificar o número

de linhas e de colunas para formar as células que conterão os diversos tipos de conteúdo.

Você pode facilmente arrastar e soltar os Objetos de conteúdo para dentro das células.

### **Referência: Como montar a tabela de layout de página**

A tabela padrão contém 2 linhas x 2 colunas, e você pode adicionar mais linhas e colunas para ter células suficientes para todo o conteúdo planejado, e você pode prosseguir para a adição dos Objetos de conteúdo necessários nas células.

Use os botões  $\frac{1}{2}$  |  $\frac{1}{2}$  |  $\frac{1}{2}$  | na barra de ferramentas para adiconar linhas e colunas. A tabela pode ter no máximo 64 linhas e 12 colunas.

Todas as linhas e colunas na tabela de layout de página automaticamente têm a mesma largura e altura. você pode alterar a largura das colunas manualmente, inserindo um valor absoluto (em pixels) ou relativo (como porcentagem), usando os cursores ao pé da tabela:

Clique e arraste um marcador de coluna para mover a linha divisória de

colunas. É movida em décimos do espaço disponível. Para uma maior precisão, mantenha a tecla CTRL pressionada para mover a linha um pixel por vez.

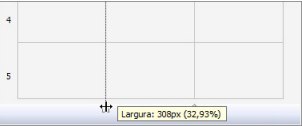

Clique com o botão direito do mouse sobre um marcador de coluna e

selecione Configurar largura da coluna no menu, e então digite a largura em pixels.

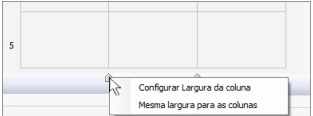

Clique com o botão direito sobre um marcador de coluna e selecione Mesma largura para as colunas para que todas as colunas voltem a ter a mesma largura.

# **Referência: Como adicionar conteúdo à tabela de layout de página**

Uma vez que tenha definido o tamanho da tabela de layout de página, você pode inserir o conteúdo da página adicionando Objetos às células. Para adicionar um Objeto, selecione o ícone que o representa e arraste-o para a célula adequada.

Uma célula só pode conter um único Objeto, mas um Objeto pode ocupar várias células adjacentes. Se você soltar um ícone de um Objeto na borda de uma célula, o Objeto ocupará as células que compartilham aquela borda. Você também pode puxar os marcadores de seleção do Objeto para puxálo para dentro de células adjacentes.

Você pode mover Objetos pela tabela de layout de página, mesmo se eles ocuparem mais de uma célula, desde que haja espaço suficiente para eles na posição onde deseja movê-los. Você pode usar as setas do teclado para mover Objetos:

- **teclas de seta:** movem a seleção de uma célula para outra na tabela.
- **CTRL + tecla de seta:** esta combinação move o Objeto selecionado para um local diferente na tabela, mantendo a quantidade de células que ocupa, porém ajustando-o ao espaço disponível na(s) célula(s) destino (s).
- **SHIFT + tecla de seta:** esta combinação move o Objeto selecionado para um local diferente na tabela porém altera seu tamanho, tornando-o maior (desde que compatível com outros Objetos existentes na tabela) ou menor para ocupar menos células.

Você pode clicar com o botão direito no ícone de um Objeto em uma célula , ou em uma célula vazia, para abrir um menu com os comandos *Cortar, Copiar, Colar, Remover, Estilo da célula, Inserir linha, Inserir coluna, Remover linha* e *Remover coluna*.

Use esses comandos, por exemplo, para copiar um Objeto e colá-lo em uma célula ou página diferente, ou para removê-lo. Você também pode remover um Objeto arrastando-o para fora da tabela de layout de página, ou pressionando a tecla DEL. Lembre-se que um Objeto será removido se

você adicionar um novo Objeto à célula em que ele estiver, e o segundo Objeto tomará seu lugar. Entretanto, se você arrastar um Objeto de uma célula para outra célula já ocupada, os dois Objetos simplesmente trocarão de lugar.

Os comandos *Copiar* e *Editar* no submenu do comando *Estilo da célula* são usados para aplicar as configurações definidas na janela *[Estilo](#page-134-0) [da](#page-134-0) [célula](#page-134-0)* de uma célula para outra.

Quando você adiciona um Objeto a uma célula, você pode abrir a janela que define seu conteúdo dando um duplo clique na célula da tabela onde inseriu ou selecionou o Objeto ou clicando no botão *Inserir o Conteúdo do Objeto selecionado*.

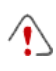

Você não tem que ocupar todas as células da tabela: lembre-se, no entanto, que uma célula vazia corresponderá a um espaço vazio na página.

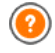

Para fazer o melhor uso das possibilidades oferecidas pelo layout de página, lembre-se que o softw are segue as seguintes regras:

- A largura da página é determinada pelo modelo.
- A largura das colunas na tabela é igual à da largura da página dividida pelo número de colunas. Por padrão, todas as colunas terão a mesma largura, mas você pode alterar a largura de cada uma manualmente.
- Todas as células em uma linha têm a mesma altura: por padrão, será a altura do maior Objeto entre os que ocuparem as células da mesma linha.
- Objetos inseridos são automaticamente redimensionados de acordo com o tamanho da células na tabela.

## **9.4.2 Como trabalhar com o Objeto Conteúdo Dinâmico**

Dê um duplo clique em um Objeto Conteúdo Dinâmico inserido na [Tabela](#page-58-0) [Layout](#page-58-0) [de](#page-58-0) [Página](#page-58-0) ou selecione-o e clique no botão **para abrir a janela** *[Objeto](#page-123-0) [Conteúdo](#page-123-0) [Dinâmico](#page-123-0)*. Aqui você pode especificar o conteúdo que usuários habilitados poderão editar diretamente online.

## **Como habilitar usuários para editarem conteúdo do website online**

Uma vez que o w ebsite tenha sido publicado online, o conteúdo de um Objeto Conteúdo Dinâmico poderá ser editado por usuários habilitados especificamente para esta função, que deverão inserir um login e senha para poderem editar o conteúdo do w ebsite online.

- No *[Passo](#page-149-0) [4](#page-149-0) [-](#page-149-0) [Configurações](#page-149-0) [Avançadas,](#page-149-0)* abra *[Gerenciamento](#page-196-0) [de](#page-196-0) [acesso](#page-196-0)* e crie a lista de grupos/usuários ou complete a lista criando os usuários, para poder habilitá-los a editar determinadas partes do w ebsite.
- Volte para o *[Passo](#page-48-0) [2](#page-48-0) [-](#page-48-0) [Criação](#page-48-0) [do](#page-48-0) [mapa](#page-48-0)* e dê um duplo clique no Objeto Conteúdo Dinâmico que tiver adicionado para abrir a janela *[Objeto](#page-123-0) [Conteúdo](#page-123-0) [Dinâmico](#page-123-0)*.
- Em *Grupos/Usuários* você poderá ver uma lista de todos os grupos e usuários cadastrados. Você pode fazer o seguinte:
	- Clicar em cada usuário que quiser habilitar (aparece uma marca de verificação ao lado do nome).
	- c<sup>o</sup> Clicar em um grupo para habilitar todos os usuários naquele grupo. Se um novo usuário for adicionado a este grupo, ele automaticamente estará habilitado a editar conteúdos específicos do w ebsite.

### **Como definir conteúdos padronizados**

Uma vez que tenha habilitado os usuários e indicado como os dados deverão ser salvos, você terá que definir o conteúdo que será exibido por padrão no Objeto Conteúdo Dinâmico.

- Clique no botão *Pré-visualizar* para exibir o w ebsite no navegator interno. Na página que se abre, em vez do Objeto Conteúdo Dinâmico você verá um convite para começar a inserir seu texto e, ao passar o cursor do mouse, a área ocupada pelo Objeto será exibida com uma linha tracejada em volta.
- Clique dentro da área demarcada para ativar o editor de texto online.  $\blacksquare$
- Insira e formate seu conteúdo.
- Clique no botão *Salvar* para confirmar o conteúdo, ou clique no botão  $\blacksquare$ *Remover* para apagar todo o texto que tiver inserido.

O conteúdo padrão será exibido online até que algum usuário habilitado o substitua por seu próprio conteúdo. Este conteúdo continuará a aparecer até que tenha sido substituído por outro.

# **Como trabalhar no conteúdo dinâmico (para usuários habilitados)**

Usuários habilitados poderão editar o conteúdo de objetos dinâmicos específicos diretamente online (na Internet), sem ter que possuir uma cópia do softw are instalado ou os arquivos originais do projeto.

- Usuários habilitados usarão seu nome de usuário e senha para fazer o login. Quando passarem o cursor do mouse sobre um Objeto Conteúdo Dinâmico para o qual o usuário em questão tiver sido habilitado a editar, o cursor mudará de formato e uma linha tracejada aparecerá em volta do objeto de conteúdo dinâmico.
- Clique no Objeto Conteúdo Dinâmico para ativar o editor de texto online interno.
- Digite o texto e formate-o como necessário.
- Clique no botão *Salvar* para salvar o novo conteúdo, ou no botão *Remover* para apagar o novo conteúdo.
	- Para permitir que usuários habilitados façam o login, você deverá se lembrar de adicionar o campo necessário no

w ebsite, usando, por exemplo, o w idget "Login", que pode ser encontrado no [Objeto](#page-126-0) [HTML](#page-126-0) [e](#page-126-0) [Widgets](#page-126-0) no editor, nas abas *Cabeçalho* e *Rodapé* da janela *[Personalização](#page-34-0) [do](#page-34-0) [modelo](#page-34-0)*.

- Se um usuário habilitado não tiver feito o login, o conteúdo do Objeto Conteúdo Dinâmico é tratado como texto normal e não é possível clicar no objeto para ativar o editor online interno.
- Se um usuário habilitado remover o conteúdo de um Objeto Conteúdo Dinâmico sem adicionar um novo texto, o conteúdo padrão do objeto é recolocado: o objeto não ficará vazio.

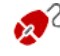

2 Os administradores do w ebsite podem exibir a lista de todos os Objetos Dinâmicos que tiverem sido adicionados ao w ebiste na aba *Objeto Conteúdo Dinâmico* do [Painel](#page-288-0) [de](#page-288-0) [controle](#page-288-0) online: clique em um objeto para abrir a página do w ebsite onde ele está inserido para editá-lo.

## **9.4.3 Como trabalhar com o Estilo da célula**

Quando estiver trabalhando na *[Criação](#page-58-0) [da](#page-58-0) [página](#page-58-0)*, e tiver arrastado um objeto para uma célula na [tabela](#page-139-0) [de](#page-139-0) [layout](#page-139-0) [de](#page-139-0) [página,](#page-139-0) você pode definir o estilo da célula, clicando no botão e usando as opções da janela *[Estilo](#page-134-0) [da](#page-134-0) [célula](#page-134-0)*.

# **Como criar uma imagem de fundo que se ajusta ao tamanho da célula**

Você pode personalizar o estilo de uma célula de várias maneiras: uma delas é importar uma imagem (um arquivo no formato .JPG, .GIF ou .PNG) e usá-la como plano de fundo para a célula. Dependendo da imagem que você importar, terá que escolher a opção *Imagem de fundo* e definir as opções *Repetir* e *Alinhamento*, ou usar a opção *Ajustar imagem à célula* para encontrar o melhor resultado.

### **Exemplo 1**

A imagem importada tem o mesmo tamanho da célula.

Fundo: *Imagem de fundo* Repetir: *não repetir* Alinhamento: *Em cima - Esquerda*

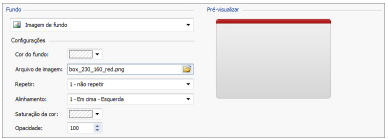

### **Exemplo 2**

A imagem importada é um padrão: não há uma junção vertical ou horizontal quando duas ou mais partes idênticas são colocadas lado a lado.

Fundo: *Imagem de fundo* Repetir: *ladrilho*

Alinhamento: *Em cima - Esquerda*

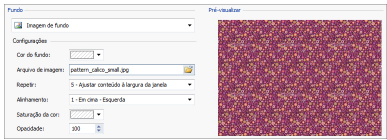

## **Exemplo 3**

A imagem importada é uma moldura que deve ser adaptada a células de tamanho variado.

Fundo: *Ajustar imagem à célula*

Largura do bloco / Altura do bloco: defina o melhor tamanho para os blocos.

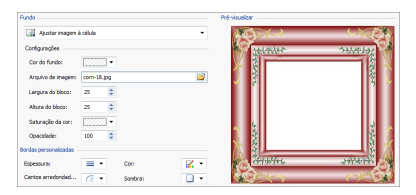

Para entender melhor como a opção *Ajustar imagem à célula* funciona, o que são blocos e como dar o tamanho ideal a eles, considere as seguintes imagens:

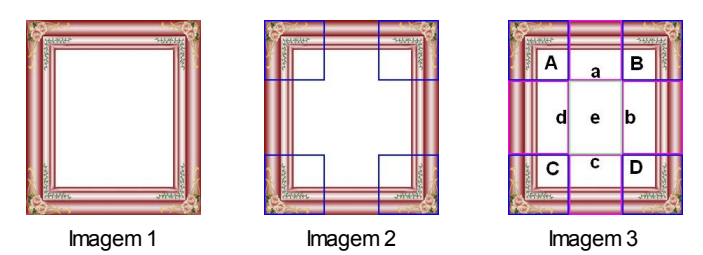

A imagem original (Imagem 1) é uma moldura elaborada que pode ser facilmente cortada em blocos e adaptada a qualquer tamanho: as partes ornamentas nos cantos são fixas e o sombreamento pode ser repetido como um padrão sem mudanças abruptas na cor.

Na Imagem 2, você pode ver os blocos cujo tamanho devem ser expecificados (nas opções *Largura do bloco* e *Altura do bloco*). A largura e a altura são as mesmas para todos os blocos e é dada como uma porcentagam da imagem original: pode variar de 5% a 45%. O corte no exemplo é de 35% tanto para a largura quanto para a altura: este valor garante que cada bloco incluirá o elemento de canto.

A Imagem 3 mostra como é possível, a partir dos blocos A, B, C e D extraídos da imagem original, obter 5 outros blocos, a, b, c, d e e: esses são os blocos que o Programa corta para obter todas as partes da imagem que são necessárias para completar o fundo da célula. Os Blocos A, B, C e D são mantidos inalterados e posicionados nos cantos da célula, e os outros cinco blocos, a, b, c, d e e, são repetidos para preencher o resto do espaço.

A opção Ajustar imagem à célula é, portanto, muito útil para adaptar a mesma imagem para que se ajuste a células de diferentes tamanhos.

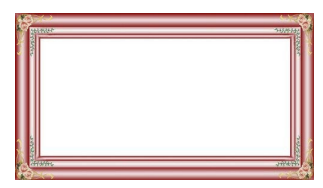

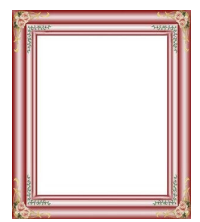

## **Como usar a biblioteca de estilos da célula**

Você pode economizar tempo com a Biblioteca: se precisar aplicar o mesmo estilo a diversas células, poderá defini-lo para somente uma célula, salvar o estilo e então aplicá-lo a todas as outras células.

Para criar um novo estilo:

- Na [tabela](#page-139-0) [de](#page-139-0) [layout](#page-139-0) de [página,](#page-139-0) selecione a célula na qual deseja trabalhar e clique no botão para abrir a janela *[Estilo](#page-134-0) [da](#page-134-0) [célula](#page-134-0)*.
- Use as opções disponíveis nas abas *Estilo* e *Texto* para obter a aparência desejada.
- Abra a aba *Biblioteca* e clique no botão *Adicionar*: um novo estilo é criado de acordo com suas configurações. Uma miniatura do estilo é criada e adicionada à lista dos estilos *Personalizados*.

Para aplicar um estilo a uma célula:

- Na [tabela](#page-139-0) [de](#page-139-0) [layout](#page-139-0) de [página](#page-139-0) selecione a célula em que deseja trabalhar e clique no botão para abrir a janela *[Estilo](#page-134-0) [da](#page-134-0) [célula](#page-134-0)*.
- Vá para a aba *Biblioteca* e selecione a miniatura do estilo que deseja aplicar, escolhendo entre os que estão na lista e estilo *Pré-definidos* ou entre os da lista *Personalizados*.
- Clique no botão *Aplicar*.

# **9.5 Passo 4 - Configurações Avançadas**

## **9.5.1 Como criar um website em vários idiomas**

A Internet derruba todas as fronteiras nacionais e internacionais e se você acredita que seu site possa vir a ser visitado por pessoas de outros países, seria bom pensar em oferecer a eles o seu w ebsite em outros idiomas.

Gerenciar um site em vários idiomas torna um projeto mais complexo, mas graças aos recursos que são disponíveis no WebSite X5, e se você puder contar com um serviço bom e confiável de tradução, o resultado final poderá dar mais trabalho, mas valerá a pena.

Em primeiro lugar, você deve se lembrar que o WebSite X5 gera todos os arquivos HTML para as páginas do site na **codificação UTF-8** (Unicode Transformation Format, 8 bit), para permitir suporte integral a todos os idiomas, inclusive os que não usam alfabetos latinos, como grego, cirílico, cóptico, armênio, hebraico, árabe, chinês, japonês e coreano. Não somente você pode ter w ebsites em outros idiomas, mas também poderá ter textos em diferentes idiomas no mesmo w ebsite, e todos os caracteres serão exibidos corretamente: você pode ter um trecho em russo com sua tradução ao lado em português.

Quando estiver criando o seu site, o WebSite X5 pedirá para associar um idioma ao seu projeto (na opção *Idioma do conteúdo* da janela *[Configurações](#page-26-0) [Gerais](#page-26-0) [|](#page-26-0) [Básicas](#page-26-0)*): isto é essencial para um tratamento correto do texto que será adicionado automaticamente pelo Programa. Algumas opções de idioma já estão incluídas por padrão, e você poderá adicionar outras na janela *[Gerenciar](#page-29-0) [conteúdos](#page-29-0) [do](#page-29-0) [idioma](#page-29-0)*, clicando no botão **para criar/importar novos idiomas ou para alterar algumas** palavras nos idiomas já incluídos (veja *[Como](#page-239-0) [traduzir](#page-239-0) [o](#page-239-0) [texto](#page-239-0) [que](#page-239-0) [é](#page-239-0) [inserido](#page-239-0) [automaticamente](#page-239-0)*).

Com o WebSite X5 você pode criar um w ebsite com várias versões de idioma e dar ao visitante a opção de escolher qual idioma ele deseja usar. Tudo o que terá que fazer é criar um projeto para cada idioma que pretende oferecer, e conectá-los como se fossem partes diferentes do mesmo w ebsite. Você pode usar a Página de Introdução ou adicionar um link no cabeçalho do modelo para oferecer opções de idiomas.

## **Como criar um website com vários idiomas usando a página de Introdução**

Imagine que queria criar um w ebsite em inglês, italiano e português. Você pode usar a *[Página](#page-168-0) [de](#page-168-0) [introdução](#page-168-0)* para adicionar os botões que os visitantes selecionarão para ir para a versão no idioma que preferirem.

Em primeiro lugar, crie seu w ebsite em português, definindo a estrutura e seu conteúdo, e em *[Configurações](#page-26-0) [Gerais](#page-26-0) [|](#page-26-0) [Básicas](#page-26-0)* defina "BR = Brazilian" como *Idioma do conteúdo*.

- No *[Passo](#page-149-0) [4](#page-149-0) [-](#page-149-0) [Configurações](#page-149-0) [Avançadas](#page-149-0)* clique no botão *[Página](#page-168-0) [de](#page-168-0) [introdução](#page-168-0)* e, na janela que se abre, selecione a opção *Mostrar Página de introdução*, especificando a imagem/animação que deverá ser usada como *Fundo da página* e defina as configurações necessárias para obter o estilo que deseja.
- Clique na opção *Mostrar links para outros idiomas* para criar os botões de seleção de idioma.
- Use os comandos disponíveis para criar a *Lista de idiomas*. Selecione "Deutsch", "Español" e "Français" como idiomas indisponíveis e clique no botão *Remover*. Então clique no botão *Adicionar...* para abrir a janela *[Configurações](#page-172-0) [de](#page-172-0) [idioma](#page-172-0)* e adicionar o português: digite "Português" como *Nome do idioma a exibir* e importe um arquivo para a imagem a ser associada ao idioma (geralmente usa-se a bandeira do país).
- Selecione "English" e "Italiano" e clique no botão *Editar...* para abrir a janela *[Configurações](#page-172-0) [de](#page-172-0) [idioma](#page-172-0)* e adicionar as imagens das bandeiras para estes idiomas.
- O idioma básico é definido por padrão como sendo o inglês (o idioma padrão é o único idioma associado à página de Introdução), então selecione "Português" na *Lista de idiomas* e clique no botão *Prédefinido* para torná-lo o idioma padrão.
- Use os botões *Para cima / Para baixo* para posicionar os idiomas na ordem de sua preferência.

Quando tiver adicionado as imagens das bandeiras, você terá que definir os links para elas. Um w ebsite deverá ser criado para cada idioma, e publicado online, para que você possa criar um link com uma URL:

- Na janela '*Lista de idiomas*, selecione "Italiano" e clique no botão *Editar...* para abrir a janela *[Configurações](#page-172-0) [de](#page-172-0) [idioma](#page-172-0)*.
- Clique no botão para a opção *Link para este Idioma (isto é mostrar o Site neste idioma)* e selecione *Arquivo ou URL* na janela *[Link](#page-139-0)* e insira a URL para a versão do seu w ebsite em italiano: por exemplo http:// w w w .meusite.com.br/it/index.html, se você for publicar a versão italianda do site na sub-pasta "it" do diretório principal do servidor.
- Repita as mesmas operações para seu w ebsite em inglês, vinculando-o

ao endereço URL relativo: por exemplo, http://w w w .meusite.com.br/en/ index.html, se for publicar a versão em inglês do seu site na sub-pasta "en" do diretório principal do seu servidor.

Agora seu w ebsite está pronto para as opções de idioma, mas você ainda precisará do conteúdo em italiano e em inglês.

- Faça uma cópia do seu w ebsite em português para acelerar a criação do site em italiano: na primeira janela *[Seleção](#page-21-0) [do](#page-21-0) [Projeto](#page-21-0)*, selecione o projeto do w ebsite em português e clique no botão *Duplicar*. Então clique no botão *Renomear* para alterar o nome para o novo projeto em italiano.
- Abra a cópia do projeto e, em *[Configurações](#page-26-0) [Gerais](#page-26-0) [|](#page-26-0) [Básicas](#page-26-0)*, defina "IT - Italian" como *Idioma do conteúdo*: traduza todo o texto e quaisquer outros elementos que dependam do idioma.
- No *[Passo](#page-149-0) [4](#page-149-0) [-](#page-149-0) [Configurações](#page-149-0) [Avançadas](#page-149-0)*, vá para a janela *[Página](#page-168-0) [de](#page-168-0) [introdução](#page-168-0)* e desmarque a opção *Mostrar Página de introdução*.
- Quando tiver completado a tradução do projeto em italiano, faça a mesma coisa para criar a versão do seu w ebsite em inglês.

Para publicar os w ebsites no servidor, você deverá executar os seguintes procedimentos:

- Publique o w ebsite em português: o site em português é o que está associado à página de Introdução, e é definido como sendo o site "base". Quando publicar o site, um arquivo index.html será criado e que corresponderá à página de Introdução, e você precisará criar as subpastas "it" e "en" no Servidor para que as URLs destes sites funcionem. Quando tiver terminado esta parte, o w ebsite em português estará online, e os links na página de Introdução para os outros idiomas estarão ativos, mesmo que não levem a lugar algum por enquanto.
- Publique o site em italiano: o link na página de Introdução da versão em português só funcionará se você publicar a versão do site em italiano na sub-pasta "it" que você criou no Servidor.
- Publique o site em inglês: o link na página de Introdução da versão em português só funcionará se você publicar a versão do site em inglês na sub-pasta "en" que você criou no Servidor..

Quando tiver publicado os três w ebsites nas sub-pastas corretas, os botões na página de Introdução estarão funcionando corretamente e os visitantes poderão escolher em qual idioma preferem visitar o site.

Você pode usar a opção *Link para este Idioma (isto é mostrar o*  $\bullet$ *Site neste idioma)* na janela *[Configurações](#page-172-0) [de](#page-172-0) [idioma](#page-172-0)* para associar qualquer tipo de ação às imagens que representam os diversos idiomas (geralmente uma imagem da bandeira do país). Isto significa que, em vez de ter um link para um site inteiro, como vimos no exemplo, você pode criar um link para somente uma página ou uma mensagem que diga que o site naquele idioma ainda não está disponível, mas que estará em breve, ou para um documento em PDF com todas as informações que quiser fornecer naquele idioma, ou qualquer outra coisa.

## **Como criar um website em vários idiomas usando botões no cabeçalho do modelo**

Se você quiser criar um w ebsite que esteja disponível em inglês, italiano e português, em vez de usar a janela *[Página](#page-168-0) [de](#page-168-0) [introdução](#page-168-0)*, uma alternativa, ou uma forma complementar de fazer isto é colocar botões de opção de idioma no cabeçalho do modelo. Este método tem a vantagem que os visitantes podem mudar o idioma de visualização do site a qualquer momento e em qualquer página do site.

- Em primeiro lugar, você terá que criar o site em português, definindo a estrutura e o conteúdo e na janela *[Configurações](#page-26-0) [Gerais](#page-26-0) [|](#page-26-0) [Básicas](#page-26-0)* definir "BR - Brazilian" como *Idioma do conteúdo*.
- Abra a janela *[Personalização](#page-34-0) [do](#page-34-0) [modelo](#page-34-0)* para trabalhar no cabeçalho e criar os botões para que os visitantes possam escolher qual idioma querem usar.
- Usando o botão *Inserir imagem*, importe o arquivo da imagem que usará como símbolo do idioma: se desejar que o botão apresente um efeito sob foco, use a opção *Arquivo de imagem sob foco* para importar uma segunda imagem, ligeiramente diferente da primeira.
- Repita este procedimento para criar os botões para as bandeiras em

italiano e em inglês.

- **Selecione o botão para o italiano e clique no comando Associar** *um link a este objeto*: na janela *[Link](#page-139-0)* que se abre, selecione *Arquivo ou URL* e então selecione a opção *Arquivo na internet*, digitando o endereço para a página Inicial do w ebsite em italiano quando ele estiver online (por exemplo, http://w w w .meusite.com.br/it/index.html).
- Repita o mesmo procedimento para o botão do inglês, vinculando-o à URL relativa (por exemplo http://w w w .meusite.com.br/en/index.html).

Como você estará trabalhando na versão em português do seu site, você não precisará adicionar nenhum link para o botão com a bandeira correspondente ao idioma (por exemplo, a bandeira do Brasil).

- Faça uma cópia do seu w ebsite em português para agilizar a criação do site em italiano: na primeira janela *[Seleção](#page-21-0) [do](#page-21-0) [Projeto](#page-21-0)*, selecione o projeto do site em português e clique no botão *Duplicar*. Então clique no botão *Renomear* para alterar o nome para o novo projeto em italiano.
- Abra a cópia do projeto e, na janela *[Configurações](#page-26-0) [Gerais](#page-26-0) [|](#page-26-0) [Básicas](#page-26-0)*, defina "IT - Italian" como sendo o *Idioma do conteúdo*: traduza todos os textos e outros elementos que dependem do idioma.
- Vá para a janela *[Personalização](#page-34-0) [do](#page-34-0) [modelo](#page-34-0)* e complete os links para o botão/bandeira: associe o link na bandeira brasileira para a versão em português à URL do site base (por exemplo http://w w w .meusite.com.br/ index.html) e remova o link para o botão na bandeira italiana.
- Quando tiver terminado de trabalhar na versão em italiano do site, você terá que repetir os mesmos procedimentos para o w ebsite em inglês. Lembre-se de definir os links nos botões para os idiomas português e italiano, e remover quaisquer links no botão para a versão em inglês.

Todos os três w ebsites precisam ter sido publicados no Servidor para que os botões de opção de idioma funcionem corretamente.

- Crie duas sub-pastas no Servidor, no diretório principal de publicação, com os nomes"it" e "en".
- Publique o projeto em português (o idioma principal padrão) no diretório principal no Servidor, e os projetos para as versões em italiano e em

inglês do site nas sub-pastas "it" e "en", respectivamente.

# **9.5.2 Como gerenciar os comentários no Blog e no Livro de Visitas a partir do Painel de Controle Online**

Um Blog é um tipo de diário online onde você pode publicar artigos de qualquer tipo, e dar aos visitantes a possibilidade de fazer comentários. Se sua comunidade de leitores for ativa e estimulada pelas diversas postagens, então discussões interessantes podem se desenvolver.

### **Como configurar o gerenciamento de postagens no WebSite X5**

Se você quiser que os visitantes do seu blog possam fazer comentários sobre suas postagens, você terá que configurar o Blog usando as opções na janela *[Blog](#page-176-0) [|](#page-176-0) [Comentários](#page-176-0)*:

- Selecione a opção *Permitir que leitores comentem no seu Blog*.
- Especifique o caminho relativo da *Pasta no servidor com permissão para escrita*, que é a pasta onde o código PHP poderá fazer inserções.
- Decida se quer ativar o filtro anti-spam "Captcha" quando os comentários forem feitos.
- Especifique o *Endereço de email do usuário*, que é o endereço de email que receberá as notificações quando os visitantes fizerem comentários.
- Especifique se os comentários podem ser publicados imediatamente ou se devem ser aprovados antes.

Quando tiver feito isto, você poderá adicionar postagens e publicar seu Blog. Um formulário é adicionado automaticamente ao final das postagens, por onde os visitantes poderão enviar seus comentários. Este formulário solicita um nome, um endereço de email, um w ebsite e uma mensagem. Todos os campos são obrigatórios, exceto o campo do w ebsite.

### **Como controlar os comentários no Painel de Controle online**

Quando tiver configurado o modo como os comentários feitos no Blog deverão ser tratados, assim que um visitante fizer um comentário, um email de notificação será enviado ao endereço especificado (geralmente para o Administrador do site). Se você tiver selecionado a opção *Exibir comentários após aprovação do administrador*, os comentários terão que ser aprovados antes de serem publicados online e o WebSite X5 tem um comando para isto no Painel de Controle online.

O [Painel](#page-288-0) [de](#page-288-0) [Controle](#page-288-0) pode ser encontrado na URL http:// w w w .meusite.com.br/admin, onde http://w w w .meusite.com.br é o endereço do site ao qual o Blog está vinculado, e fica disponível para os usuários no grupo Administradores, que foram adicionados na seção *[Gerenciamento](#page-196-0) [de](#page-196-0) [acesso](#page-196-0)* do *[Passo](#page-149-0) [4](#page-149-0) [-](#page-149-0) [Configurações](#page-149-0) [Avançadas](#page-149-0)*.

Há duas listas suspensas na aba do Blog no Painel de Controle, e elas mostram as categorias e as postagens vinculadas a elas. Você pode escolher a postagem para a qual quer ver os comentários feitos. Uma lista de comentários informa o nome do autor, seu email, o texto do comentário e a data e hora em que foi feito. Se o autor tiver um w ebsite vinculado ao seu nome, este link ficará ativo automaticamente.

Para gerenciar os comentários, você terá que:

- Ir para o Painel de Controle online e fazer o login (fornecer usuário e senha), e então abrir a aba do Blog.
- Identifique a postagem para a qual quer ver os comentários, usando as listas suspensas que fornecem a lista de categorias e das postagens nelas.
- Percorra a lista de comentários e use estes comandos para gerenciálos:
	- *Remover:* para apagar um comentário. Ele não será publicado no Blog e será removido da lista de comentários no Painel de Controle.
	- *Aprovar/Rejeitar:* para aprovar um comentário e assim permitir que seja publicado no seu Blog, ou rejeitar um comentário e removê-lo da lista das postagens do Blog. Um comentário rejeitado não é removido das listas no Painel de Controle.

É absolutamente necessário poder gerenciar quais comentários serão exibidos no seu Blog, para proteger-se contra spam ou moderar discussões, removendo conteúdo ofensifo ou simplesmente inapropriado.

# <span id="page-269-0"></span>**9.5.3 Como difundir o conteúdo do website com um aplicativo**

Um aplicativo para dispositivo móvel é um softw are que foi projetado para funcionar em smartphones, tablets e qualquer outro tipo de dispositivo móvel. O WebSite X5 oferece a possibilidade de difundir o conteúdo do seu [Blog](#page-176-0) e/ou [RSS](#page-189-0) [Feeds](#page-189-0) usando o FeedReady, um aplicativo para dispositivos móveis que foi desenvolvido para iOS e Androids e que pode ser baixado, gratuitamente, na App Store e no Google Play.

## **Como habilitar a difusão de conteúdo com o aplicativo**

### **móvel**

FeedReady é basicamente um visualizador e player de feeds, então ele tem que ser vinculado a uma fonte específica de notícias. Antes que o aplicativo possa ser usado, você precisará ter estabelecido um [Blog](#page-176-0) e/ou um [RSS](#page-189-0) [Feed](#page-189-0) para o seu w ebsite. Uma vez que tenha feito isso, você terá que:

- no *[Passo](#page-149-0) [4](#page-149-0) [-](#page-149-0) [Configurações](#page-149-0) [Avançadas](#page-149-0)*, clicar em *[Aplicativo](#page-191-0) [móvel](#page-191-0)* e selecionar *Habilitar a exibição do conteúdo no Aplicativo FeedReady*.
- especificar o conteúdo que deverá ser exibido pelo aplicativo, habilitando a opção *Exibir o conteúdo do Blog* para difundir postagens do blog e/ou a opção *Exibir conteúdo do RSS Feed* para difundir as notícias no RSS Feed.

## **Como personalizar o aplicativo FeedReady**

Para criar um link visual entre o w ebsite e o aplicativo, e lembrar os visitantes sobre quem provê o serviço, você pode personalizar o cabeçalho da tela do FeedReady onde a lista de postagens do blog e os artigos do RSS Feed são exibidos:

Na aba *Configurações*, selecione o arquivo de imagem a ser usado como *Imagem do Aplicativo.*

Você deverá usar uma imagem que esteja alinhada com o estilo gráfico do w ebsite, e que contenha elementos distintos, tais como um logo de empresa, por exemplo. Para garantir que a imagem seja exibida corretamente, qualquer que seja o dispositivo usado, salve-a com o tamanho 640x360 pixels. Quaisquer transparências estabelecidas para imagens salvas no formato .PNG serão mantidas.

Também é possível:

- selecionar a opção *Sugerir instalar ou iniciar o Aplicativo* de modo que, quando o usuário navegar pelo w ebsite usando o dispositivo móvel, uma mensagem irá sugerir que ele instale ou abra o aplicativo FeedReady.
- selecionar a opção *Habilitar o Push Notification* de modo que uma mensagem seja enviada para os usuários que estiverem usando o aplicativo sempre que novas postagens/notícias tiverem sido publicadas no Blog/RSS Feed.

# **Como convidar visitantes do website a fazer o download do aplicativo FeedReady**

Uma vez que você tenha configurado o conteúdo do seu Blog e/ou RSS Feed para serem exibidos pelo aplicativo FeedReady, você precisará informar os visitantes do w ebsite que eles podem fazer o dow nload dele de graça, instalar o aplicativo em seus smartphones ou tables e usarem para manterem-se atualizados com as últimas notícias publicadas no site.

Uma boa forma de fazer isto é adicionando um convite específico para fazer o dow nload diretamtne na Página Inicial ou no cabeçalho ou rodapé do w ebsite, garantindo que a mensagem fique claramente visível:

- Abra a janela *[Personalização](#page-34-0) [do](#page-34-0) [modelo](#page-34-0)* para adicionar a mensagem ao cabeçalho ou rodapé, e a janela *[Criação](#page-58-0) [da](#page-58-0) [página](#page-58-0)* se quiser adicionar a mensagem na página Inicial.
- **Insira um objeto Texto para redigir a mensagem convidando os visitantes** a baixarem o aplicativo FeedReady. Como alternativa, adicione um objeto Imagem e importe a arte gráfica como botão apropriado.

Crie um link para o texto ou imagem abrindo a janela *[Link](#page-139-0)* e selecionando a opção *Aplicativo Móvel*. Os visitantes que estiverem usando aplicativos móveis para navegar no w ebsite verão automaticamente a App Store ou o Google Play, dependendo do tipo de dispositivo que estiverem usando.

# **9.5.4 O carrinho de compras da loja virtual**

# **9.5.4.1 Como definir o conteúdo de um email de confirmação do pedido de compra**

Quando um comprador finaliza um pedido, é importante que ele receba uma confirmação da compra, para que possa verificar se forneceu todas as informações corretamente e consultar os detalhes sobre como deverá efetuar o pagamento.

O WebSite X5 automaticamente monta o email de confirmação do pedido de compra, obtendo os detalhes necessários a partir do próprio pedido.

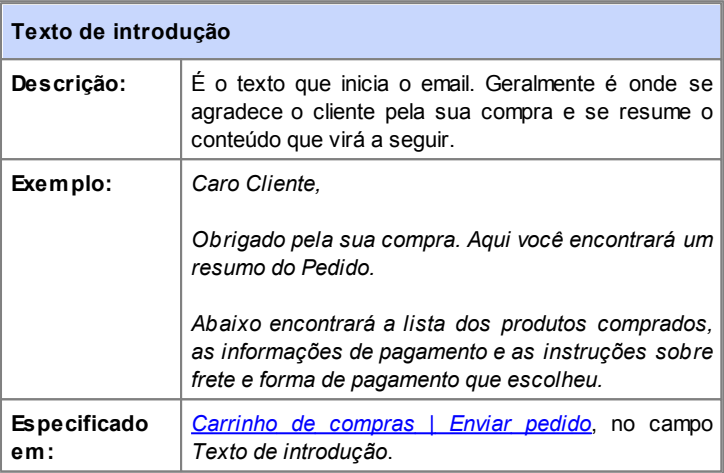

Um email de confirmação do pedido de compra é feito da seguinte maneira:

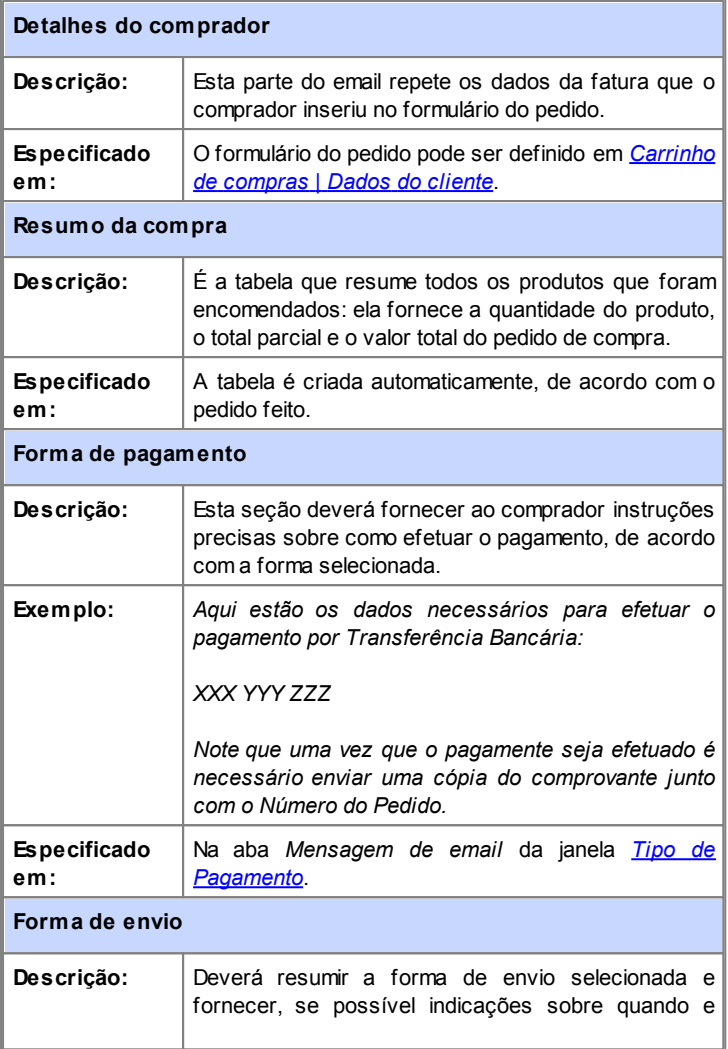

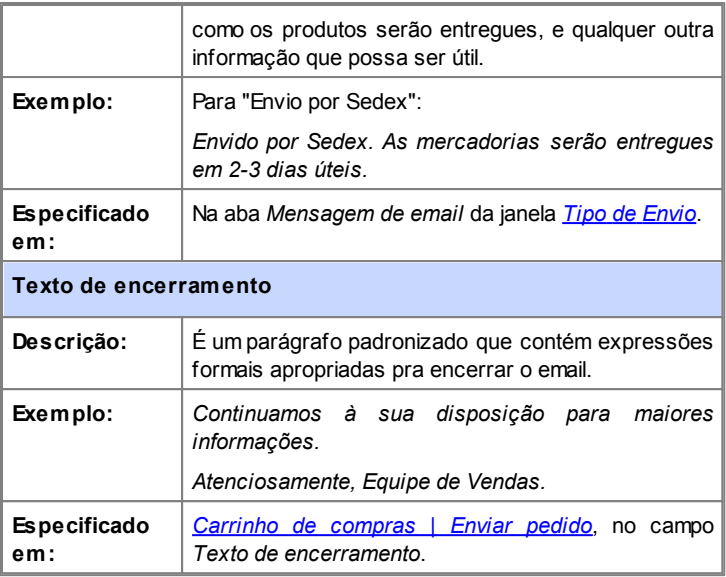

Como todos os outros emails que são montados e enviados automaticamente pelo Programa, o email de confirmação do pedido de compra tem seu estilo visual definido em *[Estilos](#page-161-0) [e](#page-161-0) [Modelos](#page-161-0) [|](#page-161-0) [Email](#page-161-0)*.

Uma cópia do email de confirmação do pedido também será enviado no formato texto.

# **9.5.4.2 Como importar/exportar produtos no carrinho de compras**

Depois de criar um carrinho de compras para sua loja virtual, pode ser útil exportar o catálogo de produtos para usar em outro projeto, ou outro softw are, como por exemplo seu programa de contabilidade. Também é igualmente importante poder importar um catálogo de produtos para não ter que recriar tudo desde o início.

No WebSite X5 você pode importar/exportar catálogos de produtos usando a barra de ferramentas na janela *[Carrinho](#page-203-0) [de](#page-203-0) [compras](#page-203-0) [|](#page-203-0) [Produtos](#page-203-0)*. Quando exportar um catálogo de produtos, um arquivo no formato .TXT ou .CSV é gerado, que pode ser facilmente aberto e editado por qualquer editor de textos (por exemplo o Bloco de notas do Window s) ou pelo Microsoft Excel.

Siga as indicações abaixo se for editar manualmente o arquivo do catálogo de produtos exportado, ou se for criar um novo para importar:

A primeira linha deverá conter os títulos dos campos (colunas) com os sequintes termos:

*ID;Category;Name/Code;Description;Price;Enable VAT;VAT Value;Weight;Options;Enable Discounts;Discounts*

que em português equivalem a "Nr, Categoria, Nome/Código, Descrição, Preço, Habilitar ICMS, Valor do ICMS, Peso, Opções, Habilitar Descontos, Descontos".

- Se você remover um campo entre os títulos, você removerá os dados correspondentes para todos os produtos. Os campos obrigatórios (Category, Name/Code, Description e Price) não podem ser removidos.
- Cada linha depois do título corresponderá a um produto.
- Todos os parâmetros deverão ser separados pelo caractere ";".
- As seguintes informações deverão ser fornecidas para cada produto: Nome da categoria, Nome do produto (ou código), Descrição do produto, Preço do produto. Todos os outros campos são opcionais e podem ser omitidos (basta não escrever nada entre os caracteres ";" que separam os campos em questão).
- O Nr (ID) do produto é gerado pelo Programa: se você inserir um novo produto, deixe o campo do ID vazio.
- Qualquer espaço no arquivo será removido durante a importação.

Os parâmetros em um arquivo .TXT ou .CSV são:

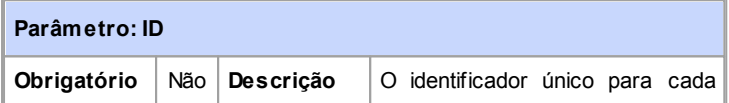

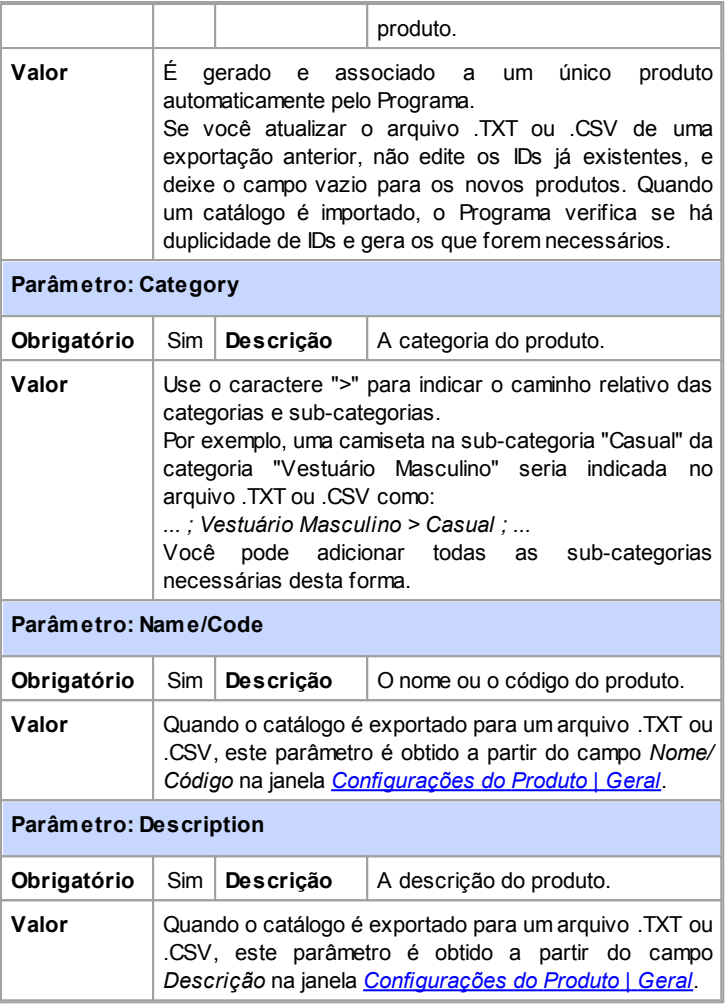

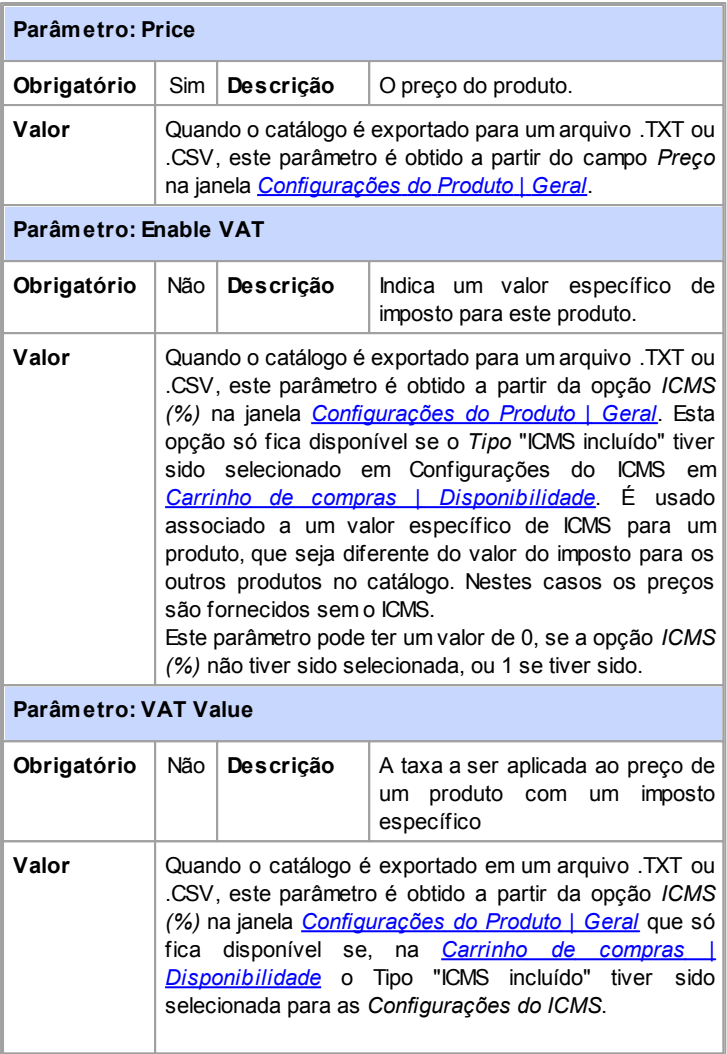

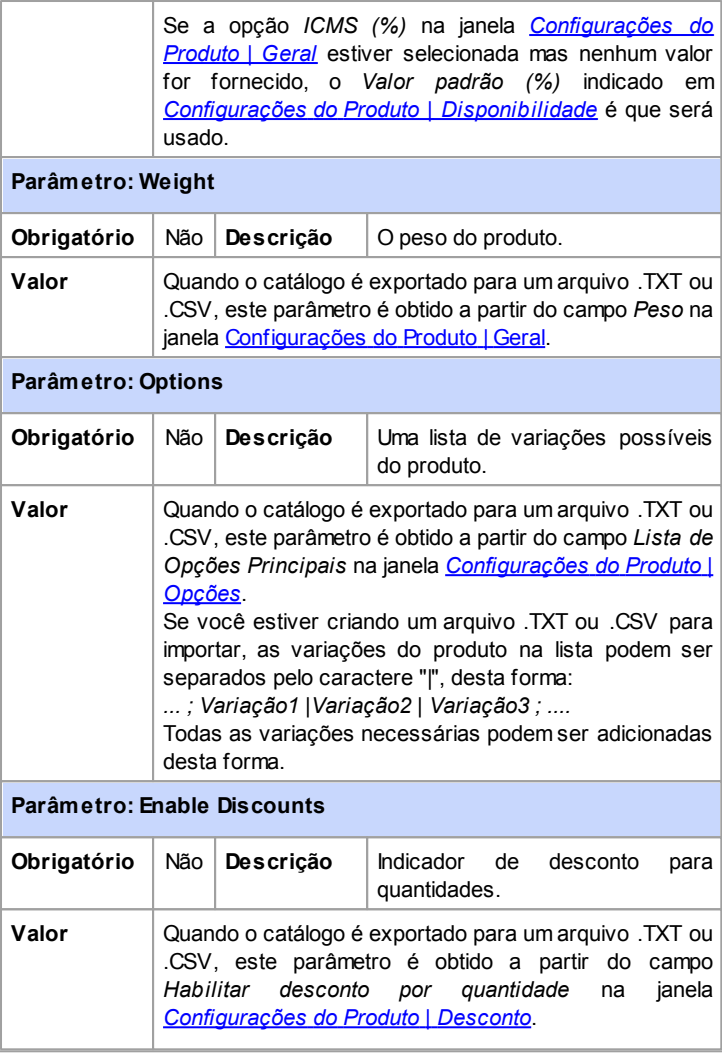

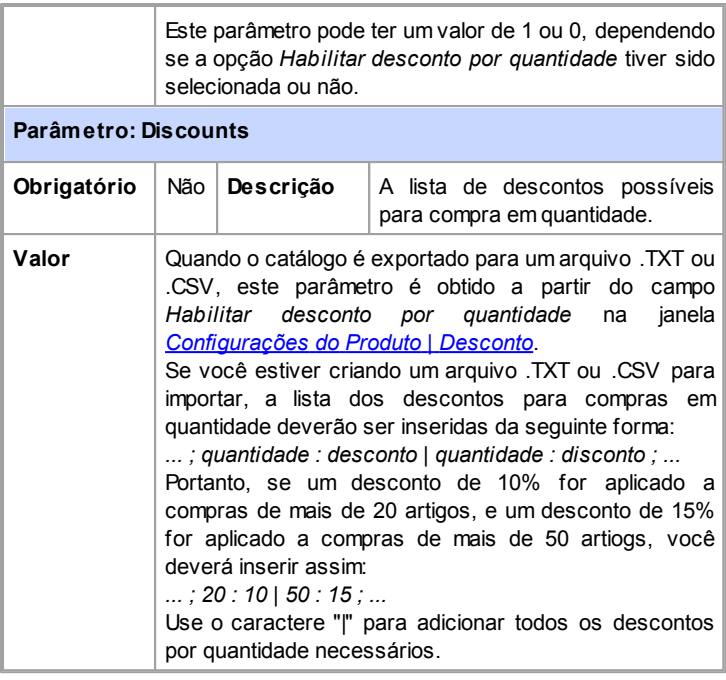

Quando importar um arquivo .TXT ou .CSV gerado por uma operação de exportação anterior ou que você mesmo tenha escrito, ele provavelmente será atualizado pelo Programa, para adicionar as IDs que faltarem, por exemplo. Se quiser uma cópia atualizada do arquivo .TXT ou .CSV, você terá que re-exportar o catálogo de produtos.

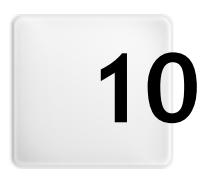

# **C a p í t u l o**

**Maiores informações** 

# **10.1 Navegadores web & o navegador do WebSite X5**

Um Navegador é um programa que permite aos usuários exibir e interagir com as informações (texto, imagens, etc) em uma página w eb. Os navegadores mais frequentemente utilizados são Microsoft Explorer®, Firefox®, Safari® e Google Chrome™.

Os navegadores usam um mecanismo de renderização para exibir o conteúdo de uma página. Um mecanismo de renderização é um programa que baixa o conteúdo (uma página HTML, por exemplo) e formata a informação nela (CSSs associados, por exemplo) e exibe tudo na tela. Os navegadores usam diferentes mecanismos de renderização, e eles diferem na qualidade de renderização, em relação a padrões, e velocidade. Portanto, as páginas podem parecer diferentes dependendo do navegador em que forem exibidas. Entretanto, como uma página w eb não é impressa, uma certa margem de diferença é aceitável, se a experiência que o usuário tiver ao visitar não for prejudicada por isto.

A melhor maneira de obter páginas w eb que sejam compatíveis com os principais navegadores, nas suas diversas versões, é criar um código limpo que adere às normas aceitas.

O WebSite X5 gera automaticamente o código HTML5 associado ao CSS 2.1 ou 3, e garante uma total compatibilidade com todos os navegadores principais e dispositivos móveis, tais como celulares, tablets e smartphones.

## **O navegador interno do WebSite X5**

Quando estiver trabalhando em um projeto, você precisará poder conferir o resultado final e como o site será exibido quando tiver sido publicado. Para isso, o WebSite X5 fornece um botão *Pré-visualizar*, que fica sempre disponível (veja *[O](#page-13-0) [ambiente](#page-13-0) [de](#page-13-0) [trabalho](#page-13-0)*), que oferece uma prévia do w ebsite no seu computador. Ela é constantemente atualizada (veja *Manter a Pré-visualização atualizada ao trabalhar no projeto* na janela *[Preferências](#page-17-0)*).

Para exibir a pré-visualização, o WebSite X5 usa seu próprio navegador, baseado no Chromium (http://www[.chromium.org/](http://www.chromium.org/)), o navegador de código aberto que emprestou seu nome ao Google Chrome™. Este navegador tem os seguintes comandos:

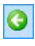

#### **Voltar**

Para voltar para a última página visitada.

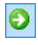

### **Avançar**

Avançar para a página visitada anteriormente, da qual retornou.

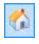

#### **Home page (Página inical)**

Ir para a página inicial do site.

#### D:\WebSite

#### **Barra de endereço**

Exibe o caminho da página em exibição e/ou permite que você inisira o endereço da página que deseja exibir.

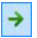

#### **Ir**

Carrega a página indicada na barra de endereço. Você também pode carregar a página pressionando a tecla **ENTER** 

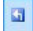

#### **Editar página**

Faz retornar ao Programa, abrindo a página exibida como uma pré-visualização no navegador na janela *[Criação](#page-58-0) [da](#page-58-0) [página](#page-58-0)*, de modo que possa ser editada. Se a página for parte do [Blog](#page-176-0), da [Área](#page-196-0) [Restrita](#page-196-0) ou do [Carrinho](#page-203-0) [de](#page-203-0) [compras,](#page-203-0) este botão o levará de volta à seção relativa no *[Passo](#page-149-0) [4](#page-149-0) [-](#page-149-0) [Configurações](#page-149-0) [Avançadas](#page-149-0)*.

Quando a janela do navegador se abre para exibir a pré-visualização da página em que está trabalhando, a página em exibição muda automaticamente de acordo com a página a ser exibida na janela no navegador.

Usar um navegador próprio para exibir uma pré-visualização do site em construção tem as seguintes vantagens:

- a pré-visualização não substitui a página do w ebsite em exibição na janela do seu navegador normal;
- a pré-visualização do site em construção é atualizada na janela do navegador interno e não é preciso abrir novas janelas no seu navegador padrão.

# **10.2 O Mecanismo de Busca interno do WebSite X5 funciona**

O WebSite X5 lhe oferece a possibilidade de adicionar um campo de busca ao *Cabeçalho* / *Rodapé* do modelo (veja *[Personalização](#page-34-0) [do](#page-34-0) [modelo](#page-34-0) [|](#page-34-0) [Inserir](#page-34-0) [campo](#page-34-0) [de](#page-34-0) [busca](#page-34-0)*), de modo que os visitantes do seu site possam usar este mecanismo para procurar por coisas específicas no seu w ebsite. O Mecanismo irá buscar entre as páginas, imagens, vídeos, produtos no carrinho de compras e no Blog: os resultados da busca são organizados por relevância e exibidos em páginas criadas automaticamente pelo Programa.

### **No que o Mecanismo de Busca baseia sua pesquisa?**

Para obter o máximo do Mecanismo de Busca interno do WebSite X5, você precisa saber que:

#### **Páginas**

Os itens que o Mecanismo de Busca leva em consideração em uma página são o título, descrição e palavras-chave (veja a janela *[Propriedades](#page-53-0) [da](#page-53-0) [Página](#page-53-0) [|Geral](#page-53-0)*), além do conteúdo de texto.

#### **Imagens / Vídeos**

O Mecanismo de Busca só leva em consideração imagens e vídeos que tenham sido adicionados ao SiteMap (veja *[Objeto](#page-69-0) [Imagem](#page-69-0) [|](#page-69-0) [Sitemap](#page-69-0)* ou *[Objeto](#page-90-0) [Vídeo/Som](#page-90-0) [|](#page-90-0) [Sitemap](#page-90-0)*) e ele analisa todas as informações que tiverem sido fornecidas: *Título*, *Legenda* e *Localização geográfica (p.ex. Endereço, Cidade, etc)* para as imagens; *Título*, *Legenda*, *Categoria*, *Palavras-chave* e *Data de publicação* para os vídeos.

### **Produtos no carrinho de compras da loja virtual**

O Mecanismo de Busca extende sua pesquisa para incluir todos os produtos que tiverem sido incluídos no catálogo do carrinho de compras da loja virtual, analisando o *Nome/Código* e a *Descrição* vinculada (veja *[Configurações](#page-213-0) [do](#page-213-0) [Produto](#page-213-0) [|](#page-213-0) [Geral](#page-213-0)*).

### **Blog**

Todas as páginas do seu Blog são incluídas nas pesquisas. O Mecanismo de Busca analisa a *Título*, o *Autor*, a *Categoria*, o *Marcador*, a *Legenda* e o *Conteúdo* de cada Postagem.

## **Área Restrita**

As páginas com acesso por login e senha (dentro da [Área](#page-196-0) [Restrita](#page-196-0)) não são consideradas pelo Mecanismo de Busca, a menos que o usuário já esteja logado.

## **Páginas ocultas**

Páginas que estejam *Ocultas no menu de navegação* são tratadas como páginas normais para efeito das pesquisas.

### **Para excluir uma página das buscas**

Se quiser excluir uma página das buscas, selecione-a no [Mapa](#page-48-0), abra a janela *[Propriedades](#page-53-0) [da](#page-53-0) [Página](#page-53-0)* e, na aba *Avançadas*, desmarque a opção *Inserir esta página no SiteMap*.

### **Maiúsculas/Minúsculas**

O Mecanismo de Busca não diferencia letras maiúsculas das minúsculas; ele não vê diferença entre os dois tipos de letras.

Os diversos parâmetros que o Mecanismo de Busca leva em consideração têm pesos diferentes: por exemplo, a ocorrência de elementos nos títulos das páginas é considerado muito relevante. Assim, as ocorrências de alguns parâmetros são automaticamente multiplicados por um fator de correção antes de serem associadas a outras ocorrências. Dependendo do número de ocorrências, a relevância de um elemento é calculada e é posicionada de acordo com este cálculo na página que mostra os resultados da busca.

## **As páginas de Resultado de Buscas**

As páginas de Resultado de Buscas são criadas automaticamente pelo Programa e exibem:

- o campo de busca, que você vê no cabeçalho ou rodapé do modelo;
- um menu lateral, onde você pode escolher se deseja exibir os resultados por páginas, Blog, carrinho de compras, imagens ou vídeos. Ao lado de cada item neste menu fica o número de resultados encontrados para ele nas buscas, entre parenteses. Se não houver resultados para uma determinada categoria, ela não será incluída no menu;
- a lista dos resultados da busca, ordenados de acordo com a relevância que foi calculada.

Lembre-se que, nas páginas que exibem os resultados das buscas de imagens e vídeos, você pode clicar diretamente na imagem ou vídeo na lista para abrir a página onde está inserida.

O Mecanismo de Busca interno é particularmente útil para w ebsites que tenham um catálogo de produtos bem extenso: as páginas com Resultado das Buscas não somente dão uma completa descrição dos produtos, mas também inlcuem o botão "Comprar" para que os visitantes possam fazer a compra online imediatamente.

As páginas de Resultado de Buscas são criadas automaticamente pelo Programa: o estilo destas páginas é definido no *[Passo](#page-149-0) [4](#page-149-0) [-](#page-149-0) [Configurações](#page-149-0) [Avançadas](#page-149-0)*, na seção *[Estilos](#page-161-0) [e](#page-161-0) [Modelos](#page-161-0)* e o menu lateral pode ser definido na seção *[Estilo](#page-159-0) [do](#page-159-0) [Menu](#page-159-0) [de](#page-159-0) [Página](#page-159-0)*.

# **10.3 O Box Model no WebSite X5**

No WebSite X5 as páginas são criadas com a ajuda de uma [tabela](#page-58-0) [de](#page-58-0) [layout](#page-58-0) [de](#page-58-0) [página](#page-58-0) e você pode aperfeiçoar o design e o layout da página ajustando as margens nas opções *Margem externa* e *Margem interna* na aba *[Estilo](#page-134-0) [da](#page-134-0) [célula](#page-134-0) [|](#page-134-0) [Estilo](#page-134-0)*.

Para entender completamente o que se quer dizer por *Margem*, e então dispor corretamente os elementos e conteúdo da página, é preciso ter certeza de qual Box Model está sendo usado.

Quando se escreve um código de página w eb, todos os elementos HTML são consideradas caixas e os parâmetros que definem o aspecto visual de

cada caixa é chamado Box Model. Cada "caixa" consiste de um número básico de componentes - margens, bordas, margem interna e o conteúdo de fato - e cada um pode ser modificado com as propriedades CSS.

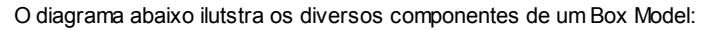

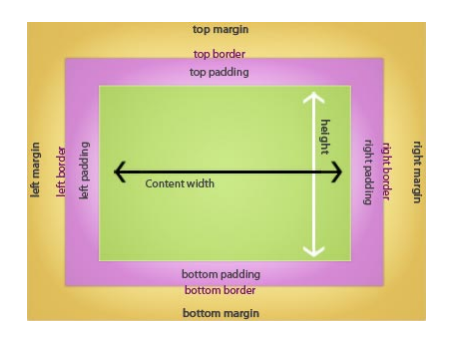

No WebSite X5 a tabela de layout de página padrão tem um número de células às quais os conteúdos da página podem ser adicionados. Cada célula tem o Box Model exibido.

Os elementos são:

- Conteúdo: o conteúdo é adicionado à célula arrastando um dos objetos disponíveis para dentro dela.
- Margem interna: é o espaço entre o conteúdo e as bordas.
- Borda: a borda contorna a margem interna e o conteúdo. Você pode definir a aparência das bordas na janela *[Estilo](#page-134-0) [da](#page-134-0) [célula](#page-134-0)*.
- Margem: é o espaço entre a borda e as linhas da [tabela](#page-58-0) [de](#page-58-0) [layout](#page-58-0) de [página](#page-58-0).

Dadas estas definições, o espaço entre dois objetos adjacentes (horizontal ou verticalmente) é igual às margens definidas para as células nas quais os objetos tenham sido colocados.

# **10.4 Aplicativos móveis: definições e usos**

Um Aplicativo móvel, ou mobile App em inglês, é um programa desenvolvido especificamente para smartphones, tablets ou qualquer outro dispositivo móvel.

O objetivo dos aplicativos é melhorar a capacidade inerente do dispositivo móvel em que estiver instalado de modo que os usuários possam aproveitar novos serviços ou ferramentas. Os Aplicativos Móveis (ou Apps) foram inicialmente desenvolvidos para oferecerem serviços para melhorar a produtividade pessoal e corporativa, incluindo email, calendário, ferramentas CRM (gestão de relacionamento com o cliente), e bancos de dados. Com o rápido crescimento do mercado de dispositivos móveis e a demanda continuamente crescente por novos aplicativos, logo surgiram soluções para novas categorias, e atualmente são centenas de milhares de aplicativos disponíveis para praticamente qualquer coisa que você puder imaginar: jogos, leitura de revistas e jornais online, internet banking, localização de números de telefone ou de endereços, compra de ingressos, roupas, serviços e muito mais

## **Tipos de Aplicativos**

Exostem dois outros tipos de aplicativos, além dos aplicativos móveis (mobile Apps):

- **Web App (aplicativos para Internet):** ao contrário dos aplicativos móveis (mobile Apps) que são instalados diretamente no dispositivo do usuário, os w eb apps funcionam através de um link para um aplicativo remoto. Para poderem funcionar, é preciso estar conectado à Internet e seu desempenho depende da velocidade da conexão.
- **native App (aplicativos internos):** esses aplicativos são projetados para um sistema operacional específico e usam a API (application programming interface = interface de programação de aplicativos) fornecida pelo fabricante do SO (sistema operacional).

# **Distribuição de aplicativos**

Os aplicativos são normalmente desenvolvidos para sistemas operacionais específicos, e nem todos são sempre compatíveis com todos os SO.

Cada distribuidor digital que distribui aplicativos é vinculado a um sistema operacional específico.

Os principais sistemas operacionais para aplicativos móveis, e seus distribuidores, são:

- **Android:** o distribuidor oficial é o [Google](https://play.google.com/store) [Play](https://play.google.com/store) mas ele também é distribuído na Amazon pela [App-Shop.](http://www.amazon.it/mobile-apps/b/ref=amb_link_175394927_3?ie=UTF8&node=1661660031&pf_rd_m=A11IL2PNWYJU7H&pf_rd_s=center-1&pf_rd_r=10XC20RPX7PVYFHPR40Q&pf_rd_t=1401&pf_rd_p=404202307&pf_rd_i=1000660753)
- **Black Berry OS:** o distribuidor oficial é o [BlackBerry](http://appworld.blackberry.com/webstore/?) [App](http://appworld.blackberry.com/webstore/?) [World](http://appworld.blackberry.com/webstore/?).
- **iOS:** a distribuidora oficial é a Apple pela [App](https://itunes.apple.com/en/genre/ios/id36?mt=8) [Store.](https://itunes.apple.com/en/genre/ios/id36?mt=8)
- **Windows Phone:** a distribuidora oficial é a [Window](http://www.windowsphone.com/en-us/store) s [Phone](http://www.windowsphone.com/en-us/store) [Store.](http://www.windowsphone.com/en-us/store)

## **O Aplicativo móvel do WebSite X5: FeedReady**

O FeedReady é um aplicativo móvel, disponível em versões tanto para o iOS quanto para o Android. Pode-se fazer o dow nload de graça a partir da App Store e do Google Play. Foi desenvolvido especialmente para os autores de sites que usam o WebSite X5 para que estes possam oferecer a seus usuários um aplicativo que os permita manterem-se constantemente atualizados sobre as últimas notícias através do [Blog](#page-176-0) e/ou [RSS](#page-189-0) [Feed](#page-189-0) do site.

Graças ao FeedReady, todos podem vincular um aplicativo a seu w ebsite e difundir seu conteúdo, evitando assim as complicações e os custos de se desenvolver seu próprio aplicativo para publicar nas lojas oficiais.

É tão simples!

Graças ao WebSite X5 você pode criar um w ebsite e, quando quiser abrir um canal direto para comunicar-se com seu público para divulgar notícias e eventos, iniciar um blog e/ou um RSS Feed. Imagine o w ebsite de um restaurante que possa divulgar uma noite com um tema especial, ou o site de um clube esportivo que publique os resultados das partidas do fim-desemana, ou uma loja que queira anunciar a venda programada para a semana seguinte!

Com as configurações necessárias feitas no w ebsite, basta apenas alguns cliques para divulgar o conteúdo do blog e/ou do RSS Feeds do w ebsite usando o aplicativo (veja [Como](#page-269-0) [difundir](#page-269-0) [o](#page-269-0) [conteúdo](#page-269-0) [do](#page-269-0) w [ebsite](#page-269-0)
[com](#page-269-0) [um](#page-269-0) [aplicativo](#page-269-0)). Tudo que você precisa fazer agora é convidar seus visitantes a baixarem e instalarem o aplicativo FeedReady.

Graças ao aplicativo FeedReady, seus visitantes podem ler suas notícias mais recentes diretamente em seus smartphones ou tables.

## **10.5 O Painel de Controle online**

O WebSite X5 automaticamente configura um Painel de Controle online para cada w ebsite criado com o Programa. É usado pelos administradores do site para gerenciar comentários nas postagens do Blog ou mensagens adicionadas ao Livro de Visitas, e para obter informações de diagnósitco sobre o w ebsite.

Os usuários no grupo *Administradores*, criado na seção *[Gerenciar](#page-196-0) [acesso](#page-196-0)* do *[Passo](#page-149-0) [4](#page-149-0) [-](#page-149-0) [Configurações](#page-149-0) [Avançadas](#page-149-0)* podem acessá-lo.

Para acessar o Painel de Controle:

- Acesse a URL **http://www.meusite.com.br/admin**, onde http:// w w w .meusite.com.br é a URL do site.
- **Insira seus dados de login e senha.**

Quando tiver entrado, você verá estas abas no Painel de Controle:

- **Blog:** para gerenciar comentários feitos por visitantes nas postagens do *[Blog](#page-176-0)* vinculado ao w ebsite (veja *[Como](#page-267-0) [gerenciar](#page-267-0) [os](#page-267-0) [comentários](#page-267-0) [no](#page-267-0) [Blog](#page-267-0) [e](#page-267-0) [no](#page-267-0) [Livro](#page-267-0) [de](#page-267-0) [Visitas](#page-267-0) [a](#page-267-0) [partir](#page-267-0) [do](#page-267-0) [Painel](#page-267-0) [de](#page-267-0) [Controle](#page-267-0) [Online](#page-267-0)*)
- **Guestbook:** para gerenciar as mensagens deixadas por visitantes no Livro de Visitas que você pode adicionar usando o *[Objeto](#page-112-0) [Livro](#page-112-0) [de](#page-112-0) [Visitas](#page-112-0)*.
- **WebSite Test:** para exibir informações de diagnóstico sobre o w ebsite e sobre o Servidor no qual tiver sido publicado. As informações são sobre:
	- *Versão do PHP* o servidor deverá dar suporte à linguagem PHP para que oe emails do *[Objeto](#page-95-0) [Formulário](#page-95-0) [de](#page-95-0) [Email](#page-95-0)* e do *[Carrinho](#page-203-0) [de](#page-203-0) [compras](#page-203-0)* funcionem corretamente, alem das páginas de login e senha para acessar as páginas Protegidas. Se houver suporte para o PHP, a versão do PHPno servidor é indicada.
- *Suporte da sessão* Além de dar suporte ao PHP, o Servidor também deverá dar suporte a sessões para que somente os usuários autorizados com login e senha possam acessar as páginas Protegidas.
- *Caminho da pasta pública no servidor* Para poder armazenar e gerenciar comentários nas Postagens do *[Blog](#page-176-0)* e do *[Objeto](#page-112-0) [Livro](#page-112-0) [de](#page-112-0) [Visitas](#page-112-0)*, é preciso haver uma pasta no Servidor com permissão de escrita. A presença desta pasta é verificada, e então a permissão para escrita também é verificada.
- *Suporte MySQL e configurações de banco de dados* Quando você cria um *[Objeto](#page-95-0) [Formulário](#page-95-0) [de](#page-95-0) [Email](#page-95-0)* você pode especificar que os dados enviados sejam remetidos a um banco de dados (veja *[Objeto](#page-95-0) [Formulário](#page-95-0) [de](#page-95-0) [Email](#page-95-0) [|](#page-95-0) [Envio](#page-95-0)*): você precisará fornecer alguns parâmetros para que seja feita a conexão com o banco de dados que deseja usar no Servidor. O Servidor é sondado para verificar se oferece suporte a MySQL, e então os parâmetros que você tiver especificado serão verificados para certificar que eles realmente darão acesso ao banco de dados.
- **Objeto Conteúdo Dinâmico:** para exibir uma lista de todos os [Objetos](#page-123-0) [Conteúdo](#page-123-0) [Dinâmico](#page-123-0) no w ebsite. Se você clicar em um Objeto, a página onde ele foi inserido se abre e poderá ser editada (veja [Como](#page-256-0) [trabalhar](#page-256-0) [com](#page-256-0) [o](#page-256-0) [Objeto](#page-256-0) [Conteúdo](#page-256-0) [Dinâmico\)](#page-256-0)
- **Área Reservada:** para exibir a tabela com todos os nomes dos usuários que se cadastraram automaticamente a fim de obter acesso às Páginas Protegidas na [Área](#page-196-0) [Reservada](#page-196-0) do w ebsite (veja Como gerenciar acessos e criar uma Área Reservada).

O nome, email, endereço de IP, e data de cadastramento são fornecidos para cada usuário. Se o endereço de email precisar ser validado, o status é indicado na tabela com o comando para realizar a validação manual do endereço.

Os usuários só são removidos da tabela depois que a lista de usuários cadastrados tiver sido atualizada, quando trabalhar com o programa, e o w ebsite atualizado tiver sido publicado online.

**E-commerce:** se a opção *Enviar dados para um banco de dados* tiver sido selecionada como método para *Enviar pedido* (veja [Carrinho](#page-203-0) [de](#page-203-0) [compras](#page-203-0) [|](#page-203-0) [Enviar](#page-203-0) [pedido](#page-203-0)), este parâmetro exibe uma tabela que mostra todos os pedidos que foram feitos através do [Carrinho](#page-203-0) [de](#page-203-0) [compras](#page-203-0) do w ebsite.

O número do pedido, o valor total, a forma de envio e de pagamento escolhidos são informados para cada pedido. Clique no número do pedido para abri-lo e exibir as informações que o consumidor forneceu. Você pode usar o mecanismo de busca interno para localizar pedidos.

Todos os pedidos são mantidos armazenados na memória e devem ser removidos manualmente, usando o botão *Remover*.